Register your product and get support at **7120 series** www.philips.com/welcome

# Brukerhåndbok

65PUS7120

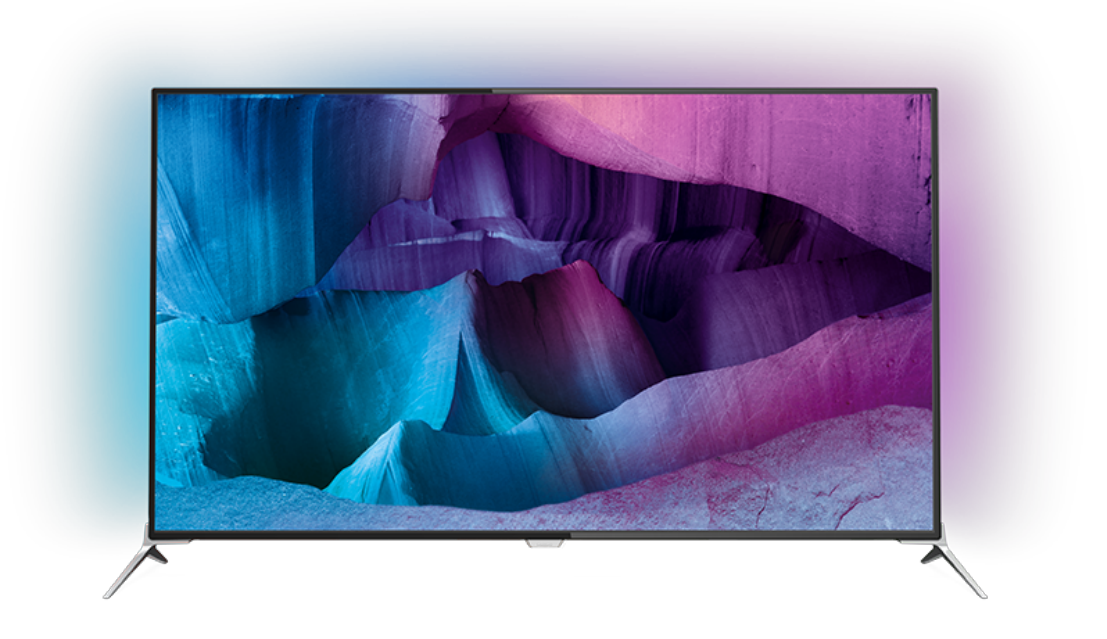

# **PHILIPS**

# Innhold

#### [1 Fjernsynsomvisning](#page-3-0)*[4](#page-3-0)*

- [1.1 Ultra HD-TV](#page-3-1)*[4](#page-3-1)*
- [1.2 Philips Android TV™](#page-3-2)*[4](#page-3-2)*
- [1.3 Bruke apper](#page-3-3)*[4](#page-3-3)*
- [1.4 Spille spill](#page-3-4)*[4](#page-3-4)*
- [1.5 Filmer og programmer du har gått glipp av](#page-3-5)*[4](#page-3-5)*
- [1.6 Pause TV og opptak](#page-3-6)*[4](#page-3-6)*
- [1.7 Sosiale nettverk](#page-4-0)*[5](#page-4-0)*
- [1.8 3D](#page-4-1)*[5](#page-4-1)*
- [1.9 Ambilight](#page-4-2)*[5](#page-4-2)*
- [1.10 Ambilight+hue](#page-4-3)*[5](#page-4-3)*

#### [2 Oppsett](#page-5-0)*[6](#page-5-0)*

- [2.1 Les om sikkerhet](#page-5-1)*[6](#page-5-1)*
- [2.2 TV-stativ og veggmontering](#page-5-2)*[6](#page-5-2)*
- [2.3 Tips om plassering](#page-5-3)*[6](#page-5-3)*
- [2.4 Strømkabel](#page-5-4)*[6](#page-5-4)*
- [2.5 Antennekabel](#page-6-0)*[7](#page-6-0)*
- [2.6 Parabol](#page-6-1)

#### [3 Nettverk](#page-7-0)*[8](#page-7-0)*

- [3.1 Smart TV og Internett](#page-7-1)*[8](#page-7-1)*
- [3.2 Koble til nettverk](#page-7-2)*[8](#page-7-2)*
- [3.3 Nettverksinnstillinger](#page-8-0)*[9](#page-8-0)*
- [3.4 Nettverksenheter](#page-9-0)*[10](#page-9-0)*
- [3.5 Fildeling](#page-9-1)

#### [4 Tilkoblinger](#page-11-0)*[12](#page-11-0)*

- [4.1 Tips om tilkoblinger](#page-11-1)*[12](#page-11-1)*
- [4.2 CI+ CAM med smartkort](#page-13-0)*[14](#page-13-0)*
- [4.3 Mottaker Set-top-boks](#page-14-0)*[15](#page-14-0)*
- [4.4 Hjemmekinosystem HTS](#page-15-0)*[16](#page-15-0)*
- [4.5 Blu-ray-platespiller](#page-16-0)<br>4.6DVD-spiller 18 [4.6 DVD-spiller](#page-17-0)
- 
- [4.7 Hodetelefoner](#page-17-1)*[18](#page-17-1)*
- [4.8 Spillkonsoller](#page-17-2)*[18](#page-17-2)* [4.9 Spillkontroll](#page-18-0)*[19](#page-18-0)*
- [4.10 USB-harddisk](#page-18-1)*[19](#page-18-1)*
- [4.11 USB-tastatur](#page-19-0)
- [4.12 USB-flashstasjon](#page-19-1)*[20](#page-19-1)*
- [4.13 Fotokamera](#page-19-2)
- [4.14 Videokamera](#page-20-0)*[21](#page-20-0)* [4.15 Datamaskin](#page-20-1)*[21](#page-20-1)*

#### [5 Slå på og av](#page-22-0)*[23](#page-22-0)*

[5.1 På eller Standby](#page-22-1)*[23](#page-22-1)* [5.2 Philips logolysstyrke](#page-22-2)*[23](#page-22-2)* [5.3 Knapper på fjernsynet](#page-22-3)*[23](#page-22-3)* [5.4 Sleep Timer](#page-22-4)*[23](#page-22-4)* [5.5 Timer for å slå av](#page-22-5)*[23](#page-22-5)*

#### [6 Fjernkontroll](#page-24-0)*[25](#page-24-0)*

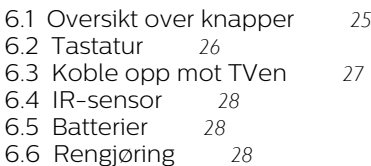

#### [7 Hjem- og TV-meny](#page-28-0)*[29](#page-28-0)*

[7.1 Åpne menyen Hjem](#page-28-1)*[29](#page-28-1)*

#### [8 Kanaler](#page-29-0)*[30](#page-29-0)*

- [8.1 Kanallister](#page-29-1)*[30](#page-29-1)*
- [8.2 Se på kanaler](#page-30-0)*[31](#page-30-0)*
- [8.3 Favorittkanaler](#page-32-0)*[33](#page-32-0)*
- [8.4 Fjernsynsguide](#page-33-0)*[34](#page-33-0)*
- [8.5 Tekst-TV](#page-34-0)*[35](#page-34-0)*
- [8.6 Interaktiv TV](#page-35-0)*[36](#page-35-0)*

#### [9 Populære valg](#page-37-0)*[38](#page-37-0)*

- [9.1 Om populære valg](#page-37-1)*[38](#page-37-1)*
- [9.2 Nå på fjernsyn](#page-37-2)*[38](#page-37-2)*
- [9.3 TV on Demand](#page-37-3)*[38](#page-37-3)*
- [9.4 Video on Demand](#page-38-0)*[39](#page-38-0)*

#### [10 Tilkoblinger, liste](#page-39-0)*[40](#page-39-0)*

- [10.1 Bytte til en enhet](#page-39-1)[40](#page-39-1)<br>10.2 Enhetsregistrering 40
- [10.2 Enhetsregistrering](#page-39-2)*[40](#page-39-2)*
- [10.3 One Touch-avsp.](#page-39-3)

#### [11 Apper](#page-40-0)*[41](#page-40-0)*

- [11.1 Om apper](#page-40-1)*[41](#page-40-1)*
- [11.2 Installere en app](#page-40-2)*[41](#page-40-2)*
- [11.3 Starte en app](#page-40-3)*[41](#page-40-3)*

#### [12 Videoer, bilder og musikk](#page-41-0)*[42](#page-41-0)*

- [12.1 Fra en USB-tilkobling](#page-41-1)*[42](#page-41-1)*
- [12.2 Fra en datamaskin eller NAS-enhet](#page-41-2)*[42](#page-41-2)*

#### [13 3D](#page-42-0)*[43](#page-42-0)*

- [13.1 Det du trenger](#page-42-1)*[43](#page-42-1)*
- [13.2 3D-briller](#page-42-2)*[43](#page-42-2)*
- [13.3 3D-innstillinger](#page-43-0)*[44](#page-43-0)*
- [13.4 Optimal 3D-visning](#page-43-1)*[44](#page-43-1)*
- [13.5 Vedlikeholde 3D-brillene](#page-43-2)*[44](#page-43-2)*
- [13.6 Helseadvarsel](#page-43-3)

#### [14 Multi View](#page-45-0)*[46](#page-45-0)*

- [14.1 Tekst-TV og TV](#page-45-1)*[46](#page-45-1)*
- [14.2 App-galleri og TV](#page-45-2)*[46](#page-45-2)*
- [14.3 HDMI og TV](#page-45-3)*[46](#page-45-3)*

#### [15 Innstillinger](#page-46-0)*[47](#page-46-0)*

- [15.1 Bilde](#page-46-1)*[47](#page-46-1)*
- [15.2 Lyd](#page-50-0)*[51](#page-50-0)*
- [15.3 Ambilight](#page-54-0)*[55](#page-54-0)*
- [15.4 Øko-innstillinger](#page-56-0)*[57](#page-56-0)*
- [15.5 Generelle innstill.](#page-57-0)
- [15.6 Klokke, region og språk](#page-60-0)*[61](#page-60-0)*
- [15.7 Universell tilgang](#page-63-0)*[64](#page-63-0)*
- [15.8 Nettverk og trådløse nettverk](#page-64-0)*[65](#page-64-0)* [15.9 Android-innstillinger](#page-64-1)*[65](#page-64-1)*

#### [16 Kanalinstallasjon](#page-65-0)*[66](#page-65-0)*

- [16.1 Antenne-/kabelinstallasjon](#page-65-1)*[66](#page-65-1)*
- [16.2 Satellittinstallasjon](#page-68-0)*[69](#page-68-0)*

#### [17 Programvare](#page-72-0)*[73](#page-72-0)*

- [17.1 Oppdater programvare](#page-72-1)*[73](#page-72-1)*
- [17.2 Programvareversjon](#page-72-2)
- [17.3 Programvare med åpen kildekode](#page-72-3)*[73](#page-72-3)*
- [17.4 Open Source License](#page-73-0)*[74](#page-73-0)*
- [17.5 Annonsering](#page-107-0)*[108](#page-107-0)*

#### [18 Beskrivelser](#page-108-0)*[109](#page-108-0)*

- [18.1 Miljøet](#page-108-1)*[109](#page-108-1)*
- [18.2 Drift](#page-108-2) [18.3 Operativsystem](#page-109-0)*[110](#page-109-0)*

[18.4 Mottak](#page-109-1)*[110](#page-109-1)* [18.5 Skjerm](#page-109-2)*[110](#page-109-2)*

2

[18.6 Mål og vekt](#page-109-3)*[110](#page-109-3)*

[18.7 Tilkoblingsmuligheter](#page-109-4)*[110](#page-109-4)*

[18.8 Lyd](#page-110-0)*[111](#page-110-0)* [18.9 Multimedia](#page-110-1)*[111](#page-110-1)*

#### [19 Hjelp og støtte](#page-111-0)*[112](#page-111-0)*

[19.1 Registrer](#page-111-1)*[112](#page-111-1)* [19.2 Feilsøking](#page-111-2)*[112](#page-111-2)* [19.3 Hjelp](#page-112-0)*[113](#page-112-0)* [19.4 Nettbasert hjelp](#page-112-1)*[113](#page-112-1)* [19.5 Reparere](#page-113-0)*[114](#page-113-0)*

#### [20 Sikkerhet og vedlikehold](#page-114-0)*[115](#page-114-0)*

[20.1 Sikkerhet](#page-114-1)*[115](#page-114-1)* [20.2 Vedlikehold av skjermen](#page-115-0)*[116](#page-115-0)*

[21 Vilkår for bruk\\_TV](#page-116-0)*[117](#page-116-0)*

#### [22 Vilkår for bruk\\_Smart TV](#page-117-0)*[118](#page-117-0)*

#### [23 Opphavsrett](#page-118-0)*[119](#page-118-0)*

- [23.1 Ultra HD](#page-118-1)*[119](#page-118-1)*
- [23.2 HDMI](#page-118-2)*[119](#page-118-2)*
- [23.3 Dolby Digital Plus](#page-118-3)*[119](#page-118-3)* [23.4 DTS Premium Sound™](#page-118-4)*[119](#page-118-4)*
- [23.5 DLNA Certified®](#page-118-5)*[119](#page-118-5)*
- [23.6 Microsoft](#page-118-6)*[119](#page-118-6)*
- [23.7 Wi-Fi Alliance](#page-119-0)*[120](#page-119-0)*
- [23.8 Kensington](#page-119-1)*[120](#page-119-1)*
- [23.9 Andre varemerker](#page-119-2)*[120](#page-119-2)*

[Stikkordregister](#page-120-0)*[121](#page-120-0)*

# <span id="page-3-0"></span>1 Fjernsynsomvisning

### <span id="page-3-1"></span>1.1 Ultra HD-TV

<span id="page-3-3"></span>Denne TV-en har en Ultra HD-skjerm. Oppløsningen er fire ganger høyere enn på vanlige HD-skjermer. Ultra HD betyr at 8 millioner piksler gir det mest forfinede og naturtro bildet du kan få på fjernsyn.

#### I tillegg konverterer nye Ultra Pixel HD

Engine kontinuerlig alle innkommende TV-signaler til Ultra HD-oppløsning. slik at du kan glede deg over utmerket bildekvalitet når du slår på TV-en. Eller du kan se på Ultra HD-videoer via en HDMI-tilkobling. Ultra HD gir en seeropplevelse som er god og skarp selv på en stor skjerm.

<span id="page-3-4"></span>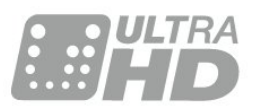

### <span id="page-3-2"></span> $\overline{1.2}$ Philips Android TV™

Dette er en Philips Android TV™ med UHD.

Android-TV tilbyr tusenvis av filmer, programmer og spill fra Google Play, YouTube og dine favorittapper.\* Tilpassede anbefalinger betyr mer tid til underholdning, og mindre tid til å lete etter det du vil se. Med innebygd Google Cast kan du enkelt vise filmer, programmer og bilder fra Chromebook- eller Android-enheten din på TV-en.\*\*

<span id="page-3-5"></span>Med Philips TV Remote App på smarttelefonen eller nettbrettet har du alltid tilgang til TV-kanalene. Send et bilde til den store TV-skjermen, eller følg med på et matlagingsprogram på nettbrettet ditt på kjøkkenet. Fra nå av er TVen en del av den mobile husholdningen.

Koble TVen til hjemmenettverket og Internett.

\* TV-en må være koblet til Internett. Det kan kreves abonnement for visse innholdsleverandører.

\*\* Overføring optimalisert kun for utvalgte tjenester. Kvaliteten på strømming av annet innhold kan variere. Operativsystemer og enheter som støttes: Android 2.3 og nyere, iOS® 7 og nyere, Windows® 7 og nyere, Mac OS® 10.7 og nyere og Chrome OS (versjon 38 eller nyere).

<span id="page-3-6"></span>Google, Android, Google Play og andre merker er varemerker tilhørende Google Inc. Android-roboten er reprodusert eller modifisert med bakgrunn i arbeid

som er laget eller delt av Google, og brukt i henhold til vilkårene som er beskrevet i tilleggslisensen Creative Commons 3.0.

[http://creativecommons.org/licenses/by/3.0/legalco](http://creativecommons.org/licenses/by/3.0/legalcode) [de](http://creativecommons.org/licenses/by/3.0/legalcode)

### 1.3 Bruke apper

Det er forhåndsinstallert noen praktiske Apper på TVen for å hjelpe deg med å komme i gang.

På Apper-sidene ser du samlingen av apper (programmer) på TV-en. På samme måte som apper på en smarttelefon eller et nettbrett har appene på TVen bestemte funksjoner som gir en rikere TVopplevelse. Apper som TV-spill og værmeldinger. Eller bruk en nettleserapp til å surfe på Internett.

Du finner mer informasjon ved å trykke på Nøkkelord og søke opp Apper.

### $\overline{11}$ Spille spill

Denne TV-en har storskjermen du trenger til spill. Den er stor nok for to.

Du kan spille et spill fra en tilkoblet spillkonsoll, et spill fra en app du har installert, eller ganske enkelt et nettbasert spill på et nettsted. Du kan angi optimale innstillinger for spill på TVen for å legge til rette for raske reaksjoner og bevegelser. Hvis du spiller et spill for flere spillere med delt skjerm, kan du stille inn TVen slik at hver skjerm vises i fullskjermsmodus samtidig. Hver spiller kan konsentrere seg om sitt eget spill.

### 1.5

# Filmer og programmer du har gått glipp av

Når du vil se på en leiefilm, trenger du ikke å forlate huset.

Åpne Video on Demand, og stream den nyeste filmen direkte på TV-en. Åpne videobutikkappen, opprett en personlig konto, velg film, og trykk på avspillingsknappen.

Video on Demand er tilgjengelig i utvalgte land.

Du finner mer informasjon ved å trykke på Nøkkelord og søke opp Video on Demand.

### $\overline{16}$ Pause TV og opptak

Hvis du kobler til en USB-harddisk, kan du sette et program på pause eller ta det opp fra en digital TVkanal.

Sett TVen på pause, og ta telefonen som haster, eller ta deg en pause under en sportssending mens TVen lagrer sendingen på USB-harddisken. Du kan begynne å se på den igjen senere.

Hvis du har en USB-harddisk koblet til, kan du også ta opp digitale sendinger. Du kan ta opp mens du ser på et program, eller planlegge opptak av et oppsatt program.

### <span id="page-4-0"></span> $\overline{17}$ Sosiale nettverk

Det er ikke nødvendig å gå til datamaskinen for å lese meldinger fra venner.

På denne TV-en får du meldinger fra det sosiale nettverket ditt på TV-skjermen. Du kan sende meldinger tilbake rett fra sofaen.

### <span id="page-4-1"></span>1.8 3D

Denne TV-en er en 3D-TV.

Nyt den oppslukende opplevelsen ved å se en film i 3D. Se en film i 3D på Blu-ray-spilleren din, eller lei en 3D-film fra en videobutikk på menyen Hjem, Video on Demand.

TVen benytter den aktive 3D-teknologien, slik at du kan se 3D-filmer i full oppløsning.

### <span id="page-4-2"></span> $\overline{19}$ Ambilight

Ambilight er den mest elegante og eksklusive funksjonen ved den nye Philips-TV-en.

En diskré glød av farget lys som skinner fra baksiden av skjermen, gir en enda bedre visuell opplevelse. Med Ambilight hviler øynene dine, mens du er fullstendig oppslukt i det du ser.

Med Ambilight+hue kan du til og med utvide Ambilight ytterligere. Dette ved hjelp av de trådløst styrte Philips hue\*-lyskildene. De er alle stilt inn slik at de fyller rommet med farger som står i stil med det som er på TV-en.

Du kommer til å savne Ambilight når du slår det av.

<span id="page-4-3"></span>\* Fås separat.

### $\overline{110}$ Ambilight+hue

### Din Ambilight-TV

Philips' unike Ambilight-teknologi gir deg noe utover det vanlige. Den fører ikke bare til at skjermen virker mye bredere, men gjør også seeropplevelsen mer engasjerende ved å projisere en ekstra bred glød fra sidene av TV-skjermen til veggen rundt. Farger, liv og spenning beveger seg fra skjermen og inn i stuen, og gir deg en mer spennende, intens og oppslukende seeropplevelse.

#### Ambilight+hue

Fyll rommet og livet ditt med Ambilight. Ambilight+hue\* gir deg mulighet til å spre Ambilightopplevelsen til hele rommet.

Med Ambilight+hue kan du til og med utvide Ambilight ytterligere. Dette ved hjelp av de trådløst styrte Philips hue\*-lyskildene. De er alle stilt inn slik at de fyller rommet med farger som står i stil med det som er på TV-en.

Ambilight-TV-en din og hue-lydkildene "snakker" trådløst med hverandre, slik at du omsluttes av Ambilight-sinnstemningen, -kraften og -fargene.

\*Hue-sett fås separat.

# <span id="page-5-0"></span>2 **Oppsett**

### <span id="page-5-1"></span> $\overline{21}$

# Les om sikkerhet

Les sikkerhetsinstruksjonene før du tar i bruk fjernsynet.

Når du skal lese instruksjonene, trykker du på fargetasten - Nøkkelord og søker opp Sikkerhetsinstruksjoner.

# <span id="page-5-3"></span><span id="page-5-2"></span> $\overline{22}$

# TV-stativ og veggmontering

### TV-stativ

Du finner monteringsinstruksjonene for

fjernsynsstativet i hurtigveiledningen som fulgte med fjernsynet. Hvis du har mistet denne veiledningen, kan du laste den ned fra [www.philips.com.](http://www.philips.com)

Bruk produkttypenummeret på TV-en til å søke etter den riktige hurtigveiledningen du vil laste ned.

### Veggmontering

Fjernsynet er også klargjort for en VESA-kompatibel veggmonteringsbrakett (selges separat). Bruk følgende VESA-kode når du kjøper veggfeste: . .

<span id="page-5-4"></span>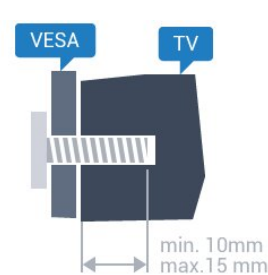

• 43PU x 7100, 43PU x 7150 VESA MIS-F 300 x 200, M6 • 49PU x 7100, 49PU x 7150, 49PU x 7170, 49PU x 7180 VESA MIS-F 300 x 300, M6 • 55PU x 7100, 55PU x 7150, 55PU x 7170, 55PU  $\times$  7180 VESA MIS-F 300 x 300, M6 • 65PU x 7120 VESA MIS-F 400 x 400, M6 Forberedelse

Først tar du de fire skruhettene i plast ut av de gjengede bøssingene på baksiden av TVen. Sørg for at metallskruene som brukes til å montere TVen på den VESA-kompatible braketten, føres ca.

10 mm inn i de gjengede bøssingene til TV-en.

### Forsiktig

Det kreves spesielle ferdigheter å montere TV-en på veggen. Dette bør kun gjøres av kvalifisert personell. Veggmontering av TV-en må overholde sikkerhetsstandardene i henhold til vekten på TV-en. Les også sikkerhetsinformasjonen nøye før du plasserer TV-en.

TP Vision Europe B.V. påtar seg ikke noe ansvar for feilmontering eller montering som fører til ulykker eller skader.

### $\overline{23}$

# Tips om plassering

- Plasser TVen slik at det ikke kommer lys rett på skjermen.
- Demp belysningen i rommet for å få best Ambilighteffekt.
- Plasser TVen opptil 15 cm fra veggen.

• Den ideelle avstanden for å se på TV er tre ganger den diagonale skjermstørrelsen. Når du sitter, bør øynene dine være på høyde med midten av skjermen.

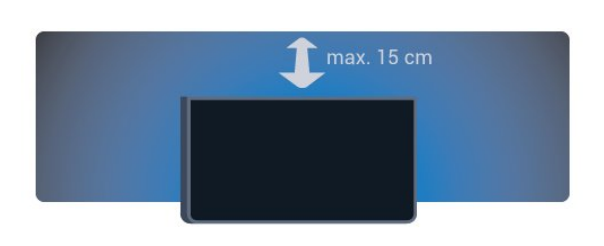

## $\overline{24}$

# Strømkabel

• Plugg strømkabelen i POWER-kontakten bak på TVen.

- Sørg for at strømkabelen sitter godt fast i kontakten.
- Sørg for at støpselet i vegguttaket alltid er
- tilgiengelig.

• Når du kobler fra strømkabelen, må du alltid dra i støpselet, aldri i kabelen.

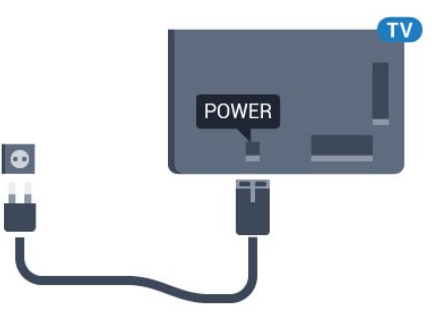

Selv om denne TVen har et svært lavt strømforbruk i standby, bør du koble fra strømkabelen for å spare strøm hvis du ikke bruker TVen over lengre tid.

Trykk på fargetasten Nøkkelord, og søk opp Slå på hvis du vil ha mer informasjon om hvordan du slår TV-en av og på.

### <span id="page-6-0"></span>2.5 Antennekabel

Plugg antennestøpselet godt fast i antenneuttaket bak på TV-en.

Du kan koble til din egen antenne eller et antennesignal fra et antennedistribusjonssystem. Bruk en koaksial IEC RF-antennekontakt på 75 ohm.

Bruk denne antennekontakten til DVB-T- og DVB-Cinngangssignaler.

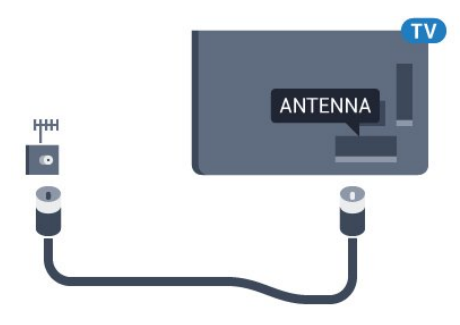

### <span id="page-6-1"></span>2.6 Parabol

Koble satellittantennekontakten av F-typen til satellittantenneinngangen SAT bak på TV-en.

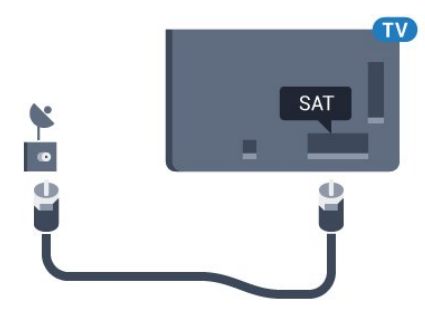

# <span id="page-7-0"></span> $\overline{3}$ Nettverk

### <span id="page-7-1"></span> $\overline{31}$ Smart TV og Internett

### Ingen Smart TV uten Internett.

Denne Smart TV-en er ingen smart TV uten å være tilkoblet hjemmenettverket og Internett. Vi anbefaler at du kobler til Internett så snart du begynner å bruke den nye Smart TV-en. Det finnes utallige fordeler.

Du kan opprette en trådløs eller kablet forbindelse mellom TV-en og nettverksruteren.

### <span id="page-7-2"></span> $\overline{32}$ Koble til nettverk

### Trådløs tilkobling

#### Det du trenger

Hvis du vil koble TVen trådløst til Internett, trenger du en Wi-Fi-ruter som er koblet til Internett.

Bruk en høyhastighetstilkobling til Internett (bredbånd).

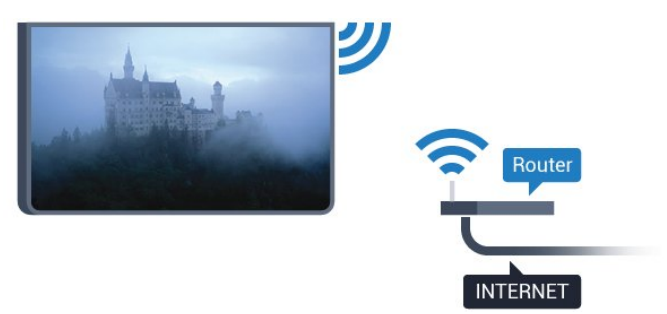

### Opprette tilkoblingen

#### Trådløs

Slik oppretter du en trådløs tilkobling

1 - Trykk på  $\bigotimes$ , velg Alle innstillinger, og trykk på OK.

**2 -** Velg Nettverk og trådløse nettverk, og trykk

på (høyre) for å åpne menyen.

**3 -** Velg Kabel eller Wi-Fi > Koble til nettverk, og trykk på OK.

**4 -** Velg Trådløs, og trykk på OK.

**5 -** Velg det trådløse nettverket ditt fra listen over oppdagede nettverk. Hvis nettverket ditt ikke vises på listen fordi nettverksnavnet er skjult (du har slått av ruterens SSID-kringkasting), velger du Legg til nytt nettverk for å angi nettverksnavnet selv.

**6 -** Avhengig av typen ruter angir du

krypteringsnøkkelen (WEP, WPA eller WPA2). Hvis du har angitt krypteringsnøkkelen for dette nettverket tidligere, kan du velge OK for å opprette tilkoblingen umiddelbart.

**7 -** Det vises en melding når tilkoblingen er opprettet.

#### WPS

Hvis ruteren har WPS, kan du koble direkte til ruteren uten å søke etter nettverk. Hvis du har enheter i det trådløse nettverket som bruker WEP-systemet for sikkerhetskryptering, kan du ikke bruke WPS.

- 1 Trykk på  $\bullet$ , velg Alle innstillinger, og trykk på OK.
- **2** Velg Nettverk og trådløse nettverk, og trykk
- på (høyre) for å åpne menyen.

**3 -** Velg Kabel eller Wi-Fi > Koble til nettverk, og trykk på OK.

**4 -** Velg WPS, og trykk deretter på OK.

**5 -** Gå til ruteren, trykk på WPS-knappen, og gå tilbake til TVen innen to minutter.

- **6** Velg Koble til for å opprette tilkoblingen.
- **7** Det vises en melding når tilkoblingen er opprettet.

#### WPS-PIN-kode

Hvis ruteren har WPS-PIN-kode, kan du koble direkte til ruteren uten å søke etter nettverk. Hvis du har enheter i det trådløse nettverket som bruker WEPsystemet for sikkerhetskryptering, kan du ikke bruke WPS.

- 1 Trykk på  $\bullet$ , velg Alle innstillinger, og trykk på OK.
- 
- **2** Velg Nettverk og trådløse nettverk, og trykk
- på (høyre) for å åpne menyen.

**3 -** Velg Kabel eller Wi-Fi > Koble til nettverk, og trykk på OK.

**4 -** Velg WPS-PIN-kode, og trykk på OK.

**5 -** Skriv ned den 8-sifrede PIN-koden som vises, og angi den i ruterprogramvaren på PCen. I

ruterhåndboken finner du informasjon om hvor du skal angi PIN-koden i ruterprogramvaren.

- **6** Velg Koble til for å opprette tilkoblingen.
- **7** Det vises en melding når tilkoblingen er opprettet.

#### Problemer

### Trådløst nettverk blir ikke funnet eller har

#### forstyrrelser

• Mikrobølgeovner, DECT-telefoner eller andre Wi-Fi 802,11b/g/n-enheter i nærheten kan forstyrre det trådløse nettverket.

• Sørg for at brannmurene i nettverket tillater tilgang til den trådløse TV-tilkoblingen.

• Hvis det trådløse nettverket ikke fungerer riktig

hjemme hos deg, kan du prøve med trådbundet nettverksinstallasjon.

Internett fungerer ikke

• Hvis tilkoblingen til ruteren er i orden, bør du kontrollere ruterens Internett-tilkobling.

PCen og Internett-tilkoblingen er trege • Se i brukerhåndboken for den trådløse ruteren for å få informasjon om innendørs rekkevidde, overføringshastighet og andre faktorer for signalkvalitet.

• Du må ha en høyhastighetstilkobling til Internett (bredbånd) for denne ruteren.

#### DHCP

• Hvis tilkoblingen mislykkes, kan du kontrollere DHCPinnstillingen (Dynamic Host Configuration Protocol) for ruteren. DHCP må slås på.

### Kablet tilkobling

### Det du trenger

Hvis du vil koble TVen til Internett, trenger du en nettverksruter med Internett-tilkobling. Bruk en høyhastighetstilkobling til Internett (bredbånd).

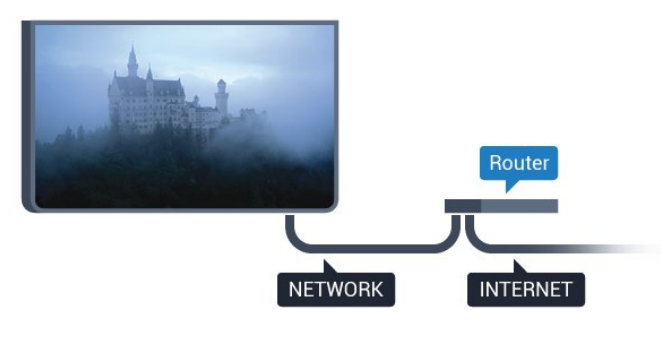

Opprette tilkoblingen

Slik oppretter du en kablet tilkobling …

**1 -** Koble ruteren til fjernsynet med en nettverkskabel (Ethernet-kabel\*\*).

**2 -** Kontroller at ruteren er slått på.

**3 -** Trykk på , velg Alle innstillinger, og trykk på OK.

- **4** Velg Nettverk og trådløse nettverk, og trykk
- på (høyre) for å åpne menyen.

**5 -** Velg Kabel eller Wi-Fi > Koble til nettverk, og trykk på OK.

**6 -** Velg Tilkoblet, og trykk på OK. TVen søker

konstant etter nettverkstilkoblingen.

**7 -** Det vises en melding når tilkoblingen er opprettet.

Hvis tilkoblingen mislykkes, kan du kontrollere DHCPinnstillingen for ruteren. DHCP må slås på.

<span id="page-8-0"></span>\*\*Bruk en skjermet FTP Cat. 5E-Ethernet-kabel for å overholde EMC-forskriftene.

3.3 Nettverksinnstillinger

### Vis nettverksinnstillinger

 Her kan du se alle gjeldende nettverksinnstillinger. IP- og MAC-adresse, signalstyrke, hastighet, krypteringsmetode osv.

Slik kan du se gjeldende nettverksinnstillinger:

- **1** Trykk på , velg Alle innstillinger, og trykk på OK.
- **2** Velg Nettverk og trådløse nettverk, og trykk
- på (høyre) for å åpne menyen.
- **3** Velg Kabel eller Wi-Fi > Vis

nettverksinnstillinger, og trykk på OK.

**4 -** Trykk om nødvendig på (venstre) gjentatte ganger for å lukke menyen.

### Nettverkskonfigurasjon

Hvis du er en avansert bruker og vil installere nettverket med statisk IP-adresse, stiller du TVen til Statisk IP.

Slik stiller du TVen til Statisk IP

- 1 Trykk på  $\bullet$ , velg Alle innstillinger, og trykk
- på OK.
- **2** Velg Nettverk og trådløse nettverk, og trykk
- på (høyre) for å åpne menyen.
- **3** Velg Kabel eller
- Wi-Fi > Nettverkskonfigurasjon, og trykk på OK.
- **4** Velg Statisk IP, og trykk på OK for å
- aktivere Statisk IP-konfigurasjon.

**5 -** Velg Statisk IP-konfigurasjon, og konfigurer tilkoblingen.

**6 -** Trykk om nødvendig på (venstre) gjentatte ganger for å lukke menyen.

### Slå på med nettverk

Du kan slå på denne TVen fra smarttelefonen eller nettbrettet hvis TVen er i standby. Innstillingen Slå på med Wi-Fi (WoWLAN) må være slått på.

Slik slår du på WoWLAN

1 - Trykk på  $\bigstar$ , velg Alle innstillinger, og trykk på OK.

**2 -** Velg Nettverk og trådløse nettverk, og trykk

på (høyre) for å åpne menyen.

**3 -** Velg Kabel eller Wi-Fi > Slå på med Wi-Fi (WoWLAN), og trykk på OK.

- **4** Velg På, og trykk på OK.
- **5** Trykk om nødvendig på (venstre) gjentatte ganger for å lukke menyen.

### Slå på Wi-Fi-tilkobling

Du kan slå Wi-Fi-tilkoblingen på TV-en på eller av.

Slik slår du på Wi-Fi:

- 1 Trykk på  $\bigstar$ , velg Alle innstillinger, og trykk
- på OK. **2 -** Velg Nettverk og trådløse nettverk, og trykk
- på (høyre) for å åpne menyen.
- **3** Velg Kabel eller Wi-Fi > Wi-Fi av/på, og trykk på OK.
- **4** Velg På, og trykk på OK.

**5 -** Trykk om nødvendig på (venstre) gjentatte ganger for å lukke menyen.

### Digital Media Renderer – DMR

Hvis mediefilene dine ikke spilles av på TV-en din, må du sjekke at Digital Media Renderer er slått på. DMR er påslått som fabrikkstandard.

Slik slår du på DMR

1 - Trykk på  $\bigstar$ , velg Alle innstillinger, og trykk på OK.

**2 -** Velg Nettverk og trådløse nettverk, og trykk på (høyre) for å åpne menyen.

- **3** Velg Kabel eller Wi-Fi > Digital Media Renderer – DMR, og trykk på OK.
- **4** Velg På, og trykk på OK.
- **5** Trykk om nødvendig på (venstre) gjentatte ganger for å lukke menyen.

### Wi-Fi Smart Screen

Hvis du vil se på digitale TV-kanaler på smarttelefonen eller nettbrettet med appen for TVfjernopptak fra Philips, må du slå på Wi-Fi Smart Screen. Enkelte krypterte kanaler er kanskje ikke tilgjengelige på den mobile enheten.

Slik slår du på Wi-Fi Smart Screen

<span id="page-9-0"></span>1 - Trykk på  $\clubsuit$ , velg Alle innstillinger, og trykk på OK.

- **2** Velg Nettverk og trådløse nettverk, og trykk
- på (høyre) for å åpne menyen.

**3 -** Velg Kabel eller Wi-Fi > Wi-Fi Smart Screen, og trykk på OK.

**4 -** Velg På, og trykk på OK.

<span id="page-9-1"></span>**5 -** Trykk om nødvendig på (venstre) gjentatte ganger for å lukke menyen.

### Navn på fjernsynsnettverk

Hvis du har mer enn én TV i hjemmenettverket, kan du gi denne TVen et unikt navn.

Slik endrer du navnet til TVen

- 1 Trykk på  $\bigstar$ , velg Alle innstillinger, og trykk på OK.
- **2** Velg Nettverk og trådløse nettverk, og trykk
- på (høyre) for å åpne menyen.
- **3** Velg Kabel eller Wi-Fi > Navn på fjernsynsnettverk, og trykk på OK.

**4 -** Angi navnet med tastaturet på skjermen eller tastaturet på fjernkontrollen (hvis tilgjengelig).

**5** - ∨elg  $\checkmark$  for å bekrefte endringen.

**6 -** Trykk om nødvendig på (venstre) gjentatte ganger for å lukke menyen.

### Informasjonskapsler, slette

Med Slett Internett-minnet sletter du alle Internettfiler som er lagret på TVen. Du sletter registrerings- og foreldresensurinnstillingen for Philips Smart TV, innloggingene dine i videobutikkapplikasjonene, alle Smart TV-applikasjonsfavorittene og Internettbokmerkene og -historikken. Interaktive MHEGapplikasjoner kan også lagre såkalte "informasjonskapsler" på TVen. Disse filene slettes også.

Slik sletter du Internett-minnet

- 1 Trykk på  $\bigstar$ , velg Alle innstillinger, og trykk på OK.
- **2** Velg Nettverk og trådløse nettverk, og trykk
- på (høyre) for å åpne menyen.

**3 -** Velg Kabel eller Wi-Fi > Slett Internett-minnet, og trykk på OK.

**4 -** Trykk på OK for å bekrefte.

**5 -** Trykk om nødvendig på (venstre) gjentatte ganger for å lukke menyen.

### $\overline{34}$

# Nettverksenheter

Fjernsynet kan koble seg til andre enheter på det trådløse nettverket, for eksempel datamaskinen eller smarttelefonen. Du kan bruke en datamaskin med Microsoft Windows eller Apple OS X.

### 3.5 Fildeling

Med dette fjernsynet kan du åpne bilder, musikk og videoer lagret på datamaskinen.

# <span id="page-11-0"></span>4 Tilkoblinger

<span id="page-11-1"></span> $\overline{41}$ 

# Tips om tilkoblinger

### Tilkoblingsveiledning

Koble alltid en enhet til fjernsynet med tilkoblingen av høyest kvalitet som er tilgjengelig. Bruk også kabler av god kvalitet for å sikre god overføring av bilde og lyd.

Når du kobler en ny enhet til TV-en, gjenkjenner den typen og gir hver enhet et riktig typenavn. Du kan endre typenavnet om du ønsker det. Hvis det er angitt korrekt typenavn for en enhet, vil TV-en automatisk bytte til den ideelle TV-innstillingen når du bytter til enheten i Kilde-menyen.

Hvis du trenger hjelp til å koble flere enheter til fjernsynet, kan du se i Philips' tilkoblingsveiledning for TV. Veiledningen inneholder informasjon om hvordan du kobler til, og hvilke kabler du skal bruke.

Gå til www.connectivityguide.philips.com

### Antenneport

Hvis du har en TV-boks (en digital mottaker) eller opptaker, kobler du antennekablene slik at de sender antennesignalet gjennom TV-boksen og/eller opptakeren først før det kommer inn i fjernsynet. På denne måten kan antennen og TV-boksen sende mulige tilleggskanaler til opptakeren for opptak.

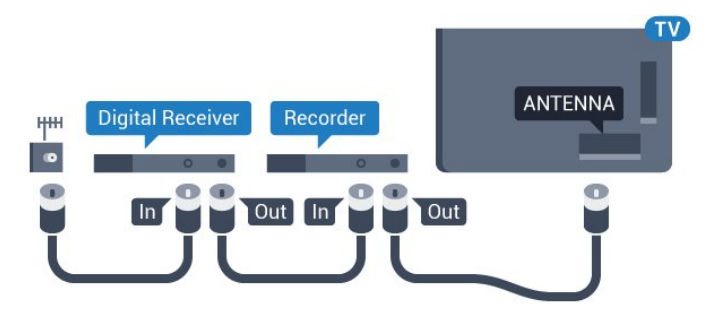

### HDMI-porter

### HDMI-kvalitet

En HDMI-tilkobling har den beste bilde- og lydkvaliteten. Én HDMI-kabel kombinerer video- og lydsignaler. Bruk en HDMI-kabel for høyoppløste fjernsynssignaler (HD) eller Ultra HD (UHD).

For å få best mulig kvalitet på signaloverføringen bør du bruke en høyhastighets HDMI-kabel, og ikke bruke en HDMI-kabel som er lengre enn 5 m.

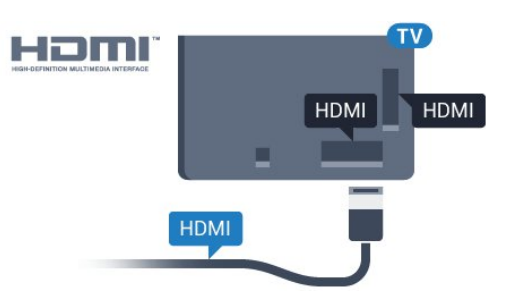

### Kopibeskyttelse

HDMI-kabler støtter HDCP (High-bandwidth Digital Content Protection). HDCP er et kopibeskyttelsessignal som hindrer kopiering av innhold fra en DVD- eller Blu-ray-plate. Omtales også som DRM (Digital Rights Management).

### HDMI ARC

Alle HDMI-inngangene på TV-en har HDMI ARC (Audio Return Channel).

Hvis enheten, vanligvis et hjemmekinoanlegg (HTS), også har HDMI ARC-tilkoblingen, kobler du den til en av HDMI-tilkoblingene på denne TV-en. Med HDMI ARC-tilkoblingen trenger du ikke å koble til den ekstra lydkabelen som sender lyden fra TV-bildet til HTS. HDMI ARC-tilkoblingen kombinerer begge signalene.

Du kan også bruke en HDMI-tilkobling på denne TVen til å koble til HTS, men ARC er tilgjengelig bare for 1 enhet/tilkobling om gangen.

### HDMI Ultra HD

Du kan se videoer som er filmet eller laget med Ultra HD-oppløsning – 3840 x 2160 piksler – på dette fjernsynet.

Koble til en Blu-ray-platespiller, spillkonsoll eller datamaskin som spiller av Ultra HD-videoer via en av HDMI-inngangene. Bruk en høyhastighets HDMIkabel for tilkobling. HDMI UHD-tilkoblingene har ARC (Audio Return Channel).

### HDMI CEC – EasyLink

### EasyLink

En HDMI-tilkobling har den beste bilde- og lydkvaliteten. Én HDMI-kabel kombinerer video- og lydsignaler. Bruk en HDMI-kabel for høyoppløste fjernsynssignaler (HD) eller Ultra HD (UHD). For å få best mulig kvalitet på signaloverføringen bør du bruke en høyhastighets HDMI-kabel, og ikke bruke en HDMIkabel som er lengre enn 5 m.

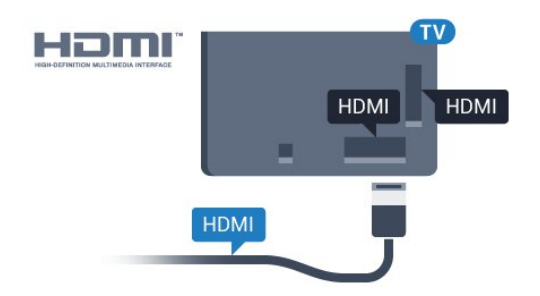

#### EasyLink HDMI-CEC

Hvis enhetene kobles til med HDMI og har EasyLink, kan du betjene dem med fjernkontrollen til TVen. EasyLink HDMI CEC må slås på på TVen og den tilkoblede enheten.

Med EasyLink kan du betjene en tilkoblet enhet med fjernkontrollen til fjernsynet. EasyLink bruker HDMI CEC (Consumer Electronics Control) til å kommunisere med de tilkoblede enhetene. Enhetene må støtte HDMI CEC og må være koblet til med en HDMI-tilkobling.

#### EasyLink-oppsett

TVen leveres med EasyLink slått på. Kontroller at alle HDMI CEC-innstillingene er riktig konfigurert på de tilkoblede EasyLink-enhetene. EasyLink fungerer kanskje ikke med enheter fra andre merker.

#### HDMI CEC på andre merker

HDMI CEC-funksjonene har forskjellige navn hos forskjellige produsenter. Her er noen eksempler: Anynet, Aquos Link, Bravia Theatre Sync, Kuro Link, Simplink og Viera Link. Ikke alle merker er fullstendig kompatible med EasyLink.

Eksemplene på HDMI CEC-merkenavn tilhører de respektive eierne.

Du finner mer informasjon om EasyLink ved å trykke på fargetasten Nøkkelord og søke opp EasyLink HDMI CEC.

#### Betjene enheter

Hvis du vil betjene en enhet som er koblet til HDMI og konfigurere den med EasyLink, velger du enheten eller enhetens aktivitet i listen over TV-tilkoblinger. Trykk på SOURCES , velg en enhet som er koblet til en HDMI-inngang, og trykk på OK.

Når enheten er valgt, kan fjernkontrollen til TVen betjene enheten.

Knappene  $\bigcirc$  HOME og  $\rightleftarrows$  OPTIONS samt enkelte andre TV-knapper som @ Ambilight, videresendes derimot ikke til enheten.

Hvis den ønskede knappen ikke finnes på fjernkontrollen til TVen, kan du velge knappen i menyen Alternativer.

Trykk på  $\equiv$  **OPTIONS**, og velg Kontroller på menylinjen. Velg ønsket enhetsknapp på skjermen, og trykk på OK. Enkelte svært spesifikke enhetsknapper er kanskje ikke tilgjengelige på menyen Kontroller.

Bare enheter med støtte for funksjonen EasyLink-fjernkontroll reagerer på fiernkontrollen til TV-en.

#### EasyLink-innstillinger

TVen leveres med EasyLink-innstillingene slått på.

#### EasyLink

Slik slår du EasyLink helt av …

1 - Trykk på  $\bullet$ , velg Alle innstillinger, og trykk på OK.

**2 -** Velg TV-innstillinger og trykk på (høyre) for å åpne menyen.

**3 -** Velg EasyLink, trykk på (høyre), og

velg EasyLink ett skritt videre.

**4 -** Velg Av.

**5 -** Trykk om nødvendig på (venstre) gjentatte ganger for å lukke menyen.

#### EasyLink-fjernkontroll

Hvis du vil at enheter skal kommunisere, men ikke vil betjene dem med fjernkontrollen til TVen, kan du slå av EasyLink-fjernkontrollen for seg.

I menyen EasyLink-innstillinger velger

du EasyLink-fjernkontroll og velger deretter Av.

#### DVI til HDMI

Hvis du fremdeles har en enhet som bare har en DVItilkobling, kan du koble enheten til en hvilken som helst HDMI-inngang med en DVI-til-HDMI-adapter.

Bruk en DVI-til-HDMI-adapter hvis enheten bare har en DVI-tilkobling. Bruk én av HDMI-tilkoblingene, og bruk i tillegg en Audio L/R-kabel (3,5 mm minijack) til Audio In for lyd bak på fjernsynet.

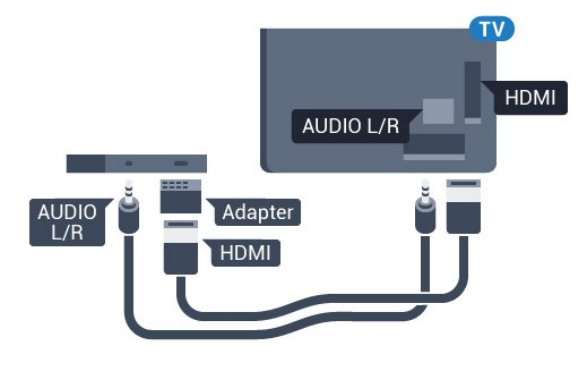

#### Kopibeskyttelse

DVI- og HDMI-kabler støtter HDCP (High-bandwidth Digital Content Protection). HDCP er et kopibeskyttelsessignal som hindrer kopiering av innhold fra en DVD- eller Blu-ray-plate. Omtales også som DRM (Digital Rights Management).

### Y Pb Pr – komponent

Y Pb Pr – komponentvideo er en høykvalitetstilkobling.

Y Pb Pr-tilkoblingen kan brukes til HDTV-signaler (High Definition TV). Ved siden av Y-, Pb- og Prsignalene legger du til høyre og venstre lydsignal.

Pass på at fargene på YPbPr-kontakten (grønn, blå, rød) har samme farge som kabelkontaktene når du kobler til.

Bruk en kabel for Audio L/R cinch hvis enheten også har lyd.

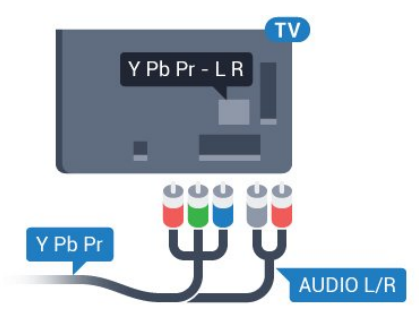

### <span id="page-13-0"></span>**SCART**

SCART er en tilkobling med god kvalitet.

SCART-tilkoblingen kan brukes til CVBS- og RGBvideosignaler, men kan ikke brukes til HDTV-signaler (High Definition TV). SCART-tilkoblingen kombinerer video- og lydsignaler. SCART-tilkoblingen støtter også NTSC-avspilling.

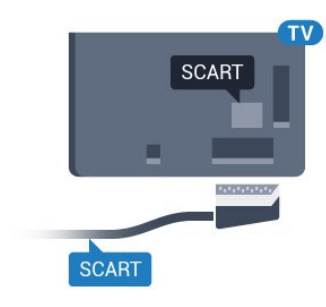

### Audio Out - Optical

Audio Out – Optical er en lydtilkobling med god kvalitet.

Denne optiske tilkoblingen kan bære 5,1 lydkanaler. Hvis enheten, som vanligvis er et hjemmekinoanlegg (HTS), ikke har HDMI ARC-tilkobling, kan du bruke denne tilkoblingen med tilkoblingen Audio In – Optical på HTS. Tilkoblingen Audio Out – Optical sender lyden fra TVen til HTS.

Du kan stille inn typen lydutgangsignal slik at det passer med hjemmekinoanleggets lydegenskaper. Hvis du vil ha mer informasjon, trykker du på Nøkkelord og søker

opp Lydutganginnstillinger.

Hvis lyden ikke stemmer med bildet på skjermen, kan du justere lyd- til bildesynkroniseringen. Hvis du vil ha mer informasjon, trykker du på Nøkkelord og søker opp Lyd- og bildesynkronisering.

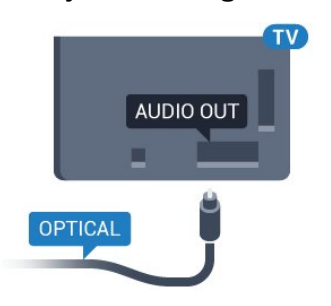

### $\overline{42}$ CI+ CAM med smartkort

### $Cl<sup>+</sup>$

Denne TVen kan håndtere betinget tilgang for CI+.

Med CI+ kan du se programmer i beste HD, f.eks. filmer og sport, fra digital-TV-operatører i området. Ett smartkort Digital-TV-operatører tilbyr en CI+-modul (Conditional Access Module – CAM) og et medfølgende smartkort når du abonnerer på topprogrammene deres.

Disse programmene har et høyt kopibeskyttelsesnivå.

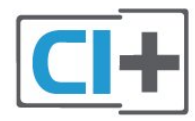

### Kontakt en digital-TV-operatør for å få mer informasjon om vilkår.

### Ett smartkort

Digital-TV-operatører tilbyr en CI+-modul (Conditional Access Module – CAM) og et medfølgende smartkort når du abonnerer på topprogrammene deres. Se instruksjonene du fikk av operatøren.

Slik setter du inn CAM-modulen i TVen

**1 -** Se på CAM-modulen for å finne ut hvordan den skal settes inn. Du kan ødelegge CAM-modulen og TVen hvis du setter den inn feil.

**2 -** Stå vendt mot baksiden av TV-en med forsiden av CAM-modulen mot deg, og sett CAM-modulen forsiktig inn i sporet COMMON INTERFACE.

**3 -** Skyv CAM-modulen så langt inn som mulig. La den stå i sporet permanent.

Når du slår på TVen, kan det ta noen minutter før CAM-modulen aktiveres. Hvis det er satt inn en CAMmodul og abonnementet er betalt (abonnementene kan variere), kan du se på de krypterte kanalene som støttes av CAM-smartkortet.

CAM-modulen og smartkortet er utelukkende til din TV. Hvis du tar ut CAM-modulen, kan du ikke lenger se på de krypterte kanalene som støttes av CAMmodulen.

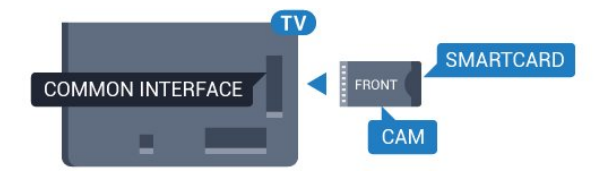

### Passord eller PIN-koder

For enkelte CAM-moduler må du angi en PIN-kode for å kunne se på kanalene. Når du skal velge en PINkode for CAM-modulen, anbefaler vi at du bruker den samme koden du bruker til å låse opp TVen.

Slik velger du en PIN-kode for CAM-modulen

- **1** Trykk på SOURCES .
- **2** Velg kanaltypen du bruker CAM-modulen for.
- **3** Trykk på OPTIONS , og velg Vanlig grensesnitt.
- **4** Velg TV-operatøren for CAM-modulen.

<span id="page-14-0"></span>Skjermbildene som følger, kommer fra TV-operatøren. Følg instruksjonene på skjermen for å søke opp PINkodeinnstillingen.

### $\overline{43}$

# Mottaker – Set-top-boks

### Kabelboks

Bruk 2 antennekabler til å koble antennen til set-topboksen (en digital mottaker) og TVen.

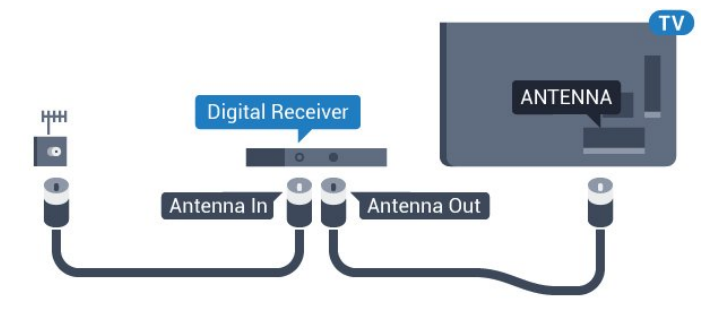

Plugg i en HDMI-kabel ved siden av antennetilkoblingene for å koble TV-boksen til fjernsynet.

Alternativt kan du bruke en SCART-kabel hvis TVboksen ikke har HDMI-tilkobling.

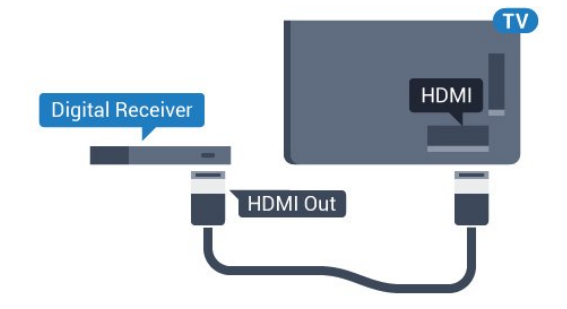

### Timer for å slå av

Slå av den automatiske timeren hvis du bare bruker fjernkontrollen til set-top-boksen. Slå av denne timeren for å forhindre at TVen blir slått av automatisk etter fire timer hvis du ikke trykker på fjernkontrollen til TVen i løpet av denne tiden.

I Hjelp trykker du på fargetasten - Nøkkelord og søker opp Slå av timeren hvis du vil ha mer informasjon.

### Satellittmottaker

Koble parabolantennekabelen til satellittmottakeren.

Plugg i en HDMI-kabel ved siden av antennetilkoblingen for å koble enheten til fjernsynet. Alternativt kan du bruke en SCART-kabel hvis enheten ikke har HDMI-tilkobling.

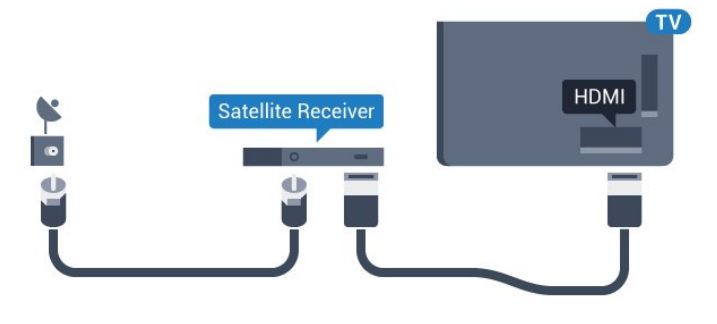

#### Timer for å slå av

Slå av den automatiske timeren hvis du bare bruker fjernkontrollen til set-top-boksen. Slå av denne timeren for å forhindre at TVen blir slått av automatisk etter fire timer hvis du ikke trykker på fjernkontrollen til TVen i løpet av denne tiden.

I Hielp trykker du på fargetasten - Nøkkelord og søker opp Slå av timeren hvis du vil ha mer informasjon.

<span id="page-15-0"></span> $\overline{44}$ 

# Hjemmekinosystem – HTS

### Koble til med HDMI ARC

Bruk en HDMI-kabel til å koble et hjemmekinoanlegg (HTS) til TVen. Du kan koble til Philips Soundbar eller HTS med en innebygd disc-spiller.

#### HDMI ARC

Hvis hjemmekinosystemet har en HDMI ARCtilkobling, kan du bruke hvilken som helst HDMItilkobling på TV-en til å koble til. Det er ikke nødvendig å koble til den ekstra lydkabelen med HDMI ARC. HDMI ARC-tilkoblingen kombinerer begge signalene.

Alle HDMI-tilkoblinger på TV-en kan gi signal for Audio Return Channel (ARC). Men straks du har koblet til hjemmekinoanlegget, kan TV-en kun sende ARC-signalet til denne HDMI-tilkoblingen.

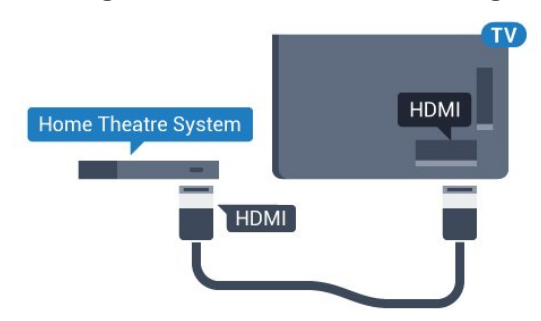

#### Lyd- og videosynkronisering

Hvis lyden ikke stemmer med bildet på skjermen, kan de fleste hjemmekinosystemer med en platespiller stilles inn med en forsinkelse slik at lyden og bildet stemmer overens.

Hvis du vil ha mer informasjon, trykker du på

fargetasten Nøkkelord og søker opp Lyd- og bildesynkronisering.

### Koble til med HDMI

Bruk en HDMI-kabel til å koble et hjemmekinoanlegg (HTS) til TVen. Du kan koble til Philips Soundbar eller HTS med en innebygd disc-spiller.

Hvis hjemmekinosystemet ikke har HDMI ARCtilkobling, kan du bruke en optisk lydkabel (Toslink) til å sende lyd fra fjernsynsbildet til hjemmekinosystemet.

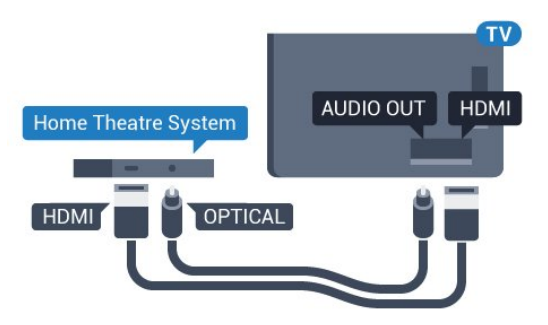

#### Lyd- og videosynkronisering

Hvis lyden ikke stemmer med bildet på skjermen, kan de fleste hjemmekinosystemer med en platespiller stilles inn med en forsinkelse slik at lyden og bildet stemmer overens.

Hvis du vil ha mer informasjon, trykker du på fargetasten Nøkkelord og søker opp Lyd- og bildesynkronisering.

### Lydutganginnstillinger

#### Lyd ut-format

Hvis du har et hjemmekinoanlegg (HTS) med mulighet for behandling av flerkanalslyd, for eksempel Dolby Digital, DTS® eller lignende, setter du Lyd ut-format til Flerkanals. Med Flerkanals kan TV-en sende det komprimerte flerkanalslydsignalet fra en TV-kanal eller tilkoblet spiller til hjemmekinosystemet. Hvis du har et hjemmekinoanlegg uten mulighet for behandling av flerkanalslyd, velger du Stereo.

Slik angir du Lyd ut-format:

1 - Trykk på  $\bigstar$ , velg Alle innstillinger, og trykk på OK.

**2 -** Velg Lyd, og trykk på (høyre) for å åpne menyen.

**3 -** Velg Avansert > Lyd ut-format, og trykk på OK.

**4 -** Velg Flerkanals eller Stereo, og trykk deretter på OK.

**5 -** Trykk om nødvendig på (venstre) gjentatte ganger for å lukke menyen.

#### Lydutjevning

Bruk innstillingen Lydutjevning for å utjevne volumet (lydstyrken) på TVen og hjemmekinoanlegget når du skifter mellom dem. Volumforskjeller kan skyldes forskjeller i lydbehandling.

Slik utjevner du volumforskjellen

1 - Trykk på **&**, velg Alle innstillinger, og trykk på OK.

**2 -** Velg Lyd, og trykk på (høyre) for å åpne menyen.

**3 -** Velg Avansert > Lydutjevning, og trykk på OK.

**4 -** Velg Mer, Middels eller Mindre, og trykk deretter på OK.

**5 -** Hvis volumforskjellen er stor, velger du Mer. Hvis volumforskjellen er liten, velger du Mindre.

**6 -** Trykk om nødvendig på (venstre) gjentatte ganger for å lukke menyen.

Lydutjevning påvirker lydsignaler både av typen Audio Out – Optical og HDMI ARC.

#### Forsinkelse på lydutgang

Med et hjemmekinosystem (HTS) koblet til fjernsynet bør bildet på fjernsynet og lyden fra HTS-anlegget være synkrone.

#### Automatisk lyd- og bildesynkronisering

På nyere hjemmekinoanlegg fra Philips utføres lydog bildesynkroniseringen automatisk, slik at den alltid er riktig.

#### Lydsynkroniseringsforsinkelse

På enkelte hjemmekinoanlegg kan det være nødvendig å justere lydsynkroniseringsforsinkelsen for å synkronisere lyd og bilde. Øk forsinkelsen på hjemmekinoanlegget til lyd og bilde er synkronisert. Det kan kreve en forsinkelsesverdi på 180 ms. Se brukerhåndboken for hjemmekinoanlegget. Hvis det er angitt en forsinkelsesverdi på hjemmekinoanlegget, må du slå av Forsinkelse på lydutgang på TVen.

Slik slår du av Forsinkelse på lydutgang:

<span id="page-16-0"></span>1 - Trykk på  $\bigstar$ , velg Alle innstillinger, og trykk på OK.

**2 -** Velg Lyd, og trykk på (høyre) for å åpne menyen.

**3 -** Velg Avansert > Forsinkelse på lydutgang, og trykk på OK.

**4 -** Velg Av.

**5 -** Trykk om nødvendig på (venstre) gjentatte ganger for å lukke menyen.

#### Utligning på lydutgang

Hvis du ikke kan angi forsinkelse på hjemmekinoanlegget, kan du stille inn TVen til å synkronisere lyden. Du kan angi en forsinkelse som kompenserer for tiden som er nødvendig for at hjemmekinoanlegget skal kunne behandle lyden fra TV-bildet. Du kan angi verdien i trinn på 5 ms. Den største innstillingen er –60 ms.

Forsinkelse på lydutgang skal være slått på.

Slik synkroniserer du lyden på TVen

1 - Trykk på  $\bigstar$ , velg Alle innstillinger, og trykk på OK.

**2 -** Velg Lyd, og trykk på (høyre) for å åpne menyen.

**3 -** Velg Avansert > Utligning på lydutgang, og trykk på OK.

**4 -** Bruk glidebryteren til å stille inn lydutligningen, og trykk på OK.

**5 -** Trykk om nødvendig på (venstre) gjentatte ganger for å lukke menyen.

### Problemer med HTS-lyd

#### Lyd med høy støy

Hvis du ser på en video fra en tilkoblet USBflashstasjon eller datamaskin, kan det hende at det oppstår forstyrrelser i lyden fra hjemmekinoanlegget. Denne støyen høres når lyd- eller videofilen har DTSlyd og hjemmekinoanlegget ikke støtter lydformatet DTS. Du kan løse dette ved å sette Lyd ut-format på TV-en til Stereo.

Trykk på  $\bigstar$  for Alle innstillinger > Lyd > Avansert > Lyd ut-format.

#### Ingen lyd

Hvis du ikke kan høre lyden fra TV-en på hjemmekinoanlegget, kontrollerer du om du koblet HDMI-kabelen til en HDMI ARC-inngang på hjemmekinoanlegget. Alle HDMI-kontaktene på TVen er HDMI ARC-kontakter.

### 4.5

## Blu-ray-platespiller

Bruk en høyhastighets HDMI-kabel til å koble Bluray-platespilleren til TV-en.

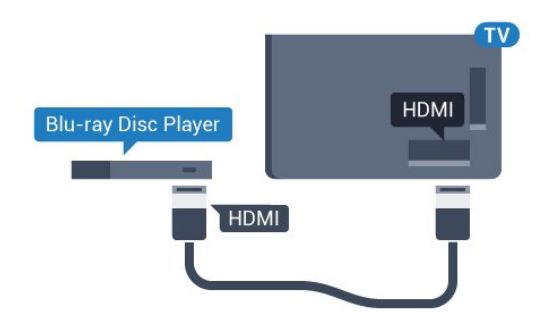

Hvis Blu-ray-platespilleren har EasyLink HDMI CEC, kan du betjene spilleren med fjernkontrollen til TVen.

<span id="page-17-2"></span>I hjelpen kan du trykke på

fargetasten - Nøkkelord og søke opp EasyLink HDMI CEC hvis du vil ha mer informasjon.

### <span id="page-17-0"></span> $\overline{46}$ DVD-spiller

Bruk en HDMI-kabel for å koble DVD-spilleren til TVen.

Alternativt kan du bruke en SCART-kabel hvis enheten ikke har HDMI-tilkobling.

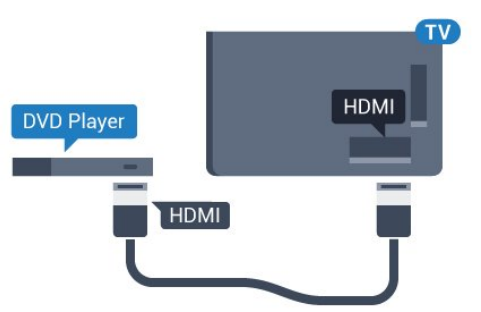

Hvis DVD-spilleren er koblet til med HDMI og har EasyLink CEC, kan du betjene spilleren med fjernkontrollen til fjernsynet.

Du finner mer informasjon om EasyLink ved å trykke på fargetasten Nøkkelord og søke opp EasyLink HDMI CEC.

### <span id="page-17-1"></span> $\overline{47}$ Hodetelefoner

Du kan koble hodetelefoner til n-inngangen på baksiden av TV-en. Kontakten er en 3,5 mm minijack. Volumet på hodetelefonene kan justeres separat.

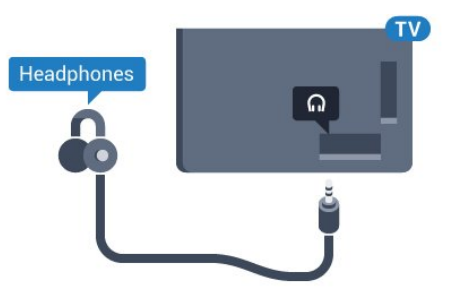

Slik justerer du volumet

1 - Trykk på  $\bigstar$ , velg Alle innstillinger, og trykk på OK.

**2 -** Velg Lyd, og trykk på (høyre) for å åpne menyen.

**3 -** Velg Hodetelefonvolum, og trykk på OK.

**4 - Trykk på pilene ▲ (opp) eller ▼ (ned) for å** justere verdien.

**5 -** Trykk om nødvendig på (venstre) gjentatte ganger for å lukke menyen.

### 4.8

# Spillkonsoller

### HDMI

Best kvalitet oppnås ved å koble spillkonsollen til TVen med en høyhastighets HDMI-kabel.

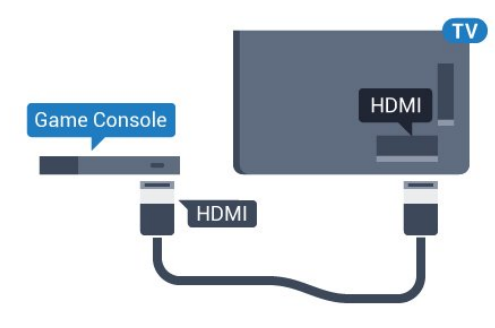

### YPbPr

Koble en spillkonsoll til en komponentvideokabel (Y Pb Pr) og en L/R-lydkabel til TV-en.

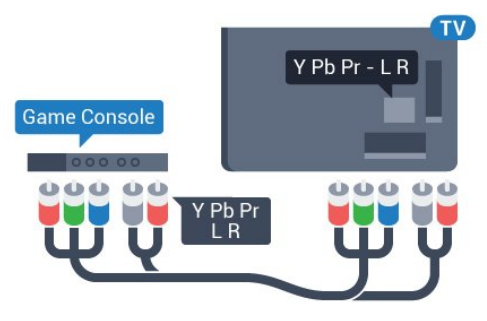

### Video-Audio LR / SCART

Bruk en komposittkabel (CVBS) og en Audio L/Rkabel til å koble spillkonsollen til TVen.

Hvis spillkonsollen bare har Video- (CVBS) og Audio L/R-utgang, bruker du en adapter mellom Audio/Video L/R og SCART (selges separat) for å koble til SCART-kontakten.

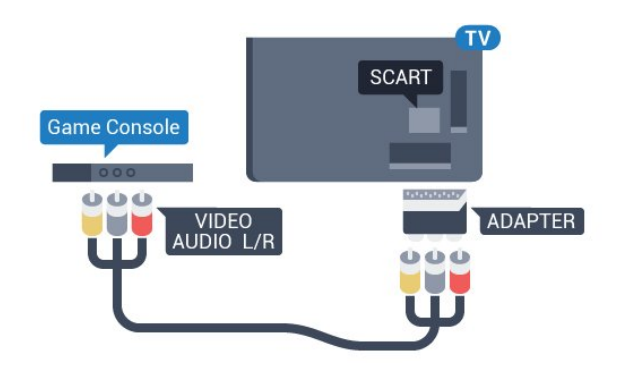

### <span id="page-18-0"></span>4.9 **Spillkontroll**

### Koble til en spillkontroll

Du kan spille spill fra Internett på denne TVen ved å koble til utvalgte spillkontroller. Når du kobler til spillkontrollen, kan du bruke den med det samme.

Slik kobler du til en spillkontroll

**1 -** Koble til den lille nanomottakeren i en av USBtilkoblingene på siden av TVen. Den trådløse nanomottakeren følger med spillkontrollen. **2 -** Hvis spillkontrollen er slått på, kan du bruke den.

Du kan koble til enda en spillkontroll i den andre USBtilkoblingen på siden av TVen.

### Egnede spillkontroller

Et utvalg av trådløse spillkontroller er egnet og testet for bruk på denne TVen. Andre spillkontroller er kanskje ikke kompatible.

Egnede spillkontrollene er som følger …

- Logitech F710
- Logitech F510
- Xbox 360 Wireless Controller for Windows
- Speedlink Strike FX Wireless Gamepad

### Problemer med forstyrrelser

Slik løser du problemer med forstyrrelser fra andre trådløse enheter på TVen

• Bruk en USB-skjøteledning, og flytt nanomottakeren ca. 1 meter bort fra TVen.

- Du kan eventuelt bruke en USB-hub med strømtilførsel koblet til TVen og koble
- <span id="page-18-1"></span>nanomottakerne til USB-huben.

### $\overline{410}$ USB-harddisk

### Det du trenger

Hvis du kobler til en USB-harddisk, kan du sette en TVsending på pause eller ta den opp. TV-sendingen må være digital (DVB-sending eller lignende).

#### Slik setter du på pause

Hvis du vil sette en sending på pause, trenger du en USB 2.0-kompatibel harddisk med minimum 4 GB diskplass.

#### Slik tar du opp

Hvis du vil sette en sending på pause eller opptak, må det være minst 250 GB ledig plass på harddisken. Hvis du vil ta opp en sending med TVguideinformasjon fra Internett, må du ha Internetttilkoblingen installert på TVen din før du installerer USB-harddisken.

Du finner mer informasjon om hvordan du installerer en USB-harddisk, ved å trykke på fargetasten Nøkkelord og søke opp USB-harddisk, Installasjon.

### Installasjon

Før du kan sette en sending på pause eller opptak, må du koble til og formatere en USB-harddisk. Når du formaterer, fjernes alle filer fra USB-harddisken.

**1 -** Koble USB-harddisken til en av USB-inngangene på TV-en. Mens formateringen pågår, må du ikke koble en annen USB-enhet til noen av de andre USBportene.

**2 -** Slå på USB-harddisken og fjernsynet.

**3 -** Når TV-en er stilt inn på en digital TV-kanal, trykker du på (Pause). Hvis du prøver å sette på pause, startes formateringen.

Følg instruksjonene på skjermen.

Når USB-harddisken er formatert, skal du la den være koblet til permanent.

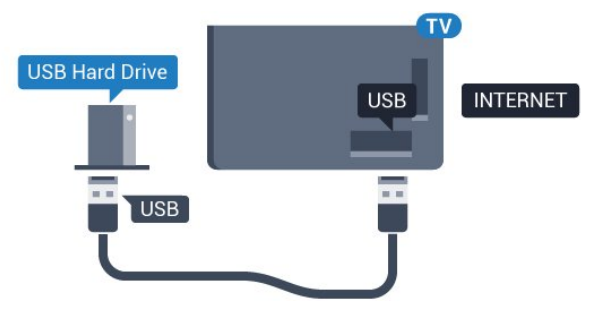

### Advarsel

USB-harddisken blir formatert utelukkende for denne TVen. Du kan ikke bruke de lagrede opptakene på en

annen TV eller PC. Du må ikke kopiere eller endre opptaksfiler på USB-harddisken med et PC-program. Det vil ødelegge opptakene. Når du formaterer en annen USB-harddisk, går innholdet på den tidligere harddisken tapt. En USB-harddisk som er installert på TVen, må formateres på nytt for bruk med datamaskin.

### <span id="page-19-0"></span> $\frac{1}{4}$  11 USB-tastatur

### <span id="page-19-1"></span>Koble til

Koble til et USB-tastatur (USB-HID-type) for å taste inn tekst på TVen.

Du kan koble et tastatur og en mus til TVen. Bruk en av USB-tilkoblingene for å koble til.

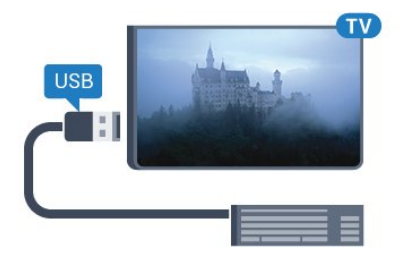

### Installere og konfigurere tastaturet

USB-tastaturet installeres ved å slå på fjernsynet og koble USB-tastaturet til en av USB-inngangene på TV-en. Når TVen registrerer tastaturet for første gang, kan du velge tastaturoppsett og teste ut valget. Hvis du velger et kyrillisk eller gresk tastaturoppsett, kan du velge et sekundært latinsk tastaturoppsett.

Slik endrer du tastaturoppsettet når et oppsett er valgt

1 - Trykk på  $\bigstar$ , velg Alle innstillinger, og trykk på OK.

- <span id="page-19-2"></span>**2 -** Velg Generelle innstillinger, og trykk
- på (høyre) for å åpne menyen.
- **3** Velg Innstillinger for USB-tastatur, og trykk
- på OK for å starte tastaturoppsettet.

### Spesialtaster

Taster for å skrive inn tekst

- $\cdot$  Fnter-tast = OK
- Rettetast = slette tegn foran markøren
- Piltaster = navigere i et tekstfelt

• Hvis du har angitt et sekundært oppsett og vil bytte mellom tastaturoppsett, trykker du på Ctrl + mellomromstasten samtidig.

Taster for Smart TV-apper og Internett-sider

• Tabulatortasten og Skift + tabulatortasten = neste og forrige

- $\cdot$  Home = bla til toppen av siden
- $\cdot$  End = bla til bunnen av siden
- Page Up = hoppe en side opp
- Page Down = hoppe en side ned
- $\cdot$  + = zoome inn et trinn
- − = zoome ut et trinn
- \* = tilpass nettsiden til skjermstørrelsen

### $\overline{412}$ USB-flashstasjon

Du kan vise bilder eller spille av musikk og videoer fra en USB-minneenhet.

Koble en USB-flash-stasjon til en av USB-inngangene på TV-en mens TV-en er på.

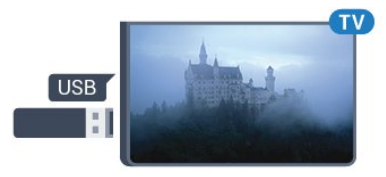

TVen oppdager flashstasjonen og åpner en liste som viser innholdet.

Hvis innholdslisten ikke vises automatisk, trykker du på SOURCES og velger USB.

Hvis du vil slutte å se på innholdet på USB-flashstasjonen, trykker du på **I EXIT** eller velger en annen aktivitet.

Hvis du vil koble fra USB-flashstasjonen, kan du trekke ut flashstasjonen når som helst.

#### Ultra HD på USB

Du kan vise bildene i Ultra HD-oppløsning fra en tilkoblet USB-enhet eller minnepinne. Fjernsynet nedskalerer oppløsningen til Ultra HD hvis oppløsningen til bildet er høyere.

### 4.13 Fotokamera

Hvis du vil vise bilder som er lagret på det digitale fotokameraet, kan du koble kameraet direkte til TVen.

Bruk en av USB-inngangene på TV-en for å koble til. Slå på kameraet etter at du har opprettet tilkoblingen.

Hvis innholdslisten ikke vises automatisk, trykker du

på **SOURCES**, og velger USB. Kameraet må kanskje stilles inn slik at innholdet overføres via PTP – Picture Transfer Protocol (bildeoverføringsprotokoll). Les brukerhåndboken for det digitale fotokameraet.

#### Ultra HD på USB

Du kan vise bildene i Ultra HD-oppløsning fra en tilkoblet USB-enhet eller minnepinne. Fjernsynet nedskalerer oppløsningen til Ultra HD hvis oppløsningen til bildet er høyere. Du kan ikke spille av en Ultra HD-video på noen av USB-tilkoblingene.

### <span id="page-20-0"></span>4.14 Videokamera

### HDMI

Bruk en HDMI-kabel til å koble videokameraet til TVen for å få best kvalitet.

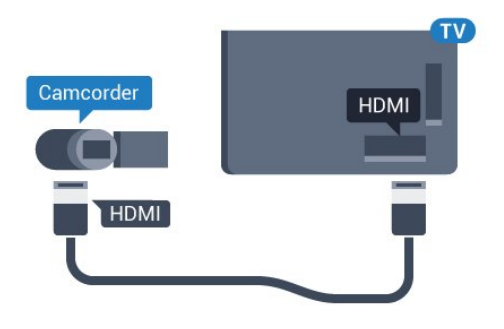

### Video-Audio LR / SCART

Du kan bruke en HDMI-, YPbPr- eller SCARTtilkobling for å koble til videokameraet. Hvis videokameraet bare har Video- (CVBS) og Audio L/Rutgang, bruker du en Video Audio L/R-til-SCARTadapter (selges separat) for å koble til SCARTtilkoblingen.

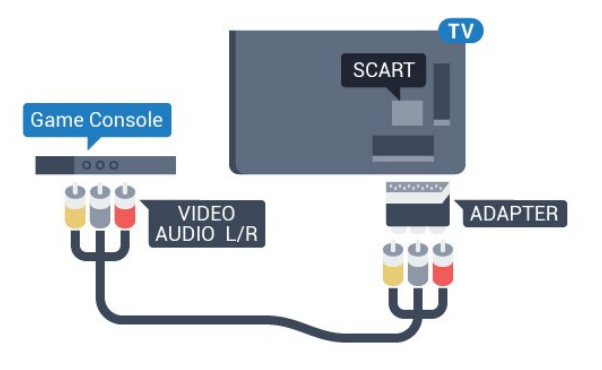

### <span id="page-20-1"></span> $415$ Datamaskin

### Koble til

Du kan koble datamaskinen til TVen og bruke TVen som PC-skjerm.

### Med HDMI

Bruk en HDMI-kabel for å koble datamaskinen til TVen.

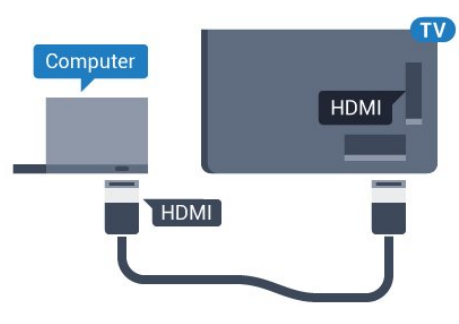

### Med DVI til HDMI

Du kan eventuelt bruke en DVI-til-HDMI-adapter (selges separat) til å koble PCen til HDMI og en Audio L/R-kabel (3,5 mm minijack) til AUDIO IN L/R på baksiden av TVen.

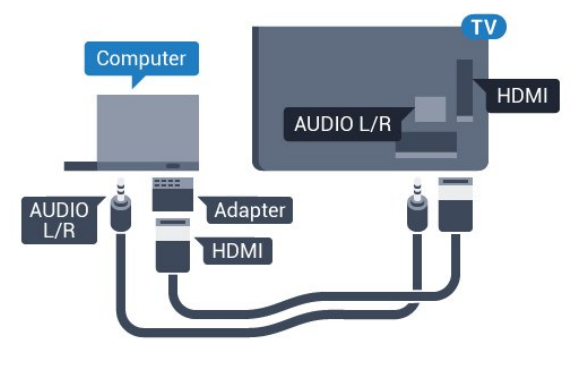

### Innstillinger

Hvis datamaskinen er lagt til som en enhet av PCtypen i kildemenyen (listen over tilkoblinger), stilles fjernsynet automatisk inn til den ideelle PCinnstillingen.

Hvis du bruker PCen til å se filmer eller spille spill, vil du kanskje stille TVen tilbake til den ideelle innstillingen for å se TV eller spille spill.

Slik setter du TVen til den ideelle innstillingen manuelt

1 - Trykk på  $\bigstar$ , velg Alle innstillinger, og trykk på OK.

**2 -** Velg Bilde, og trykk på (høyre) for å åpne menyen.

**3 -** Velg Avansert > Spill eller datamaskin, og trykk på OK.

**4 -** Klikk på Spill (for spill), eller

velg Datamaskin (for å se film).

**5 -** Trykk om nødvendig på (venstre) gjentatte ganger for å lukke menyen.

Husk å sette innstillingen for Spill eller datamaskin til Av når du slutter å spille.

# <span id="page-22-0"></span>5 Slå på og av

### <span id="page-22-1"></span> $\overline{51}$

# På eller Standby

<span id="page-22-3"></span>Før du slår på TV-en, må du kontrollere at strømledningen er koblet til POWER-inngangen på baksiden av TV-en.

Hvis du vil sette TVen i standby når indikatorlampen er av, trykker du på den lille joystick-tasten på baksiden av TVen. Da tennes indikatoren.

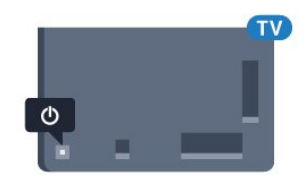

Hvis TVen er i standby, kan du slå på TVen ved å trykke på  $\bullet$  på fjernkontrollen. Du kan eventuelt trykke på △ HOME.

### Gå tilbake til standby

Hvis du vil sette TV-en i standby, trykker du på  $\bullet$  på fjernkontrollen..

Hvis du vil slå TVen helt av, kobler du fra strømkabelen.

Når du kobler fra strømledningen, skal du alltid dra i støpselet, aldri i ledningen. Påse at du har full tilgang til støpselet, strømledningen og stikkontakten hele tiden.

### <span id="page-22-2"></span> $\overline{52}$

# Philips logolysstyrke

<span id="page-22-4"></span>Du kan slå av eller justere lysstyrken for Philipslogoen foran på TV-en.

Slik justerer du eller slår du av…

- 1 Trykk på  $\bigstar$ , velg Alle innstillinger, og trykk på OK.
- **2** Velg Generelle innstillinger, og trykk
- på (høyre) for å åpne menyen.
- **3** Velg Philips logolysstyrke, og trykk
- på (høyre) for å åpne menyen.
- **4** Velg Minimum, Middels, Maksimum

eller AV for å slå av lyset på logoen, og trykk deretter på OK.

<span id="page-22-5"></span>**5 -** Trykk om nødvendig på (venstre) gjentatte ganger for å lukke menyen.

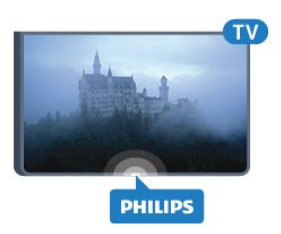

### 5.3 Knapper på fjernsynet

Hvis du har mistet fjernkontrollen eller den er tom for batteri, kan du fremdeles utføre grunnleggende handlinger på TVen.

Slik åpner du den grunnleggende menyen

**1 -** Med TVen slått på trykker du på joystick-tasten på baksiden av TVen for å åpne den grunnleggende menyen.

**2 -** Trykk på pil høyre eller venstre for å

velge Volum, Kanal eller Kilder.

**3 -** Trykk opp eller ned for å justere volumet eller gå til neste eller forrige kanal. Trykk opp eller ned for å gå gjennom listen med kilder, inkludert valg av tuner. Trykk på joystick-tasten for å skyve kameraet ut. **4 -** Menyen forsvinner automatisk.

Hvis du vil sette TV-en i standby, velger du  $\bullet$  og trykk på joystick-tasten.

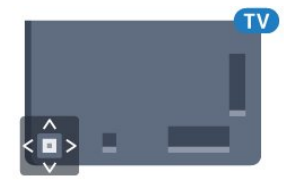

### 5.4 Sleep Timer

Med Sleep Timer kan du stille inn TV-en slik at den automatisk settes i standby-modus etter en forhåndsinnstilt periode.

Slik stiller du inn timeren

- 1 Trykk på  $\bigstar$ , velg Alle innstillinger, og trykk på OK.
- 
- **2** Velg Generelle innstillinger, og trykk
- på (høyre) for å åpne menyen.

**3 -** Velg Sleep Timer, og trykk på (høyre). Med glidebryteren kan du stille inn tiden opptil

180 minutter i trinn på 5 minutter. Hvis den er stilt til 0 minutter, er Sleep Timer slått av. Du kan alltid slå av TVen tidligere eller stille inn tiden på nytt, under nedtellingen.

**4 -** Trykk om nødvendig på (venstre) gjentatte ganger for å lukke menyen.

### 5.5 Timer for å slå av

Hvis TV-en mottar et TV-signal, men du ikke trykker på noen knapp på fjernkontrollen i løpet av fire timer, slås TV-en av automatisk for å spare strøm. I tillegg slås TVen av automatisk hvis den ikke mottar noe TVsignal eller noen kommando fra fjernkontrollen i løpet av 10 minutter.

Hvis du bruker TVen som en skjerm, eller hvis du bruker en digital mottaker for å se på TV (en set-topboks – STB) og ikke bruker fjernkontrollen til TVen, bør du deaktivere funksjonen Slå av automatisk.

Slik deaktiverer du timeren for å slå av …

- 1 Trykk på  $\bigstar$ , velg Alle innstillinger, og trykk på OK.
- **2** Velg Generelle innstillinger, og trykk
- på (høyre) for å åpne menyen.
- **3** Velg Timer for å slå av, og trykk på OK.

**4** - Trykk på pilene ▲ (opp) eller ▼ (ned) for å justere verdien. Verdien 0 deaktiverer automatisk avslåing.

**5 -** Trykk om nødvendig på (venstre) gjentatte ganger for å lukke menyen.

Du finner mer informasjon om miljøvennlige TVinnstillinger ved å trykke på fargetasten Nøkkelord og søke opp Øko-innstillinger.

# <span id="page-24-0"></span> $\overline{6}$ Fjernkontroll

### <span id="page-24-1"></span> $\overline{61}$

# Oversikt over knapper

### topp

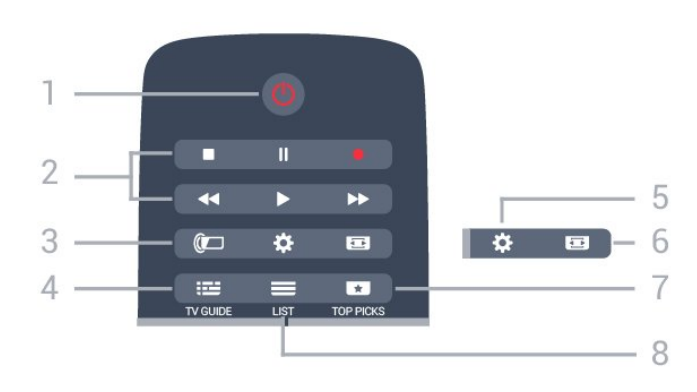

 $1 - \bullet$  Standby / På Slår TVen på eller tilbake i standby-modus.

### 2 – avspilling og opptak

- $\cdot$  Spill av  $\blacktriangleright$ , for avspilling.
- · Pause  $\parallel$ , setter avspillingen på pause
- $\cdot$  Stopp  $\blacksquare$ , stopper avspillingen
- $\cdot$  Spol tilbake  $\leftrightarrow$ , for bakoverspoling
- $\cdot$  Spol fremover  $\rightarrow$ , for fremoverspoling
- $\cdot$  Opptak  $\bullet$ , for å starte et opptak

 $3 - \omega$  Ambilight Slik velger du en Ambilight-stil:

 $4 - 12$  TV GUIDE Åpner eller lukker TV-guiden.

 $5 - 4$  Innstillinger Åpner Innstillinger-menyen.

### $6 - \equiv$  Bildeformat

Åpner eller lukker menyen Bildeformat.

### 7<sub>2</sub> TOP PICKS

Slik får du favoritt-TV-programmene dine, de nyeste filmene eller de mest brukte nett-TV-kanalene presentert som toppforslag.

### $8 - \equiv$  LIST

Åpner eller lukker kanallisten.

### Midten

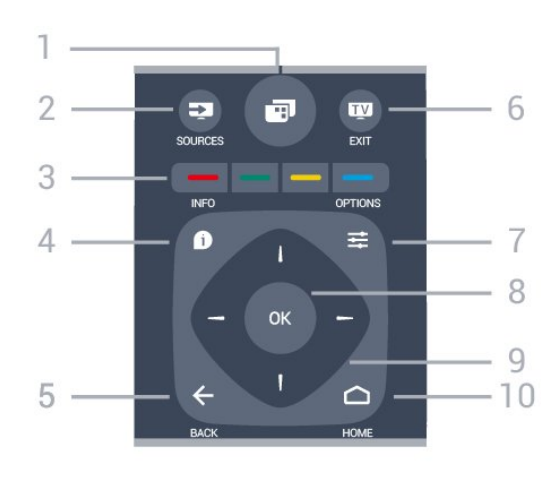

### $1 -$

Åpner TV-menyene.

### $2 - 2$  SOURCES

Åpner menyen Kilder.

 $3 - \bullet \bullet \bullet$  fargetaster Direkte valg av alternativer. Blå tast  $\rightarrow$ , åpner Hjelp.

### $4 - 0$  INFO

Åpner eller lukker programinfo.

### $5 - \leftarrow$  BACK

Bytter tilbake til forrige valgte kanal. Lukker en meny uten å endre en innstilling. Går tilbake til forrige app/Internett-side.

### $6 -$  **W**  $-$  EXIT

Bytter tilbake til å se på TV. Avslutter en interaktiv TVapplikasjon.

### $7 - \equiv$  OPTIONS

Åpner eller lukker alternativmenyen.

8 – OK-tast Bekrefter et valg eller en innstilling.

9 – Pil-/navigasjons-taster Navigerer opp, ned, til høyre eller til venstre.

### $10 - \bigcap$  HOME

Åpner menyen Hjem.

### Bunn

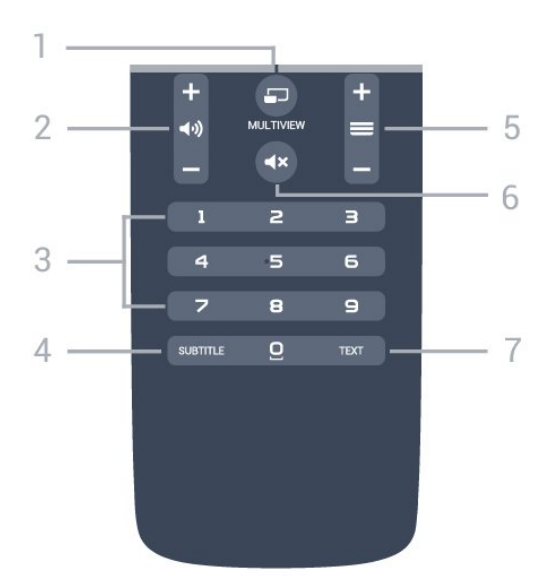

### $1 - \square$  MULTIVIEW

Åpner en ekstra liten skjerm.

### 2 – (volum

Justerer lydstyrken.

3 – Talltaster Velger en kanal direkte.

#### 4 – SUBTITLE

Slår tekstingen på, av eller på mens lyden er dempet.

#### $5 - \equiv$  Kanal

Bytter til neste eller forrige kanal i kanallisten. Åpner neste eller forrige side i tekst-TV. Starter neste eller forrige kapittel på en plate.

#### $6 - 4x$  Demp

Demper eller gjenoppretter lyden.

#### 7 – TEXT

Åpner eller lukker tekst/tekst-TV.

### <span id="page-25-0"></span> $\overline{62}$ Tastatur

### Oversikt

### Qwerty og Azerty

Oversikt over et Qwerty-/Azerty-tastatur.\*

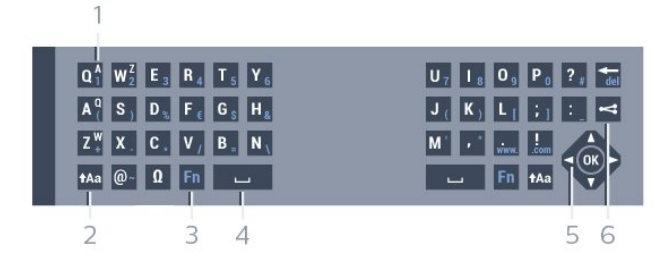

### 1 – Azerty-tegn

Tegnplassering hvis tastaturoppsettet er satt til Azerty.

### $2 - A$ a Flytt

Skriver store bokstaver (majuskler).

### 3 – **Ø** spesialtegn

Åpner skjermtastaturet for å velge aksenttegn eller symboler.

#### 4 – Fn-tast

Skriver et tall eller skilletegn.

- 5 Mellomromstast
- 6 Navigasjon og OK

#### $7 -$   $\leq$  Del dette

Deler det du ser på, på Internett.

\*Fjernkontrollen har et Qwerty-/Azerty-tastatur eller et Qwerty-tastatur / kyrillisk tastatur, avhengig av region.

#### Qwerty og kyrillisk

Oversikt over et Qwerty-tastatur / kyrillisk tastatur.\*

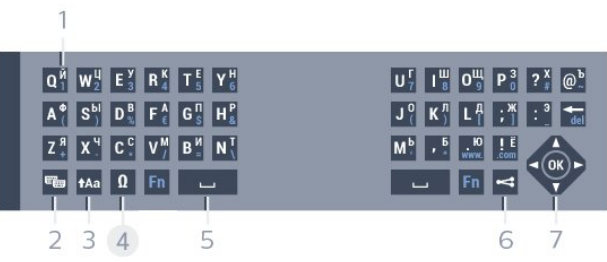

#### 1- Kyrilliske tegn

Tilgjengelige tegn hvis tastaturet er satt til Kyrillisk.

#### 2 – **Bytter tastaturet til kyrillisk**

Bytter tastaturet til kyrilliske tegn eller tilbake til Qwerty.

#### $3 - A$ a Flytt

Skriver store bokstaver (majuskler).

#### 4 – Ω spesialtegn

Åpner skjermtastaturet for å velge aksenttegn eller symboler.

 $5 -$  Fn-tast

Skriver et tall eller skilletegn

6 – Mellomromstast

#### $7 -$   $\leq$  Del dette

Deler det du ser på, på Internett.

#### 8 – Navigasjon og OK

\*Fjernkontrollen har et Qwerty-/Azerty-tastatur eller et Qwerty-tastatur / kyrillisk tastatur, avhengig av region.

### Skrive tekst

Med tastaturet på baksiden av fjernkontrollen kan du skrive inn tekst i tekstfeltene på skjermen. Vend tastaturet opp for å aktivere tastene. Hold fjernkontrollen med begge hender, og skriv med tomlene.

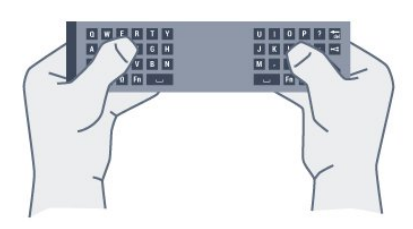

#### Skrive inn tekst

Du skriver inn tekst i et tekstfelt på skjermen ved å velge feltet og begynne å skrive. Trykk på OK for å bekrefte teksten.

### Store og små bokstaver

Hvis du vil skrive en stor bokstav, trykker du på tasten  $A$ a (Flytt) like før du skriver tegnet. Hvis du vil skrive flere store bokstaver etter hverandre, trykker du på og holder inne tasten  $a$ a mens du skriver.

Hvis du vil skrive kun med store bokstaver, trykker du på tasten  $A$ a i 2 sekunder for å sette tastaturet i modus for store bokstaver.

Hvis du vil avslutte modus for store bokstaver, trykker du på tasten  $A$ a igjen. Hvis du ikke trykker på noen taster i løpet av 20 sekunder, avsluttes modus for store bokstaver automatisk. Modus for store bokstaver avsluttes også hvis du trykker på en annen spesialtast, for eksempel Fn eller  $\mathbb N$ .

### Tall og skilletegn

Du skriver inn et tall eller skilletegn ved å trykke på Fn-tasten før du taster inn tallet eller skilletegnet. Fn-modus aktiveres og deaktiveres på samme måte som modus for store bokstaver.

#### <span id="page-26-0"></span>Internett

Du kan bruke Fn-tasten til å skrive inn www. eller .com.

### Bokstaver med aksent og symboler

Aksenttegn og symboler er ikke direkte tilgjengelige på fjernkontrolltastaturet. Hvis du vil skrive slike tegn, kan du åpne skjermtastaturet.

Du åpner skjermtastaturet ved å trykke på Ω. På skjermtastaturet kan du navigere til tegnet du trenger. Bytt tastaturoppsett med fargetastene. Trykk på OK for å skrive et tegn. Skjermtastaturet forsvinner når du trykker på et tegn på fjernkontrolltastaturet.

### Qwerty-/Azerty-tastatur og kyrillisk tastatur

Standardoppsettet for fjernkontrolltastaturet er Qwerty.

#### Azerty-tastatur

Avhengig av region kan fjernkontrolltastaturet settes til Azerty-oppsett. Azerty-tegnene vises øverst til høyre på de relevante tastene.

Slik bytter du tastaturoppsett til Azerty

- 1 Trykk på  $\bigstar$ , velg Alle innstillinger, og trykk på OK.
- **2** Velg Generelle innstillinger, og trykk
- på (høyre) for å åpne menyen.
- **3** Velg Fjernkontrolltastatur, og trykk på OK.
- **4** Velg AZERTY eller QWERTY, og trykk på OK.
- **5** Trykk om nødvendig på (venstre) gjentatte
- ganger for å lukke menyen.

#### Kyrillisk tastatur

Avhengig av region kan fjernkontrolltastaturet settes til kyrillisk oppsett.

De kyrilliske tegnene vises øverst til høyre på tastaturtastene.

Slik skriver du inn kyrilliske tegn

- **1** Trykk på på fjernkontrollen.
- **2** Trykk på igjen for å bytte tilbake til Qwerty.

### $\overline{63}$ Koble opp mot TVen

### Paring

Denne fjernkontrollen bruker radiofrekvens (RF) til å sende kommandoer til TVen. I motsetning til fjernkontroller som bruker infrarøde signaler, kan du med denne fjernkontrollen sende kommandoer uten å rette den mot TVen.

For at fjernkontrollen skal kommunisere med TVen,

må både TV og fjernkontroll pares med hverandre (kobles sammen). Når de er paret, kan du ikke bruke fjernkontrollen til å betjene en annen TV. Da du startet den opprinnelige TV-installasjonen, ble du bedt om å trykke på OK. Paringen ble da foretatt. Når du slår av TVen, er paringen lagret. Du kan pare opptil 5 fjernkontroller med denne TVen.

### Pare på nytt

Du kan pare en annen fjernkontroll med denne TVen.

Metoden for å pare en fjernkontroll er annerledes for en fjernkontroll som allerede er paret med en annen TV, enn en fjernkontroll som ikke er paret ennå.

• Fjernkontrollen er paret med en annen TV

Hvis du vil pare fjernkontrollen, skal du holde den tett inntil Philips-logoen (cirka 10 cm) og trykke på den  $\rightarrow$  røde og den  $\rightarrow$  blå tasten samtidig. Det vises en melding hvis paringen var vellykket.

• Fjernkontrollen er ikke paret ennå

<span id="page-27-2"></span>Hvis du vil pare fjernkontrollen, skal du holde den tett inntil Philips-logoen (cirka 10 cm) og trykke på OK. Det vises en melding hvis paringen var vellykket.

### Handel

Hvis du ønsker å pare en ny – ennå ikke paret – TV med en fjernkontroll som allerede er paret med en annen TV, skal du holde fjernkontrollen tett inntil Philips-logoen (cirka 10 cm) og trykke på  $\longrightarrow$  den røde og blå tasten samtidig.

Det vises en melding hvis paringen var vellykket.

### <span id="page-27-0"></span>6.4 IR-sensor

Fjernkontrollen til TVen bruker RF (radiofrekvens) til å sende sine kommandoer til TVen. Med RF trenger du ikke å rette fjernkontrollen mot TVen.

Men TVen kan også motta kommandoer fra en fjernkontroll som bruker IR (infrarødt) til å sende kommandoer. Hvis du bruker en slik fjernkontroll, må du alltid påse at du retter fjernkontrollen mot den infrarøde sensoren på forsiden av TVen.

<span id="page-27-1"></span>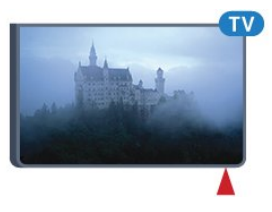

### $6.5$ Batterier

Hvis TV-en ikke reagerer på tastetrykk på fjernkontrollen, kan det hende at batteriene er tomme.

Du bytter batterier ved å åpne batterirommet på tastatursiden av fjernkontrollen.

**1 -** Skyv batteridøren i pilens retning.

**2 -** Bytt de gamle batteriene med to 1,5 V-batterier av typen AAA-R03. Pass på at + og Ø på batteriene vender riktig vei.

**3 -** Sett batteridøren på plass, og skyv den tilbake til den klikker på plass.

Ta ut batteriene hvis du ikke skal bruke fjernkontrollen på en lang stund.

Kvitt deg med de gamle batteriene på en trygg måte i henhold til veiledningen for endt bruk.

Hvis du vil ha mer informasjon, trykker du på Nøkkelord og slår opp Endt bruk.

### 6.6

# Rengjøring

Fjernkontrollen er behandlet med et ripesikkert belegg.

Rengjør fjernkontrollen med en myk, fuktig klut. Bruk aldri stoffer som alkohol, kjemikalier eller rengjøringsmidler på fjernkontrollen.

# <span id="page-28-0"></span>7 Hjem- og TV-meny

**3 -** Trykk på BACK for å lukke Hjem-menyen uten å starte noe.

### <span id="page-28-1"></span> $\overline{71}$ Åpne menyen Hjem

### Om Hjem-menyen

Koble TV-en til Internett for å dra nytte av fordelene ved Android.

På samme måte som på Android-smarttelefonen eller -nettbrettet ditt er menyen Hjem midt på TVen. Fra Hjem-menyen kan du starte en hvilken som helst applikasjon, bytte til en TV-kanal, leie en film, åpne en nettside eller bytte til en tilkoblet enhet. Det kan hende at Hjem-menyen inneholder andre elementer, avhengig av TV-oppsettet og hvilket land du befinner deg i.

Når du ikke har noen Internett-tilkobling, kan du bruke TV-menyen til å betjene TV-en.

Hjem-menyen er organisert i rader …

Den første raden foreslår populære videoer, musikkvideoer eller Internett-hiter. Du kan angi i personverninnstillingene under vilkårene for bruk at du ønsker å få forslag basert på hva du liker å se på.

### **Philips-samling**

Denne raden inneholder forslag fra apper.

### **Form** Apper

Denne raden med apper inneholder alle appene som leveres med TV-en, og appene du har lastet ned fra Google Play-butikken. I denne raden finner du også TV-appene, som Se på TV, Kilder, Medier m.m. Appene du nylig har åpnet, ligger fremst i raden.

### **Pa** Spill

Gå hit for å starte et spill på TV-en. Hvis du laster ned et spill, vises den i denne raden.

### **Exp** Kilder

Gå hit for å bytte til utvalgte TV-innganger. For å se alle inngangene trykker du på  $\bullet$  for å åpne Kildermenyen.

### Innstillinger

Gå hit for å åpne utvalgte innstillinger. For å finne alle innstillingene trykker du på  $\bullet$  SETTINGS, og velger Alle innstillinger. Du kan også åpne Hjelp her.

### Åpne menyen Hjem

Slik åpner du Hjem-menyen og et element

**1 -** Trykk på HOME.

**2 -** Velg et element, og trykk på OK for å åpne eller starte det.

# <span id="page-29-0"></span> $\overline{8}$ Kanaler

### <span id="page-29-1"></span> $\overline{81}$ Kanallister

### Om kanallister

Etter kanalinstallasjonen vises alle kanalene i kanallisten. Kanalene vises sammen med navnet og logoen hvis denne informasjonen er tilgjengelig.

For hver tuner – Antenne/kabel (DVB-T/C) eller Satellitt (DVB-S) – finnes det en kanalliste med alle kanalene som er installert. Du kan filtrere denne listen slik at den bare viser enten TV- eller radiokanaler. Eller når du har installert flere satellitter, kan du filtrere kanalene per satellitt.

Når du har valgt en kanalliste, kan du bare gå til kanalene i listen når du bruker tastene  $\equiv$  + eller  $\equiv$  -.

### Kanalikoner

Etter automatisk kanaloppdatering av kanallisten merkes nye kanaler som blir funnet, med  $\ast$  (en stjerne).

Hvis du låser en kanal, merkes den med  $\bigoplus$  (en lås). De tre mest populære kanalene blant andre for øyeblikket merkes med 1, 2 eller 3.

### Radiostasjoner

Hvis digital kringkasting er tilgjengelig, blir digitale radiostasjoner installert under installasjonen. Bytt til en radiokanal på samme måte som du bytter til en TVkanal. En DVB-C-kanalinstallasjon plasserer vanligvis radiostasjoner fra kanal nummer 1001 og oppover.

### Åpne en kanalliste

Ved siden av listen for hver tuner,

antenne-/kabeltuner eller satellittuner, kan du velge en filtrert liste, eller du kan velge en av favorittlistene du har opprettet.

Slik åpner du den gjeldende kanallisten

- **1** Mens du ser på en TV-kanal, trykker du
- på LIST for å åpne kanallisten.
- 2 Trykk på  $\leftarrow$  BACK for å lukke kanallisten.

Slik velger du én av kanallistene

**1 -** Mens en kanalliste er åpen på skjermen, trykker du på **= OPTIONS**.

**2 -** Velg Velg kanalliste, og trykk på OK.

**3 -** I listemenyen velger du en av de tilgjengelige kanallistene, og trykker på OK.

Du kan også velge listenavnet øverst på kanallisten,

og trykke på OK for å åpne listemenyen.

### Tips

Du kan enkelt bytte mellom de to tunerne i Kilder-menyen.

Trykk på SOURCES, og velg Se på TV for å bytte til antenne-/kabeltuneren. Velg Se på satellitt for å bytte til satellittuneren. TV-en velger alltid den sist valgte kanallisten for tuneren du velger.

### Filtrere en kanalliste

Du kan filtrere en liste med alle kanalene. Du kan angi at kanallisten bare skal vise TV-kanaler eller bare radiostasjoner. For antenne-/kabelkanaler kan du angi at listen skal vise åpne kanaler eller krypterte kanaler. Når du har installert flere satellitter, kan du filtrere listen over satellittkanaler per satellitt.

Slik angir du et filter for en liste med alle kanalene

- **1** Mens du ser på en TV-kanal, trykker du
- på LIST for å åpne kanallisten.
- 2 Trykk på **= OPTIONS**.
- **3** Velg Velg kanalliste, og trykk på OK.
- **4** Velg Filtrer antennekanaler, Filtrer

kabelkanaler eller Filtrer satellittkanaler ettersom hvilken liste du vil filtrere.

**5 -** I menyen Alternativer velger du ønsket filter, og trykker på OK for å aktivere det. Navnet på filteret vises som del av navnet på kanallisten øverst i kanallisten.

**6 -** Trykk på (venstre) for å gå ett trinn tilbake, eller trykk på  $\leftarrow$  for å lukke menyen.

### Søk etter en kanal

Du kan søke etter en kanal for å finne den i en lang liste over kanaler.

TV-en kan søke etter en kanal blant en av de tre hovedkanallistene – listen over antenne-, kabel- eller satellittkanaler.

Slik søker du etter en kanal

- **1** Mens du ser på en TV-kanal, trykker du
- på LIST for å åpne kanallisten.
- 2 Trykk på  $\equiv$  **OPTIONS**.
- **3** Velg Velg kanalliste, og trykk på OK.
- **4** Velg Filtrer antennekanaler eller Filtrer

kabelkanaler eller Filtrer satellittkanaler, og trykk på OK.

**5 -** Velg Søk etter kanal, og trykk på OK for å åpne et tekstfelt. Du kan bruke fjernkontrolltastaturet eller skjermtastaturet for å skrive inn tekst.

**6 -** Skriv inn et tall, et navn eller en del av et navn, velg Bruk, og trykk på OK. TV-en søker etter samsvarende kanalnavn i listen du har valgt.

Søkeresultatene blir oppført som en kanalliste – se listenavnet øverst. Søkeresultatene forsvinner når du velger en annen kanalliste eller lukker listen med søkeresultatene.

### <span id="page-30-0"></span>8.2 Se på kanaler

### Gå til en kanal

Hvis du vil begynne å se på TV-kanaler, trykker du på . TVen går til TV-kanalen du så på sist.

### Bytte kanal

Hvis du vil bytte kanal, trykker du

 $p\mathring{a} \equiv +$ eller  $\equiv -$ .

Hvis du vet kanalnummeret, taster du inn nummeret med talltastene. Trykk på OK når du har tastet inn nummeret, for å bytte kanal umiddelbart.

### Nå og neste

Mens du ser på en TV-kanal, kan du bla raskt gjennom resten av kanalene for å se hva som går. Trykk på  $\triangle$  (opp) eller  $\blacktriangledown$  (ned) for å åpne en kanalliste du kan bla gjennom. Hvis informasjonen er tilgjengelig, viser TV-en navnet på og detaljer om det gjeldende programmet etterfulgt av navnet på og detaljer om neste program.

#### Forrige kanal

Hvis du vil bytte tilbake til forrige kanal, trykker du på  $\leftarrow$  BACK.

### Låse en kanal

#### Låse og låse opp en kanal

Hvis du vil hindre barn i å se på en kanal, kan du låse den. Du må oppgi den firesifrede PIN-koden for barnesikring for å se på en låst kanal. Du kan ikke låse programmer fra tilkoblede enheter.

Slik låser du en kanal

- **1** Mens du ser på en TV-kanal, trykker du
- på LIST for å åpne kanallisten.
- **2** Velg kanalen du vil låse.

**3 -** Trykk på OPTIONS, velg Lås kanal, og trykk på OK.

**4 -** Skriv inn den firesifrede PIN-koden hvis TV-en

ber om det. Låste kanaler merkes med  $\theta$  (en lås).

**5 -** Trykk på (venstre) for å gå ett trinn tilbake, eller trykk på  $\leftarrow$  for å lukke menyen.

Slik låser du opp en kanal

**1 -** Trykk på .

**2 -** Trykk på OK for å åpne kanallisten. Bytt kanalliste om nødvendig.

**3 -** Velg kanalen du vil låse opp.

**4 -** Trykk på OPTIONS, velg Lås opp kanal, og trykk på OK.

**5 -** Skriv inn den firesifrede PIN-koden hvis TV-en ber om det.

**6 -** Trykk på (venstre) for å gå ett trinn tilbake, eller trykk på  $\leftarrow$  for å lukke menyen.

Hvis du vil låse eller låse opp kanaler i en kanalliste, trenger du bare å skrive inn PIN-koden én gang frem til du lukker kanallisten.

I hjelpen kan du trykke på fargetasten Nøkkelord og søke opp Barnesikring hvis du vil ha mer informasjon.

#### Foreldresensur

Hvis du vil hindre barn i å se på programmer som ikke er egnet for deres alder, kan du angi en aldersgrense.

Det kan være angitt en aldersgrense for programmer på digitale kanaler. Når aldersgrensen for et program er lik eller høyere enn alderen du har angitt som aldersgrense for barnet ditt, blir programmet låst. Hvis du vil se på et program som er låst, må du angi barnesikringskoden først.

Slik angir du en aldersgrense

1 - Trykk på  $\bigstar$ , velg Alle innstillinger, og trykk på OK.

**2 -** Velg Generelle innstillinger , og trykk

på (høyre) for å åpne menyen.

**3 -** Velg Barnesikring > Foreldresensur, og trykk påOK.

**4 -** Oppgi den firesifrede barnesikringskoden. Hvis du ikke har angitt en kode ennå, velger du Angi kode under Barnesikring. Tast inn en firesifret barnesikringskode, og bekreft den. Nå kan du angi en aldersgrense.

**5 -** Når du går tilbake til Foreldresensur, velger du alderen og trykker på OK.

**6 -** Trykk om nødvendig på (venstre) gjentatte ganger for å lukke menyen.

Hvis du vil slå av foreldresensuren, velger du Ingen. I enkelte land er det imidlertid obligatorisk å angi en aldersgrense.

For enkelte kringkastere/operatører låser TVen bare programmer med høyere

aldersgrense. Foreldresensuren angis for alle kanaler.

### Kanalalternativer

#### Åpne alternativene

Mens du ser på en kanal, kan du stille inn enkelte alternativer.

Avhengig av hvilken type kanal du ser på (analog eller digital), eller avhengig av TV-innstillingene du har angitt, er enkelte alternativer tilgjengelige.

Slik åpner du menyen Alternativer

- **1** Mens du ser på en kanal, trykker du  $p\land \equiv$  OPTIONS.
- **2** Trykk på OPTIONS igjen for å lukke.

#### Teksting

#### Slå på

Hvis du vil slå på teksting, trykker du på SUBTITLE.

Du kan slå teksting På eller Av. Du kan også velge Automatisk.

#### Automatisk

Hvis språkinformasjon er del av den digitale kringkastingen, og programmet som sendes, ikke er på språket ditt (språket angitt på TV-en), kan TV-en automatisk vise teksting på et av dine foretrukne tekstspråk. Ett av disse tekstspråkene må også være del av programmet som sendes.

Du kan velge foretrukne tekstspråk under Tekstspråk.

#### Teksting fra tekst-TV

Hvis du går til en analog kanal, må du gjøre teksting tilgjengelig for hver kanal manuelt.

**1 -** Bytt til en kanal, og trykk på TEXT for å åpne tekst-TV.

**2 -** Angi sidetallet for teksting, vanligvis 888.

**3 -** Trykk på TEXT en gang til for å lukke tekst-TV.

Hvis du velger På i Teksting-menyen når du ser på en analog kanal, vises eventuell tilgjengelig teksting.

Hvis du vil vite om en kanal er analog eller digital, bytter du til den aktuelle kanalen og åpner Kanalinformasjon i  $\equiv$  OPTIONS.

#### Tekstspråk

Foretrukne tekstspråk

Digitale sendinger kan tilby en rekke tekstspråk for et program. Du kan angi et foretrukket primær- og sekundærtekstspråk. Hvis teksting på ett av disse språkene er tilgjengelig, viser TVen tekstingen du

#### valgte.

Slik angir du primær- og sekundærtekstspråk

1 - Trykk på  $\bigstar$ , velg Alle innstillinger, og trykk på OK.

**2 -** Velg Region og språk, og

velg Språk > Primærteksting eller

- Sekundærteksting.
- **3** Velg ønsket språk, og trykk på OK.

**4 -** Trykk på (venstre) for å gå ett trinn tilbake, eller trykk på  $\leftarrow$  for å lukke menyen.

#### Velg et tekstspråk

Hvis ingen av de foretrukne tekstspråkene er tilgjengelige, kan du velge et annet tekstspråk som er tilgjengelig. Hvis ingen tekstspråk er tilgjengelige, kan du ikke velge dette alternativet.

Slik velger du et tekstspråk når ingen av dine foretrukne språk er tilgjengelige

1- Trykk på **= OPTIONS**.

**2 -** Velg Tekstspråk, og velg et av språkene som teksting midlertidig.

#### Lydspråk

#### Foretrukket språk

Digitale sendinger kan tilby en rekke lydspråk (talte språk) for et program. Du kan angi et foretrukket primær- og sekundærlydspråk. Hvis lyd på ett av disse språkene er tilgjengelig, bytter TV-en til lydspråket.

Slik angir du primær- og sekundærlydspråk …

1 - Trykk på  $\bigstar$ , velg Alle innstillinger, og trykk på OK.

**2 -** Velg Region og språk, og

velg Språk > Primærteksting eller Sekundærteksting.

**3 -** Velg ønsket språk, og trykk på OK.

**4 -** Trykk på (venstre) for å gå ett trinn tilbake,

eller trykk på  $\leftarrow$  for å lukke menyen.

#### Velg et språk

Hvis ingen av de foretrukne lydspråkene er tilgjengelige, kan du velge et annet lydspråk som er tilgjengelig. Hvis ingen lydspråk er tilgjengelige, kan du ikke velge dette alternativet.

Slik velger du et lydspråk når ingen av dine foretrukne språk er tilgjengelige

1 - Trykk på **= OPTIONS**.

**2 -** Velg Lydspråk, og velg et av språkene som lyd midlertidig.

#### Vanlig grensesnitt

Hvis du har installert en CAM-modul i en av de vanlige grensesnittsporene, kan du vise CAMmodulen og operatørinformasjonen eller gjøre CAMrelaterte innstillinger.

Slik viser du CAM-informasjon

**1 -** Trykk på SOURCES .

**2 -** Velg kanaltypen du bruker CAM-modulen for

– Se på TV eller Se på satellitt.

**3 - Trykk på**  $\equiv$  **OPTIONS, og velg Vanlig** grensesnitt.

**4 -** Velg det aktuelle sporet for vanlig grensesnitt, og trykk på (høyre).

**5 -** Velg TV-operatøren for CAM-modulen, og trykk på OK. Skjermbildene som følger, kommer fra TVoperatøren.

#### HbbTV på denne kanalen

Hvis du vil hindre tilgang til HbbTV-sider på en bestemt kanal, kan du blokkere HbbTV-sidene for bare den kanalen.

**1 -** Gå til kanalen der du vil blokkere HbbTV-sidene. 2 - Trykk på **三 OPTIONS**, velg HbbTV på denne

kanalen, og trykk på (høyre).

**3 -** Velg Av, og trykk på OK.

**4 -** Trykk på (venstre) for å gå ett trinn tilbake, eller trykk på  $\leftarrow$  BACK for å lukke menyen.

Slik blokkerer du HbbTV på TV-en fullstendig

1 - Trykk på  $\bigstar$ , velg Alle innstillinger, og trykk på OK.

**2 -** Velg Generelle

innstillinger > Avansert > HbbTV.

**3 -** Velg Av, og trykk på OK.

**4 -** Trykk på (venstre) for å gå ett trinn tilbake,

eller trykk på  $\leftarrow$  for å lukke menyen.

#### <span id="page-32-0"></span>Kanalinformasjon

Du kan vise de tekniske egenskapene til en bestemt kanal, som digital eller analog, lydtype, osv.

Slik viser du den tekniske informasjonen om en kanal

**1 -** Gå til kanalen.

**2 -** Trykk på OPTIONS, velg Kanalinformasjon, og trykk på OK.

**3 -** For å lukke denne skjermen trykker du på OK.

### Mono/stereo

Du kan bytte til mono- eller stereolyd for en analog kanal.

Slik bytter du til mono- eller stereolyd

**1 -** Gå til en analog kanal.

2 - Trykk på **三 OPTIONS**, velg Mono/stereo, og trykk på (høyre).

**3 -** Velg Mono eller Stereo, og trykk på OK.

**4 -** Trykk på (venstre) for å gå ett trinn tilbake,

eller trykk på  $\leftarrow$  for å lukke menyen.

#### Videoutvalg

Digitale fjernsynskanaler kan tilby flere videosignaler (multi-feed-kringkastinger), ulike kamerapunkter eller -vinkler av samme hendelse eller ulike programmer på én fjernsynskanal. Fjernsynet viser en melding dersom slike fjernsynskanaler er tilgjengelige.

#### Dual I-II

Hvis et lydsignal inneholder to lydspråk, men ett av eller begge språkene ikke har noen språkangivelse, er dette alternativet tilgjengelig.

### Sorter kanaler

I en favorittliste har du mulighet til å endre rekkefølgen på kanaler (sortere).

Slik endrer du rekkefølgen på kanaler

**1 -** Åpne favorittlisten som du vil sortere.

**2 -** Trykk på OPTIONS, velg Sorter kanaler, og trykk på OK.

**3 -** Velg kanalen du vil sortere, fra favorittlisten, og trykk på OK.

**4** - Bruk tastene ▲ (opp) eller ▼ (ned) for å flytte kanalen dit du vil.

**5 -** Trykk på OK for å bekrefte den nye plasseringen.

**6 -** Du kan sortere kanaler på samme måte helt til du lukker favorittlisten med  $\leftarrow$  BACK-tasten.

 $\overline{R}$ 

# Favorittkanaler

### Opprett en favorittliste

Slik oppretter du en liste over favorittkanaler

- **1** Mens du ser på en TV-kanal, trykker du
- på LIST for å åpne kanallisten.
- 2 Trykk på  $\equiv$  **OPTIONS**.
- **3** Velg Opprett favorittliste, og trykk på OK.

**4 -** Velg en kanal som du vil angi som favoritt, fra listen til venstre, og trykk på OK. Kanalene legges til i listen til høyre i den rekkefølgen du legger dem til i. Hvis du vil angre, velger du kanalen i listen til venstre, og trykker på OK på nytt.

**5 -** Du kan om nødvendig fortsette å velge og legge til kanaler som favoritter.

**6 -** Når du er ferdig med å legge til kanaler, trykker du på ← BACK.

TV-en ber deg om å gi favorittlisten et nytt navn. Du kan bruke skjermtastaturet eller tastaturet på baksiden av fjernkontrollen.

1 - Trykk på  $\leftarrow$  BACK for å skjule skjermtastaturet.

**2 -** Bruk tastaturet på baksiden av fjernkontrollen for å slette det gjeldende navnet, og skriv inn et nytt navn.

**3 -** Når du er ferdig, snur du fjernkontrollen, velger Lukk, og trykker på OK.

TV-en bytter til den nyopprettede favorittlisten.

Du kan legge til flere kanaler samtidig, eller starte en favorittliste ved å kopiere hele kanallisten og fjerne kanalene du ikke ønsker.

Kanalene i favorittlisten får nye numre.

### Legg til flere kanaler

Hvis du vil legge til flere kanaler i en favorittliste samtidig, kan du bruke Velg utvalg.

Slik legger du til flere kanaler

**1 -** Åpne favorittlisten som du vil legge til kanalene i. 2 - Trykk på < OPTIONS, velg Velg utvalg, og trykk på OK.

<span id="page-33-0"></span>**3 -** Velg den første kanalen i rekken som du vil legge til, fra listen til venstre, og trykk på OK.

**4 -** Trykk på (ned) for å velge den siste kanalen i rekken som du vil legge til. Kanalene markeres til venstre.

**5 -** Trykk på OK for å legge til kanalutvalget, og bekreft.

Du kan også opprette en favorittliste under Velg utvalg.

### Gi nytt navn til en favorittliste

Du har mulighet til å gi nytt navn til en favorittliste.

Slik gir du nytt navn til en favorittliste

**1 -** Åpne favorittlisten som du vil gi et nytt navn til.

**2 -** Trykk på OPTIONS, velg Gi nytt navn til favorittliste, og trykk på OK.

**3 -** Trykk på BACK for å skjule skjermtastaturet.

**4 -** Bruk tastaturet på baksiden av fjernkontrollen for å slette det gjeldende navnet, og skriv inn et nytt navn.

**5 -** Når du er ferdig, snur du fjernkontrollen, velger Lukk, og trykker på OK.

**6 -** Trykk på BACK for å lukke kanallisten.

### Fjern en favorittliste

Du har mulighet til å fjerne en favorittliste.

Slik fjerner du en favorittliste

- **1** Åpne favorittlisten som du vil fjerne.
- **2** Trykk på OPTIONS, velg Fjern favorittliste, og trykk på OK.
- **3** Bekreft for å fjerne listen.
- **4** Trykk på BACK for å lukke kanallisten.

### Sorter kanaler

I en favorittliste har du mulighet til å endre rekkefølgen på kanaler (sortere).

Slik endrer du rekkefølgen på kanaler

**1 -** Åpne favorittlisten som du vil sortere.

**2 -** Trykk på OPTIONS, velg Sorter kanaler, og trykk på OK.

**3 -** Velg kanalen du vil sortere, fra favorittlisten, og trykk på OK.

**4** - Bruk tastene ▲ (opp) eller ▼ (ned) for å flytte kanalen dit du vil.

**5 -** Trykk på OK for å bekrefte den nye plasseringen.

**6 -** Du kan sortere kanaler på samme måte helt til du lukker favorittlisten med  $\leftarrow$  BACK-tasten.

### $\overline{84}$ Fjernsynsguide

### Det du trenger

Med TV-guiden kan du vise en liste over gjeldende og oppsatte TV-programmer på kanalene. Avhengig av hvor TV-guideinformasjonen (data) kommer fra, vises både analoge og digitale kanaler eller bare digitale kanaler. Ikke alle kanaler tilbyr TV-guideinformasjon.

TVen kan samle inn informasjon for kanalene som er installert på TVen. TVen kan ikke samle inn TVguideinformasjon for kanaler som vises via en digital mottaker eller dekoder.

### TV-guideinformasjon

TV-guiden mottar informasjon (data) fra kringkastere eller fra Internett. I enkelte regioner og for noen kanaler er kanskje ikke TV-guideinformasjon tilgjengelig. TVen kan samle inn informasjon for kanalene som er installert på TVen. TVen kan ikke samle inn TV-guideinformasjon fra kanaler som vises via en digital mottaker eller dekoder.

TV-en leveres med informasjonen satt til Fra

#### kringkasteren.

Hvis TV-guideinformasjonen kommer fra Internett, kan TV-guiden også vise analoge kanaler ved siden av de digitale kanalene. På menyen Fjernsynsguide ser du også en liten skjerm med den valgte kanalen.

#### Fra Internett

Hvis TVen er koblet til Internett, kan du stille inn TVen slik at du mottar TV-guideinformasjon fra Internett.

Slik angir du TV-guideinformasjon

1 - Trykk på  $\bigstar$ , velg Alle innstillinger, og trykk på OK.

**2 -** Velg TV-innstillinger og trykk på (høyre) for å åpne menyen.

**3 -** Velg Fjernsynsguide, og velgFra Internett.

**4 -** Trykk om nødvendig på (venstre) gjentatte ganger for å lukke menyen.

#### Manglende opptak

Hvis noen opptak ser ut til å være forsvunnet fra listen over opptak, kan det hende at TV-

guideinformasjonen (data) er endret. Opptak du har gjort med innstillingen Fra kringkasteren blir usynlige på listen hvis du endrer innstillingen til Fra Internett eller omvendt. Det kan hende at TV-en

automatisk har byttet til Fra Internett.

Du gjør opptakene tilgjengelige i listen over opptak igjen ved å bytte til innstillingen som var valgt da opptakene ble gjort.

### <span id="page-34-0"></span>Bruke TV-guiden

#### Åpne TV-guiden

Hvis du vil åpne TV-guiden, trykker du på  $:=$ TV GUIDE.

Trykk på **: TV GUIDE** igjen for å lukke.

Første gang du åpner TV-guiden, skanner TVen alle TV-kanaler etter programinformasjon. Dette kan ta flere minutter. TV-guideinformasjon lagres i TVen.

#### Gå til et program

#### Bytte til et program

Fra TV-guiden kan du bytte til et aktuelt program. Velg navnet på programmet for å velge det. Naviger til høyre for å vise programmene som er satt opp senere samme dag.

Hvis du vil bytte til programmet (kanalen), velger du programmet og trykker på OK.

#### Vise programdetaljer

Hvis du vil hente frem detaljene for det valgte programmet, trykker du på INFO .

#### Endre dag

TV-guiden kan vise oppsatte programmer for de kommende dagene (maksimalt åtte dager frem i tid).

Hvis Fjernsynsguide-informasjonen kommer fra kringkasteren, kan du trykke på  $\equiv$  + for å vise programoversikten for en av de neste dagene. Trykk  $p\mathring{a} \equiv -$  for å gå tilbake til foregående dag.

Du kan også trykke på fargetasten  $\longrightarrow$  Dag og velge ønsket dag.

#### Søk etter sjanger

Hvis informasjonen er tilgjengelig, kan du søke opp oppsatte programmer etter sjanger som film, idrett osv.

Hvis du vil søke etter programmer basert på sjanger, trykker du på  $\equiv$  OPTIONS og velger Søk etter sjanger.

Velg en sjanger, og trykk på OK. Det vises en liste med programmene du har funnet.

### Opptak

Fra TV-guiden kan du ta opp et TV-program med det samme eller planlegge opptak. Hvis du vil lagre opptakene, kobler du en USB-harddisk til TVen.

### $\overline{8.5}$

### Tekst-TV

### Tekst-TV-sider

Hvis du vil åpne tekst-TV, trykker du på TEXT mens du ser på en TV-kanal. Når du vil lukke tekst-TV, trykker du på TEXT på nytt.

#### Velg en tekst-TV-side

Slik velger du en tekst-TV-side … . .

- **1** Angi sidetallet med nummertastene.
- **2** Bruk piltastene til å navigere.
- **3** Trykk på en fargeknapp for å velge et fargekodet emne nederst på skjermen.

#### Undersider for tekst-TV

En tekst-TV-side kan ha flere undersider. Undersidetallet vises på en linje ved siden av sidetallet til hovedsiden. Hvis du vil velge en underside, trykker du

#### $p\aa$  **e**ller  $\blacktriangleright$ .

#### T.O.P. for tekst-TV-sider

Noen kringkastere tilbyr T.O.P. for tekst-TV. Hvis du vil åpne T.O.P. for tekst-TV-sider i tekst-TV trykker du på **≡ OPTIONS** og velger T.O.P.-oversikt.

#### Favorittsider

TVen lager en liste over de ti siste tekst-TV-sidene du har åpnet. Du kan enkelt åpne dem igjen i kolonnen med favorittsider.

**1 -** Velg stjernen øverst til venstre på skjermen i tekst-TV for å se kolonnen med favorittsider.

**2 -** Trykk på (ned) eller (opp) for å velge et sidetall, og trykk på OK for å åpne siden. Du kan slette listen med alternativet Slett favorittsider.

#### Søk i tekst-TV

Du kan velge et ord og skanne tekst-TV for alle forekomster av ordet.

**1 -** Åpne en tekst-TV-side, og trykk på OK.

**2 -** Velg et ord eller tall med piltastene.

**3 -** Trykk på OK igjen for å hoppe umiddelbart til neste forekomst av dette ordet eller tallet.

**4 -** Trykk på OK igjen for å hoppe til neste forekomst.

**5 -** Hvis du vil stoppe søket, trykker du på (opp) til ingenting er valgt.

#### Tekst-TV fra en tilkoblet enhet

Noen enheter som mottar fjernsynskanaler, kan også tilby tekst-TV.

Slik åpner du tekst-TV fra en tilkoblet enhet … . .

**1 -** Trykk på SOURCES velg enheten, og trykk på OK.

**2 -** Mens du ser på en kanal på enheten, trykker du på  $\equiv$  OPTIONS, velger Vis enhetstaster,

velger  $\blacksquare$ -tasten og trykker på OK.

- **3** Trykk på BACK for å skjule enhetstastene.
- **4** Hvis du vil lukke tekst-TV, trykker du

på  $\leftarrow$  BACK på nytt.

#### Digital tekst (bare Storbritannia)

Noen digitale kringkastere tilbyr egne digitale teksttjenester eller interaktive tjenester på de digitale fjernsynskanalene sine. Disse tjenestene omfatter vanlig tekst-TV, der du bruker tall-, farge- og piltastene til å velge og navigere.

<span id="page-35-0"></span>Hvis du vil lukke Digital tekst, trykker du på  $\leftarrow$  BACK.

### Alternativer for tekst-TV

I tekst-TV trykker du på **≡ OPTIONS** for å velge følgende:

• Frys siden

Stoppe automatisk rullering av undersider.

• Dobbel skjerm / fullskjerm

Vise TV-kanalen og Tekst-TV ved siden av hverandre.

• T.O.P.-oversikt

Hvis du vil åpne T.O.P. for tekst-TV.

#### • Forstørr

- Forstørre Tekst-TV-siden for behageligere lesing.
- Avslør

Vise skjult informasjon på en side.

• Bla gjennom undersider

Bla gjennom undersider når disse er tilgjengelige.

• Språk

Bytte tegnsettet som Tekst-TV bruker til å vises korrekt.

• Tekst-TV 2.5

Aktivere Tekst-TV 2.5 for å få flere farger og bedre grafikk.

### Innstilling av tekst-TV

#### Tekst-TV-språk

Noen digital-TV-kringkastere har flere tilgjengelige tekst-TV-språk.

Slik angir du primær- og sekundærspråk for tekst-TV … . .

1 - Trykk på  $\bullet$ .

**2 -** Velg TV-innstillinger og trykk på (høyre) for å åpne menyen.

**3 -** Velg Språk > Primær tekst-TV eller Sekundær tekst-TV, og trykk på OK.

**4 -** Velg foretrukne språk for tekst-TV.

**5 -** Trykk om nødvendig på (venstre) gjentatte ganger for å lukke menyen.

#### Tekst-TV 2.5

Hvis Tekst-TV 2.5 er tilgjengelig, viser det flere farger og bedre grafikk. Tekst-TV 2.5 er slått på som standard fabrikkinnstilling. Slik slår du av Tekst-TV 2.5

- **1** Trykk på TEXT.
- **2** Mens tekst-TV er åpent på skjermen, trykker du
- på <del>立</del> OPTIONS.
- **3** Velg Tekst-TV 2.5 > Av.

**4 -** Trykk om nødvendig på (venstre) gjentatte ganger for å lukke menyen.

 $86$ 

# Interaktiv TV

### Om iTV

Med interaktiv TV kombinerer noen digitale kringkastere vanlige TV-programmer med informasjon eller underholdningssider. På enkelte sider kan du svare på et program eller stemme, handle via Internett eller betale for et VOD-program (Video-ondemand).

#### HbbTV, MHEG, . . .

Kringkastere benytter ulike interaktive TV-systemer:
HbbTV (Hybrid Broadcast Broadband TV) eller iTV (Interactive TV – MHEG). Interaktiv TV omtales også som Digital tekst eller Rød knapp. Men hvert system er forskjellig.

Du kan gå til kringkasternes nettsted hvis du vil ha mer informasjon.

### Det du trenger

Interaktiv TV er bare tilgjengelig på digitale TVkanaler. Du trenger en høyhastighetstilkobling til Internett (bredbånd) for TVen for å kunne dra full nytte av interaktiv TV.

### HbbTV

Hvis en fjernsynskanal tilbyr HbbTV-sider, må du først slå på HbbTV i TV-innstillingene for å vise sidene.

1 - Trykk på  $\bigstar$ , velg Alle innstillinger, og trykk

på OK.

**2 -** Velg TV-innstillinger > HbbTV, og trykk på OK. **3 -** Velg På.

**4 -** Trykk om nødvendig på (venstre) gjentatte ganger for å lukke menyen.

Hvis du vil hindre tilgang til HbbTV-sider på en bestemt kanal, kan du blokkere HbbTV-sidene for bare den kanalen.

**1 -** Gå til kanalen der du vil blokkere HbbTV-sidene. 2 - Trykk på **三 OPTIONS**, og velg HbbTV på denne kanalen. **3 -** Velg Av.

### Bruke iTV

### Åpne iTV-sider

De fleste kanaler som tilbyr HbbTV eller iTV, ber deg om å bruke fargetasten 
- (rød) eller tasten OK til å åpne det interaktive programmet.

### Navigere på iTV-sider

Piltastene, fargetastene, talltastene og

tasten  $\leftarrow$  BACK kan alle brukes til å navigere på iTVsider.

Tastene  $\blacktriangleright$  (Spill),  $\blacksquare$  (Pause) og  $\blacksquare$  (Stopp) kan alle brukes til å se video på iTV-sider.

#### Digital tekst (bare Storbritannia)

Hvis du vil åpne Digital tekst, trykker du på TEXT. For å lukke det trykker du på  $\leftarrow$  BACK.

#### Lukke iTV-sider

På de fleste iTV-sidene står det hvilken knapp du skal bruke for å lukke siden.

Hvis du vil tvinge en iTV-side til å lukkes, bytter du til neste TV-kanal og trykker på  $\leftarrow$  BACK.

# Populære valg

### $\overline{91}$

ब

# Om populære valg

Med **Exa** TOP PICKS anbefaler TV-en aktuelle TVprogrammer, de nyeste leiefilmene og nettbaserte TVtjenester som du kan se på. Pass på at du godtar vilkårene for bruk. Du må koble TV-en til Internett for å bruke Populære valg.

Informasjon om og tjenestene til Populære valg er bare tilgjengelige i enkelte land.

### Vilkår for bruk

Hvis du vil la TV-en komme med anbefalinger, må du godta vilkårene for bruk. Hvis du ønsker å få personlige anbefalinger basert på hva du liker å se, må du påse at du merket av for samtykke for personlige anbefalinger.

Slik godtar du vilkårene for bruk og gir samtykke til personlige anbefalinger

**1 -** Trykk på TOP PICKS. **2 -** Trykk på OPTIONS, velg Vilkår for bruk, og trykk på OK. **3 -** Velg (… …), og trykk på OK. **4 -** Trykk på BACK.

 $\overline{92}$ 

# Nå på fjernsyn

# Nå på fjernsyn

Med **Nå på fjernsyn** anbefaler TV-en de 10 mest populære programmene for øyeblikket.

TVen anbefaler programmer som går på TV nå, eller som starter i løpet av 15 minutter. De anbefalte programmene velges blant kanalene du har installert. Utvalget omfatter bare kanaler i landet du befinner deg i. Du kan også la Nå på fjernsyn gi deg personlige anbefalinger basert på hvilke programmer du ser på jevnlig.

Slik gjør du Nå på fjernsyn-informasjon tilgjengelig

• Nå på fjernsyn-informasjon må være tilgjengelig i landet du befinner deg i.

- Det må være installert kanaler på TVen.
- TV-en må være koblet til Internett.

• TV-klokken må være stilt til Automatisk eller Avhengig av land.

• Du må godta vilkårene for bruk. (Du kan allerede ha godtatt vilkårene da du koblet TVen til Internett.)

Ikonet vises bare øverst på skjermen når Nå på fjernsyn er tilgjengelig.

TVen lagrer ikke tidligere anbefalinger.

# Bruke Nå på fjernsyn

Slik åpner du Nå på fjernsyn

**1 -** Trykk på TOP PICKS for å åpne Populære valg-menyen.

**2 -** Velg Nå på fjernsyn øverst på skjermen, og trykk på OK.

**3 -** Trykk på BACK for å lukke.

Når du åpner Nå på fjernsyn, kan det ta noen sekunder for TV-en å oppdatere informasjonen på siden.

I Nå på fjernsyn kan du:

• velge og trykke på OK på et programikon for å gå til det pågående programmet

• velge og trykke på OK på et planlagt programikon for å gå til kanalen

Du kan bruke fargetastene på fjernkontrollen til å starte, stoppe eller fjerne et planlagt opptak. Du kan også angi eller fjerne en påminnelse som varsler deg når et program starter.

Trykk på BACK for å forlate Nå på fjernsyn uten å gå til en annen kanal.

# $\overline{93}$ TV on Demand

# Om TV on Demand

Med **ING** TV on Demand kan du se på TVprogrammer du har gått glipp av, eller se på favorittprogrammene dine når det passer deg. Denne tjenesten kalles også Catch Up-TV, Replay-TV eller Online-TV. Det er gratis å se på programmene som er tilgjengelige på TV on Demand.

Du kan la TV on Demand gi personlige anbefalinger om programmer basert på TV-installasjonen og programmene du følger med på.

Ikonet **ID** vises bare øverst på skjermen når TV on Demand er tilgjengelig.

## Bruk av TV on Demand

Slik åpner du TV on Demand

**1 -** Trykk på TOP PICKS for å åpne Populære valg-menyen.

**2 -** Velg TV on Demand øverst på skjermen, og trykk på OK.

**3 -** Trykk på (ned) for å åpne siden i fullskjermmodus.

### **4 -** Trykk på BACK for å lukke.

Når du åpner TV on Demand, kan det ta noen sekunder for TV-en å oppdatere informasjonen på siden.

Du kan velge en bestemt kringkaster hvis det finnes mer enn én.

# $\overline{94}$ Video on Demand

## Om Video on Demand

Med  $\leq$  Video on Demand kan du leie filmer fra en nettbasert videobutikk.

Du kan la Video on Demand gi personlige anbefalinger om filmer basert på landet du befinner deg i, TV-installasjonen og programmene du følger med på.

Ikonet « vises bare øverst på skjermen når Video on Demand er tilgjengelig.

#### Betaling

Når du leier eller kjøper en film, kan du betale videobutikken trygt med kredittkort. De fleste videobutikkene ber deg om å opprette en påloggingskonto når du leier film for første gang.

#### Internett-trafikk

Hvis du streamer mange filmer, kan det føre til at den månedlige grensen for Internett-trafikk overskrides.

### Bruk av Video on Demand

Slik åpner du Video on Demand

**1 -** Trykk på TOP PICKS for å åpne Populære valg-menyen.

2 - Velg **ii Video on Demand** øverst på skjermen, og trykk på OK.

**3 -** Trykk på (ned) for å åpne siden i fullskjermmodus.

**4 -** Trykk på BACK for å lukke.

Når du åpner Video on Demand, kan det ta noen sekunder for TV-en å oppdatere informasjonen på siden.

Du kan velge en bestemt videobutikk hvis det finnes mer enn én.

Slik leier du en film

**1 -** Naviger til filmplakaten slik at den blir uthevet. Kort informasjon vises etter noen sekunder. **2 -** Trykk på OK for å åpne filmens side i

- videobutikken og lese om filmens handling.
- **3** Bekreft bestillingen.
- **4** Betal via TV-en.
- **5** Begynn å se filmen. Du kan bruke tastene (spill
- $av)$  og  $u$  (pause).

# $\overline{10}$ Tilkoblinger, liste

### $\overline{10.1}$

# Bytte til en enhet

Fra listen over kilder kan du bytte til en tilkoblet enhet og se på programmet.

Slik bytter du til en tilkoblet enhet

**1 -** Trykk på SOURCES for å åpne Kildermenyen.

**2 -** Velg ett av elementene på kildelisten. TV-en viser programmet eller innholdet på enheten.

**3 -** Trykk på BACK for å se på TV.

Hvis du vil lukke menyen Kilder uten å bytte til en enhet, trykker du på **EX** SOURCES på nytt.

# $\overline{10.2}$ Enhetsregistrering

Når du kobler en ny enhet til TVen, registreres enheten, og du kan tilordne en enhetstype som ikon for den nye enheten. Hvis du kobler til en enhet med HDMI CEC, blir enheten tildelt et ikon automatisk.

Slik endrer du ikonet som ble tilordnet en tilkoblet enhet

**1 -** Trykk på SOURCES for å åpne Kildermenyen.

**2 -** Velg en tilkoblet enhet i Kilder-menyen, og trykk deretter på  $\blacktriangleright$  for å velge  $\blacktriangleright$ 

**3 -** Trykk på OK, og så kan du velge en enhetstype som passer til den tilkoblede enheten.

Dersom navnet ikke passer til enheten, eller du vil gi enheten et eget navn

**1 -** Trykk på SOURCES for å åpne Kildermenyen.

**2 -** Velg en tilkoblet enhet i Kilder-menyen, og trykk deretter på  $\blacktriangleright$  for å velge  $\blacktriangleright$ 

**3 -** Trykk på OK, og så kan du bruke skjermtastaturet eller fjernkontrolltastaturet (hvis tilgjengelig) til å skrive inn et nytt navn.

**4** - Trykk på **√** for å bekrefte.

Slik gjenoppretter du det opprinnelige navnet og

### typeikonet for enhetsikonet

**1 -** Trykk på SOURCES for å åpne Kildermenyen.

**2 -** Velg en tilkoblet enhet i Kilder-menyen, og trykk deretter på  $\blacktriangleright$  for å velge  $\blacktriangleright$ 

**3 -** Trykk på OK, og velg deretter Tilbakestill for å tilbakestille.

Slik skanner du alle TV-tilkoblingene på nytt og

### oppdaterer Kilder-menyen

**1 -** Trykk på SOURCES for å åpne Kilder-

menyen. 2 - Trykk på **▲** for å velge  $\bigcirc$ , og trykk deretter på OK.

# $\overline{10.3}$ One Touch-avsp.

Hvis TVen står i standby, kan du slå på en platespiller med fjernkontrollen til TVen.

### Spille av

Hvis du vil slå på både platespilleren og TV-en fra standby og begynne å spille platen umiddelbart, trykker du på (spill av) på fjernkontrollen til TV-en. Enheten må kobles til med en HDMI-kabel, og både TVen og enheten må ha HDMI CEC slått på.

# 11 Apper

# Om apper

 $\frac{1}{11.1}$ 

Med **--** Apper på menyen Hjem åpner du Appersidene.

På Apper-sidene ser du samlingen av apper (programmer) på TV-en. På samme måte som apper på en smarttelefon eller et nettbrett har appene på TVen bestemte funksjoner som gir en rikere TVopplevelse. Apper som TV-spill og værmeldinger. Eller bruk en nettleserapp til å surfe på Internett.

Apper kan komme fra Philips'

App-galleri eller Google Play™ Butikk. Det er forhåndsinstallert noen praktiske apper på TVen for å hjelpe deg med å komme i gang. Noen av appene har widgets som vises på Apper-sidene.

Hvis du skal installere apper fra appgalleriet til Philips eller Google Play-butikken, må TVen være koblet til Internett.

# $\overline{11.2}$ Installere en app

Du kan installere en app fra appgalleriet til Philips eller fra Google Play-butikken.

Slik installerer du en app …

- 1 Trykk på  $\bigcirc$  HOME for å åpne Hjem-menyen.
- **2** Velg Apper for å åpne Apper.
- 3 Velg ikonet for **:** App-galleri eller ikonet
- for Google Play™ Butikk.
- **4** Velg appen du vil ha, og velg
- installeringsknappen ved siden av appen.

TVen installerer appen.

Hvis du har problemer med å installere apper, bør du først kontrollere innstillingene i Google Play-butikken.

# $\frac{1}{11}$  $\frac{1}{3}$ Starte en app

Du kan starte en app fra Apper-sidene.

Slik starter du en app

- 1 Trykk på  $\bigcirc$  HOME for å åpne Hjem-menyen.
- 2 Velg **:** Apper for å åpne Apper.
- **3** Velg appikonet for å starte appen.

Slik avslutter du en app

Trykk på HOME , og velg en annen aktivitet, eller trykk på EXIT for å se på TV.

### søkefelt.

Hvis du vil bla i og spille av filene på datamaskinen, trykker du på **ES** SOURCES og velger SimplyShare.

# Videoer, bilder og musikk

### 12.1

 $\overline{12}$ 

# Fra en USB-tilkobling

Du kan vise bilder eller spille av musikk og videoer fra en USB-minnepinne eller USB-harddisk.

Med TVen slått på kobler du til en USB-flashstasjon eller en USB-harddisk til én av USB-tilkoblingene. TVen registrerer enheten og viser en liste over mediefilene dine. Hvis listen med filer ikke vises automatisk, trykker du på **SOURCES** og velger USB.

Du kan søke etter en fil ved hjelp av søkefeltet eller bla i filene i mappestrukturen du har opprettet på harddisken.

TV-en grupperer også mediefilene etter type – Bilder eller **JJ** Musikk

- . Funksjonene til fargetastene og alternativene
- $i \equiv$  OPTIONS er derfor tilegnet hver type.

Hvis du vil slutte å spille av videoer, bilder og musikk, trykker du på △ HOME og velger en annen aktivitet.

### Advarsel

Hvis du prøver å sette et program på pause eller ta opp et program mens en USB-harddisk er koblet til, vil TVen be deg om å formatere USB-harddisken. Denne formateringen sletter alle filer som ligger på USB-harddisken.

### $\overline{122}$

# Fra en datamaskin eller NASenhet

Du kan se på bilder eller spille av musikk eller videoer fra en datamaskin eller NAS-enhet (Network Attached Storage) i hjemmenettverket ditt.

TVen og datamaskinen eller NAS-enheten må være i det samme hjemmenettverket. På datamaskinen eller NAS-enheten må du installere medieserverprogramvare, for eksempel Twonky™. Medieserveren må være stilt inn til å dele filer med TVen. TVen viser filene og mappene dine slik de er organisert av medieserveren, eller slik de er strukturert på datamaskinen eller NAS-enheten. På TV-en er funksjonene til fargetastene og alternativene

 $i \equiv$  OPTIONS de samme for alle typer mediefiler.

Hvis medieserveren støtter søk etter filer, finnes det et

# 13 3D

### $\frac{1}{13.1}$

# Det du trenger

Dette er en Active 3D-TV. På denne TVen kan du se på 3D-programmer og -filmer i Full HD-oppløsning.

Med denne TVen viser du 3D-bilder i Ultra HDoppløsning via en USB-tilkobling. Du kan ikke se 3Dinnhold på Ultra HD-video.

Slik ser du 3D-innhold

• Gå til en TV-kanal som sender programmer i 3D.

• Lei en film i 3D fra en nettvideobutikk.

• Spill av en film i 3D fra en 3D-Blu-ray-spiller, en USBenhet eller en datamaskin.

Hvis du vil se 3D på denne TVen, trenger du også en av disse typene aktive Philips Active 3D-briller: . .

- PTA507
- PTA508
- PTA509
- PTA517
- PTA518
- PTA519
- PTA529

Alle typene selges separat. Det kan hende at aktive 3D-briller fra andre merker ikke støttes.

# $13.2$ 3D-briller

### Oversikt

- **1**  , av/på-knapp, LED-indikator
- **2** Player 1/2, valg av spiller 1 eller spiller 2
- **3** Mottakerlinse
- **4** Batterirom

Når du pakker ut 3D-brillene, må du også fjerne den lille plastfolien fra batterirommet.

# Slå på og av

Trykk på  $\Phi$  for å slå på 3D-brillene.

Brillene bruker noen sekunder på å tilpasses til 3Dsignalet fra 3D-senderen på TVen. Ved første gangs bruk kan dette ta opptil 15 sekunder.

### Batterinivå

Du kan kontrollere batterinivået når du slår på 3Dbrillene.

• Hvis LED-indikatoren blinker oransje, kan du bruke brillene i minst 4 timer.

• Hvis LED-indikatoren blinker oransje, kan du bruke brillene i minst 2 timer, men mindre enn 4.

• Hvis LED-indikatoren blinker rødt, er batteriet nesten tomt, og du kan se 3D i mindre enn 2 timer.

#### Slå av

Hvis du vil slå av 3D-brillene, trykker du på  $\bullet$ . LEDindikatoren blinker rødt 4 ganger. Hvis 3D-brillene ikke mottar 3D-signaler i løpet av 2 minutter, slås de av automatisk.

## 3D-sender

Kontroller at mottakerlinsen på midten av brillene kan motta 3D-signalene.

Fjern også eventuelle gjenstander foran 3D-senderen på TVen.

# Spille med delt skjerm

Du kan bruke disse brillene til å spille spill med delt skjerm. To spillere kan se på den samme TVen, men ser to forskjellige skjermbilder for å spille et spill.

Hvis du vil bytte brillene for å se på skjermen for spiller 1 eller spiller 2, slår du på brillene og trykker på tasten Player 1/2.

- Hvis LED-indikatoren er oransje og lyser kontinuerlig
- i 2 sekunder, er brillene konfigurert for spiller 1.
- Hvis LED-indikatoren er oransje og blinker, er brillene konfigurert for spiller 2.

Hvis du vil ha mer informasjon, trykker du på fargetasten - Nøkkelord og søker opp Spille med delt skjerm.

### Bytte batteriene

Hvis du vil bytte batteri, trykker du på den lille låsen på batteridekselet og skyver opp dekselet. Bytt batteriet: type CR2032 (3 V). Sørg for at batteriets plusside (+) er synlig. Sett på dekselet igjen, og skyv det ned til du hører et klikk.

### Advarsel

Fare for at batteriet eksploderer hvis det settes inn feil. Det skal kun erstattes med samme eller tilsvarende type.

#### Fare

• Ikke svelg batteriet. Fare for kjemisk forbrenning.

• Dette produktet inneholder et knappcellebatteri. Hvis knappcellebatteriet svelges, kan det forårsake alvorlige interne brannsår i løpet av bare to timer og føre til døden.

• Oppbevar nye og brukte batterier utilgjengelig for barn.

• Hvis batterirommet ikke er sikkert lukket, må du slutte å bruke produktet og oppbevare det utilgjengelig for barn.

• Hvis du har mistanke om at batteriene er svelget eller plassert inne i kroppen, må du kontakte lege umiddelbart.

# 13.3 3D-innstillinger

# Automatisk bytte

Første gangen det registreres et 3D-signal, kan du angi en preferanse for hvordan 3D skal startes i fremtiden. Du kan endre denne innstillingen senere på menyen Innstilling.

- Velg Automatisk for å bytte til 3D automatisk.
- Velg Kun varsel for å vise et varsel først.
- Velg Aldri for aldri å bytte til 3D.

Slik endrer du denne innstillingen

1 - Trykk på  $\bigstar$ , velg Alle innstillinger, og trykk på OK.

**2 -** Velg 3D, og trykk på (høyre) for å åpne menyen.

**3 -** Velg Bytt til 3D, og velg Automatisk, Kun varsel eller Aldri.

**4 -** Trykk om nødvendig på (venstre) gjentatte ganger for å lukke menyen.

# Stopp 3D

Slik slutter du å se 3D

1 - Trykk på **\*** 

**2 -** Velg 3D-format > 2D, og trykk på OK.

3D bytter til 2D når du bytter til en annen kanal eller til en tilkoblet enhet.

## Konvertering 2D til 3D

Med konvertering fra 2D til 3D Conversion kan du se 3D hele tiden. TVen skaper 3D fra et 2D-signal.

Slik ser du 3D fra et 2D-signal

1 - Trykk på **\*** 

**2 -** Velg 3D-format > Konvertering fra 2D til 3D, og trykk deretter på OK.

Slik slår du av konvertering fra 2D til 3D:

- 1 Trykk på **b**.
- **2** Velg 3D-format > 2D, og trykk deretter på OK.

# 3D-format

Når TVen bytter til 3D, eller når det vises et varsel om at 3D er tilgjengelig, tar du på deg 3D-brillene.

Hvis TVen ikke kan registrere 3D-signalene (3Dsignalkoden mangler), vises 3D-programmet som et dobbelt bilde på skjermen.

Slik velger du den aktuelle innstillingen for å få et korrekt 3D-bilde

1 - Trykk på **\*** 

**2 -** Velg 3D-format > 3D – side ved side, 3D – topp/bunn, 3D – side ved side invertert eller 3D – topp/bunn invertert , og trykk deretter på OK.

# 13.4 Optimal 3D-visning

For å få en optimal 3D-visningsopplevelse anbefaler vi at du:

• sitter minst tre ganger høyden av fjernsynet unna fjernsynet, men ikke mer enn seks meter unna. • unngå fluorescerende lys (for eksempel lysrør og visse sparepærer som brukes på lav frekvens) og direkte sollys, da dette kan forstyrre 3D-opplevelsen.

# 13.5 Vedlikeholde 3D-brillene

• Ikke bruk rengjøringsmidler som inneholder alkohol, løsemiddel, tensin eller voks, benzen, tynner, myggmiddel eller smøring. Disse kjemikaliene kan føre til misfarging eller sprekker.

• Ikke utsett 3D-brillene for direkte sollys, varme, ild eller vann. Dette kan føre til at produktet slutter å fungere eller begynner å brenne.

• Ikke slipp, bøy eller bruk kraft på linsene på 3Dbrillene.

• Bruk en ren, myk klut (mikrofiber eller bomullsflanell) til å rengjøre glassene så du ikke skraper dem opp. Spray aldri rengjøringsmiddel direkte på 3D-brillene. Dette kan skade elektronikken (på Active 3D-briller). • Ikke bruk rengjøringsmidler som inneholder alkohol, løsemiddel, tensin eller voks, benzen, tynner, myggmiddel eller smøring. Disse kjemikaliene kan føre til misfarging eller sprekker.

# 13.6 Helseadvarsel

• Barn under seks år bør ikke se på 3D.

• Hvis du eller noen i familien din tidligere har hatt epilepsi eller fotosensitive anfall, bør du snakke med legen din før du ser på blinkende lyskilder, raske bildesekvenser eller 3D.

• Ikke utsett 3D-brillene for direkte sollys, varme, ild eller vann. Hvis symptomene vedvarer, bør du ikke se på 3D igjen uten først å ha snakket med en lege.

• For å unngå ubehag som svimmelhet, hodepine eller forvirring bør du unngå å se på 3D for lenge om gangen.

• Ikke bruk 3D-brillene til noe annet enn å se på 3D-TV.

• Hvis du bruker briller eller kontaktlinser, bruker du disse sammen med 3D-brillene.

• Oppbevar brillene på et trygt sted hvor små barn ikke kan nå dem for å unngå at de svelger små deler eller batterier.

• Foreldre bør overvåke barnas bruk av 3D og sørge for at de ikke opplever ubehag som nevnt ovenfor. Det anbefales at barn under seks år ikke ser i 3D siden synet deres ikke er fullt utviklet ennå.

• Unngå å bruke 3D-briller hvis du har øyebetennelse eller andre smittsomme plager som overføres via kontakt (for eksempel bindehinnekatarr, hodelus osv.). Ikke begynn å bruke 3D-brillene igjen før betennelsen er helt borte.

# $\overline{14}$ Multi View

### $\frac{1}{41}$

# Tekst-TV og TV

Du kan se på en TV-kanal på den lille Multi Viewskjermen samtidig som du ser på tekst-TV.

Slik ser du på TV og tekst-TV samtidig:

**1 -** Trykk på MULTI VIEW .

**2 -** Velg Multi View: På på skjermen. Kanalen du ser på, kommer til syne på den lille skjermen.

 $3$  - Trykk på  $\equiv$  + eller  $\equiv$  - for å bytte kanaler på den lille skjermen

Hvis du vil skjule den lille skjermen, trykker du på  $\Box$  MULTI VIEW på nytt og velger Multi View: Av på skjermen.

# $\frac{1}{42}$ App-galleri og TV

Du kan se på en TV-kanal på den lille Multi Viewskjermen samtidig som du ser på en app i Appgalleriet.

Slik ser du på TV og en app i App-galleriet samtidig

**1 -** Trykk på MULTI VIEW .

**2 -** Velg Multi View: På på skjermen. Kanalen du ser på, kommer til syne på den lille skjermen.

3 - Trykk på  $\equiv$  + eller  $\equiv$  - for å bytte kanaler på den lille skjermen

Hvis du vil skjule den lille skjermen, trykker du på  $\Box$  MULTI VIEW på nytt og velger Multi View: Av på skjermen.

# $\frac{1}{14.3}$ HDMI og TV

Du kan se på TV på den lille Multi View-skjermen samtidig som du ser på en video fra en tilkoblet HDMIkilde.

Slik ser du på TV og en video fra en tilkoblet HDMIenhet samtidig

1 - Trykk på **I** MULTI VIEW.

**2 -** Velg Multi View: På på skjermen. Kanalen du ser

på, kommer til syne på den lille skjermen.

3 - Trykk på  $\equiv$  + eller  $\equiv$  - for å bytte kanaler på den lille skjermen

Hvis du vil skjule den lille skjermen, trykker du på  $\Box$  MULTI VIEW på nytt og velger Multi View: Av på skjermen.

# 15 Innstillinger

# $15.1$ Bilde

# Bildestil

### Velg en stil

For å justere bildet på en enkel måte kan du velge en forhåndsdefinert bildestil.

- 1 Mens du ser på en TV-kanal, trykker du på  $\bullet$ .
- **2** Velg Bildestil, og velg en av stilene på listen.

**3 -** Trykk om nødvendig på (venstre) gjentatte ganger for å lukke menyen.

De tilgjengelige stilene er:

• Idealinnstilling – bildeinnstillingene du angir ved første oppsett.

• Livlig – ideelt for TV-titting i dagslys

• Naturlig – naturlige bildeinnstillinger

• Standard – den mest energibesparende innstillingen – fabrikkinnstilling

• Film – ideelt for å se på film

• Bilde – ideelt for å se på bilder

### Gjenopprette en stil

Når en bildestil er valgt, kan du justere en hvilken som helst bildeinnstilling under Alle innstillinger > Bilde...

Endringene dine lagres i den valgte stilen. Vi anbefaler at du bare justerer bildeinnstillingene for stilen Idealinnstilling. Bildestilen Idealinnstilling kan lagre innstillingene for de enkelte tilkoblede enhetene på menyen Kilder.

Slik tilbakestiller du stilen til den opprinnelige innstillingen

1 - Mens du ser på en TV-kanal, trykker du på  $\bullet$ .

**2 -** Velg Bildestil, og velg bildestilen du vil gjenopprette.

**3 -** Trykk på fargetasten Gjenopprett stil , og trykk på OK. Stilen gjenopprettes.

**4 -** Trykk om nødvendig på (venstre) gjentatte ganger for å lukke menyen.

### Hjem eller butikk

Hvis bildestilen blir satt tilbake til Livlig hver gang du slår på TV-en, er TV-ens plassering satt til Butikk. En innstilling for reklame i butikk.

Slik stiller du inn TVen til hjemmebruk

1 - Trykk på **&**, velg Alle innstillinger, og trykk på OK.

**2 -** Velg Generelle innstillinger , og trykk

- på (høyre) for å åpne menyen.
- **3** Velg Plassering > Hjem, og trykk på OK.

**4 -** Trykk om nødvendig på (venstre) gjentatte ganger for å lukke menyen.

# Bildeinnstillinger

### Farge

Med Farge kan du justere fargemetningen til bildet.

Slik justerer du fargen

1 - Trykk på  $\bigstar$ , velg Alle innstillinger, og trykk på OK.

**2 -** Velg Bilde, og trykk på (høyre) for å åpne menyen.

**3 -** Velg Farge, og trykk på (høyre).

**4** - Trykk på pilene ▲ (opp) eller ▼ (ned) for å justere verdien.

**5 -** Trykk om nødvendig på (venstre) gjentatte ganger for å lukke menyen.

#### Kontrast

Med Kontrast kan du justere kontrasten i bildet.

Slik justerer du kontrasten

- 1 Trykk på  $\bigstar$ , velg Alle innstillinger, og trykk på OK.
- **2** Velg Bilde, og trykk på (høyre) for å åpne menyen.
- **3** Velg Kontrast og trykk på (høyre).

**4 - Trykk på pilene ▲ (opp) eller ▼ (ned) for å** justere verdien.

**5 -** Trykk om nødvendig på (venstre) gjentatte ganger for å lukke menyen.

### Skarphet

Med Skarphet kan du justere skarphetsnivået for bildedetaliene.

Slik justerer du skarpheten

1 - Trykk på  $\bigstar$ , velg Alle innstillinger, og trykk på OK.

- **2** Velg Bilde, og trykk på (høyre) for å åpne menyen.
- **3** Velg Skarphet, og trykk på (høyre).

 $4$  - Trykk på pilene  $\triangle$  (opp) eller  $\blacktriangledown$  (ned) for å justere verdien.

**5 -** Trykk om nødvendig på (venstre) gjentatte ganger for å lukke menyen.

#### 3D-bildeinnstillinger

#### 3D-kontrast

Hvis du ser på 3D-bilder, kan du justere kontrasten på 3D-bildet med 3D-kontrast.

Slik justerer du 3D-kontrasten:

1 - Trykk på  $\bigstar$ , velg Alle innstillinger, og trykk på OK.

**2 -** Velg Bilde, og trykk på (høyre) for å åpne menyen.

**3 -** Velg 3D-kontrast, og trykk på (høyre).

**4** - Trykk på pilene ▲ (opp) eller ▼ (ned) for å justere verdien.

**5 -** Trykk om nødvendig på (venstre) gjentatte ganger for å lukke menyen.

#### 3D-videokontrast

Hvis du ser på 3D-bilder, kan du redusere rekkevidden for videokontrasten med 3D-videokontrast. Innstillingen 3Dvideokontrast er ment for erfarne brukere.

Slik justerer du nivået

1 - Trykk på  $\bigotimes$ , velg Alle innstillinger, og trykk på OK.

**2 -** Velg Bilde, og trykk på (høyre) for å åpne menyen.

**3 -** Velg Avansert > Kontrast > 3D-videokontrast, og trykk på OK.

**4** - Trykk på pilene ▲ (opp) eller ▼ (ned) for å justere verdien.

**5 -** Trykk om nødvendig på (venstre) gjentatte ganger for å lukke menyen.

### Avanserte bildeinnstillinger

#### Spill eller datamaskin

Når du kobler en ny enhet til TV-en, gjenkjenner den typen og gir hver enhet et riktig typenavn. Du kan endre typenavnet om du ønsker det. Hvis det er angitt korrekt typenavn for en enhet, vil TV-en automatisk bytte til den ideelle TV-innstillingen når du bytter til enheten i Kilde-menyen.

Hvis du har en spillkonsoll med en innebygd Blu-rayplatespiller, har du kanskje angitt typenavnet til Bluray-plate. Med Spill eller datamaskin kan du bytte til de ideelle innstillingene for spilling manuelt. Du må ikke glemme å sette innstillingen Spill eller datamaskin på Av når du går tilbake til å se på TVen.

Slik bytter du innstilling manuelt

1 - Trykk på  $\bullet$ , velg Alle innstillinger, og trykk på OK.

**2 -** Velg Bilde, og trykk på (høyre) for å åpne menyen.

**3 -** Velg Avansert > Spill eller datamaskin, og velg enhetstypen du vil bruke. Velg Av for å gå tilbake til å se på TV.

**4 -** Trykk om nødvendig på (venstre) gjentatte ganger for å lukke menyen.

#### Fargeinnstillinger

#### Fargenyanse

Med Fargenyanse kan du justere fargenyansenivået til bildet.

Slik justerer du fargenyansen:

- 1 Trykk på  $\bullet$ , velg Alle innstillinger, og trykk på OK.
- **2** Velg Bilde, og trykk på (høyre) for å åpne menyen.
- **3** Velg Avansert > Farge, og trykk på OK.
- **4** Velg Fargenyanse, og trykk på (høyre).

**5** - Trykk på pilene ▲ (opp) eller ▼ (ned) for å justere verdien.

**6 -** Trykk om nødvendig på (venstre) gjentatte ganger for å lukke menyen.

#### Fargeforbedring

Med Fargeforbedring kan du forbedre fargeintensiteten og detaljene i sterke farger.

Slik justerer du nivået

- 1 Trykk på  $\bullet$ , velg Alle innstillinger, og trykk på OK.
- **2** Velg Bilde, og trykk på (høyre) for å åpne menyen.

**3 -** Velg Avansert > Farge > Fargeforbedring, og trykk på OK.

- **4** Velg Maksimum, Middels, Minimum eller Av.
- **5** Trykk om nødvendig på (venstre) gjentatte
- ganger for å lukke menyen.

#### Fargetemperatur

Med Fargetemperatur kan du angi en forhåndsinnstilt fargetemperatur for bildet eller velge Egendefinert for selv å angi en temperatur med Egendefinert fargetemperatur. Innstillingene Fargetemperatur og Egendefinert fargetemperatur er ment for erfarne brukere.

Slik velger du en forhåndsinnstilling

1 - Trykk på  $\bigstar$ , velg Alle innstillinger, og trykk på OK.

**2 -** Velg Bilde, og trykk på (høyre) for å åpne menyen.

**3 -** Velg Avansert > Farge > Fargetemperatur, og trykk på OK.

**4 -** Velg Normal, Varm eller Kjølig. Du kan også velge Egendefinert hvis du vil tilpasse en fargetemperatur selv.

**5 -** Trykk om nødvendig på (venstre) gjentatte ganger for å lukke menyen.

#### Egendefinert fargetemperatur

Med Egendefinert fargetemperatur kan du selv angi en fargetemperatur. Du angir en egendefinert fargetemperatur ved først å velge Egendefinert på menyen Fargetemperatur. Innstillingen Egendefinert fargetemperatur er ment for erfarne brukere.

Slik angir du en egendefinert fargetemperatur

1 - Trykk på  $\bigstar$ , velg Alle innstillinger, og trykk på OK.

**2 -** Velg Bilde, og trykk på (høyre) for å åpne menyen.

**3 -** Velg Avansert > Farge > Egendefinert fargetemperatur, og trykk på OK.

**4** - Trykk på pilene ▲ (opp) eller ▼ (ned) for å justere verdien. WP er hvitpunkt, og BL er svartnivå. Du kan også velge én av forhåndsinnstillingene på menyen.

**5 -** Trykk om nødvendig på (venstre) gjentatte ganger for å lukke menyen.

Kontrastinnstillinger

#### Kontrastmoduser

Med Kontrastmodus kan du angi nivået der strømforbruket kan reduseres ved at lysstyrken på skjermen dempes. Velg det optimale strømforbruket eller bildet med den optimale lysstyrken.

Slik justerer du nivået

1 - Trykk på  $\bigstar$ , velg Alle innstillinger, og trykk på OK.

**2 -** Velg Bilde, og trykk på (høyre) for å åpne menyen.

**3 -** Velg Avansert > Kontrast > Kontrastmodus, og trykk på OK.

**4 -** Velg Standard, Best effekt, Best bilde eller Av. **5 -** Trykk om nødvendig på (venstre) gjentatte ganger for å lukke menyen.

#### Dynamisk kontrast

Med Dynamisk kontrast kan du angi hvilket nivå TVen automatisk skal forbedre detaljene ved i mørke, middels lyse og lyse områder i bildet.

Slik justerer du nivået

1 - Trykk på **&**, velg Alle innstillinger, og trykk på OK.

**2 -** Velg Bilde, og trykk på (høyre) for å åpne menyen.

**3 -** Velg Avansert > Kontrast > Dynamisk kontrast, og trykk på OK.

**4 -** Velg Maksimum, Middels, Minimum eller Av.

**5 -** Trykk om nødvendig på (venstre) gjentatte ganger for å lukke menyen.

#### Kontrast, Lysstyrke

Med Lysstyrke kan du angi lysstyrkenivået for bildesignalet. Lysstyrke er en innstilling ment for erfarne brukere. For ikke-erfarne brukere anbefaler vi at lysstyrken til bildet justeres med innstillingen Kontrast.

Slik justerer du nivået

- 1 Trykk på  $\bigstar$ , velg Alle innstillinger, og trykk på OK.
- **2** Velg Bilde, og trykk på (høyre) for å åpne menyen.
- **3** Velg Avansert > Kontrast > Lysstyrke, og trykk på OK.

**4** - Trykk på pilene ▲ (opp) eller ▼ (ned) for å justere verdien.

**5 -** Trykk om nødvendig på (venstre) gjentatte ganger for å lukke menyen.

#### Videokontrast

Med Videokontrast kan du redusere graden av videokontrast.

Slik justerer du nivået

1 - Trykk på  $\bigstar$ , velg Alle innstillinger, og trykk på OK.

**2 -** Velg Bilde, og trykk på (høyre) for å åpne menyen.

**3 -** Velg Avansert > Kontrast > Videokontrast, og trykk på OK.

**4** - Trykk på pilene ▲ (opp) eller ▼ (ned) for å justere verdien.

**5 -** Trykk om nødvendig på (venstre) gjentatte ganger for å lukke menyen.

#### 3D-videokontrast

Hvis du ser på 3D-bilder, kan du redusere rekkevidden for videokontrasten med 3D-videokontrast. Innstillingen 3Dvideokontrast er ment for erfarne brukere.

Slik justerer du nivået

1- Trykk på  $\bullet$ , velg Alle innstillinger, og trykk på OK.

**2 -** Velg Bilde, og trykk på (høyre) for å åpne menyen.

**3**

**-** Velg Avansert > Kontrast > 3Dvideokontrast, og trykk på OK. **4** - Trykk på pilene ▲ (opp) eller ▼ (ned) for å justere verdien. **5 -** Trykk om nødvendig på (venstre) gjentatte ganger for å lukke menyen.

#### Lyssensor

Lyssensoren justerer automatisk innstillingene for bilde og Ambilight etter lysforholdene i rommet. Du kan slå Lyssensor på eller av.

Slik slår du denne funksjonen på eller av

1 - Trykk på  $\bigstar$ , velg Alle innstillinger, og trykk på OK.

**2 -** Velg Bilde, og trykk på (høyre) for å åpne menyen.

**3 -** Velg Avansert > Kontrast > Lyssensor, og trykk på OK.

**4 -** Velg På eller Av.

**5 -** Trykk om nødvendig på (venstre) gjentatte ganger for å lukke menyen.

### Kontrast, Gamma

Med Gamma kan du angi en ikke-lineær innstilling for lystetthet og kontrast i bildet. Gamma er en innstilling ment for erfarne brukere.

Slik justerer du nivået

1 - Trykk på  $\bigstar$ , velg Alle innstillinger, og trykk på OK.

**2 -** Velg Bilde, og trykk på (høyre) for å åpne menyen.

**3 -** Velg Avansert > Kontrast > Gamma, og trykk på OK.

4 - Trykk på pilene  $\triangle$  (opp) eller  $\blacktriangledown$  (ned) for å justere verdien.

**5 -** Trykk om nødvendig på (venstre) gjentatte ganger for å lukke menyen.

### Innstillinger for skarphet

### Ultra Resolution

Med Ultra Resolution får du overlegen skarphet i linjekanter og konturer.

Slik slår du denne funksjonen på eller av

1 - Trykk på  $\bigstar$ , velg Alle innstillinger, og trykk på OK.

**2 -** Velg Bilde, og trykk på (høyre) for å åpne menyen.

**3 -** Velg Avansert > Skarphet > Ultra Resolution, og trykk på OK.

**4 -** Velg På eller Av.

**5 -** Trykk om nødvendig på (venstre) gjentatte ganger for å lukke menyen.

#### Skarphet, Støyreduksjon

Med Støyreduksjon kan du filtrere vekk og redusere bildestøy.

Slik justerer du bildestøyen

1 - Trykk på  $\bigstar$ , velg Alle innstillinger, og trykk på OK.

**2 -** Velg Bilde, og trykk på (høyre) for å åpne menyen.

**3**

**-** Velg Avansert > Skarphet > Støyreduksjon, og trykk på (høyre) for å åpne menyen.

**4 -** Velg Maksimum, Middels, Minimum eller Av. **5 -** Trykk om nødvendig på (venstre) gjentatte ganger for å lukke menyen.

### MPEG-artefaktreduksjon

Med MPEG-artefaktreduksjon kan du jevne ut de digitale overgangene i bildet. MPEG-artefakter vises oftest som små blokker eller ujevne kanter i bilder.

Slik reduserer du MPEG-artefakter

1 - Trykk på  $\bigstar$ , velg Alle innstillinger, og trykk på OK.

**2 -** Velg Bilde, og trykk på (høyre) for å åpne menyen.

**3**

**-** Velg Avansert > Skarphet > MPEG-

artefaktreduksjon, og trykk på (høyre) for å åpne menyen.

**4 -** Velg Maksimum, Middels, Minimum eller Av. **5 -** Trykk om nødvendig på (venstre) gjentatte ganger for å lukke menyen.

### Bevegelsesinnstillinger

### Perfect Natural Motion

Med Perfect Natural Motion kan du redusere bevegelsesflimmer på filmer på TV-en. Perfect Natural Motion gir jevne og flytende bevegelser.

Slik justerer du bevegelsesflimmer

1- Trykk på  $\bigstar$ , velg Alle innstillinger, og trykk på OK.

**2 -** Velg Bilde, og trykk på (høyre) for å åpne menyen.

**3 -** Velg Avansert > Bevegelse > Perfect Natural Motion, og trykk på OK.

**4 -** Velg Maksimum, Middels, Minimum eller Av.

**5 -** Trykk om nødvendig på (venstre) gjentatte ganger for å lukke menyen.

# Bildeformat

#### Grunnleggende

Hvis bildet ikke fyller hele skjermen og svarte rammer vises øverst eller nederst eller på begge sider, kan du justere bildet slik at det fyller hele skjermen.

Slik velger du en av de grunnleggende innstillingene for å fylle hele skjermen

**1 -** Trykk på (bildeformat).

**2 -** Velg Fyll skjermen eller Tilpass til skjermen, og trykk på OK.

**3 -** Trykk på BACK for å lukke menyen.

• Fyll skjermen – forstørrer bildet automatisk slik at det fyller hele skjermen. Minimal bildeforvrengning, tekstingen forblir synlig. Passer ikke for PC. Enkelte ekstreme bildeformater kan fortsatt vise svarte striper.

• Tilpass til skjermen – zoomer automatisk inn bildet slik at det fyller skjermen så mye som mulig uten bildeforvrengning. Svarte striper kan være synlige. Passer ikke for PC.

### Avansert

Hvis de to grunnleggende innstillingene ikke er tilstrekkelige for å formatere bildet slik du ønsker det, kan du bruke de avanserte innstillingene. Med de avanserte innstillingene formaterer du bildet manuelt på skjermen.

Du kan zoome, strekke og flytte bildet til det viser det du vil, for eksempel manglende teksting eller tekstbannere. Hvis du formaterer bildet for en bestemt kilde, for eksempel en tilkoblet spillkonsoll, kan du gå tilbake til denne innstillingen neste gang du bruker spillkonsollen. TVen lagrer den siste innstillingen for hver tilkobling.

Slik formaterer du bildet manuelt

- **1** Trykk på (bildeformat).
- **2** Velg Avansert, og trykk på OK.

**3 -** Bruk Flytt, Zoom, Strekk eller Original for å justere bildet. Velg Omgjøre for å gå tilbake til innstillingen bildet hadde da du åpnet Bildeformat. • Flytt – velg pilene for å flytte bildet. Du må zoome inn før du kan flytte bildet.

• Zoom – velg pilene for å zoome inn.

• Strekk – velg pilene for å strekke bildet vertikalt eller horisontalt.

• Omgjøre – velg for å gå tilbake til bildeformatet du startet med.

• Original – viser det opprinnelige formatet på det innkommende bildet. Dette er et 1 : 1 piksel på pikselformat. Ekspertmodus for HD- og PC-inngang.

# Hurtiginnstilling for bilde

Ved den første installasjonen anga du bildeinnstillinger i noen enkle trinn. Du kan gjenta disse trinnene med Hurtiginnstilling for bilde. Hvis du vil gjenta disse trinnene, må du sørge for at TVen kan gå til en TV-kanal eller vise et program fra en tilkoblet enhet.

Slik stiller du inn bildet i noen enkle trinn

**1 -** Trykk på , velg Alle innstillinger, og trykk på OK.

**2 -** Velg Bilde, og trykk på (høyre) for å åpne menyen.

**3 -** Velg Avansert > Hurtiginnstilling for bilde, og trykk på OK.

- **4** Velg Start.
- **5** Velg den foretrukne bildeinnstillingen, og gå til neste innstilling.
- **6** Til slutt velger du Fullfør.
- **7** Trykk om nødvendig på (venstre) gjentatte ganger for å lukke menyen.

## $15.2$ Lyd

### Lydstil

### Velg en stil

Du kan enkelt justere lyden ved å velge en forhåndsdefinert innstilling med Lydstil.

- 1 Mens du ser på en TV-kanal, trykker du på  $\bullet$ .
- **2** Velg Lyd, og trykk på (høyre) for å åpne menyen.
- **3** Velg Lydstil, og velg en av stilene på listen.
- **4** Trykk om nødvendig på (venstre) gjentatte ganger for å lukke menyen.

De tilgjengelige stilene er:

- Idealinnstilling lydinnstillingene du angir ved første oppsett.
- Original den mest nøytrale lydinnstillingen
- Film ideelt for å se på film
- Musikk ideelt for å lytte til musikk
- Spill ideelt for å spille spill
- Nyheter ideelt for tale

### Gjenopprette en stil

Når en lydstil er valgt, kan du justere en hvilken som helst lydinnstilling under Innstilling > Lyd.

Endringene dine lagres i den valgte stilen. Vi anbefaler at du bare justerer lydinnstillingene for stilen Idealinnstilling. Lydstilen Idealinnstilling kan lagre innstillingene for de enkelte tilkoblede enhetene på menyen Kilder.

Slik tilbakestiller du stilen til den opprinnelige innstillingen

- 1 Mens du ser på en TV-kanal, trykker du på  $\bullet$ .
- **2** Velg Lyd, og trykk på (høyre) for å åpne menyen.
- **3** Velg Lydstil, og velg lydstilen du vil gjenopprette.
- **4** Trykk på fargetasten Gjenopprett stil . Stilen gjenopprettes

**5 -** Trykk om nødvendig på (venstre) gjentatte ganger for å lukke menyen.

## Lydinnstillinger

### Bass

Med Bass kan du justere nivået for lave toner i lyden.

Slik justerer du nivået

- 1 Trykk på **&**, velg Alle innstillinger, og trykk på OK.
- **2** Velg Lyd, og trykk på (høyre) for å åpne menyen.
- **3** Velg Bass, og trykk på (høyre).
- **4** Trykk på pilene ▲ (opp) eller ▼ (ned) for å justere verdien.
- **5** Trykk om nødvendig på (venstre) gjentatte ganger for å lukke menyen.

### Diskant

Med Diskant kan du justere nivået for høye lydtoner.

Slik justerer du nivået

1 - Trykk på  $\bigstar$ , velg Alle innstillinger, og trykk på OK.

- **2** Velg Lyd, og trykk på (høyre) for å åpne menyen.
- **3** Velg Diskant, og trykk på (høyre).

**4** - Trykk på pilene ▲ (opp) eller ▼ (ned) for å justere verdien.

**5 -** Trykk om nødvendig på (venstre) gjentatte ganger for å lukke menyen.

### Surround-modus

Med Surround-modus kan du angi lydeffekten for TV-høyttalerne.

Slik angir du surround-modus

- 1 Trykk på  $\bigstar$ , velg Alle innstillinger, og trykk på OK.
- **2** Velg Lyd, og trykk på (høyre) for å åpne menyen.
- **3** Velg Surround-modus, og trykk på (høyre) for å åpne menyen.
- **4** Velg Stereo eller Incredible Surround.

**5 -** Trykk om nødvendig på (venstre) gjentatte ganger for å lukke menyen.

### Lydinnstillinger for å se på 3D

### Incredible Surround 3D

Med Surround-modus kan du angi lydeffekten for TV-høyttalerne. Hvis du velger Incredible Surround for 2D-visning, bytter TV-en automatisk til Incredible Surround 3D når du begynner å se på 3D. Hvis du ikke vil at TV-en skal bytte modus automatisk, velger du Av under Automatisk Surround 3D .

Slik angir du surround-modus

- 1 Trykk på  $\bullet$ , velg Alle innstillinger, og trykk på OK.
- **2** Velg Lyd, og trykk på (høyre) for å åpne menyen.
- **3** Velg Surround-modus, og trykk på OK.
- **4** Velg Stereo eller Incredible Surround 3D.
- **5** Trykk om nødvendig på (venstre) gjentatte ganger for å lukke menyen.

### Automatisk surround 3D

Med Automatisk Surround 3D kan du blokkere TVen slik at den ikke automatisk bytter til Incredible Surround 3D når du bytter til 3D.

Slik slår du denne funksjonen på eller av

1 - Trykk på  $\bullet$ , velg Alle innstillinger, og trykk på OK.

**2 -** Velg Lyd, og trykk på (høyre) for å åpne menyen.

- **3** Velg Automatisk Surround 3D, og trykk på OK.
- **4** Velg På eller Av.
- **5** Trykk om nødvendig på (venstre) gjentatte ganger for å lukke menyen.

# Avanserte lydinnstillinger

### Automatisk volumutjevning

Med Automatisk volumutjevning jevner TV-en automatisk ut plutselige volumforskjeller. Dette skjer vanligvis ved overgangen til reklame eller når du bytter kanal.

Slik slår du denne funksjonen på eller av

1 - Trykk på  $\bigstar$ , velg Alle innstillinger, og trykk på OK.

**2 -** Velg Lyd, og trykk på (høyre) for å åpne menyen.

**3 -** Velg Avansert, og trykk på (høyre) for å åpne menyen.

**4 -** Velg Automatisk volumutjevning, og trykk

på (høyre) for å åpne menyen.

**5 -** Velg På eller Av.

**6 -** Trykk om nødvendig på (venstre) gjentatte ganger for å lukke menyen.

### Clear Sound

Med Clear Sound kan du forbedre talelyden. Dette er spesielt nyttig for nyhetsprogrammer. Taleforbedringen kan slås på eller av.

Slik slår du denne funksjonen på eller av

1 - Trykk på  $\bigstar$ , velg Alle innstillinger, og trykk på OK.

**2 -** Velg Lyd, og trykk på (høyre) for å åpne menyen.

- **3** Velg Avansert > Clear Sound, og trykk på OK.
- **4** Velg På eller Av, og trykk deretter på OK.

**5 -** Trykk om nødvendig på (venstre) gjentatte ganger for å lukke menyen.

### Lyd ut-format

Med Lyd ut-format kan du stille inn lydutgangssignalet på TV-en i henhold til hjemmekinoanleggets lydbehandlingsegenskaper.

Slik angir du Lyd ut-format:

1 - Trykk på  $\bigstar$ , velg Alle innstillinger, og trykk på OK.

**2 -** Velg Lyd, og trykk på (høyre) for å åpne menyen.

**3 -** Velg Avansert > Lyd ut-format, og trykk

på OK. **4 -** Velg Flerkanals eller Stereo, og trykk deretter på OK.

**5 -** Trykk om nødvendig på (venstre) gjentatte ganger for å lukke menyen.

### Lydutjevning

Med Lydutjevning kan du utjevne lydvolumet på hjemmekinoanlegget etter volumet på TV-en når du skifter mellom dem.

Slik utjevner du volumforskjellen

1 - Trykk på  $\bigstar$ , velg Alle innstillinger, og trykk på OK.

**2 -** Velg Lyd, og trykk på (høyre) for å åpne menyen.

**3 -** Velg Avansert > Lydutjevning, og trykk på OK. **4 -** Velg Mer, Middels eller Mindre, og trykk deretter på OK.

**5 -** Hvis volumforskjellen er stor, velger du Mer. Hvis volumforskjellen er liten, velger du Mindre.

**6 -** Trykk om nødvendig på (venstre) gjentatte ganger for å lukke menyen.

### Forsinkelse på lydutgang

Hvis du angir en lydsynkroniseringsforsinkelse på hjemmekinoanlegget, må du slå av Forsinkelse på lydutgang på TV-en for å synkronisere lyd og bilde.

Slik slår du av Forsinkelse på lydutgang:

- 1- Trykk på  $\bigstar$ , velg Alle innstillinger, og trykk på OK.
- **2** Velg Lyd, og trykk på (høyre) for å åpne menyen.

**3 -** Velg Avansert > Forsinkelse på lydutgang, og trykk på OK.

- **4** Velg Av.
- **5** Trykk om nødvendig på (venstre) gjentatte ganger for å lukke menyen.

### Utligning på lydutgang

Hvis du ikke kan angi forsinkelse på hjemmekinoanlegget, kan du angi en forsinkelse på TV-en med Utligning på lydutgang.

Slik synkroniserer du lyden på TVen

1 - Trykk på **&**, velg Alle innstillinger, og trykk på OK.

**2 -** Velg Lyd, og trykk på (høyre) for å åpne menyen.

**3 -** Velg Avansert > Utligning på lydutgang, og trykk på OK.

**4 -** Bruk glidebryteren til å stille inn lydutligningen, og trykk på OK.

**5 -** Trykk om nødvendig på (venstre) gjentatte ganger for å lukke menyen.

## Hodetelefonvol.

Med Hodetelefonvolum kan du stille inn volumet separat for tilkoblede hodetelefoner.

Slik justerer du volumet

1 - Trykk på  $\bigstar$ , velg Alle innstillinger, og trykk på OK.

**2 -** Velg Lyd, og trykk på (høyre) for å åpne menyen.

**3 -** Velg Hodetelefonvolum, og trykk på OK.

**4** - Trykk på pilene ▲ (opp) eller ▼ (ned) for å justere verdien.

**5 -** Trykk om nødvendig på (venstre) gjentatte ganger for å lukke menyen.

## Høyttalere

### Fjernsynshøyttalere

Du kan sende fjernsynslyden til en tilkoblet lydenhet – et hjemmekinosystem eller lydanlegg.

Du kan velge hvor du vil høre fjernsynslyden, og hvordan du styrer den.

• Hvis du velger TV-høyttalere av, vil TV-høyttalerne alltid være av.

• Hvis du velger TV-høyttalere på, vil TV-høyttalerne alltid være på.

Hvis du har en lydenhet tilkoblet med HDMI CEC, kan du bruke en av EasyLink-innstillingene.

• Hvis du velger EasyLink, sender TV-en TV-lyden til lydenheten. TVen slår av TV-høyttalerne når enheten spiller av lyden.

• Hvis du velger EasyLink-autostart, slår TV-en på lydenheten, sender TV-lyden til enheten og slår av TVhøyttalerne.

Hvis du velger EasyLink eller EasyLink-autostart, kan du fortsatt bytte til TV-høyttalerne ved behov.

Slik stiller du inn TV-høyttalerne

1 - Trykk på  $\bigstar$ , velg Alle innstillinger, og trykk på OK.

**2 -** Velg Lyd, og trykk på (høyre) for å åpne menyen.

**3 -** Velg Avansert, og trykk på (høyre) for å åpne menyen.

**4 -** Velg TV-høyttalere, og trykk på (høyre) for å åpne menyen.

**5 -** Velg TV-høyttalere på, TV-høyttalere

av, EasyLink eller EasyLink-autostart.

**6 -** Trykk om nødvendig på (venstre) gjentatte ganger for å lukke menyen.

Slik bytter du direkte til høyttalere

**1 -** Trykk på mens du ser på TV.

**2 -** Velg Høyttalere, og velg

deretter TV eller Lydanlegg.

**3 -** Trykk om nødvendig på (venstre) gjentatte ganger for å lukke menyen.

### Trådløse høyttalere

#### Det du trenger

Du kan koble en trådløs høyttaler – en subwoofer eller en lydsøyle – til denne TVen.

Et utvalg av trådløse høyttalere fra Philips kan kobles til TVen og spille av TV-lyden. Se nettstedet til Philips for egnede trådløse lydprodukter for denne TVen – [www.philips.com/tv](http://www.philips.com/tv)

Hvis du vil spille av TV-lyden på en trådløs høyttaler, må du pare den trådløse høyttaleren med TVen. Du kan pare opptil 10 trådløse høyttalere, men du kan bare spille av lyd gjennom én trådløs høyttaler om gangen. Hvis du kobler til en subwoofer, spilles lyden av på TVen og subwooferen. Hvis du kobler til en lydsøyle, spilles lyden av bare på lydsøylen.

### Velge en høyttaler

Slik kobler du til en trådløs høyttaler:

1 - Trykk på  $\bullet$ , velg Alle innstillinger, og trykk på OK.

**2 -** Velg Lyd, og trykk på (høyre) for å åpne menyen.

**3 -** Velg Trådløse høyttalere > Koble til en høyttaler, og trykk på OK.

**4 -** Trykk om nødvendig på (venstre) gjentatte ganger for å lukke menyen.

### Fjerne en høyttaler

Slik fjerner du en trådløs høyttaler:

1 - Trykk på  $\bullet$ , velg Alle innstillinger, og trykk på OK.

**2 -** Velg Lyd, og trykk på (høyre) for å åpne menyen.

**3 -** Velg Trådløse høyttalere > Fjern høyttaler, og trykk på OK.

**4 -** Trykk om nødvendig på (venstre) gjentatte ganger for å lukke menyen.

#### Subwoofer-volum

Slik justerer du volumet til en trådløs høyttaler:

1 - Trykk på  $\bigstar$ , velg Alle innstillinger, og trykk på OK.

**2 -** Velg Lyd, og trykk på (høyre) for å åpne menyen.

**3 -** Velg Trådløse høyttalere > Subwoofer-volum, og trykk på OK.

**4 -** Trykk om nødvendig på (venstre) gjentatte ganger for å lukke menyen.

### Problemer

#### Mistet tilkobling

• Plasser den trådløse høyttaleren innenfor en rekkevidde på 5 meter fra TVen.

• Steder med mye trådløs aktivitet – for eksempel leiligheter med mange trådløse rutere – kan forstyrre den trådløse tilkoblingen. Hold ruteren og den trådløse høyttaleren så nær TVen som mulig.

Problem med synkronisering mellom lyd og video • Enkelte trådløse høyttalersystemer kan ha problemer med lyd- og bildesynkroniseringen. Vi anbefaler at du bruker trådløse lydprodukter fra Philips.

# Fjernsynets plassering

Under den første installasjonen settes denne innstillingen til enten På et fjernsynsbord eller På veggen. Hvis du senere plasserer TV-en et annet sted, kan du justere denne innstillingen for å oppnå best mulig lydgjengivelse.

1 - Trykk på  $\bigstar$ , velg Alle innstillinger, og trykk på OK.

**2 -** Velg TV-innstillinger og trykk på (høyre) for å åpne menyen.

- **3** Velg Fjernsynets plassering, og trykk på OK.
- **4** Velg På et fjernsynsbord eller På veggen.

**5 -** Trykk om nødvendig på (venstre) gjentatte ganger for å lukke menyen.

# $15.3$ Ambilight

# Ambilight, av eller på

Du kan angi en stil for Ambilight. Det finnes flere dynamiske og én statisk stil – en konstant farge. For den statiske stilen kan du velge fargen selv. Du kan også slå av Ambilight.

Slik angir du Ambilight-stilen …

**1 -** Trykk på (Ambilight).

**2 -** Velg den Ambilight-stilen du foretrekker. Hvis du velger Statisk, vises det en fargepalett. Velg en farge i paletten for å angi en statisk farge. Hvis du vil slå av Ambilight, velger du Av.

I tillegg til innstillingen Av er de tilgjengelige stilene …

- Standard
- Naturlig
- Oppslukende
- Levende
- Spill
- Komfort
- Slapp av
- Statisk

# Ambilight-innstillinger

#### Ambilight-lysstyrke

Med Lysstyrke for Ambilight kan du angi lysstyrkenivået for Ambilight.

Slik justerer du nivået

- 1 Trykk på  $\bigstar$ , velg Alle innstillinger, og trykk på OK.
- **2** Velg Ambilight, og trykk på (høyre) for å åpne menyen.
- **3** Velg Lysstyrke, og trykk på OK.
- **4** Trykk på pilene ▲ (opp) eller ▼ (ned) for å justere verdien.

**5 -** Trykk om nødvendig på (venstre) gjentatte ganger for å lukke menyen.

#### Ambilight-lysstyrke, på undersiden

Slik justerer du nivået for Ambilight-lysstyrke på undersiden:

- 1 Trykk på  $\bigstar$ , velg Alle innstillinger, og trykk på OK.
- **2** Velg Ambilight, og trykk på (høyre) for å åpne menyen.
- **3** Velg Lysstyrke nederst, og trykk på OK.

**4** - Trykk på pilene ▲ (opp) eller ▼ (ned) for å justere verdien.

**5 -** Trykk om nødvendig på (venstre) gjentatte ganger for å lukke menyen.

#### Ambilight-metning

Med Metning for Ambilight kan du angi fargemetningsnivået for Ambilight.

Slik justerer du nivået

- 1 Trykk på  $\bigstar$ , velg Alle innstillinger, og trykk
- på OK.

**2 -** Velg Ambilight, og trykk på (høyre) for å åpne menyen.

**3 -** Velg Metning, og trykk på OK.

**4** - Trykk på pilene ▲ (opp) eller ▼ (ned) for å justere verdien.

**5 -** Trykk om nødvendig på (venstre) gjentatte ganger for å lukke menyen.

#### Statisk Ambilight-farge

Slik justerer du nivået

1 - Trykk på **&**, velg Alle innstillinger, og trykk på OK.

**2 -** Velg Ambilight, og trykk på (høyre) for å åpne menyen.

**3 -** Velg Statisk Ambilight-farge, og trykk på OK.

**4** - Trykk på pilene ▲ (opp) eller ▼ (ned) for å justere verdien.

**5 -** Trykk om nødvendig på (venstre) gjentatte ganger for å lukke menyen.

# Avanserte Ambilight-innstillinger

### Veggfarge

Med Veggfarge kan du nøytralisere innvirkningen en farget vegg har på Ambilight-fargene. Velg fargen på veggen bak TVen, så vil TVen endre Ambilightfargene slik at de gjengis riktig.

Slik velger du fargen på veggen . .

1 - Trykk på  $\bigstar$ , velg Alle innstillinger, og trykk på OK.

**2 -** Velg Ambilight, og trykk på (høyre) for å åpne menyen.

**3 -** Velg Avansert > Veggfarge, og trykk på OK.

**4 -** I fargepaletten velger du fargen som passer best til veggen bak TV-en.

**5 -** Trykk om nødvendig på (venstre) gjentatte ganger for å lukke menyen.

### Fjernsynsavslåing

Med Fjernsynsavslåing kan du angi om Ambilight skal slås av med det samme eller tones langsomt ut når du slår av TV-en. Den langsomme uttoningen gir deg litt tid til å slå på det vanlige lyset.

Slik velger du hvordan Ambilight slås av

1 - Trykk på  $\bigstar$ , velg Alle innstillinger, og trykk på OK.

**2 -** Velg Ambilight, og trykk på (høyre) for å åpne menyen.

**3 -** Velg Avansert > Fjernsynsavslåing, og trykk på OK.

**4 -** Velg Ton ut til av eller Umiddelbar avslåing.

**5 -** Trykk om nødvendig på (venstre) gjentatte ganger for å lukke menyen.

### Lounge Light

Når TVen er i standby, kan du slå på Ambilight og skape en Lounge Light-effekt i rommet.

Slik velger du en forhåndsinnstilt farge for Lounge

Light

1 - Trykk på  $\bullet$ , velg Alle innstillinger, og trykk på OK.

**2 -** Velg Ambilight, og trykk på (høyre) for å åpne menyen.

**3 -** Velg Avansert > Lounge Light, og trykk på OK.

**4 -** Velg ønsket stemning.

**5 -** Trykk om nødvendig på (venstre) gjentatte ganger for å lukke menyen.

Med Philips' app for TV-fjernopptak på en smarttelefon eller et nettbrett kan du konfigurere en Lounge Light-fargesekvens selv. Fra listen over stemninger velger du TV-fjernopptak-app for å bruke den nyeste Lounge Light-sekvensen du har laget, som Lounge Light-stemning. Med TVen i standby og smarttelefonen eller nettbrettet koblet til det samme hjemmenettverket kan du endre den gjeldende Lounge Light-innstillingen på den mobile enheten.

#### Lounge Light+hue

Hvis du har installert Ambilight+hue, kan du la huepærene følge Lounge Light fra Ambilight. Philips-huelampene utvider Lounge Light-effekten i rommet. Huepærene slås på og stilles inn til å følge Lounge Light automatisk når du konfigurerer Ambilight+hue. Hvis du ikke vil at hue-lyskildene skal følge Lounge Light, kan du slå av lyskildene.

Slik slår du av hue-pærene

- 1 Trykk på  $\bigstar$ , velg Alle innstillinger, og trykk på OK.
- **2** Velg Ambilight, og trykk på (høyre) for å åpne menyen.
- **3** Velg Avansert > Lounge Light+hue, og trykk
- på OK.
- **4** Velg Av.

**5 -** Trykk om nødvendig på (venstre) gjentatte ganger for å lukke menyen.

### Ambilight+hue

#### Konfigurer

Med Konfigurere kan du konfigurere Philips huelyskildene til å følge fargene til Ambilight.

Slik konfigurerer du Philips hue-lyskildene

- 1 Trykk på  $\bigstar$ , velg Alle innstillinger, og trykk på OK.
- **2** Velg Ambilight, og trykk på (høyre) for å åpne menyen.
- **3** Velg Ambilight+hue > Konfigurere, og trykk
- på OK.
- **4** Velg Start.
- **5** Trykk om nødvendig på (venstre) gjentatte

ganger for å lukke menyen.

#### Slå av

Slik slår du av Ambilight+hue

1 - Trykk på  $\bigotimes$ , velg Alle innstillinger, og trykk på OK.

**2 -** Velg Ambilight, og trykk på (høyre) for å åpne menyen.

**3 -** Velg Ambilight+hue > Slå av, og trykk på OK.

**4 -** Velg Av, og trykk deretter på OK.

**5 -** Trykk om nødvendig på (venstre) gjentatte ganger for å lukke menyen.

#### Nedsenkning

Med Nedsenkning kan du justere hvor nøyaktig huelyskildene skal følge Ambilight.

Slik justerer du Ambilight+hue-nedsenkning

1 - Trykk på  $\bullet$ , velg Alle innstillinger, og trykk på OK.

**2 -** Velg Ambilight, og trykk på (høyre) for å åpne menyen.

**3 -** Velg Ambilight+hue > Nedsenkning, og trykk på OK.

**4** - Trykk på pilene ▲ (opp) eller ▼ (ned) for å justere verdien.

**5 -** Trykk om nødvendig på (venstre) gjentatte ganger for å lukke menyen.

#### Vis konfigurasjon

Med Vis konfigurasjon kan du vise den gjeldende konfigurasjonen for Ambilight+hue, nettverket, broen og lyskildene.

Slik viser du Ambilight+hue-konfigurasjonen

1 - Trykk på  $\bigotimes$ , velg Alle innstillinger, og trykk på OK.

**2 -** Velg Ambilight, og trykk på (høyre) for å åpne menyen.

**3 -** Velg Ambilight+hue > Vis konfigurasjon, og trykk på OK.

**4 -** Velg Av, og trykk deretter på OK.

**5 -** Trykk om nødvendig på (venstre) gjentatte ganger for å lukke menyen.

#### Tilbakestill konfigurasjonen

Slik tilbakestiller du Ambilight+hue

1 - Trykk på **&**, velg Alle innstillinger, og trykk på OK.

**2 -** Velg Ambilight, og trykk på (høyre) for å åpne

menyen.

**3 -** Velg Ambilight+hue > Tilbakestill konfigurasjonen, og trykk på OK.

**4 -** Trykk om nødvendig på (venstre) gjentatte ganger for å lukke menyen.

### 15.4

# Øko-innstillinger

### Energisparing

Øko-innstillinger **ø** samler de miljøvennlige innstillingene.

#### Energisparing

Hvis du velger Energisparing, bytter TV-en automatisk til bildestilen Standard. Dette er den mest energieffektive innstillingen for bildet og Ambilight.

Slik setter du TVen i Energisparing-modus

- 1 Trykk på  $\bigstar$ , velg Alle innstillinger, og trykk på OK.
- **2** Velg Øko-innstillinger, og trykk på (høyre) for å åpne menyen.

**3 -** Velg Energisparing. Bildestilen settes automatisk til Standard.

**4 -** Trykk om nødvendig på (venstre) gjentatte ganger for å lukke menyen.

### Skjerm av

Hvis du bare hører på musikk, kan du slå av TVskjermen for å spare energi.

Slik slår du bare av TV-skjermen

- 1 Trykk på  $\bigstar$ , velg Alle innstillinger, og trykk
- på OK.

**2 -** Velg Øko-innstillinger, og trykk på (høyre) for å åpne menyen.

**3 -** Velg Skjerm av.

**4 -** Trykk om nødvendig på (venstre) gjentatte ganger for å lukke menyen.

Hvis du vil slå på skjermen igjen, trykker du på en hvilken som helst knapp på fjernkontrollen.

### Lyssensor

Den innebygde sensoren for omgivelseslys reduserer lysstyrken på fjernsynsskjermen når omgivelseslyset dempes, for å spare energi. Den innebygde lyssensoren justerer automatisk bildet, sammen med Ambilight, etter lysforholdene i rommet.

Slik slår du bare av TV-skjermen

1 - Trykk på  $\bigstar$ , velg Alle innstillinger, og trykk

#### på OK.

**2 -** Velg Øko-innstillinger, og trykk på (høyre) for å åpne menyen.

3 - Velg Lyssensor. Ikonet **o** vises foran Lyssensor når den er aktiv.

**4 -** Trykk om nødvendig på (venstre) gjentatte ganger for å lukke menyen.

# Timer for å slå av

Hvis TV-en mottar et TV-signal, men du ikke trykker på noen knapp på fjernkontrollen i løpet av fire timer, slås TV-en av automatisk for å spare strøm. I tillegg slås TVen av automatisk hvis den ikke mottar noe TVsignal eller noen kommando fra fjernkontrollen i løpet av 10 minutter.

Hvis du bruker TVen som en skjerm, eller hvis du bruker en digital mottaker for å se på TV (en set-topboks – STB) og ikke bruker fjernkontrollen til TVen, bør du deaktivere funksjonen Slå av automatisk.

Slik deaktiverer du timeren for å slå av …

1 - Trykk på  $\bigstar$ , velg Alle innstillinger, og trykk på OK.

**2 -** Velg Øko-innstillinger, og trykk på (høyre) for å åpne menyen.

**3 -** Velg Timer for å slå av. Velg glidebryteren for å justere verdien. Verdien 0 (Av) deaktiverer funksjonen Slå av automatisk.

**4 -** Trykk om nødvendig på (venstre) gjentatte ganger for å lukke menyen.

Ikonet vises foran timeren for å slå av når den er aktiv.

### 15.5

# Generelle innstill.

### EasyLink

Generelle innstill.

Slik slår du EasyLink helt av …

1 - Trykk på  $\bigstar$ , velg Alle innstillinger, og trykk på OK.

- **2** Velg Generelle innstillinger , og trykk
- på (høyre) for å åpne menyen.
- **3** Velg EasyLink, trykk på (høyre), og
- velg EasyLink ett skritt videre.

**4 -** Velg Av.

**5 -** Trykk om nødvendig på (venstre) gjentatte ganger for å lukke menyen.

### EasyLink-fjernkontroll

Slik slår du av EasyLink-fjernkontrollen:

- 1 Trykk på  $\bigstar$ , velg Alle innstillinger, og trykk på OK.
- **2** Velg Generelle innstillinger , og trykk
- på (høyre) for å åpne menyen.

**3 -** Velg EasyLink > EasyLink-fjernkontroll, og trykk på OK.

**4 -** Velg Av.

**5 -** Trykk om nødvendig på (venstre) gjentatte ganger for å lukke menyen.

# HDMI Ultra HD

Denne TV-en kan vise Ultra HD-signaler. Enkelte enheter som er tilkoblet via HDMI, gjenkjenner ikke TVer med Ultra HD og fungerer kanskje ikke som de skal, eller de kan gi forvrengte bilder og lyd. For å unngå at det oppstår feil på slike enheter, kan du angi signalkvaliteten til et nivå som enheten kan håndtere. Hvis enheten ikke bruker Ultra HD-signaler, kan du slå av Ultra HD for denne HDMI-tilkoblingen.

Innstillingen UHD 4:4:4/4:2:2 tillater signaler av typen UHD YCbCr 4:4:4/4:2:2. Innstillingen UHD 4:2:0 tillater signaler av typen UHD YCbCr 4:2:0.

Slik angir du signalkvaliteten

- 1 Trykk på  $\bullet$ , velg Alle innstillinger, og trykk på OK.
- **2** Velg Generelle innstillinger , og trykk
- på (høyre) for å åpne menyen.
- **3** Velg Avansert > HDMI Ultra HD, og trykk på OK.
- **4** Velg UHD 4:4:4/4:2:2, UHD 4:2:0 eller
- UHD av , og trykk på OK.

**5 -** Trykk om nødvendig på (venstre) gjentatte ganger for å lukke menyen.

## Android-innstillinger

Gå til menyen Android-innstillinger for å se eller justere innstillingene for bruk av Android-apper.

- 1 Trykk på  $\bullet$ , velg Alle innstillinger, og trykk på OK.
- **2** Velg Generelle innstillinger , og trykk
- på (høyre) for å åpne menyen.
- **3** Velg Android-innstillinger, og trykk på OK.

**4 -** Trykk om nødvendig på BACK for å lukke menyen.

# USB-harddisk

Slik konfigurerer og formaterer du en USB-harddisk

- 1 Trykk på  $\bigstar$ , velg Alle innstillinger, og trykk på OK.
- **2** Velg Generelle innstillinger , og trykk
- på (høyre) for å åpne menyen.
- **3** Velg USB-harddisk, og trykk på OK.

**4 -** Velg Start, og følg deretter instruksjonene på skjermen.

**5 -** Trykk om nødvendig på (venstre) gjentatte ganger for å lukke menyen.

## Philips logolysstyrke

Du kan slå av eller justere lysstyrken for Philipslogoen foran på TV-en.

Slik justerer du eller slår du av…

- 1 Trykk på  $\bigstar$ , velg Alle innstillinger, og trykk på OK.
- **2** Velg Generelle innstillinger , og trykk
- på (høyre) for å åpne menyen.
- **3** Velg Philips logolysstyrke, og trykk
- på (høyre) for å åpne menyen.
- **4** Velg Minimum, Middels, Maksimum

eller AV for å slå av lyset på logoen, og trykk deretter på OK.

**5 -** Trykk om nødvendig på (venstre) gjentatte ganger for å lukke menyen.

## Fjernkontrolltastatur

Slik bytter du tastaturoppsett til Azerty

- 1 Trykk på  $\bigstar$ , velg Alle innstillinger, og trykk på OK.
- **2** Velg Generelle innstillinger , og trykk
- på (høyre) for å åpne menyen.
- **3** Velg Fjernkontrolltastatur, og trykk på OK.
- **4** Velg Azerty eller Qwerty, og trykk på OK.

**5 -** Trykk om nødvendig på (venstre) gjentatte ganger for å lukke menyen.

### Innstillinger for USB-tastatur

USB-tastaturet installeres ved å slå på fjernsynet og koble USB-tastaturet til en av USB-inngangene på TV-en. Når TVen registrerer tastaturet for første gang, kan du velge tastaturoppsett og teste ut valget. Hvis du velger et kyrillisk eller gresk tastaturoppsett, kan du velge et sekundært latinsk tastaturoppsett.

Slik endrer du tastaturoppsettet når et oppsett er valgt

1 - Trykk på  $\bigstar$ , velg Alle innstillinger, og trykk

- på OK.
- **2** Velg Generelle innstillinger , og trykk
- på (høyre) for å åpne menyen.
- **3** Velg Innstillinger for USB-tastatur, og trykk
- på OK for å starte tastaturoppsettet.

### HbbTV

Hvis en fjernsynskanal tilbyr HbbTV-sider, må du først slå på HbbTV i TV-innstillingene for å vise sidene.

- 1 Trykk på  $\bigstar$ , velg Alle innstillinger, og trykk på OK.
- **2** Velg Generelle innstillinger , og trykk
- på (høyre) for å åpne menyen.
- **3** Velg HbbTV, og trykk på OK.
- **4** Velg På eller Av.

**5 -** Trykk om nødvendig på (venstre) gjentatte ganger for å lukke menyen.

Hvis du vil hindre tilgang til HbbTV-sider på en bestemt kanal, kan du blokkere HbbTV-sidene for bare den kanalen.

**1 -** Gå til kanalen der du vil blokkere HbbTV-sidene.

2 - Trykk på  $\equiv$  OPTIONS, velg HbbTV på denne kanalen, og trykk på OK.

**3 -** Velg AV, og trykk på OK.

### Timer for å slå av

Slik deaktiverer du timeren for å slå av …

- 1 Trykk på  $\bigstar$ , velg Alle innstillinger, og trykk på OK.
- **2** Velg Øko-innstillinger, og trykk på (høyre) for å åpne menyen.

**3 -** Velg Timer for å slå av. Velg glidebryteren for å justere verdien. Verdien 0 (Av) deaktiverer funksjonen Slå av automatisk.

**4 -** Trykk om nødvendig på (venstre) gjentatte ganger for å lukke menyen.

Ikonet **o**vises foran timeren for å slå av når den er aktiv.

## Hjem eller butikk

Hvis TV-en befinner seg i en butikk, kan du stille inn TV-en til å vise en reklamevisning. Bildestilen settes automatisk til Livlig. Timeren for å slå av er avslått.

Slik stiller du inn TVen til butikkplassering

- 1 Trykk på  $\bigstar$ , velg Alle innstillinger, og trykk på OK.
- **2** Velg Generelle innstillinger , og trykk
- på (høyre) for å åpne menyen.
- **3** Velg Plassering > Butikk, og trykk på OK.
- **4** Trykk om nødvendig på (venstre) gjentatte

ganger for å lukke menyen.

Hvis du bruker TVen hjemme, stiller du inn TVen til plasseringen Hjem.

# Butikkonfigurasjon

Hvis TV-en er satt til Butikk, kan du stille tilgjengeligheten til en bestemt demo for bruk i butikk.

1 - Trykk på  $\bigstar$ , velg Alle innstillinger, og trykk på OK.

- **2** Velg Generelle innstillinger , og trykk
- på (høyre) for å åpne menyen.

**3 -** Velg Butikkonfigurasjon, og trykk på (høyre) for å åpne menyen.

**4 -** Velg Av, eller klikk på Kommersielle

funksjonsfane som i butikkdemoen.

**5 -** Trykk om nødvendig på (venstre) gjentatte ganger for å lukke menyen.

# Fjernsynets plassering

Under den første installasjonen settes denne innstillingen til enten På et fjernsynsbord eller På veggen. Hvis du senere plasserer TV-en et annet sted, kan du justere denne innstillingen for å oppnå best mulig lydgjengivelse.

1 - Trykk på  $\bigstar$ , velg Alle innstillinger, og trykk på OK.

- **2** Velg Generelle innstillinger , og trykk
- på (høyre) for å åpne menyen.
- **3** Velg Fjernsynets plassering, og trykk på OK.
- **4** Velg På et fjernsynsbord eller På veggen.

**5 -** Trykk om nødvendig på (venstre) gjentatte ganger for å lukke menyen.

### Fjernsynsguide

Du finner mer informasjon ved å trykke

på Nøkkelord og slå opp Fjernsynsguide, data og informasjon.

# Kanallogoer

I enkelte land kan TVen vise kanallogoene.

Hvis du ikke vil at disse logoene skal vises, kan du slå dem av.

Slik slår du av logoene

1 - Trykk på  $\bigstar$ , velg Alle innstillinger, og trykk på OK.

2 - Velg Kanallogoer, og trykk på  $\blacktriangleright$  (høyre) for å åpne menyen.

**3 -** Velg Av, og trykk på OK.

**4 -** Trykk om nødvendig på (venstre) gjentatte ganger for å lukke menyen.

## Fabrikkinnstillinger

Du kan tilbakestille TVen til de opprinnelige TVinnstillingene (fabrikkinnstillingene) for bilde, lyd og Ambilight.

Slik tilbakestiller du til de opprinnelige innstillingene

- 1 Trykk på  $\bigstar$ , velg Alle innstillinger, og trykk på OK.
- **2** Velg Generelle innstillinger , og trykk
- på (høyre) for å åpne menyen.
- **3** Velg Fabrikkinnstillinger, og trykk på OK.

**4 -** Trykk om nødvendig på (venstre) gjentatte ganger for å lukke menyen.

### Barnesikring

#### Foreldresensur

Slik angir du en minstealder for å se programmer som har aldersgrense

- 1 Trykk på  $\bullet$ , velg Alle innstillinger, og trykk
- på OK.
- **2** Velg Generelle innstillinger , og trykk
- på (høyre) for å åpne menyen.

**3 -** Velg Barnesikring > Foreldresensur, og velg en alder fra listen.

**4 -** Trykk om nødvendig på (venstre) gjentatte ganger for å lukke menyen.

### App-lås

Slik låser du apper i App-galleri som ikke passer for barn

1 - Trykk på  $\bullet$ , velg Alle innstillinger, og trykk på OK.

- **2** Velg Generelle innstillinger , og trykk
- på (høyre) for å åpne menyen.
- **3** Velg Barnesikring > App-lås, og trykk på OK.
- **4** Velg På eller Av, og trykk deretter på OK.

**5 -** Trykk om nødvendig på (venstre) gjentatte ganger for å lukke menyen.

### Angi kode / Endring av kode

PIN-koden for barnelåsen brukes til å låse eller låse opp kanaler eller programmer.

Slik angir du en kode eller endrer den gjeldende koden

1 - Trykk på  $\bullet$ , velg Alle innstillinger, og trykk

- på OK.
- **2** Velg Generelle innstillinger , og trykk
- på (høyre) for å åpne menyen.

**3 -** Velg Barnesikring > Angi kode eller Endring av kode, og trykk på OK.

**4 -** Angi en firesifret kode etter eget valg. Hvis det allerede er angitt en kode, taster du inn den gjeldende barnesikringskoden og taster deretter inn den nye koden to ganger.

**5 -** Trykk om nødvendig på (venstre) gjentatte ganger for å lukke menyen.

Den nye koden er nå angitt.

#### Har du glemt PIN-koden for barnelåsen?

Hvis du glemmer PIN-koden, kan du overstyre den gjeldende koden og angi en ny kode.

1 - Trykk på  $\bigotimes$ , velg Alle innstillinger, og trykk på OK.

- **2** Velg Generelle innstillinger , og trykk
- på (høyre) for å åpne menyen.
- **3** Velg Barnesikring > Endring av kode, og trykk på OK.
- **4** Angi overstyringskoden 8888.

**5 -** Angi en ny PIN-kode for barnelåsen, og tast den inn en gang til for å bekrefte den.

**6 -** Trykk om nødvendig på (venstre) gjentatte ganger for å lukke menyen.

Den nye koden er nå angitt.

## Installer fjernsyn på nytt

Du kan utføre hele TV-installasjonen på nytt. Hele TVinstallasjonen utføres på nytt.

Slik utfører du hele TV-installasjonen på nytt

**1 -** Trykk på , velg Alle innstillinger, og trykk på OK.

**2 -** Velg Generelle innstillinger , og velg Installer fjernsyn på nytt.

**3 -** Følg instruksjonene på skjermen. Installasjonen kan ta noen minutter.

# 15.6 Klokke, region og språk

## Menyspråk

Slik endrer du språk på TV-menyene og -meldingene ...

1 - Trykk på  $\bigstar$ , velg Alle innstillinger, og trykk på OK.

- **2** Velg Generelle innstillinger , og trykk
- på (høyre) for å åpne menyen.
- **3** Velg Språk > Språkmeny, og trykk på OK.
- **4** Velg ønsket språk.

**5 -** Trykk om nødvendig på (venstre) gjentatte ganger for å lukke menyen.

## Språkpreferanser

#### Lydspråkinnstillinger

Digitale TV-kanaler kan sende lyd med flere talte språk for et program. Du kan angi et foretrukket primær- og sekundærlydspråk. Hvis lyd på ett av disse språkene er tilgjengelig, bytter TVen til denne lyden.

Hvis ingen av de foretrukne lydspråkene er tilgjengelige, kan du velge et annet lydspråk som er tilgjengelig.

Slik angir du primær- og sekundærlydspråk …

- 1 Trykk på  $\bigstar$ , velg Alle innstillinger, og trykk på OK.
- **2** Velg Generelle innstillinger , og trykk
- på (høyre) for å åpne menyen.
- **3** Velg Språk > Primærlyd eller Sekundærlyd, og trykk på OK.
- **4** Velg ønsket språk.

**5 -** Trykk om nødvendig på (venstre) gjentatte ganger for å lukke menyen.

Slik velger du et lydspråk når ingen av dine foretrukne lydspråk er tilgjengelige

1 - Trykk på  $\equiv$  **OPTIONS**.

**2 -** Velg Lydspråk, og velg lydspråket du ønsker midlertidig.

#### Teksting

#### Slå på

Hvis du vil slå på teksting, trykker du på SUBTITLE.

Teksting kan slås På, Av eller På ved lydutkobling. Hvis du vil vise teksting automatisk når programmet som sendes, ikke er på språket som er angitt for TVen, velger du Automatisk. Denne innstillingen viser også teksting automatisk når du demper lyden.

### Tekstspråkinnstillinger

Digitale kanaler kan tilby en rekke tekstspråk for et program. Du kan angi et foretrukket primær- og sekundærtekstspråk. Hvis teksting på ett av disse språkene er tilgjengelig, viser TVen tekstingen du valgte.

Hvis ingen av de foretrukne tekstspråkene er tilgjengelige, kan du velge et annet tekstspråk som er tilgiengelig.

Slik angir du primær- og sekundærtekstspråk

1 - Trykk på **&**, velg Alle innstillinger, og trykk på OK.

**2 -** Velg Generelle innstillinger , og trykk på (høyre) for å åpne menyen.

**3**

**-** Velg Språk > Primærteksting eller Sekundærteksting, og trykk på OK.

**4 -** Velg ønsket språk.

**5 -** Trykk om nødvendig på (venstre) gjentatte ganger for å lukke menyen.

Slik velger du et tekstspråk når ingen av dine foretrukne språk er tilgjengelige

1 - Trykk på **= OPTIONS**.

**2 -** Velg Tekstspråk, og velg språket du ønsker midlertidig.

### Teksting fra tekst-TV

Hvis du går til en analog kanal, må du gjøre teksting tilgjengelig for hver kanal manuelt.

**1 -** Bytt til en kanal, og trykk på TEXT for å åpne tekst-TV.

**2 -** Angi sidetallet for teksting, vanligvis 888.

**3 -** Trykk på TEXT en gang til for å lukke tekst-TV.

Hvis du velger På i Teksting-menyen når du ser på en analog kanal, vises eventuell tilgjengelig teksting.

Hvis du vil vite om en kanal er analog eller digital, bytter du til den aktuelle kanalen og åpner Kanalinformasjon i  $\equiv$  OPTIONS.

Tekstspråk/Tekst-TV-språk

### Tekst-TV-sider

Hvis du vil åpne tekst-TV, trykker du på TEXT mens du ser på en TV-kanal. Når du vil lukke tekst-TV, trykker du på TEXT på nytt.

### Velg en tekst-TV-side

Slik velger du en tekst-TV-side … . .

- **1** Angi sidetallet med nummertastene.
- **2** Bruk piltastene til å navigere.
- **3** Trykk på en fargeknapp for å velge et fargekodet emne nederst på skjermen.

### Undersider for tekst-TV

En tekst-TV-side kan ha flere undersider. Undersidetallet vises på en linje ved siden av sidetallet til hovedsiden.

Hvis du vil velge en underside, trykker du på **∢**eller ▶.

### T.O.P. for tekst-TV-sider

Noen kringkastere tilbyr T.O.P. for tekst-TV. Hvis du vil åpne T.O.P. for tekst-TV-sider i tekst-TV trykker du på **≡ OPTIONS** og velger T.O.P.-oversikt.

### Favorittsider

TVen lager en liste over de ti siste tekst-TV-sidene du har åpnet. Du kan enkelt åpne dem igjen i kolonnen med favorittsider.

**1 -** Velg stjernen øverst til venstre på skjermen i tekst-TV for å se kolonnen med favorittsider.

2 - Trykk på ▼ (ned) eller ▲ (opp) for å velge et sidetall, og trykk på OK for å åpne siden. Du kan slette listen med alternativet Slett favorittsider.

### Søk i tekst-TV

Du kan velge et ord og skanne tekst-TV for alle forekomster av ordet.

**1 -** Åpne en tekst-TV-side, og trykk på OK.

**2 -** Velg et ord eller tall med piltastene.

**3 -** Trykk på OK igjen for å hoppe umiddelbart til neste forekomst av dette ordet eller tallet.

**4 -** Trykk på OK igjen for å hoppe til neste forekomst.

**5 -** Hvis du vil stoppe søket, trykker du på (opp) til ingenting er valgt.

Tekst-TV fra en tilkoblet enhet

Noen enheter som mottar fjernsynskanaler, kan også tilby tekst-TV.

Slik åpner du tekst-TV fra en tilkoblet enhet … . .

- **1** Trykk på velg enheten, og trykk på OK.
- **2** Mens du ser på en kanal på enheten, trykker du
- på  $\equiv$  OPTIONS, velger Vis enhetstaster,

velger  $\equiv$ -tasten og trykker på OK.

- **3** Trykk på BACK for å skjule enhetstastene.
- **4** Hvis du vil lukke tekst-TV, trykker du
- på  $\leftarrow$  BACK på nytt.

### Digital tekst (bare Storbritannia)

Noen digitale kringkastere tilbyr egne digitale teksttjenester eller interaktive tjenester på de digitale fjernsynskanalene sine. Disse tjenestene omfatter vanlig tekst-TV, der du bruker tall-, farge- og piltastene til å velge og navigere.

Hvis du vil lukke Digital tekst, trykker du på  $\leftarrow$  BACK.

### Alternativer for tekst-TV

I tekst-TV trykker du på <del>≤</del> OPTIONS for å velge følgende:

- Frys siden
- Stoppe automatisk rullering av undersider.
- Dobbel skjerm / fullskjerm
- Vise TV-kanalen og Tekst-TV ved siden av hverandre.
- T.O.P.-oversikt
- Hvis du vil åpne T.O.P. for tekst-TV.
- Forstørr

Forstørre Tekst-TV-siden for behageligere lesing. • Avslør

Vise skjult informasjon på en side.

• Bla gjennom undersider

Bla gjennom undersider når disse er tilgjengelige. • Språk

Bytte tegnsettet som Tekst-TV bruker til å vises korrekt.

• Tekst-TV 2.5

Aktivere Tekst-TV 2.5 for å få flere farger og bedre grafikk.

#### Innstilling av tekst-TV

### Tekst-TV-språk

Noen digital-TV-kringkastere har flere tilgjengelige tekst-TV-språk.

Slik angir du primær- og sekundærspråk for tekst-TV … . .

**1 -** Trykk på , velg Alle innstillinger, og trykk på OK.

- **2** Velg Generelle innstillinger , og trykk
- på (høyre) for å åpne menyen.

**3 -** Velg Språk > Primær tekst-TV eller Sekundær tekst-TV, og trykk på OK.

**4 -** Velg foretrukne språk for tekst-TV.

**5 -** Trykk om nødvendig på (venstre) gjentatte ganger for å lukke menyen.

Tekst-TV 2.5

Hvis Tekst-TV 2.5 er tilgjengelig, viser det flere farger og bedre grafikk. Tekst-TV 2.5 er slått på som standard fabrikkinnstilling. Slik slår du av Tekst-TV 2.5

- **1** Trykk på TEXT.
- **2** Mens tekst-TV er åpent på skjermen, trykker du
- på  $\equiv$  OPTIONS.
- **3** Velg Tekst-TV 2.5 > Av.

**4 -** Trykk om nødvendig på (venstre) gjentatte ganger for å lukke menyen.

### Klokke

### Dato og klokkeslett

#### Automatisk

Hvis du vil vite hva klokken er, trykker du på  $\bigcirc$ . Du kan alltid se hvor mye klokken er, på Hjem-menyen.

I noen land sender ikke digital-TV-kringkastere informasjon om UTC – koordinert universell tid. Derfor kan det hende at overgangen til sommertid ignoreres, slik at TVen viser feil tid.

Når du tar opp programmer som er planlagt i TVguiden, anbefaler vi at du ikke endrer klokkeslettet og datoen manuelt. For noen nettverksleverandører i

noen land er innstillingen Klokke skjult for å unngå at klokken stilles feil.

Slik stiller du TV-klokken automatisk:

1 - Trykk på  $\bullet$ , velg Alle innstillinger, og trykk på OK.

- **2** Velg Generelle innstillinger , og trykk
- på (høyre) for å åpne menyen.

**3 -** Velg Klokke > Autoklokke-modus, og velg Avhengig av land.

**4 -** Velg Sommertid, og velg den aktuelle innstillingen.

**5 -** Trykk om nødvendig på (venstre) gjentatte ganger for å lukke menyen.

#### Manuell

Slik stiller du TV-klokken manuelt:

- **1** Trykk på , velg Alle innstillinger, og trykk på OK.
- **2** Velg Generelle innstillinger , og trykk
- på (høyre) for å åpne menyen.

**3 -** Velg Klokke > Autoklokke-modus, og velg Manuell.

**4 -** Velg Dato og Tid for å justere disse.

**5 -** Trykk om nødvendig på (venstre) gjentatte ganger for å lukke menyen.

#### Tidssone

Slik angir du tidssonen:

- 1 Trykk på  $\bigstar$ , velg Alle innstillinger, og trykk på OK.
- **2** Velg Generelle innstillinger , og trykk
- på (høyre) for å åpne menyen.
- **3** Velg Klokke > Tidssone, og trykk på OK.
- **4** Velg én av tidssonene.

**5 -** Trykk om nødvendig på (venstre) gjentatte ganger for å lukke menyen.

#### Sleep Timer

Med Sleep Timer kan du stille inn TV-en slik at den automatisk settes i standby-modus etter en forhåndsinnstilt periode.

Slik stiller du inn timeren

- 1- Trykk på  $\bigstar$ , velg Alle innstillinger, og trykk på OK.
- **2** Velg Generelle innstillinger , og trykk
- på (høyre) for å åpne menyen.

**3 -** Velg Sleep Timer, og trykk på (høyre). Med glidebryteren kan du stille inn tiden opptil

180 minutter i trinn på 5 minutter. Hvis den er stilt til 0 minutter, er Sleep Timer slått av. Du kan alltid slå av TVen tidligere eller stille inn tiden på nytt, under

nedtellingen.

**4 -** Trykk om nødvendig på (venstre) gjentatte ganger for å lukke menyen.

# 15.7 Universell tilgang

# Slå på

Når Universell tilgang er slått på, er TV-en tilpasset bruk av personer som er døve, tunghørte, blinde eller synshemmede.

### Slå på

Hvis du ikke slo på Universell tilgang under installasjonen, kan du fortsatt slå det på under menyen Universell tilgang. Slik slår du på tilgjengelighet

1 - Trykk på  $\bigstar$ , velg Alle innstillinger, og trykk på OK.

2 - Velg **Universell tilgang**, og trykk på ▶ (høyre) for å åpne menyen.

- **3** Velg Universell tilgang ett skritt videre.
- **4** Velg På, og trykk på OK.

**5 -** Trykk om nødvendig på (venstre) gjentatte ganger for å lukke menyen.

Når Universell tilgang er slått på, legges alternativet Universell tilgang til i menyen Alternativer.

# Tunghørte

Noen digitale TV-kanaler sender spesiallyd og teksting som er tilpasset tunghørte og døve. Når Svekket hørsel er slått på, bytter TV-en automatisk til tilpasset lyd og teksting, hvis dette er tilgjengelig. Du må slå på Universell tilgang før du kan slå på Svekket hørsel.

Slik slår du på Svekket hørsel:

1 - Trykk på  $\bullet$ , velg Alle innstillinger, og trykk på OK.

2 - Velg Universell tilgang, og trykk på  $\blacktriangleright$  (høyre) for å åpne menyen.

**3 -** Velg Svekket hørsel, og trykk på (høyre) for å åpne menyen.

**4 -** Velg På, og trykk på OK.

**5 -** Trykk om nødvendig på (venstre) gjentatte ganger for å lukke menyen.

Slik slår du på Svekket hørsel mens du ser på TV:

1 – mens du ser på en TV-kanal, trykker du på  $\equiv$  OPTIONS, velger Universell tilgang, og trykker på OK.

2 – velg Svekket hørsel, og velg På.

Hvis du vil se om et lydspråk for hørselshemmede er tilgjengelig, trykker du på  $\equiv$  OPTIONS, velger Lydspråk og ser etter et lydspråk som er merket med  $\sigma$ +.

Hvis Tilgjengelighet ikke vises i menyen Alternativer, kan du slå på Universell tilgang i menyen Innstilling.

# Lydbeskrivelse

### Slå på

Digitale fjernsynskanaler kan kringkaste spesielle lydkommentarer som beskriver det som skjer på skjermen.

Hvis du vil stille inn lyd og effekter for synshemmede, må du først slå på Lydbeskrivelse.

Før du kan slå på Lydbeskrivelse, må du slå

på Universell tilgang i menyen Innstilling.

Med Lydbeskrivelse legges det til kommentarer til den vanlige lyden.

Slik slår du på kommentarene (hvis tilgjengelig)

Slik slår du på Lydbeskrivelse:

1 - Trykk på  $\bigstar$ , velg Alle innstillinger, og trykk på OK.

2 - Velg Universell tilgang, og trykk på  $\blacktriangleright$  (høyre) for å åpne menyen.

**3 -** Velg Lydbeskrivelse, og trykk på (høyre) for å åpne menyen.

- **4** Velg Lydbeskrivelse ett skritt videre
- **5** Velg På, og trykk på OK.

**6 -** Trykk om nødvendig på (venstre) gjentatte ganger for å lukke menyen.

Slik slår du på Lydbeskrivelse mens du ser på TV:

1 – mens du ser på en TV-kanal, trykker du på  $\equiv$  OPTIONS, velger Universell tilgang, og trykker på OK.

2 – Velg Lydbeskrivelse, og trykk på OK.

Du kan sjekke om lydkommentarer er tilgjengelige. Gå til menyen Alternativer, velg Lydspråk, og se etter et lydspråk merket med  $\mathbf{e}^+$ .

### Blandet volum

Du kan blande volumet på den vanlige lyden med lydkommentaren.

Slik blander du volumet ...

- 1- Trykk på  $\bigstar$ , velg Alle innstillinger, og trykk på OK.
- **2** Velg Universell tilgang, og trykk
- på (høyre) for å åpne menyen.
- **3** Velg Lydbeskrivelse > Blandet volum, og trykk på OK.

**4** - Trykk på pilene ▲ (opp) eller ▼ (ned) for å justere verdien.

**5 -** Trykk om nødvendig på (venstre) gjentatte ganger for å lukke menyen.

Hvis et lydspråk med lydkommentarer er tilgjengelig, finner du også denne innstillingen

under  $\equiv$  OPTIONS > Universell tilgang > Blandet volum.

#### Lydeffekter

Enkelte lydkommentarer kan inneholde ekstra lydeffekter, for eksempel stereo eller lyd som toner ut.

Slik slår du på Lydeffekter (hvis tilgjengelig):

1 - Trykk på  $\bigstar$ , velg Alle innstillinger, og trykk på OK.

**2 -** Velg Universell tilgang, og trykk

på (høyre) for å åpne menyen.

**3 -** Velg Lydbeskrivelse > Lydeffekter, og trykk på OK.

**4 -** Trykk om nødvendig på (venstre) gjentatte ganger for å lukke menyen.

### Tale

Lydkommentarene kan også være tekstet.

Slik slår du på denne tekstingen (hvis tilgjengelig) . . .

- 1 Trykk på  $\bigstar$ , velg Alle innstillinger, og trykk på OK.
- **2** Velg Universell tilgang, og trykk
- på (høyre) for å åpne menyen.
- **3** Velg Lydbeskrivelse > Tale, og trykk på OK.
- **4** Velg Beskrivende eller Teksting, og trykk
- på OK.

**5 -** Trykk om nødvendig på (venstre) gjentatte ganger for å lukke menyen.

# 15.8 Nettverk og trådløse nettverk

### Nettverk

Koble til hjemmenettverket – kablet eller trådløst. Eller juster nettverksinnstillingene.

Du finner mer informasjon ved å trykke

på Nøkkelord og slå opp Nettverk, koble til eller Nettverk, innstillinger.

# Bluetooth

### Søk etter enheter

Slik oppretter du en Bluetooth-tilkobling

- 1 Trykk på  $\bigstar$ , velg Alle innstillinger, og trykk på OK.
- **2** Velg Nettverk og trådløse nettverk, og trykk
- på (høyre) for å åpne menyen.
- **3** Velg Bluetooth > Søk etter Bluetooth-enhet, og trykk på OK.
- **4** Følg instruksjonene på skjermen.

#### Fjern enhet

Slik fjerner du en Bluetooth-tilkobling

- 1 Trykk på  $\bigstar$ , velg Alle innstillinger, og trykk på OK.
- **2** Velg Nettverk og trådløse nettverk, og trykk
- på (høyre) for å åpne menyen.
- **3** Velg Bluetooth > Fjern enhet, og trykk på OK.

### Slå på Bluetooth-enhet

Slik slår du av eller på Bluetooth-tilkoblingen til TV-en

- 1 Trykk på  $\bigstar$ , velg Alle innstillinger, og trykk
- på OK.
- **2** Velg Nettverk og trådløse nettverk, og trykk
- på (høyre) for å åpne menyen.
- **3** Velg Bluetooth > Bluetooth av/på, og trykk på OK.
- **4** Velg På, og trykk på OK.
- **5** Trykk om nødvendig på (venstre) gjentatte ganger for å lukke menyen.

### 15.9

# Android-innstillinger

Gå til menyen Android-innstillinger for å se eller justere innstillingene for bruk av Android-apper.

- 1 Trykk på  $\bigstar$ , velg Alle innstillinger, og trykk på OK.
- **2** Velg Generelle innstillinger , og trykk
- på (høyre) for å åpne menyen.
- **3** Velg Android-innstillinger, og trykk på OK.

**4 -** Trykk om nødvendig på BACK for å lukke menyen.

# $\overline{16}$ Kanalinstallasjon

 $16.1$ 

# Antenne-/kabelinstallasjon

# Oppdater kanaler

### Automatisk kanaloppdatering

Hvis du mottar digitale kanaler, kan du stille inn TVen slik at den automatisk oppdaterer disse kanalen.

Klokken 6.00 hver dag oppdaterer TV-en kanalene og lagrer nye kanaler. Nye kanaler lagres i kanallisten og merkes med en  $\star$ . Kanaler uten et signal fjernes. TV-en må være i standby for at kanalene skal oppdateres automatisk. Du kan slå av automatisk kanaloppdatering.

Slik slår du av den automatiske oppdateringen

1 - Trykk på  $\bigstar$ , velg Alle innstillinger, og trykk på OK.

**2 -** Velg Antenne-/kabelinstallasjon > Automatisk kanaloppdatering, og velg Av.

**3 -** Trykk om nødvendig på (venstre) gjentatte ganger for å lukke menyen.

Når nye kanaler blir funnet eller kanaler oppdateres eller fjernes, vises det en melding når TVen starter opp. Hvis du ikke vil at denne meldingen skal vises etter hver oppdatering, kan du slå den av.

Slik slår du av meldingen

### **1 -** Trykk på .

**2 -** Velg Antenne-/kabelinstallasjon > Melding om kanaloppdatering, og velg Av.

**3 -** Trykk om nødvendig på (venstre) gjentatte ganger for å lukke menyen.

I visse land skjer automatisk kanaloppdatering mens du ser på TV, eller når som helst mens TVen står i standby.

### Manuell kanaloppdatering

Du kan alltid starte en kanaloppdatering selv.

Slik starter du en kanaloppdatering manuelt

**1 -** Trykk på , velg Alle innstillinger, og trykk på OK.

**2 -** Velg Antenne-/kabelinstallasjon > Automatisk kanalsøk, og trykk på OK.

**3 -** Velg Start, og trykk på OK.

**4 -** Følg instruksjonene på skjermen. Oppdateringen kan ta noen minutter.

# Installer kanaler på nytt

### Installer kanaler på nytt

Du kan installere alle kanaler på nytt uten å endre noen andre innstillinger på TVen.

Hvis en barnesikringskode er angitt, må du angi denne koden før du kan installere kanaler på nytt.

Slik installerer du kanaler på nytt

1 - Trykk på  $\bigstar$ , velg Alle innstillinger, og trykk på OK.

**2 -** Velg Antenne-/kabelinstallasjon > Automatisk kanalsøk, og velg Start.

**3 -** Velg Installer kanaler på nytt, og trykk deretter på OK.

**4 -** Følg instruksjonene på skjermen. Installasjonen kan ta noen minutter.

### Installer fjernsyn på nytt

Du kan utføre hele TV-installasjonen på nytt. Hele TVinstallasjonen utføres på nytt.

Slik utfører du hele TV-installasjonen på nytt

1 - Trykk på  $\bigstar$ , velg Alle innstillinger, og trykk på OK.

**2 -** Velg Generelle innstillinger , og velg Installer fjernsyn på nytt.

**3 -** Følg instruksjonene på skjermen. Installasjonen kan ta noen minutter.

### Fabrikkinnstillinger

Du kan tilbakestille TVen til de opprinnelige TVinnstillingene (fabrikkinnstillingene) for bilde, lyd og Ambilight.

Slik tilbakestiller du til de opprinnelige innstillingene

- 1 Trykk på  $\bigstar$ , velg Alle innstillinger, og trykk på OK.
- **2** Velg Generelle innstillinger , og trykk
- på (høyre) for å åpne menyen.
- **3** Velg Fabrikkinnstillinger, og trykk på OK.

**4 -** Trykk om nødvendig på (venstre) gjentatte ganger for å lukke menyen.

# Kopiere kanalliste

### Introduksjon

Kopiere kanalliste er ment for forhandlere og erfarne brukere. I enkelte land er Kopiere kanalliste bare tilgjengelig for kopiering av satellittkanaler.

Med Kopiere kanalliste kan du kopiere kanalene som er installert på én TV, til en annen lignende PhilipsTV. Kopiere kanalliste laster opp en forhåndsdefinert kanalliste, og du slipper dermed det tidkrevende arbeidet med å søke etter kanaler. Bruk en USBflashstasjon med minst 1 GB ledig plass.

### Betingelser

• Begge TVene er fra samme årsklasse.

• Begge TVene har samme maskinvaretype. Kontroller maskinvaretypen på TVens typeskilt på baksiden av TVen. Den er vanligvis angitt som Q . . . LA

• Begge TVene har kompatible programvareversjoner.

#### Gjeldende programvareversjon

Du kan sjekke gjeldende versjon av TV-programvaren ved å velge  $\bigotimes$  > Oppdater programvare > Informasjon om gjeldende programvare.

#### Kopiere kanalliste

Slik kopierer du en kanalliste

**1 -** Slå på TVen. Denne TVen skal ha kanaler installert.

**2 -** Koble til en USB-flashstasjon.

**3 -** Trykk på , velg Alle innstillinger, og trykk på OK.

**4 -** Velg Generelle innstillinger , og trykk

på (høyre) for å åpne menyen.

**5 -** Velg Kopiere kanalliste, og velg Kopiere til USB. Du kan bli bedt om å oppgi PIN-koden for barnelåsen for å kopiere kanallisten.

**6 -** Koble fra USB-flashstasjonen når kopieringen er fullført.

**7 -** Trykk om nødvendig på (venstre) gjentatte ganger for å lukke menyen.

Deretter kan du laste opp den kopierte kanallisten til en annen Philips-TV.

#### Laste opp kanalliste

#### For TVer som ikke er installert

Avhengig av hvorvidt TVen din er installert eller ikke, må du bruke ulike måter å laste opp en kanalliste på.

#### For en TV som ikke er installert ennå

**1 -** Sett inn støpslet for å starte installasjonen og velge språk og land. Du kan hoppe over kanalsøket. Fullfør installasjonen.

**2 -** Koble til USB-flashstasjonen som inneholder kanallisten til den andre TVen.

**3 -** Trykk på for å starte opplastingen av kanallisten.

**4 -** Velg Generelle innstillinger , og trykk

på (høyre) for å åpne menyen.

**5 -** Velg Kopiere kanalliste og velg Kopiere til fjernsyn. Du kan bli bedt om å oppgi PIN-koden for barnelåsen til denne TVen.

**6 -** TVen gir beskjed når kanallisten er kopiert til TVen. Koble fra USB-flashstasjonen.

#### For TVer som er installert

Avhengig av hvorvidt TVen din er installert eller ikke, må du bruke ulike måter å laste opp en kanalliste på.

For en TV som allerede er installert

**1 -** Kontroller landsinnstillingen til TVen. (Trykk på for å bekrefte denne

innstillingen. Velg Antenne-/kabelinstallasjon, og velg Installer kanaler på nytt. Trykk på <, og deretter på Avbryt for å avbryte installasjonen.)

Hvis landet er riktig, fortsetter du med trinn 2.

Hvis landet er feil, må du starte en ny installasjon. Trykk på på  $\bigstar$  for å starte den nye

installeringen. Velg Antenne-/kabelinstallasjon, og velg Installer kanaler på nytt. Velg riktig land, og hopp over kanalsøket. Fullfør installasjonen. Når du er ferdig, går du videre til trinn 2.

**2 -** Koble til USB-flashstasjonen som inneholder kanallisten til den andre TVen.

**3 -** Trykk på for å starte opplastingen av kanallisten.

**4 -** Velg Generelle innstillinger , og trykk

på (høyre) for å åpne menyen.

**5 -** Velg Kopiere kanalliste, og velg Kopiere til fjernsyn. Du kan bli bedt om å oppgi PIN-koden for barnelåsen til denne TVen.

**6 -** TVen gir beskjed når kanallisten er kopiert til TVen. Koble fra USB-flashstasjonen.

# DVB-T eller DVB-C

### DVB-T- eller DVB-C-mottak

Under kanalinnstillingen, rett før kanalsøket, valgte du Antenne (DVB-T) eller Kabel (DVB-C). DVB-Tantennen søker etter analoge bakkekanaler og digitale DVB-T-kanaler. DVB-C-kabelen søker etter analoge og digitale kanaler som er tilgjengelige fra en DVB-C-kabeloperatør.

### DVB-C-kanalinstallasjon

For enkelthets skyld er alle DVB-C-innstillingene satt til automatisk.

Hvis DVB-C-operatøren ga deg spesifikke DVB-Cverdier, som nettverks-ID eller nettverksfrekvens, skal du angi disse verdiene når du blir bedt om dem under installasjonen.

### Kanalnummerkonflikter

I enkelte land kan forskjellige TV-kanaler (kringkastere) ha samme kanalnummer. Under installasjonen viser TVen listen med kanalnummerkonflikter. Du må velge hvilken TV-kanal du vil installere på et kanalnummer med flere TV-

#### DVB-innstillinger

#### Nettverksfrekvensmodus

Hvis du vil bruke den raske Hurtigskanning-metoden i Frekvensskanning til å søke etter kanaler, velger du Automatisk. TVen bruker en av de

forhåndsdefinerte nettverksfrekvensene (eller HC – Homing Channel), som de fleste kabeloperatørene i landet bruker.

Velg Manuell hvis du har fått oppgitt en bestemt nettverksfrekvensverdi du skal bruke til å søke etter kanaler.

#### Nettverksfrekvens

Hvis Nettverksfrekvensmodus er satt til Manuell, kan du angi nettverksfrekvensverdien du mottok fra kabeloperatøren. Angi verdien ved å bruke talltastene.

#### Frekvensskanning

Velg metoden du vil bruke til å søke etter kanaler. Du kan velge den raskere Hurtigskanning-metoden og bruke de forhåndsdefinerte innstillingene som de fleste kabeloperatørene i landet bruker.

Hvis du ikke får opp noen installerte kanaler på denne måten, eller hvis noen kanaler mangler, kan du velge den mer omfattende metoden Fullstendig skanning. Med denne metoden tar det lengre tid å søke etter og installere kanaler.

#### Størrelse på frekvenstrinn

TV-en søker etter kanaler i trinn på 8 MHz .

Hvis du ikke får opp noen installerte kanaler på denne måten, eller hvis noen kanaler mangler, kan du søke i mindre trinn på 1 MHz . Hvis du bruker trinn på 1 MHz, tar det lengre tid å søke etter og installere kanaler.

#### Digitale kanaler

Hvis du vet at kabeloperatøren ikke tilbyr digitale kanaler, trenger du ikke å søke etter digitale kanaler.

#### Analoge kanaler

Hvis du vet at kabeloperatøren ikke tilbyr analoge kanaler, trenger du ikke å søke etter analoge kanaler.

#### Ubegrenset/kodet

Hvis du har et abonnement og en CAM-modul for betalings-TV-tjenester, velger du Ubegrenset + kryptert. Hvis du ikke abonnerer på betalings-TVkanaler eller -tjenester, kan du velge Bare gratiskanaler.

Hvis du vil ha mer informasjon, trykker du på fargetasten - Nøkkelord og søker opp CAM-modul – Conditional Access Module.

#### Mottakskvalitet

Du kan kontrollere kvaliteten og signalstyrken for en digital kanal. Hvis du har din egen antenne, kan du flytte antennen for å forsøke å forbedre mottaket.

Slik kontrollerer du mottakskvaliteten til en digital kanal

- **1** Gå til kanalen.
- **2** Trykk på .
- **3** Velg Generelle innstillinger , og trykk
- på (høyre) for å åpne menyen.

**4 -** Velg Antenne-/kabelinstallasjon, og velg Digital: Testmottak .

Den digitale frekvensen for kanalen vises. Hvis mottaket er dårlig, kan du endre antennens posisjon. Hvis du vil kontrollere signalkvaliteten til denne frekvensen på nytt, velger du Søk og trykker på OK. Hvis du vil angi en spesifikk digital frekvens selv, bruker du talltastene på fjernkontrollen. Alternativt kan du velge frekvens, plassere pilene på et tall med  $\triangleleft$  og  $\triangleright$  og endre tallet med  $\triangle$  og  $\triangleright$  Hvis du vil kontrollere frekvensen, velger du Søk.

Hvis du mottar kanaler via DVB-C, har du tilgang til alternativene

Symbolhastighetsmodus og Forhåndsdefinerte symbolhastigheter. For Symbolhastighetsmodus velger du Automatisk hvis kabeloperatøren ikke har oppgitt en bestemt symbolhastighetsverdi. Symbolhastighetsverdien kan angis ved hjelp av talltastene.

### Manuell installasjon

Analoge TV-kanaler kan søkes inn manuelt én etter én.

Slik installerer du analoge kanaler manuelt

- 1 Trykk på  $\bullet$ , velg Alle innstillinger, og trykk
- på OK.
- **2** Velg TV-innstillinger, og trykk på (høyre) for å åpne menyen.
- **3** Velg Antenne-/kabelinstallasjon, og velg Analog: Manuell installasjon .
- System

Velg System for å konfigurere TV-systemet. Velg land eller den delen av verden hvor du befinner deg nå.

#### • Søk etter kanal

Hvis du vil finne en kanal, velger du Søk etter kanal. Velg Søk. Du kan også angi en frekvens selv. Hvis mottaket er dårlig, trykker du på Søk igjen. Hvis du vil lagre kanalen, velger du Utført.

#### • Lagre

Du kan lagre kanalen på det aktuelle kanalnummeret eller som et nytt kanalnummer.

Velg Lagre gjeldende kanal eller Lagre som ny kanal.

Du kan gjenta disse trinnene til du har funnet alle tilgjengelige analoge TV-kanaler.

# $\overline{162}$ Satellittinstallasjon

### Installere satellitter

#### Om installasjon av satellitter

Denne TVen har to innebygde DVB-S-/DVB-S2-satellittunere.

#### Opptil fire satellitter

Du kan installere opptil fire satellitter (fire LNBer) på denne TVen. Velg det nøyaktige antallet satellitter du vil installere, på begynnelsen av installasjonen. Da går installasjonen raskere.

#### Unicable

Du kan bruke et Unicable-system til å koble parabolantennen til TVen. Du kan velge Unicable for én eller for to satellitter på begynnelsen av installasjonen.

### MDU – Multi-Dwelling-Unit

De innebygde satellittunerne støtter MDU for Astrasatellitter og for Digiturk på Eutelsat-satellitter. MDU på Türksat støttes ikke.

### Starte installasjonen

Kontroller at parabolen er koblet til riktig og perfekt innstilt, før du starter installasjonen.

Slik starter du satellittinstallasjonen …

1 - Trykk på  $\bigstar$ , velg Alle innstillinger, og trykk på OK.

- **2** Velg Kanaler > Satellittinstallasjon, og trykk
- på OK. Oppgi om nødvendig PIN-koden.
- **3** Velg Søk etter satellitt, og trykk på OK.

**4 -** Velg Søk, og trykk på OK. TV-en søker etter satellitter.

**5 -** Velg Installer, og trykk på OK. TVen viser det gjeldende oppsettet for satellittinstallasjonen. Hvis du vil endre dette oppsettet, velger du Innstillinger.

Hvis du ikke vil endre oppsettet, velger du Søk. Gå til trinn 5.

**6 -** I Systeminstallasjon velger du antallet satellitter du vil installere, eller velger ett av Unicablesystemene. Når du velger Unicable, kan du velge brukerbåndnumrene og angi brukerbåndfrekvensene for hver tuner. I noen land kan du justere enkelte ekspertinnstillinger for hver LNB i Flere innstillinger.

**7 -** TVen søker etter satellitter i gjeldende antenneposisjon. Dette kan ta noen minutter. Hvis det blir funnet en satellitt, vises navnet og mottaksstyrken på skjermen.

**8 -** Når TV-en har funnet de nødvendige satellittene, velger du Installer.

**9 -** Hvis en satellitt tilbyr kanalpakker, viser TV-en de tilgjengelige pakkene for denne satellitten. Velg ønsket pakke. Enkelte pakker tilbyr

en rask eller fullstendig installering for de tilgjengelige kanalene. Velg det ene eller det andre. **10 -** Velg Fullfør for å lagre satellittoppsettet og installerte kanaler og radiostasjoner.

### CAM-moduler for satellitt

Hvis du bruker en CAM-modul (Conditional Access Module) med et smartkort for å se på satellittkanaler, anbefaler vi at du utfører satellittinstallasjonen med CAM-modulen satt inn i TVen.

De fleste CAM-moduler brukes til å dekode kanaler.

Den nyeste generasjonen av CAM-modulen (CI+ 1.3 med operatørprofil) kan installere alle satellittkanalene alene på TVen. CAM-modulen gir deg mulighet til å installere satellitten(e) og kanalene. Disse CAM-modulene installerer og dekoder ikke bare kanalene, men håndterer også regelmessige kanaloppdateringer.

### Kanalpakker

Satellitter kan tilby kanalpakker med gratiskanaler (åpne kanaler) samt et egnet utvalg for et land. Enkelte satellitter tilbyr abonnementspakker – en samling kanaler som du betaler for.

Hvis du velger en abonnementspakke, kan du bli bedt om å velge Rask eller Fullinstallasjon.

Velg Rask for bare å installere kanalene i pakken eller Full for å installere pakken og alle andre tilgjengelige kanaler. Vi anbefaler hurtiginstallasjon (Rask) for abonnementspakker. Hvis du har flere satellitter som ikke inngår i abonnementspakken, anbefaler vi full installasjon. Alle installerte kanaler blir oppført i kanallisten Alle.

#### Unicable-oppsett

#### Unicable-systemet

Du kan bruke et system med én kabel, en MDU eller et Unicable-system til å koble parabolantennen til TVen. Et system med én kabel bruker én kabel til å koble parabolen til alle satellittunerne i systemet. Systemer med én kabel brukes vanligvis i boligblokker. Hvis du bruker et Unicable-system, blir du bedt om å tilordne et brukerbåndnummer og tilsvarende frekvens under installasjonen. Du kan installere én eller to satellitter med Unicable på denne TV-en.

Hvis du merker at noen kanaler mangler etter at Unicable er installert, kan en annen installasjon ha blitt utført samtidig på Unicable-systemet. Installer på nytt for å installere kanalene som mangler.

#### Brukerbåndnummer

I et Unicable-system må hver tilkoblede satellittuner ha et nummer (for eksempel 0, 1, 2, 3 osv.).

Du finner de tilgjengelige brukerbåndene og tilhørende nummer på bryterboksen for Unicable. Brukerbånd er noen ganger forkortet UB. Det finnes Unicable-bryterbokser med fire eller åtte brukerbånd. Hvis du velger Unicable i innstillingene, blir du bedt om å tilordne det unike brukerbåndnummeret for hver innebygde satellittuner. En satellittuner kan ikke ha samme brukerbåndnummer som en annen satellittuner i Unicable-systemet.

#### Brukerbåndfrekvens

I tillegg til det unike brukerbåndnummeret trenger den innebygde satellittmottakeren frekvensen til det valgte brukerbåndnummeret. Disse frekvensene vises som oftest ved siden av brukerbåndnummeret på en Unicable-bryterboks.

## Automatisk kanaloppdatering

Hvis du mottar digitale satellittkanaler, kan du stille inn TVen slik at den automatisk oppdaterer disse kanalen.

Klokken 6.00 hver dag oppdaterer TV-en kanalene og lagrer nye kanaler. Nye kanaler lagres i kanallisten og merkes med en  $\ast$ . Kanaler uten et signal fjernes, og hvis en satellittoperatør endrer rekkefølgen i kanalpakken, oppdateres kanallisten på TV-en. TVen må være i standby for at kanalene skal oppdateres automatisk. Du kan slå av automatisk kanaloppdatering.

Slik slår du av den automatiske oppdateringen

1 - Trykk på **&**, velg Alle innstillinger, og trykk på OK.

**2 -** Velg Satellittinstallasjon > Automatisk kanaloppdatering, og velg Av.

**3 -** Trykk om nødvendig på (venstre) gjentatte ganger for å lukke menyen.

Du kan angi at TVen skal oppdatere kanalene bare for en bestemt satellitt.

Slik merker du satellittene som skal oppdateres

1 - Trykk på  $\clubsuit$ , velg Alle innstillinger, og trykk på OK.

**2 -** Velg Satellittinstallasjon og deretter Alternativ for automatisk oppdatering. I listen over satellitter velger du en satellitt du vil merke eller fjerne merkingen for.

**3 -** Trykk om nødvendig på (venstre) gjentatte ganger for å lukke menyen.

I visse land skjer automatisk kanaloppdatering mens du ser på TV, eller når som helst mens TV-en står i standby.

# Manuell kanaloppdatering

Du kan alltid starte en kanaloppdatering selv.

Slik starter du en kanaloppdatering manuelt

1 - Trykk på  $\bigstar$ , velg Alle innstillinger, og trykk på OK.

**2 -** Velg Satellittinstallasjon > Automatisk kanalsøk, og klikk på Oppdater kanaler.

**3 -** Følg instruksjonene på skjermen. Oppdateringen kan ta noen minutter.

# Legge til en satellitt

Du kan legge til ytterligere én satellitt i gjeldende satellittinstallasjon. De installerte satellittene og tilhørende kanaler berøres ikke. Enkelte satellittoperatører tillater ikke at det legges til en satellitt.

Tilleggssatellitten er en ekstrasatellitt, ikke hovedabonnement eller hovedsatellitt for kanalpakker. Du kan for eksempel legge til en fjerde satellitt når du allerede har tre satellitter installert. Hvis du har fire satellitter installert, kan du fjerne en av dem for å kunne legge til en ny satellitt.

### **Oppsett**

Hvis du bare har én eller to satellitter installert, er det ikke sikkert at gjeldende installasjon tillater at du legger til en ekstra satellitt. Hvis du vil endre installasjonsinnstillingene, må du utføre en ny og fullstendig satellittinstallasjon. Du kan ikke bruke Legg til satellitt hvis innstillinger må endres.

Slik legger du til en satellitt

1 - Trykk på  $\bigstar$ , velg Alle innstillinger, og trykk på OK.

**2 -** Velg Satellittinstallasjon > Søk etter satellitt, og velg Legg til satellitt. De gjeldende satellittene vises. **3 -** Velg Søk. TVen søker etter nye satellitter.

**4 -** Hvis TV-en finner én eller flere satellitter, velger du Installer. TVen installerer kanalene i satellittene

som ble funnet.

**5 -** Hvis du vil lagre kanalene og radiostasjonene, velger du Fullfør.

# Fjerne en satellitt

Du kan fjerne én eller flere satellitter fra gjeldende satellittinstallasjon. Satellitten og tilhørende kanaler blir fjernet. Enkelte satellittoperatører tillater ikke at en satellitt fjernes.

Slik fjerner du satellitter

1 - Trykk på  $\bigstar$ , velg Alle innstillinger, og trykk på OK.

**2 -** Velg Satellittinstallasjon > Søk etter satellitt, og velg Fjern satellitt. De gjeldende satellittene vises. **3 -** Velg satellitt(er) for å merke dem eller fjerne merkingen for sletting.

**4 -** Velg Slett. Satellittene fjernes.

**5 -** Velg Avslutt for å lukke Fjern satellitt.

# Manuell installasjon

Manuell installasjon er ment for erfarne brukere.

Du kan bruke Manuell installasjon for raskt å legge til nye kanaler fra en satellittransponder. Du må vite frekvensen og polariseringen til transponderen. TVen installerer alle kanalene for transponderen. Hvis transponderen har vært installert før, blir alle kanalene – både gamle og nye – flyttet til slutten av kanallisten Alle.

Du kan ikke bruke Manuell installasjon hvis du skal endre antallet satellitter. Du må i stedet foreta en full installasjon med Installer satellitter.

Slik installerer du en transponder

1 - Trykk på  $\bigstar$ , velg Alle innstillinger, og trykk på OK.

**2 -** Velg Satellittinstallasjon, og velg Manuell installasjon.

**3 -** Hvis du har mer enn én satellitt installert, velger du hvilken satellitt/LNB du vil legge til kanaler for. **4 -** Angi nødvendig Polarisering. Hvis du setter Symbolhastighetsmodus til Manuell, kan du angi symbolhastigheten manuelt under Symbolhastighet. Angi Frekvens, og begynn å søke etter transponderen.

**5 -** Hvis det blir funnet en transponder, velger

du Lagre for å lagre den nye transponderen på valgt

LNB.

**6 -** Velg Avslutt for å avslutte den manuelle installasjonen.

# LNB-innstillinger

I noen land kan du justere enkelte ekspertinnstillinger for hver LNB.

### LNB-effekt

LNB-effekt er på som standard.

### 22 kHz tone

Tone er stilt inn til Automatisk som standard.

Lav LO-frek. / Høy LO-frek.

De lokale oscillatorfrekvensene er stilt inn til standardverdier. Du skal bare justere verdiene hvis det finnes spesielt utstyr som krever andre verdier.

## Problemer

TVen finner ikke satellittene jeg ønsker, eller den samme satellitten blir installert to ganger

• Kontroller at du har angitt riktig antall satellitter under Innstillinger på begynnelsen av installasjonen. Du kan velge om TVen skal søke etter 1, 2 eller 3/4 satellitter.

### En LNB med to hoder finner ikke den andre satellitten

• Hvis TV-en finner den ene satellitten, men ikke den andre, kan du prøve å dreie parabolen noen få grader. Juster parabolen slik at du får sterkest signal fra den første satellitten. Kontroller indikatoren for signalstyrke for den første satellitten på skjermen. Når den første satellitten har sterkest signal, velger du Søk på nytt for å finne den andre satellitten. • Kontroller at innstillingene er angitt til To satellitter.

### Endring av installasjonsinnstillingene løste ikke problemet

• Innstillinger, satellitter og kanaler blir ikke lagret før du fullfører installasjonen.

### Alle satellittkanalene er borte

• Hvis du bruker et Unicable-system, må du huske å tilordne to unike brukerbåndnumre for begge de innebygde tunerne i Unicable-innstillingene. Det kan hende at en annen satellittmottaker i Unicablesystemet bruker det samme brukerbåndnummeret.

### Det ser ut som om noen satellittkanaler har forsvunnet fra kanallisten

• Hvis det ser ut som om noen av kanalene er borte eller er feilplassert, kan det hende at kringkasteren har endret transponderplasseringen for disse kanalene. Prøv å oppdatere kanalpakken for å gjenopprette kanalplasseringene i kanallisten.

### Jeg kan ikke fjerne en satellitt

• Abonnementspakker tillater ikke at en satellitt fjernes. Hvis du vil fjerne satellitten, må du foreta en full installasjon igjen og velge en annen pakke.

### Mottaket er dårlig av og til

• Kontroller om parabolantennen er godt festet. Sterk vind kan bevege parabolen.

• Snø og regn kan forverre mottaksforholdene.
# Programvare

#### $\frac{1}{17.1}$

 $\overline{17}$ 

## Oppdater programvare

### Oppdater via USB

Det kan være nødvendig å oppdatere TVprogramvaren. Du trenger en datamaskin med høyhastighetstilkobling til Internett og en USBflashstasjon for å laste opp programvaren til TV-en. Bruk en USB-flashstasjon med 500MB ledig plass. Pass på at skrivebeskyttelsen på minneenheten er deaktivert.

Slik oppdaterer du TV-programvaren

1 - Trykk på  $\bigstar$ , velg Alle innstillinger, og trykk på OK.

**2 -** Velg Oppdater programvare, og trykk på (høyre).

#### Identifiser fjernsynet

**1 -** Sett inn USB-flashstasjonen i en av USBtilkoblingene på TV-en.

**2 -** Velg Start. Det skrives en identifikasjonsfil på USB-flashstasjonen.

#### Laste ned programvaren

**1 -** Sett inn USB-flashstasjonen i datamaskinen. **2 -** Finn frem til filen update.htm på USBflashstasjonen, og dobbeltklikk på den.

**3 -** Velg Send ID.

**4 -** Last ned ZIP-filen hvis ny programvare er tilgiengelig.

**5 -** Når nedlastingen er ferdig, pakker du ut filen autorun.upg på USB-flashstasjonen. Ikke plasser denne filen i noen mappe.

#### Oppdatere fjernsynsprogramvare

**1 -** Sett inn USB-flashstasjonen i TVen igjen. Oppdateringen starter automatisk. Vent mens den pågår. Ikke trykk på noen knapp på fjernkontrollen, og ikke ta ut USB-flashstasjonen.

**2 -** Når oppdateringen er fullført, slås TV-en av og deretter på igjen. Meldingen Operation successful (på engelsk) vises på skjermen. Du kan bruke TVen igjen.

Hvis strømmen går under oppdateringen, må du ikke fjerne USB-flashstasjonen fra TV-en. Oppdateringen fortsetter når strømmen kommer tilbake.

Slett autorun.upg-filen fra USB-flashstasjonen for å forhindre utilsiktede oppdateringer av TVprogramvaren.

## Oppdatering via Internett

Hvis TVen er koblet til Internett, kan det hende du mottar en melding om at TV-programvaren må oppdateres. Du trenger høyhastighetstilkobling til Internett (bredbånd). Hvis du mottar denne meldingen, anbefaler vi at du gjennomfører oppdateringen.

Når meldingen vises på skjermen, velger du Oppdater og følger instruksjonene på skjermen.

Når oppdateringen er fullført, slår TVen seg av og deretter på igjen automatisk. Vent til TVen slår seg på igjen.

Slik ser du etter en programvareoppdatering selv

1 - Trykk på  $\bigstar$ , velg Alle innstillinger, og trykk på OK.

**2 -** Velg Oppdater programvare > Søk etter oppdateringer, og trykk på OK.

**3 -** Velg Internett, og trykk på (høyre). Følg instruksjonene på skjermen.

**4 -** Trykk om nødvendig på (venstre) gjentatte ganger for å lukke menyen.

### 17.2

## Programvareversjon

Slik viser du den gjeldende programvareversjonen for TVen

- 1 Trykk på  $\bullet$ , velg Alle innstillinger, og trykk
- på OK.

**2 -** Velg Oppdater programvare > Informasjon om gjeldende programvare, og trykk på OK.

**3 -** Se Versjon:.

**4 -** Trykk om nødvendig på (venstre) gjentatte ganger for å lukke menyen.

#### $\overline{173}$

## Programvare med åpen kildekode

Denne TV-en inneholder programvare med åpen kildekode. TP Vision Europe B.V. tilbyr seg herved, på forespørsel, å levere en kopi av den fullstendige tilhørende kildekoden for de opphavsrettsbeskyttede programvarepakkene med åpen kildekode som brukes i dette produktet, hvis de respektive lisenshaverne ber om dette.

Dette tilbudet er gyldig i opptil tre år etter produktets kjøpsdato for alle som mottar denne informasjonen. Hvis du vil ha kildekoden, må du skrive på engelsk til: .

Intellectual Property Dept.

.

TP Vision Europe B.V. Prins Bernhardplein 200 1097 JB Amsterdam The Netherlands

### 17.4 Open Source License

README for the source code of the parts of TP Vision Netherlands B.V. TV software that fall under open source licenses.

This is a document describing the distribution of the source code used on the TP Vision Netherlands B.V. TV, which fall either under the GNU General Public License (the GPL), or the GNU Lesser General Public License (the LGPL), or any other open source license. Instructions to obtain copies of this software can be found in the Directions For Use.

TP Vision Netherlands B.V. MAKES NO WARRANTIES WHATSOEVER, EITHER EXPRESS OR IMPLIED, INCLUDING ANY WARRANTIES OF MERCHANTABILITY OR FITNESS FOR A PARTICULAR PURPOSE, REGARDING THIS SOFTWARE. TP Vision Netherlands B.V. offers no support for this software. The preceding does not affect your warranties and statutory rights regarding any TP Vision Netherlands B.V. product(s) you purchased. It only applies to this source code made available to you.

#### Android (5.1.0)

This tv contains the Android Lollipop Software. Android is a Linux-based operating system designed primarily for touch screen mobile devices such as smartphones and tablet computers. This software will also be reused in TPVision Android based TV's. The original download site for this software is : https://android.googlesource.com/This piece of software is made available under the terms and conditions of the Apache license version 2, which can be found below. Android APACHE License Version 2 (http://source.android.com/source/licenses.html)

#### Toolbox (N/A)

The original download site for this software is : https://android.googlesource.com/This piece of software is made available under the terms and conditions of the Apache license version 2, which can be found below. Android APACHE License Version 2 (http://source.android.com/source/licenses.html)

This TV contains the Linux Kernel. The original download site for this software is : http://www.kernel.org/.This piece of software is made available under the terms and conditions of the GPL v2 license, which can be found below. Additionally, following exception applies : "NOTE! This copyright does \*not\* cover user programs that use kernel services by normal system calls - this is merely considered normal use of the kernel, and does \*not\* fall under the heading of "derived work". Also note that the GPL below is copyrighted by the Free Software Foundation, but the instance of code that it refers to (the linux kernel) is copyrighted by me and others who actually wrote it. Also note that the only valid version of the GPL as far as the kernel is concerned is \_this\_ particular version of the license (ie v2, not v2.2 or v3.x or whatever), unless explicitly otherwise stated. Linus Torvalds"

#### libcurl (7.21.7)

libcurl is a free and easy-to-use client-side URL transfer library, supporting DICT, FILE, FTP, FTPS, Gopher, HTTP, HTTPS, IMAP, IMAPS, LDAP, LDAPS, POP3, POP3S, RTMP, RTSP, SCP, SFTP, SMTP, SMTPS, Telnet and TFTP. libcurl supports SSL certificates, HTTP POST, HTTP PUT, FTP uploading, HTTP form based upload, proxies, cookies, user+password authentication (Basic, Digest, NTLM, Negotiate, Kerberos), file transfer resume, http proxy tunneling and more! The original download site for this software is :

http://curl.haxx.se/libcurl/COPYRIGHT AND PERMISSION NOTICE Copyright (c) 1996 - 2010, Daniel Stenberg, daniel@haxx.se.All rights reserved. Permission to use, copy, modify, and distribute this software for any purpose with or without fee is hereby granted, provided that the above copyright notice and this permission notice appear in all copies. THE SOFTWARE IS PROVIDED "AS IS", WITHOUT WARRANTY OF ANY KIND, EXPRESS ORIMPLIED, INCLUDING BUT NOT LIMITED TO THE WARRANTIES OF MERCHANTABILITY,FITNESS FOR A PARTICULAR PURPOSE AND NONINFRINGEMENT OF THIRD PARTY RIGHTS. INNO EVENT SHALL THE AUTHORS OR COPYRIGHT HOLDERS BE LIABLE FOR ANY CLAIM,DAMAGES OR OTHER LIABILITY, WHETHER IN AN ACTION OF CONTRACT, TORT OROTHERWISE, ARISING FROM, OUT OF OR IN CONNECTION WITH THE SOFTWARE OR THE USEOR OTHER DEALINGS IN THE SOFTWARE. Except as contained in this notice, the name of a copyright holder shall not be used in advertising or otherwise to promote the sale, use or other dealings in this Software without prior written authorization of the copyright holder.

#### libfreetype (2.4.2)

FreeType is a software development library, available

linux kernel (3.10.46)

in source and binary forms, used to render text on to bitmaps and provides support for other font-related operations

The original download site for this software is : https:/ /github.com/julienr/libfreetype-androidFreetype License

#### libjpeg (8a)

This package contains C software to implement JPEG image encoding, decoding, and transcoding. This software is based in part on the work of the Independent JPEG Group.----------------------The authors make NO WARRANTY or representation, either express or implied, with respect to this software, its quality, accuracy, merchantability, or fitness for a particular purpose. This software is provided "AS IS", and you, its user, assume the entire risk as to its quality and accuracy. This software is copyright (C) 1991-1998, Thomas G. Lane. All Rights Reserved except as specified below. Permission is hereby granted to use, copy, modify, and distribute this software (or portions thereof) for any purpose, without fee, subject to the seconditions:(1) If any part of the source code for this software is distributed, then this README file must be included, with this copyright and no-warranty notice unaltered; and any additions, deletions, or changes to the original files must be clearly indicated in accompanying documentation.(2) If only executable code is distributed, then the accompanying documentation must state that "this software is based in part on the work of the Independent JPEG Group".(3) Permission for use of this software is granted only if the user accepts full responsibility for any undesirable consequences; the authors accept NO LIABILITY for damages of any kind. These conditions apply to any software derived from or based on the IJG code, not just to the unmodified library. If you use our work, you ought to acknowledge us. Permission is NOT granted for the use of any IJG author's name or company name in advertising or publicity relating to this software or products derived from it. This software may be referred to only as "the Independent JPEG Group'ssoftware". We specifically permit and encourage the use of this software as the basis of commercial products, provided that all warranty or liability claims are assumed by the product vendor.

#### libpng (1.4.1)

libpng is the official Portable Network Graphics (PNG) reference library (originally called pnglib). It is a platform-independent library that contains C functions for handling PNG images. It supports almost all of PNG's features, is extensible. The original download site for this software is : https://github.com/julienr/libpng-androidlibpng license

#### openssl (1.0.1j)

OpenSSL is an open-source implementation of the SSL and TLS protocols. The core library, written in the C programming language, implements the basic cryptographic functions and provides various utility functions. The original download site for this software is : http://openssl.org/OpenSSL license

#### Zlib compression library (1.2.7)

zlib is a general purpose data compression library. All the code is thread safe. The data format used by the zlib library is described by RFCs (Request for Comments) 1950 to 1952 in the files http://tools.ietf.org/html/rfc1950 (zlib format), rfc1951 (deflate format) and rfc1952 (gzip format) Developed by Jean-loup Gailly and Mark Adler(C) 1995-2012 Jean-loup Gailly and Mark Adler This software is provided 'as-is', without any express or implied warranty. In no event will the authors be held liable for any damages arising from the use of this software. Permission is granted to anyone to use this software for any purpose, including commercial applications, and to alter it and redistribute it freely, subject to the following restrictions: 1. The origin of this software must not be misrepresented; you must not claim that you wrote the original software. If you use this software in a product, an acknowledgment in the product documentation would be appreciated but is not required. 2. Altered source versions must be plainly marked as such, and must not be misrepresented as being the original software. 3. This notice may not be removed or altered from any source distribution. Jean-loup Gailly Mark Adler jloup@gzip.org madler@alumni.caltech.edu

#### dvbsnoop (1.2)

dvbsnoop is a DVB / MPEG stream analyzer program. For generating CRC32 values required for composing PAT, PMT, EIT sections

The original download site for this software is : https:/ /github.com/a4tunado/dvbsnoop/blob/master/src/ misc/crc32.cGPL v2 http://dvbsnoop.sourceforge.net/dvbsnoop.html

#### ezxml (0.8.6)

ezXML is a C library for parsing XML documents. The original download site for this software is : http://ezxml.sourceforge.net.Copyright 2004, 2005 Aaron Voisine. This piece of software is made available under the terms and conditions of the MIT license, which can be found below.

#### Protobuf (2.0a)

Protocol Buffers are a way of encoding structured data in an efficient yet extensible format. Google uses Protocol Buffers for almost all of its internal RPC protocols and file formats. The original download site for this software is :

http://code.google.com/p/protobufCopyright 2008, Google Inc.All rights reserved. Redistribution and use in source and binary forms, with or without modification, are permitted provided that the following conditions are met: \* Redistributions of source code must retain the above copyright notice, this list of conditions and the following disclaimer. \* Redistributions in binary form must reproduce the above copyright notice, this list of conditions and the following disclaimer in the documentation and/or other materials provided with the distribution. \* Neither the name of Google Inc. nor the names of its contributors may be used to endorse or promote products derived from this software without specific prior written permission. THIS SOFTWARE IS PROVIDED BY THE COPYRIGHT HOLDERS AND CONTRIBUTORS"AS IS" AND ANY EXPRESS OR IMPLIED WARRANTIES, INCLUDING, BUT NOTLIMITED TO, THE IMPLIED WARRANTIES OF MERCHANTABILITY AND FITNESS FORA PARTICULAR PURPOSE ARE DISCLAIMED. IN NO EVENT SHALL THE COPYRIGHTOWNER OR CONTRIBUTORS BE LIABLE FOR ANY DIRECT, INDIRECT, INCIDENTAL,SPECIAL, EXEMPLARY, OR CONSEQUENTIAL DAMAGES (INCLUDING, BUT NOTLIMITED TO, PROCUREMENT OF SUBSTITUTE GOODS OR SERVICES; LOSS OF USE,DATA, OR PROFITS; OR BUSINESS INTERRUPTION) HOWEVER CAUSED AND ON ANYTHEORY OF LIABILITY, WHETHER IN CONTRACT, STRICT LIABILITY, OR TORT(INCLUDING NEGLIGENCE OR OTHERWISE) ARISING IN ANY WAY OUT OF THE USEOF THIS SOFTWARE, EVEN IF ADVISED OF THE POSSIBILITY OF SUCH DAMAGE. Code generated by the Protocol Buffer compiler is owned by the owner of the input file used when generating it. This code is not standalone and requires a support library to be linked with it. This support library is itself covered by the above license.

#### guava (11.0.2)

The Guava project contains several of Google's core libraries that we rely on in our Java-based projects: collections, caching, primitives support, concurrency libraries, common annotations, string processing, I/O, and so forth. The original download site for this software is : http://code.google.com/This piece of software is made available under the terms and conditions of the Apache License version 2.

The gSOAP toolkit is an open source C and C++ software development toolkit for SOAP/XML Web services and generic (non-SOAP) C/C++ XML data bindings. Part of the software embedded in this product is gSOAP software. Portions created by gSOAP are Copyright 2001-2009 Robert A. van Engelen, Genivia inc. All Rights Reserved. THE SOFTWARE IN THIS PRODUCT WAS IN PART PROVIDED BY GENIVIA INC AND ANY EXPRESS OR IMPLIED WARRANTIES, INCLUDING, BUT NOT LIMITED TO, THE IMPLIED WARRANTIES OF MERCHANTABILITY AND FITNESS FOR A PARTICULAR PURPOSE ARE DISCLAIMED. IN NO EVENT SHALL THE AUTHOR BE LIABLE FOR ANY DIRECT, INDIRECT, INCIDENTAL, SPECIAL, EXEMPLARY, OR CONSEQUENTIAL DAMAGES (INCLUDING, BUT NOT LIMITED TO, PROCUREMENT OF SUBSTITUTE GOODS OR SERVICES; LOSS OF USE, DATA, OR PROFITS; OR BUSINESS INTERRUPTION) HOWEVER CAUSED AND ON ANY THEORY OF LIABILITY, WHETHER IN CONTRACT, STRICT LIABILITY, OR TORT (INCLUDING NEGLIGENCE OR OTHERWISE) ARISING IN ANY WAY OUT OF THE USE OF THIS SOFTWARE, EVEN IF ADVISED OF THE POSSIBILITY OF SUCH DAMAGE.

#### restlet (2.1.4)

Restlet is a lightweight, comprehensive, open source REST framework for the Java platform. Restlet is suitable for both server and client Web applications. It supports major Internet transport, data format, and service description standards like HTTP and HTTPS, SMTP, XML, JSON, Atom, and WADL. The original download site for this software is : http://restlet.orgThis piece of software is made available under the terms and conditions of the Apache License version 2.

Opera Web Browser (SDK 3.5)

This TV contains Opera Browser Software.

#### dlmalloc (2.7.2)

Opera uses Doug Lea's memory allocator

The original download site for this software is : http://gee.cs.oswego.edu/dl/html/malloc.html

#### double-conversion

Opera uses double-conversion library by Florian Loitsch, faster double : string conversions (dtoa and strtod).The original download site for this software is : http://code.google.com/p/double-

conversionCopyright 2006-2011, the V8 project authors. All rights reserved. Redistribution and use in source and binary forms, with or without modification, are permitted provided that the following conditions aremet: \* Redistributions of source code must retain the above copyright notice, this list of conditions and the following disclaimer. \* Redistributions in binary form must reproduce the above copyright notice, this list of conditions and the following disclaimer in the documentation and/or other materials provided with the distribution. \* Neither the name of Google Inc. nor the names of its contributors may be used to endorse or promote products derived from this software without specific prior written permission. THIS SOFTWARE IS PROVIDED BY THE COPYRIGHT HOLDERS AND CONTRIBUTORS"AS IS" AND ANY EXPRESS OR IMPLIED WARRANTIES, INCLUDING, BUT NOTLIMITED TO, THE IMPLIED WARRANTIES OF MERCHANTABILITY AND FITNESS FORA PARTICULAR PURPOSE ARE DISCLAIMED. IN NO EVENT SHALL THE COPYRIGHTOWNER OR CONTRIBUTORS BE LIABLE FOR ANY DIRECT, INDIRECT, INCIDENTAL,SPECIAL, EXEMPLARY, OR CONSEQUENTIAL DAMAGES (INCLUDING, BUT NOTLIMITED TO, PROCUREMENT OF SUBSTITUTE GOODS OR SERVICES; LOSS OF USE,DATA, OR PROFITS; OR BUSINESS INTERRUPTION) HOWEVER CAUSED AND ON ANYTHEORY OF LIABILITY, WHETHER IN CONTRACT, STRICT LIABILITY, OR TORT(INCLUDING NEGLIGENCE OR OTHERWISE) ARISING IN ANY WAY OUT OF THE USEOF THIS SOFTWARE, EVEN IF ADVISED OF THE POSSIBILITY OF SUCH DAMAGE.

#### EMX (0.9c)

Opera uses EMX, which is an OS/2 port of the gcc suite. Opera uses modified versions of the sprintf and sscanf methods from this C library.\* The emx libraries are not distributed under the GPL. Linking an \* application with the emx libraries does not cause the executable \* to be covered by the GNU General Public License. You are allowed \* to change and copy the emx library sources if you keep the copyright \* message intact. If you improve the emx libraries, please send your \* enhancements to the emx author (you should copyright your \* enhancements similar to the existing emx libraries).

#### freetype (2.4.8)

Opera uses freetype FreeType 2 is a software-font engine that is designed to be small, efficient, highly customizable and portable, while capable of producing high-quality output (glyph images).The original download site for this software is : http://ww w.freetype.org/freetype2/index.htmlFreetype License

#### HKSCS (2008)

Opera uses HKSCS: The Government of the Hong Kong Special Administrative Region HKSCS mappings The original download site for this software is : http://www.ogcio.gov.hkBefore downloading the Software or Document provided on this Web page, you should read the following terms (Terms of Use). By downloading the Software and Document, you are deemed to agree to these terms.1. The Government of the Hong Kong Special Administrative Region (HKSARG) has the right to amend or vary the terms under this Terms of Use from time to time at its sole discretion.2. By using the Software and Document, you irrevocably agree that the HKSARG may from time to time vary this Terms of Use without further notice to you and you also irrevocably agree to be bound by the most updated version of the Terms of Use.3. You have the sole responsibility of obtaining the most updated version of the Terms of Use which is available in the "Digital 21" Web site (http://www.og cio.gov.hk/en/business/tech\_promotion/ccli/terms/t erms.htm).4. By accepting this Terms of Use, HKSARG shall grant you a non-exclusive license to use the Software and Document for any purpose, subject to clause 5 below.5. You are not allowed to make copies of the Software and Document except it is incidental to and necessary for the normal use of the Software. You are not allowed to adapt or modify the Software and Document or to distribute, sell, rent, or make available to the public the Software and Document, including copies or an adaptation of them.6. The Software and Document are protected by copyright. The licensors of the Government of Hong Kong Special Administrative Region are the owners of all copyright works in the Software and Document. All rights reserved.7. You understand and agree that use of the Software and Document are at your sole risk, that any material and/or data downloaded or otherwise obtained in relation to the Software and Document is at your discretion and risk and that you will be solely responsible for any damage caused to your computer system or loss of data or any other loss that results from the download and use of the Software and Document in any manner whatsoever.8. In relation to the Software and Document, HKSARG hereby disclaims all warranties and conditions, including all implied warranties and conditions of merchantability, fitness for a particular purpose and non-infringement.9. HKSARG will not be liable for any direct, indirect, incidental, special or consequential loss of any kind resulting from the use of or the inability to use the Software and Document even if HKSARG has been advised of the possibility of such loss.10. You agree not to sue HKSARG and agree to indemnify, defend and hold harmless HKSARG, its officers and employees from any and all third party claims, liability, damages and/or costs (including, but not limited to, legal fees) arising from your use of the Software and Document, your violation of the Terms of Use or infringement of any intellectual property or other right of any person or entity.11. The Terms of Use will be governed by and construed in accordance with the laws of Hong Kong.12. Any waiver of any

provision of the Terms of Use will be effective only if in writing and signed by HKSARG or its representative.13. If for any reason a court of competent jurisdiction finds any provision or portion of the Terms of Use to be unenforceable, the remainder of the Terms of Use will continue in full force and effect.14. The Terms of Use constitute the entire agreement between the parties with respect to the subject matter hereof and supersedes and replaces all prior or contemporaneous understandings or agreements, written or oral, regarding such subject matter.15.In addition to the licence granted in Clause 4, HKSARG hereby grants you a non-exclusive limited licence to reproduce and distribute the Software and Document with the following conditions:(i) not for financial gain unless it is incidental;(ii) reproduction and distribution of the Software and Document in complete and unmodified form; and(iii) when you distribute the Software and Document, you agree to attach the Terms of Use and a statement that the latest version of the Terms of Use is available from the "Office of the Government Chief Information Officer" Web site (http://www.ogcio .gov.hk/en/business/tech\_promotion/ccli/terms/term s.htm).

#### IANA (Dec 30 2013)

Opera uses Internet Assigned Numbers Authority: Character encoding tag names and numbers. The original download site for this software is : https://www.iana.org

#### $ICU(3)$

Opera uses ICU : International Components for Unicode: Mapping table for GB18030The original download site for this software is : http://site.icu-proj ect.org/http://source.icuproject.org/repos/icu/icu/trunk/license.html

#### MozTW (1.0)

Opera uses MoxTW : MozTW project: Big5-2003 mapping tables. The original download site for this software is : https://moztw.orgThis piece of software is made available under the terms and conditions of **CCPL** 

#### NPAPI (0.27)

Opera uses NPAPI : Netscape 4 Plugin API: npapi.h, npfunctions.h, npruntime.h and nptypes.h. Distributed as part of the Netscape 4 Plugin SDK.The original download site for this software is : wiki.mozilla.orgThis piece of software is made available under the terms and conditions of mozilla licencse as described below.

#### Unicode (4.0)

Opera uses Unicode : Data from the Unicode character database. The original download site for this software is : www.unicode.orghttp://www.unicod e.org/copyright.html

#### Webp (0.2.0)

Opera uses Webp : libwebp is a library for decoding images in the WebP format. Products may use it to decode WebP images. The turbo servers will eventually re-decode images to WebP.The original download site for this software is : https://developers.google.com/speed/webp/?csw=1 https://chromium.googlesource.com/webm/libwebp/ Additional IP Rights Grant (Patents)"This implementation" means the copyrightable works distributed byGoogle as part of the WebM Project.Google hereby grants to you a perpetual, worldwide, non-exclusive, no-charge, royalty-free, irrevocable (except as stated in this section)patent license to make, have made, use, offer to sell, sell, import, transfer, and otherwise run, modify and propagate the contents of this implementation of VP8, where such license applies only to those patent claims, both currently owned by Google and acquired in the future, licensable by Google that are necessarily infringed by this implementation of VP8. This grant does not include claims that would be infringed only as a consequence of further modification of this implementation. If you or your agent or exclusive licensee institute or order or agree to the institution of patent litigation against any entity (including a cross-claim or counterclaim in a lawsuit) alleging that this implementation of VP8 or any code incorporated within this implementation of VP8 constitutes direct or contributory patent infringement, or inducement of patent infringement, then any patent rights granted to you under this License for this implementation of VP8shall terminate as of the date such litigation is filed.

#### FaceBook SDK (3.0.1)

This TV contains Facebook SDK. The Facebook SDK for Android is the easiest way to integrate your Android app with Facebook's platform. The SDK provides support for Login with Facebook authentication, reading and writing to Facebook APIs and support for UI elements such as pickers and dialogs. The original download site for this software is : https://developer.facebook.com/docs/androidThis piece of software is made available under the terms and conditions of the Apache License version 2.

iptables (1.4.7)

iptables is a user space application program that allows a system administrator to configure the tables provided by the Linux kernel firewall (implemented as different Netfilter modules) and the chains and rules it stores. Different kernel modules and programs are currently used for different protocols; iptables applies to IPv4The original download site for this software is : https://android.googlesource.comThis piece of software is made available under the terms and conditions of the GPL v2.

#### libyuv (814)

libyuv is an open source project that includes YUV conversion and scaling functionality. The original download site for this software is : http://code.google.com/p/libyuvThis piece of software is made available under the terms and conditions BSD.

#### Audio Codec FLAC (1.2.1)

This TV uses FLAC in libddlacodec.so.FLAC stands for Free Lossless Audio Codec, an audio format similar to MP3, but lossless, meaning that audio is compressed in FLAC without any loss in quality. The original download site for this software is :

http://www.xiph.orgThis piece of software is made available under the terms and conditions of the BSD license, which can be found below.

#### Audio Codec SRC (1.8.1)

This TV uses Audio Codec SRC which is used by libamphal.so. The original download site for this software is :

https://ccrma.stanford.edu/Mios/resample/This piece of software is made available under the terms and conditions of the LGPL v2, which can be found below.

#### Audio Codec Vorbis (1.3.3)

This TV uses Audio Codec Vorbis which is used by libamphal.so. The original download site for this software is : http://www.xiph.orgThis piece of software is made available under the terms and conditions of BSD Style.

Flick Runtime Library (2.1)

This TV uses Flick Runtime Library. The original download site for this software is : http://www.cs.utah.edu/flux/This piece of software is made available under the terms and conditions of the BSD Style License.

ffmpeg (2.1.3)

This TV uses FFmpeg. FFmpeg is a complete, crossplatform solution to record, convert and stream audio and video. The original download site for this software is : http://ffmpeg.orgThis piece of software is made available under the terms and conditions of the GPL v2 license, which can be found below.

#### tinyxml (2.4.0)

This TV uses tinyxml.TinyXML is a simple, small, efficient, C++ XML parser that can be easily integrating into other programs. The original download site for this software is : http://www.grinninglizard.com/tinyxml/This software is provided 'as-is', without any express or implied warranty. In no event will the authors be held liable for any damages arising from the use of this software. Permission is granted to anyone to use this software for any purpose, including commercial applications, and to alter it and redistribute it freely, subject to the following restrictions:1. The origin of this software must not be misrepresented; you must not claim that you wrote the original software. If you use this software in a product, an acknowledgment in the product documentation would be appreciated but is not required.2. Altered source versions must be plainly marked as such, and must not be misrepresented as being the original software.3. This notice may not be removed or altered from any source distribution..

#### jimtcl (0.73)

jimtcl is an opensource small-footprint implementation of the Tcl programming language

The original download site for this software is : http://j im.tcl.tk/index.html/doc/www/www/index.htmlThis piece of software is made available under the terms and conditions of the JIM TCL license.

#### DRM (NA)

#### Marvell Bootloader (NA)

Developed by Marvell Semiconductors

This piece of software is made available under the terms and conditions of the GPL v2 license, which can be found below.

#### DirectFB (1.6.1)

DirectFB is a thin library that provides hardware graphics acceleration. The original download site for this software is : http://www.directfb.org/This piece of software is made available under the terms and conditions of the LGPL v2.1 license, which can be found below.

#### fusion (8.10.3)

Fusion provides an implementation of abstractions needed for multi-threaded/multi-process programming: .The original download site for this software is : http://www.directfb.org/This piece of software is made available under the terms and conditions of the LGPL v2.1 license, which can be found below.

#### ntfs-3g (2011.4.12)

Ntfs-3g is an open source for cross platform NTFS file system support. The original download site for this software is : http://www.tuxera.com/communityThis piece of software is made available under the terms and conditions of the LGPL v2.1 license, which can be found below.

#### live555 (NA)

Live555 provides RTP/RTCP/RTSP client. The original download site for this software is : http://www.live555.comThis piece of software is made available under the terms and conditions of the LGPL v2.1 license, which can be found below.

#### Bluetooth Stack (Bluedroid)

This TV uses Bluetooth stack. The original download site for this software is :This piece of software is made available under the terms and conditions of Android Apache License Version 2.

#### D-BUS (1.2.1)

D-Bus is a simple system for inter process communication and coordination. The original download site for this software is :

http://dbus.freedesktop.orgThis piece of software is made available under the terms and conditions of GPL V2.

#### EXIF (NA)

Exif JPEG header manipulation tool. The original download site for this software is :

http://www.sentex.net/\mwandel/jhead/Portions of this source code are in the public domain

Copyright (c) 2008, The Android Open Source Project All rights reserved. Redistribution and use in source and binary forms, with or without modification, are permitted provided that the following conditions are met: \* Redistributions of source code must retain the above copyright notice, this list of conditions and the following disclaimer. \* Redistributions in binary form must reproduce the above copyright notice, this list of conditions and the following disclaimer in the documentation and/or other materials provided with the distribution. \* Neither the name of The Android Open Source Project nor the names of its contributors may be used to endorse or promote products derived from this software without specific prior written permission.THIS SOFTWARE IS PROVIDED BY THE COPYRIGHT HOLDERS AND CONTRIBUTORS"AS IS" AND ANY EXPRESS OR IMPLIED WARRANTIES, INCLUDING, BUT NOTLIMITED TO, THE IMPLIED WARRANTIES OF MERCHANTABILITY AND FITNESSFOR A PARTICULAR PURPOSE ARE DISCLAIMED. IN NO EVENT SHALL THECOPYRIGHT OWNER OR CONTRIBUTORS BE LIABLE FOR ANY DIRECT, INDIRECT,INCIDENTAL, SPECIAL, EXEMPLARY, OR CONSEQUENTIAL DAMAGES (INCLUDING,BUT NOT LIMITED TO, PROCUREMENT OF SUBSTITUTE GOODS OR SERVICES; LOSSOF USE, DATA, OR PROFITS; OR BUSINESS INTERRUPTION) HOWEVER CAUSEDAND ON ANY THEORY OF LIABILITY, WHETHER IN CONTRACT, STRICT LIABILITY,OR TORT (INCLUDING NEGLIGENCE OR OTHERWISE) ARISING IN ANY WAY OUTOF THE USE OF THIS SOFTWARE, EVEN IF ADVISED OF THE POSSIBILITY OFSUCH DAMAGE.

#### EXPAT (2.1.0)

EXPAT is a XML Parser. The original download site for this software is :

http://expat.sourceforge.netCopyright (c) 1998, 1999, 2000 Thai Open Source Software Center Ltd and Clark Cooper Copyright (c) 2001, 2002, 2003, 2004, 2005, 2006 Expat maintainers. Permission is hereby granted, free of charge, to any person obtaining a copy of this software and associated documentation files (the"Software"), to deal in the Software without restriction, including without limitation the rights to use, copy, modify, merge, publish, distribute, sublicense, and/or sell copies of the Software, and to permit persons to whom the Software is furnished to do so, subject to the following conditions: The above copyright notice and this permission notice shall be included in all copies or substantial portions of the Software. THE SOFTWARE IS PROVIDED "AS IS", WITHOUT WARRANTY OF ANY KIND,EXPRESS OR IMPLIED, INCLUDING BUT NOT LIMITED TO THE WARRANTIES OFMERCHANTABILITY, FITNESS FOR A PARTICULAR PURPOSE AND NONINFRINGEMENT IN NO EVENT SHALL THE AUTHORS OR COPYRIGHT HOLDERS BE LIABLE FOR ANYCLAIM, DAMAGES OR OTHER LIABILITY, WHETHER IN AN ACTION OF CONTRACT,TORT OR OTHERWISE, ARISING FROM, OUT OF OR IN CONNECTION WITH THESOFTWARE OR THE USE OR OTHER DEALINGS IN THE SOFTWARE.

neven face recognition library (NA)

This TV uses neven face recognition library which is used for face recognition

This piece of software is made available under the terms and conditions of Android Apache License version 2.

#### Unicode (4.8.1.1)

This TV uses Unicode which specifies the representation of text

The original download site for this software is : http://icu-project.orgICU License - ICU 1.8.1 and later COPYRIGHT AND PERMISSION NOTICE Copyright (c) 1995-2008 International Business Machines Corporation and others All rights reserved. Permission is hereby granted, free of charge, to any person obtaining a copy of this software and associated documentation files (the "Software"), to deal in the Software without restriction, including without limitation the rights to use, copy, modify, merge, publish, distribute, and/or sell copies of the Software, and to permit persons to whom the Software is furnished to do so, provided that the above copyright notice(s) and this permission notice appear in all copies of the Software and that both the above copyright notice(s) and this permission notice appear in supporting documentation. THE SOFTWARE IS PROVIDED "AS IS", WITHOUT WARRANTY OF ANY KIND, EXPRESS OR IMPLIED, INCLUDING BUT NOT LIMITED TO THE WARRANTIES OF MERCHANTABILITY, FITNESS FOR A PARTICULAR PURPOSE AND NONINFRINGEMENT OF THIRD PARTY RIGHTS. IN NO EVENT SHALL THE COPYRIGHT HOLDER OR HOLDERS INCLUDED IN THIS NOTICE BE LIABLE FOR ANY CLAIM, OR ANY SPECIAL INDIRECT OR CONSEQUENTIAL DAMAGES, OR ANY DAMAGES WHATSOEVER RESULTING FROM LOSS OF USE, DATA OR PROFITS, WHETHER IN AN ACTION OF CONTRACT, NEGLIGENCE OR OTHER TORTIOUS ACTION, ARISING OUT OF OR IN CONNECTION WITH THE USE OR PERFORMANCE OF THIS SOFTWARE. Except as contained in this notice, the name of a copyright holder shall not be used in advertising or otherwise to promote the sale, use or other dealings in this Software without prior written authorization of the copyright holder. All trademarks and registered trademarks mentioned herein are the property of their respective owners.

#### IPRoute2 (NA)

IPRoute2 is used for TCP/IP, Networking and Traffic control. The original download site for this software is : http://www.linuxfoundation.org/collaborate/workgr oups/networking/iproute2This piece of software is made available under the terms and conditions of GPL V2.

#### mtpd (NA)

mtpd is used for VPN Network. The original download site for this software is :

http://libmtp.sourceforge.net/This piece of software is made available under the terms and conditions of Apache License version 2.0.

#### MDNS Responder (NA)

MDNS Responder. The mDNSResponder project is a component of Bonjour,Apple's ease-of-use IP networking initiative. The original download site for this software is : http://www.opensource.apple.com/t arballs/mDNSResponder/This piece of software is made available under the terms and conditions of Apache License version 2.0.

#### NFC (NA)

NFC Semiconductor's NFC Library. Near Field Communication (NFC) is a set of short-range wireless technologies, typically requiring a distance of 4cm or less to initiate a connection. NFC allows you to share small payloads of data between an NFC tag and an Android-powered device, or between two Androidpowered devices. This piece of software is made available under the terms and conditions of Apache License version 2.0.

#### Skia (NA)

Skia is a complete 2D graphic library for drawing Text, Geometries, and Images. The original download site for this software is :

http://code.google.com/p/skia/Copyright (c) 2011 Google Inc. All rights reserved. Redistribution and use in source and binary forms, with or without modification, are permitted provided that the following conditions are met: \* Redistributions of source code must retain the above copyright notice, this list of conditions and the following disclaimer. \* Redistributions in binary form must reproduce the above copyright notice, this list of conditions and the following disclaimer in the documentation and/or other materials provided with the distribution. \* Neither the name of Google Inc. nor the names of its contributors may be used to endorse or promote products derived from this software without specific prior written permission. THIS SOFTWARE IS PROVIDED BY THE COPYRIGHT HOLDERS AND CONTRIBUTORS"AS IS" AND ANY EXPRESS OR IMPLIED WARRANTIES, INCLUDING, BUT NOTLIMITED TO, THE IMPLIED WARRANTIES OF MERCHANTABILITY AND FITNESS FORA PARTICULAR PURPOSE ARE DISCLAIMED. IN NO EVENT SHALL THE COPYRIGHTOWNER OR CONTRIBUTORS BE LIABLE FOR ANY DIRECT, INDIRECT, INCIDENTAL,SPECIAL, EXEMPLARY, OR

CONSEQUENTIAL DAMAGES (INCLUDING, BUT NOTLIMITED TO, PROCUREMENT OF SUBSTITUTE GOODS OR SERVICES; LOSS OF USE,DATA, OR PROFITS; OR BUSINESS INTERRUPTION) HOWEVER CAUSED AND ON ANYTHEORY OF LIABILITY, WHETHER IN CONTRACT, STRICT LIABILITY, OR TORT(INCLUDING NEGLIGENCE OR OTHERWISE) ARISING IN ANY WAY OUT OF THE USEOF THIS SOFTWARE, EVEN IF ADVISED OF THE POSSIBILITY OF SUCH DAMAGE.

#### Sonic Audio Synthesis library (NA)

The original download site for this software is : http://www.sonivoxmi.com/This piece of software is made available under the terms and conditions of Apache License version 2.0.

#### Sqlite (3071100)

The original download site for this software is : www.sqlite.org.This piece of software is made available under the terms and conditions of Apache License version 2.0.

#### Nuance Speech Recognition engine (NA)

The original download site for this software is  $\cdot$ http://www.nuance.com/This piece of software is made available under the terms and conditions of Apache License version 2.0.

#### C++Standard Template Library library (5)

This TV uses Implementation of the C++ Standard Template Library. The original download site for this software is : http://stlport.sourceforge.netBoris Fomitchev grants Licensee a non-exclusive, nontransferable, royalty-free license to use STLport and its documentation without fee. By downloading, using, or copying STLport or any portion thereof, Licensee agrees to abide by the intellectual property laws and all other applicable laws of the United States of America, and to all of the terms and conditions of this Agreement. Licensee shall maintain the following copyright and permission notices on STLport sources and its documentation unchanged :Copyright 1999,2000 Boris Fomitchev This material is provided "as is", with absolutely no warranty expressed or implied. Any use is at your own risk. Permission to use or copy this software for any purpose is hereby granted without fee, provided the above notices are retained on all copies. Permission to modify the code and to distribute modified code is granted, provided the above notices are retained, and a notice that the code was modified is included with the above copyright notice. The Licensee may distribute binaries compiled with STLport (whether

original or modified) without any royalties or restrictions. The Licensee may distribute original or modified STLport sources, provided that: The conditions indicated in the above permission notice are met; The following copyright notices are retained when present, and conditions provided in accompanying permission notices are met :Copyright 1994 Hewlett-Packard Company Copyright 1996,97 Silicon Graphics Computer Systems, Inc. Copyright 1997 Moscow Center for SPARC Technology. Permission to use, copy, modify, distribute and sell this software and its documentation for any purpose is hereby granted without fee, provided that the above copyright notice appear in all copies and that both that copyright notice and this permission notice appear in supporting documentation. Hewlett-Packard Company makes no representations about the suitability of this software for any purpose. It is provided "as is" without express or implied warranty. Permission to use, copy, modify, distribute and sell this software and its documentation for any purpose is hereby granted without fee, provided that the above copyright notice appear in all copies and that both that copyright notice and this permission notice appear in supporting documentation. Silicon Graphics makes no representations about the suitability of this software for any purpose. It is provided "as is" without express or implied warranty. Permission to use, copy, modify, distribute and sell this software and its documentation for any purpose is hereby granted without fee, provided that the above copyright notice appear in all copies and that both that copyright notice and this permission notice appear in supporting documentation. Moscow Center for SPARC Technology makes no representations about the suitability of this software for any purpose. It is provided "as is" without express or implied warranty

#### svox (NA)

The original download site for this software is : http://www.nuance.com/This piece of software is made available under the terms and conditions of Apache License version 2.0.

#### tinyalsa (NA)

This TV uses tinyalsa: a small library to interface with ALSA in the Linux kernel The original download site for this software is :

http://github.com/tinyalsaCopyright 2011, The Android Open Source Project Redistribution and use in source and binary forms, with or without modification, are permitted provided that the following conditions are met: \* Redistributions of source code must retain the above copyright notice, this list of conditions and the following disclaimer. \* Redistributions in binary form must reproduce the above copyright notice, this list of conditions and the following disclaimer in the documentation and/or other materials provided with the distribution. \* Neither the name of The Android Open Source Project nor the names of its contributors may be used to endorse or promote products derived from this software without specific prior written permission. THIS SOFTWARE IS PROVIDED BY The Android Open Source Project ``AS IS'' ANDANY EXPRESS OR IMPLIED WARRANTIES, INCLUDING, BUT NOT LIMITED TO, THEIMPLIED WARRANTIES OF MERCHANTABILITY AND FITNESS FOR A PARTICULAR PURPOSEARE DISCLAIMED. IN NO EVENT SHALL The Android Open Source Project BE LIABLEFOR ANY DIRECT, INDIRECT, INCIDENTAL, SPECIAL, EXEMPLARY, OR CONSEQUENTIALDAMAGES (INCLUDING, BUT NOT LIMITED TO, PROCUREMENT OF SUBSTITUTE GOODS ORSERVICES; LOSS OF USE, DATA, OR PROFITS; OR BUSINESS INTERRUPTION) HOWEVERCAUSED AND ON ANY THEORY OF LIABILITY, WHETHER IN CONTRACT, STRICTLIABILITY, OR TORT (INCLUDING NEGLIGENCE OR OTHERWISE) ARISING IN ANY WAYOUT OF THE USE OF THIS SOFTWARE, EVEN IF ADVISED OF THE POSSIBILITY OF SUCHDAMAGE.

#### Vorbis Decompression Library (NA)

This TV uses Tremolo ARM-optimized Ogg Vorbis decompression library. Vorbis is a general purpose audio and music encoding format contemporary to MPEG-4's AAC and TwinVQ, the next generation beyond MPEG audio layer 3The original download site for this software is :

http://wss.co.uk/pinknoise/tremoCopyright (c) 2002-2008 Xiph.org Foundation Redistribution and use in source and binary forms, with or without modification, are permitted provided that the following conditions are met:- Redistributions of source code must retain the above copyright notice, this list of conditions and the following disclaimer.- Redistributions in binary form must reproduce the above copyright notice, this list of conditions and the following disclaimer in the documentation and/or other materials provided with the distribution.- Neither the name of the Xiph.org Foundation nor the names of its contributors may be used to endorse or promote products derived from this software without specific prior written permission. THIS SOFTWARE IS PROVIDED BY THE COPYRIGHT HOLDERS AND CONTRIBUTORS``AS IS'' AND ANY EXPRESS OR IMPLIED WARRANTIES, INCLUDING, BUT NOTLIMITED TO, THE IMPLIED WARRANTIES OF MERCHANTABILITY AND FITNESS FORA PARTICULAR PURPOSE ARE DISCLAIMED. IN NO EVENT SHALL THE FOUNDATIONOR CONTRIBUTORS BE LIABLE FOR ANY DIRECT, INDIRECT, INCIDENTAL,SPECIAL, EXEMPLARY, OR CONSEQUENTIAL DAMAGES (INCLUDING, BUT

NOTLIMITED TO, PROCUREMENT OF SUBSTITUTE GOODS OR SERVICES; LOSS OF USE,DATA, OR PROFITS; OR BUSINESS INTERRUPTION) HOWEVER CAUSED AND ON ANYTHEORY OF LIABILITY, WHETHER IN CONTRACT, STRICT LIABILITY, OR TORT(INCLUDING NEGLIGENCE OR OTHERWISE) ARISING IN ANY WAY OUT OF THE USEOF THIS SOFTWARE, EVEN IF ADVISED OF THE POSSIBILITY OF SUCH DAMAGE.

#### wpa\_supplicant\_Daemon (v0.8)

Library used by legacy HAL to talk to wpa\_supplicant daemonThe original download site for this software is : http://hostap.epitest.fi/wpa\_supplicant/This piece of software is made available under the terms and conditions of GPL version 2.

#### gson (2.3)

Gson is a Java library that can be used to convert Java Objects into their JSON representation. It can also be used to convert a JSON string to an equivalent Java object. Gson can work with arbitrary Java objects including pre-existing objects that you do not have source-code of. The original download site for this software is :

https://code.google.com/p/google-gson/This piece of software is made available under the terms and conditions of the Apache License 2.0

This software includes an implementation of the AES Cipher, licensed by Brian Gladman

The original download site for this software is : http://www.gladman.me.uk/This piece of software is licensed by Brian Gladman

#### libUpNp (1.2.1)

The original download site for this software is : http://upnp.sourceforge.net/This piece of software is made available under the terms and conditions of the BSD.

#### dnsmasq

Dnsmasq is a lightweight, easy to configure DNS forwarder and DHCP server

The original download site for this software is : https:/ /android.googlesource.com/platform/external/dnma sqThis piece of software is made available under the terms and conditions of the GPL v2 license, which can be found below.

rfkill (0.4)

rfkill is a small users pace tool to query the state of the rfkill switches, buttons and subsystem interfaces. Some devices come with a hard switch that lets you kill different types of RF radios

The original download site for this software is : http:// wireless.kernel.org/en/users/Documentation/rfkillThis piece of software is made available under the terms and conditions of the GPL v2 license, which can be found below.

#### TomCrypt (1.1)

iwedia stack is using tomcrypt for sw decryptionThe original download site for this software is : http://man pages.ubuntu.com/manpages/saucy/man3/libtomcry pt.3.htmlThis piece of software is made available under the terms and conditions of the DO WHAT THE FUCK YOU WANT TO PUBLIC LICENSE

#### AsyncHttpclient (1.4.6)

The original download site for this software is : http://loopj.com/android-async-http/This piece of software is made available under the terms and conditions of the APACHE LICENSE 2.0

TP Vision Netherlands B.V. is grateful to the groups and individuals above for their contributions.

\_\_\_\_\_\_\_\_\_\_\_\_\_\_\_\_\_\_\_\_\_\_\_\_\_\_\_\_\_\_\_\_\_

GNU GENERAL PUBLIC LICENSE

Version 2, June 1991

Copyright (C) 1989, 1991 Free Software Foundation,  $Inc$ 

51 Franklin Street, Fifth Floor, Boston, MA 02110-1301, USA

Everyone is permitted to copy and distribute verbatim copies

of this license document, but changing it is not allowed.

#### Preamble

The licenses for most software are designed to take away your freedom to share and change it. By contrast, the GNU General Public License is intended to guarantee your freedom to share and change free software--to make sure the software is free for all its users. This General Public License applies to most of the Free Software Foundation's software and to any other program whose authors commit to using it.

(Some other Free Software Foundation software is covered by the GNU Lesser General Public License instead.) You can apply it to your programs, too.

When we speak of free software, we are referring to freedom, not price. Our General Public Licenses are designed to make sure that you have the freedom to distribute copies of free software (and charge for this service if you wish), that you receive source code or can get it if you want it, that you can change the software or use pieces of it in new free programs; and that you know you can do these things.

To protect your rights, we need to make restrictions that forbid anyone to deny you these rights or to ask you to surrender the rights. These restrictions translate to certain responsibilities for you if you distribute copies of the software, or if you modify it.

For example, if you distribute copies of such a program, whether gratis or for a fee, you must give the recipients all the rights that you have. You must make sure that they, too, receive or can get the source code. And you must show them these terms so they know their rights.

We protect your rights with two steps: (1) copyright the software, and (2) offer you this license which gives you legal permission to copy, distribute and/or modify the software.

Also, for each author's protection and ours, we want to make certain that everyone understands that there is no warranty for this free software. If the software is modified by someone else and passed on, we want its recipients to know that what they have is not the original, so that any problems introduced by others will not reflect on the original authors' reputations.

Finally, any free program is threatened constantly by software patents. We wish to avoid the danger that redistributors of a free program will individually obtain patent licenses, in effect making the program proprietary. To prevent this, we have made it clear that any patent must be licensed for everyone's free use or not licensed at all.

The precise terms and conditions for copying, distribution and modification follow.

#### TERMS AND CONDITIONS FOR COPYING, DISTRIBUTION AND MODIFICATION

Activities other than copying, distribution and modification are not covered by this License; they are outside its scope. The act of running the Program is not restricted, and the output from the Program is covered only if its contents constitute a work based on the Program (independent of having been made by running the Program). Whether that is true depends on what the Program does.

You may charge a fee for the physical act of transferring a copy, and you may at your option offer warranty protection in exchange for a fee.

a) You must cause the modified files to carry prominent notices stating that you changed the files and the date of any change.

b) You must cause any work that you distribute or publish, that in whole or in part contains or is derived from the Program or any part thereof, to be licensed as a whole at no charge to all third parties under the terms of this License.

c) If the modified program normally reads commands interactively when run, you must cause it, when started running for such interactive use in the most ordinary way, to print or display an announcement including an appropriate copyright notice and a notice that there is no warranty (or else, saying that you provide a warranty) and that users may redistribute the program under these conditions, and telling the user how to view a copy of this License. (Exception: if the Program itself is interactive but does not normally print such an announcement, your work based on the Program is not required to print an announcement.)

These requirements apply to the modified work as a whole. If identifiable sections of that work are not derived from the Program, and can be reasonably considered independent and separate works in themselves, then this License, and its terms, do not apply to those sections when you distribute them as separate works. But when you distribute the same sections as part of a whole which is a work based on the Program, the distribution of the whole must be on the terms of this License, whose permissions for other licensees extend to the entire whole, and thus to each and every part regardless of who wrote it.

Thus, it is not the intent of this section to claim rights or contest your rights to work written entirely by you; rather, the intent is to exercise the right to control the distribution of derivative or collective works based on the Program.

In addition, mere aggregation of another work not based on the Program with the Program (or with a work based on the Program) on a volume of a storage or distribution medium does not bring the other work under the scope of this License.

a) Accompany it with the complete corresponding machine-readable source code, which must be distributed under the terms of Sections 1 and 2 above on a medium customarily used for software interchange; or,

b) Accompany it with a written offer, valid for at least three years, to give any third party, for a charge no more than your cost of physically performing source distribution, a complete machine-readable copy of the corresponding source code, to be distributed under the terms of Sections 1 and 2 above on a medium customarily used for software interchange; or,

c) Accompany it with the information you received as to the offer to distribute corresponding source code. (This alternative is allowed only for noncommercial distribution and only if you received the program in object code or executable form with such an offer, in accord with Subsection b above.)

The source code for a work means the preferred form of the work for making modifications to it. For an executable work, complete source code means all the source code for all modules it contains, plus any associated interface definition files, plus the scripts used to control compilation and installation of the executable. However, as a special exception, the source code distributed need not include anything that is normally distributed (in either source or binary form) with the major components (compiler, kernel, and so on) of the operating system on which the executable runs, unless that component itself accompanies the executable.

If distribution of executable or object code is made by offering access to copy from a designated place, then offering equivalent access to copy the source code from the same place counts as distribution of the source code, even though third parties are not compelled to copy the source along with the object code.

If any portion of this section is held invalid or unenforceable under any particular circumstance, the balance of the section is intended to apply and the section as a whole is intended to apply in other circumstances.

It is not the purpose of this section to induce you to infringe any patents or other property right claims or to contest validity of any such claims; this section has the sole purpose of protecting the integrity of the free software distribution system, which is implemented by public license practices. Many people have made generous contributions to the wide range of software distributed through that system in reliance on consistent application of that system; it is up to the author/donor to decide if he or she is willing to distribute software through any other system and a licensee cannot impose that choice.

This section is intended to make thoroughly clear what is believed to be a consequence of the rest of this License.

Each version is given a distinguishing version number. If the Program specifies a version number of this License which applies to it and "any later version", you have the option of following the terms and conditions either of that version or of any later version published by the Free Software Foundation. If the Program does not specify a version number of this License, you may choose any version ever published by the Free Software Foundation.

NO WARRANTY

#### GNU LESSER GENERAL PUBLIC LICENSE

\_\_\_\_\_\_\_\_\_\_\_\_\_\_\_\_\_\_\_\_\_\_\_\_\_\_\_\_\_\_\_\_

Version 2.1, February 1999

Copyright (C) 1991, 1999 Free Software Foundation, Inc.

51 Franklin Street, Fifth Floor, Boston, MA 02110-1301 USA

Everyone is permitted to copy and distribute verbatim copies

of this license document, but changing it is not allowed.

[This is the first released version of the Lesser GPL. It also counts as the successor of the GNU Library Public License, version 2, hence the version number 2.1.]

#### Preamble

The licenses for most software are designed to take away your freedom to share and change it. By contrast, the GNU General Public Licenses are intended to guarantee your freedom to share and change free software--to make sure the software is free for all its users.

This license, the Lesser General Public License, applies to some specially designated software packages--typically libraries--of the Free Software Foundation and other authors who decide to use it. You can use it too, but we suggest you first think carefully about whether this license or the ordinary General Public License is the better strategy to use in any particular case, based on the explanations below.

When we speak of free software, we are referring to freedom of use, not price. Our General Public Licenses are designed to make sure that you have the freedom to distribute copies of free software (and charge for this service if you wish); that you receive source code or can get it if you want it; that you can change the software and use pieces of it in new free programs; and that you are informed that you can do these things.

To protect your rights, we need to make restrictions that forbid distributors to deny you these rights or to ask you to surrender these rights. These restrictions translate to certain responsibilities for you if you distribute copies of the library or if you modify it.

For example, if you distribute copies of the library, whether gratis or for a fee, you must give the recipients all the rights that we gave you. You must make sure that they, too, receive or can get the source code. If you link other code with the library, you must provide complete object files to the

recipients, so that they can relink them with the library after making changes to the library and recompiling it. And you must show them these terms so they know their rights.

We protect your rights with a two-step method: (1) we copyright the library, and (2) we offer you this license, which gives you legal permission to copy, distribute and/or modify the library.

To protect each distributor, we want to make it very clear that there is no warranty for the free library. Also, if the library is modified by someone else and passed on, the recipients should know that what they have is not the original version, so that the original author's reputation will not be affected by problems that might be introduced by others.

Finally, software patents pose a constant threat to the existence of any free program. We wish to make sure that a company cannot effectively restrict the users of a free program by obtaining a restrictive license from a patent holder. Therefore, we insist that any patent license obtained for a version of the library must be consistent with the full freedom of use specified in this license.

Most GNU software, including some libraries, is covered by the ordinary GNU General Public License. This license, the GNU Lesser General Public License, applies to certain designated libraries, and is quite different from the ordinary General Public License. We use this license for certain libraries in order to permit linking those libraries into non-free programs.

When a program is linked with a library, whether statically or using a shared library, the combination of the two is legally speaking a combined work, a derivative of the original library. The ordinary General Public License therefore permits such linking only if the entire combination fits its criteria of freedom. The Lesser General Public License permits more lax criteria for linking other code with the library.

We call this license the "Lesser" General Public License because it does Less to protect the user's freedom than the ordinary General Public License. It also provides other free software developers Less of an advantage over competing non-free programs. These disadvantages are the reason we use the ordinary General Public License for many libraries. However, the Lesser license provides advantages in certain special circumstances.

For example, on rare occasions, there may be a special need to encourage the widest possible use of a certain library, so that it becomes a de-facto standard. To achieve this, non-free programs must be allowed to use the library. A more frequent case is that a free library does the same job as widely used non-free libraries. In this case, there is little to gain by limiting the free library to free software only, so we use the Lesser General Public License.

In other cases, permission to use a particular library in non-free programs enables a greater number of people to use a large body of free software. For example, permission to use the GNU C Library in nonfree programs enables many more people to use the whole GNU operating system, as well as its variant, the GNU/Linux operating system.

Although the Lesser General Public License is Less protective of the users' freedom, it does ensure that the user of a program that is linked with the Library has the freedom and the wherewithal to run that program using a modified version of the Library.

The precise terms and conditions for copying, distribution and modification follow. Pay close attention to the difference between a "work based on the library" and a "work that uses the library". The former contains code derived from the library, whereas the latter must be combined with the library in order to run.

TERMS AND CONDITIONS FOR COPYING, DISTRIBUTION AND MODIFICATION

A "library" means a collection of software functions and/or data prepared so as to be conveniently linked with application programs (which use some of those functions and data) to form executables.

The "Library", below, refers to any such software library or work which has been distributed under these terms. A "work based on the Library" means either the Library or any derivative work under copyright law: that is to say, a work containing the Library or a portion of it, either verbatim or with modifications and/or translated straightforwardly into another language. (Hereinafter, translation is included without limitation in the term "modification".)

"Source code" for a work means the preferred form of the work for making modifications to it. For a library, complete source code means all the source code for all modules it contains, plus any associated interface definition files, plus the scripts used to control compilation and installation of the library.

Activities other than copying, distribution and modification are not covered by this License; they are outside its scope. The act of running a program using the Library is not restricted, and output from such a program is covered only if its contents constitute a work based on the Library (independent of the use of the Library in a tool for writing it). Whether that is true depends on what the Library does and what the program that uses the Library does.

You may charge a fee for the physical act of transferring a copy, and you may at your option offer warranty protection in exchange for a fee.

?a) The modified work must itself be a software library.

?b) You must cause the files modified to carry

prominent notices stating that you changed the files and the date of any change.

?c) You must cause the whole of the work to be licensed at no charge to all third parties under the terms of this License.

?d) If a facility in the modified Library refers to a function or a table of data to be supplied by an application program that uses the facility, other than as an argument passed when the facility is invoked, then you must make a good faith effort to ensure that, in the event an application does not supply such function or table, the facility still operates, and performs whatever part of its purpose remains meaningful.

(For example, a function in a library to compute square roots has a purpose that is entirely welldefined independent of the application. Therefore, Subsection 2d requires that any application-supplied function or table used by this function must be optional: if the application does not supply it, the square root function must still compute square roots.)

These requirements apply to the modified work as a whole. If identifiable sections of that work are not derived from the Library, and can be reasonably considered independent and separate works in themselves, then this License, and its terms, do not apply to those sections when you distribute them as separate works. But when you distribute the same sections as part of a whole which is a work based on the Library, the distribution of the whole must be on the terms of this License, whose permissions for other licensees extend to the entire whole, and thus to each and every part regardless of who wrote it.

Thus, it is not the intent of this section to claim rights or contest your rights to work written entirely by you; rather, the intent is to exercise the right to control the distribution of derivative or collective works based on the Library.

In addition, mere aggregation of another work not based on the Library with the Library (or with a work based on the Library) on a volume of a storage or distribution medium does not bring the other work under the scope of this License.

Once this change is made in a given copy, it is irreversible for that copy, so the ordinary GNU General Public License applies to all subsequent copies and derivative works made from that copy.

This option is useful when you wish to copy part of the code of the Library into a program that is not a library.

If distribution of object code is made by offering access to copy from a designated place, then offering equivalent access to copy the source code from the same place satisfies the requirement to distribute the source code, even though third parties are not compelled to copy the source along with the object

#### code.

However, linking a "work that uses the Library" with the Library creates an executable that is a derivative of the Library (because it contains portions of the Library), rather than a "work that uses the library". The executable is therefore covered by this License. Section 6 states terms for distribution of such executables.

When a "work that uses the Library" uses material from a header file that is part of the Library, the object code for the work may be a derivative work of the Library even though the source code is not. Whether this is true is especially significant if the work can be linked without the Library, or if the work is itself a library. The threshold for this to be true is not precisely defined by law.

If such an object file uses only numerical parameters, data structure layouts and accessors, and small macros and small inline functions (ten lines or less in length), then the use of the object file is unrestricted, regardless of whether it is legally a derivative work. (Executables containing this object code plus portions of the Library will still fall under Section 6.)

Otherwise, if the work is a derivative of the Library, you may distribute the object code for the work under the terms of Section 6. Any executables containing that work also fall under Section 6, whether or not they are linked directly with the Library itself.

You must give prominent notice with each copy of the work that the Library is used in it and that the Library and its use are covered by this License. You must supply a copy of this License. If the work during execution displays copyright notices, you must include the copyright notice for the Library among them, as well as a reference directing the user to the copy of this License. Also, you must do one of these things:

?a) Accompany the work with the complete corresponding machine-readable source code for the Library including whatever changes were used in the work (which must be distributed under Sections 1 and 2 above); and, if the work is an executable linked with the Library, with the complete machine-readable "work that uses the Library", as object code and/or source code, so that the user can modify the Library and then relink to produce a modified executable containing the modified Library. (It is understood that the user who changes the contents of definitions files in the Library will not necessarily be able to recompile the application to use the modified definitions.)

?b) Use a suitable shared library mechanism for linking with the Library. A suitable mechanism is one that (1) uses at run time a copy of the library already present on the user's computer system, rather than copying library functions into the executable, and (2) will operate properly with a modified version of the library, if the user installs one, as long as the modified version is interface-compatible with the version that the work was made with.

?c) Accompany the work with a written offer, valid for at least three years, to give the same user the materials specified in Subsection 6a, above, for a charge no more than the cost of performing this distribution.

?d) If distribution of the work is made by offering access to copy from a designated place, offer equivalent access to copy the above specified materials from the same place.

?e) Verify that the user has already received a copy of these materials or that you have already sent this user a copy.

For an executable, the required form of the "work that uses the Library" must include any data and utility programs needed for reproducing the executable from it. However, as a special exception, the materials to be distributed need not include anything that is normally distributed (in either source or binary form) with the major components (compiler, kernel, and so on) of the operating system on which the executable runs, unless that component itself accompanies the executable.

It may happen that this requirement contradicts the license restrictions of other proprietary libraries that do not normally accompany the operating system. Such a contradiction means you cannot use both them and the Library together in an executable that you distribute.

?a) Accompany the combined library with a copy of the same work based on the Library, uncombined with any other library facilities. This must be distributed under the terms of the Sections above.

?b) Give prominent notice with the combined library of the fact that part of it is a work based on the Library, and explaining where to find the accompanying uncombined form of the same work.

If any portion of this section is held invalid or unenforceable under any particular circumstance, the balance of the section is intended to apply, and the section as a whole is intended to apply in other circumstances.

It is not the purpose of this section to induce you to infringe any patents or other property right claims or to contest validity of any such claims; this section has the sole purpose of protecting the integrity of the free software distribution system which is implemented by public license practices. Many people have made generous contributions to the wide range of software distributed through that system in reliance on consistent application of that system; it is up to the author/donor to decide if he or she is willing to distribute software through any other system and a licensee cannot impose that choice.

This section is intended to make thoroughly clear what is believed to be a consequence of the rest of this License.

Each version is given a distinguishing version number. If the Library specifies a version number of this License which applies to it and "any later version", you have the option of following the terms and conditions either of that version or of any later version published by the Free Software Foundation. If the Library does not specify a license version number, you may choose any version ever published by the Free Software Foundation.

NO WARRANTY

#### BSD LICENSE

Redistribution and use in source and binary forms, with or without modification, are permitted provided that the following conditions are met:

\_\_\_\_\_\_\_\_\_\_\_\_\_\_\_\_\_\_\_\_\_\_\_\_\_\_\_\_\_\_\_

THIS SOFTWARE IS PROVIDED BY THE REGENTS AND CONTRIBUTORS ``AS IS'' AND ANY EXPRESS OR IMPLIED WARRANTIES, INCLUDING, BUT NOT LIMITED TO, THE IMPLIED WARRANTIES OF MERCHANTABILITY AND FITNESS FOR A PARTICULAR PURPOSE ARE DISCLAIMED. IN NO EVENT SHALL THE REGENTS OR CONTRIBUTORS BE LIABLE FOR ANY DIRECT, INDIRECT, INCIDENTAL, SPECIAL, EXEMPLARY, OR CONSEQUENTIAL DAMAGES (INCLUDING, BUT NOT LIMITED TO, PROCUREMENT OF SUBSTITUTE GOODS OR SERVICES; LOSS OF USE, DATA, OR PROFITS; OR BUSINESS INTERRUPTION) HOWEVER CAUSED AND ON ANY THEORY OF LIABILITY, WHETHER IN CONTRACT, STRICT LIABILITY, OR TORT (INCLUDING NEGLIGENCE OR OTHERWISE) ARISING IN ANY WAY OUT OF THE USE OF THIS SOFTWARE, EVEN IF ADVISED OF THE POSSIBILITY OF SUCH DAMAGE.

Software, and to

permit persons to whom the Software is furnished to do so, subject to

the following conditions:

The above copyright notice and this permission notice shall be included

in all copies or substantial portions of the Software.

THE SOFTWARE IS PROVIDED "AS IS", WITHOUT WARRANTY OF ANY KIND,

EXPRESS OR IMPLIED, INCLUDING BUT NOT LIMITED TO THE WARRANTIES OF

MERCHANTABILITY, FITNESS FOR A PARTICULAR PURPOSE AND NONINFRINGEMENT.

IN NO EVENT SHALL THE AUTHORS OR COPYRIGHT HOLDERS BE LIABLE FOR ANY

CLAIM, DAMAGES OR OTHER LIABILITY, WHETHER IN AN ACTION OF CONTRACT,

TORT OR OTHERWISE, ARISING FROM, OUT OF OR IN CONNECTION WITH THE

SOFTWARE OR THE USE OR OTHER DEALINGS IN THE SOFTWARE.

\_\_\_\_\_\_\_\_\_\_\_\_\_\_\_\_\_\_\_\_\_\_\_\_\_\_\_\_\_

Apache

Version 2.0,

January 2004

License

http://www.apache.org/licenses/

#### TERMS AND CONDITIONS FOR USE, REPRODUCTION, AND DISTRIBUTION

1. Definitions.

 "License" shall mean the terms and conditions for use, reproduction,

 and distribution as defined by Sections 1 through 9 of this document.

 "Licensor" shall mean the copyright owner or entity authorized by

 the copyright owner that is granting the License.

#### MIT LICENSE

Permission is hereby granted, free of charge, to any person obtaining

a copy of this software and associated documentation files (the

\_\_\_\_\_\_\_\_\_\_\_\_\_\_\_\_\_\_\_\_\_\_\_\_\_\_\_\_\_\_

"Software"), to deal in the Software without restriction, including

without limitation the rights to use, copy, modify, merge, publish,

distribute, sublicense, and/or sell copies of the

 "Legal Entity" shall mean the union of the acting entity and all

 other entities that control, are controlled by, or are under common

 control with that entity. For the purposes of this definition,

 "control" means (i) the power, direct or indirect, to cause the

 direction or management of such entity, whether by contract or

 otherwise, or (ii) ownership of fifty percent (50%) or more of the

 outstanding shares, or (iii) beneficial ownership of such entity.

 "You" (or "Your") shall mean an individual or Legal Entity

exercising permissions granted by this License.

 "Source" form shall mean the preferred form for making modifications,

 including but not limited to software source code, documentation

source, and configuration files.

 "Object" form shall mean any form resulting from mechanical

 transformation or translation of a Source form, including but

 not limited to compiled object code, generated documentation,

and conversions to other media types.

 "Work" shall mean the work of authorship, whether in Source or

 Object form, made available under the License, as indicated by a

 copyright notice that is included in or attached to the work

 (an example is provided in the Appendix below).

 "Derivative Works" shall mean any work, whether in Source or Object

 form, that is based on (or derived from) the Work and for which the

 editorial revisions, annotations, elaborations, or other modifications

 represent, as a whole, an original work of authorship. For the purposes

 of this License, Derivative Works shall not include works that remain

 separable from, or merely link (or bind by name) to the interfaces of,

the Work and Derivative Works thereof.

 "Contribution" shall mean any work of authorship, including

 the original version of the Work and any modifications or additions

 to that Work or Derivative Works thereof, that is intentionally

 submitted to Licensor for inclusion in the Work by the copyright owner

 or by an individual or Legal Entity authorized to submit on behalf of

 the copyright owner. For the purposes of this definition, "submitted"

 means any form of electronic, verbal, or written communication sent

 to the Licensor or its representatives, including but not limited to

 communication on electronic mailing lists, source code control systems,

 and issue tracking systems that are managed by, or on behalf of, the

 Licensor for the purpose of discussing and improving the Work, but

 excluding communication that is conspicuously marked or otherwise

 designated in writing by the copyright owner as "Not a Contribution."

 "Contributor" shall mean Licensor and any individual or Legal Entity

 on behalf of whom a Contribution has been received by Licensor and

subsequently incorporated within the Work.

 2. Grant of Copyright License. Subject to the terms and conditions of

 this License, each Contributor hereby grants to You a perpetual,

worldwide, non-exclusive, no-charge, royalty-

 copyright license to reproduce, prepare Derivative Works of,

 publicly display, publicly perform, sublicense, and distribute the

 Work and such Derivative Works in Source or Object form.

 3. Grant of Patent License. Subject to the terms and conditions of

 this License, each Contributor hereby grants to You a perpetual,

 worldwide, non-exclusive, no-charge, royaltyfree, irrevocable

 (except as stated in this section) patent license to make, have made,

 use, offer to sell, sell, import, and otherwise transfer the Work,

 where such license applies only to those patent claims licensable

 by such Contributor that are necessarily infringed by their

 Contribution(s) alone or by combination of their Contribution(s)

 with the Work to which such Contribution(s) was submitted. If You

 institute patent litigation against any entity (including a

 cross-claim or counterclaim in a lawsuit) alleging that the Work

 or a Contribution incorporated within the Work constitutes direct

 or contributory patent infringement, then any patent licenses

 granted to You under this License for that Work shall terminate

as of the date such litigation is filed.

 4. Redistribution. You may reproduce and distribute copies of the

 Work or Derivative Works thereof in any medium, with or without

 modifications, and in Source or Object form, provided that You

meet the following conditions:

 (a) You must give any other recipients of the Work or

 Derivative Works a copy of this License; and

 (b) You must cause any modified files to carry prominent notices

stating that You changed the files; and

 (c) You must retain, in the Source form of any Derivative Works

 that You distribute, all copyright, patent, trademark, and

 attribution notices from the Source form of the Work,

 excluding those notices that do not pertain to any part of

the Derivative Works; and

 (d) If the Work includes a "NOTICE" text file as part of its

 distribution, then any Derivative Works that You distribute must

 include a readable copy of the attribution notices contained

 within such NOTICE file, excluding those notices that do not

 pertain to any part of the Derivative Works, in at least one

 of the following places: within a NOTICE text file distributed

 as part of the Derivative Works; within the Source form or

 documentation, if provided along with the Derivative Works; or,

 within a display generated by the Derivative Works, if and

 wherever such third-party notices normally appear. The contents

 of the NOTICE file are for informational purposes only and

 do not modify the License. You may add Your own attribution

 notices within Derivative Works that You distribute, alongside

 or as an addendum to the NOTICE text from the Work, provided

 that such additional attribution notices cannot be construed

as modifying the License.

 You may add Your own copyright statement to Your modifications and

 may provide additional or different license terms and conditions

 for use, reproduction, or distribution of Your modifications, or

 for any such Derivative Works as a whole, provided Your use,

 reproduction, and distribution of the Work otherwise complies with

the conditions stated in this License.

 5. Submission of Contributions. Unless You explicitly state otherwise,

 any Contribution intentionally submitted for inclusion in the Work

 by You to the Licensor shall be under the terms and conditions of

 this License, without any additional terms or conditions.

 Notwithstanding the above, nothing herein shall supersede or modify

 the terms of any separate license agreement you may have executed

with Licensor regarding such Contributions.

 6. Trademarks. This License does not grant permission to use the trade

 names, trademarks, service marks, or product names of the Licensor,

 except as required for reasonable and customary use in describing the

 origin of the Work and reproducing the content of the NOTICE file.

 7. Disclaimer of Warranty. Unless required by applicable law or

 agreed to in writing, Licensor provides the Work (and each

 Contributor provides its Contributions) on an "AS IS" BASIS,

 WITHOUT WARRANTIES OR CONDITIONS OF ANY KIND, either express or

 implied, including, without limitation, any warranties or conditions

of TITLE, NON-INFRINGEMENT MERCHANTABILITY, or FITNESS FOR A

 PARTICULAR PURPOSE. You are solely responsible for determining the

 appropriateness of using or redistributing the Work and assume any

 risks associated with Your exercise of permissions under this License.

 8. Limitation of Liability. In no event and under no legal theory,

 whether in tort (including negligence), contract, or otherwise,

 unless required by applicable law (such as deliberate and grossly

 negligent acts) or agreed to in writing, shall any Contributor be

 liable to You for damages, including any direct, indirect, special,

 incidental, or consequential damages of any character arising as a

 result of this License or out of the use or inability to use the

 Work (including but not limited to damages for loss of goodwill,

 work stoppage, computer failure or malfunction, or any and all

 other commercial damages or losses), even if such Contributor

 has been advised of the possibility of such damages.

 9. Accepting Warranty or Additional Liability. While redistributing

 the Work or Derivative Works thereof, You may choose to offer,

 and charge a fee for, acceptance of support, warranty, indemnity,

 or other liability obligations and/or rights consistent with this

 License. However, in accepting such obligations, You may act only

 on Your own behalf and on Your sole responsibility, not on behalf

 of any other Contributor, and only if You agree to indemnify,

 defend, and hold each Contributor harmless for any liability

 incurred by, or claims asserted against, such Contributor by reason

 of your accepting any such warranty or additional liability.

END OF TERMS AND CONDITIONS

 APPENDIX: How to apply the Apache License to your work.

 To apply the Apache License to your work, attach the following

 boilerplate notice, with the fields enclosed by brackets "[]"

 replaced with your own identifying information. (Don't include

 the brackets!) The text should be enclosed in the appropriate

 comment syntax for the file format. We also recommend that a

 file or class name and description of purpose be included on the

 same "printed page" as the copyright notice for easier

identification within third-party archives.

Copyright [yyyy] [name of copyright owner]

 Licensed under the Apache License, Version 2.0 (the "License");

 you may not use this file except in compliance with the License.

You may obtain a copy of the License at

http://www.apache.org/licenses/LICENSE-2.0

 Unless required by applicable law or agreed to in writing, software

 distributed under the License is distributed on an "AS IS" BASIS,

 WITHOUT WARRANTIES OR CONDITIONS OF ANY KIND, either express or implied.

 See the License for the specific language governing permissions and

limitations under the License.

This copy of the libpng notices is provided for your convenience. In case of

 $\mathcal{L}_\text{max}$  and  $\mathcal{L}_\text{max}$  and  $\mathcal{L}_\text{max}$  and  $\mathcal{L}_\text{max}$ 

any discrepancy between this copy and the notices in the file png.h that is

included in the libpng distribution, the latter shall prevail.

COPYRIGHT NOTICE, DISCLAIMER, and LICENSE:

If you modify libpng you may insert additional notices immediately following

this sentence.

This code is released under the libpng license.

libpng versions 1.2.6, August 15, 2004, through 1.4.1, February 25, 2010, are

Copyright (c) 2004, 2006-2007 Glenn Randers-Pehrson, and are

distributed according to the same disclaimer and license as libpng-1.2.5

with the following individual added to the list of Contributing Authors

Cosmin Truta

libpng versions 1.0.7, July 1, 2000, through 1.2.5 - October 3, 2002, are

Copyright (c) 2000-2002 Glenn Randers-Pehrson, and are

distributed according to the same disclaimer and license as libpng-1.0.6

with the following individuals added to the list of Contributing Authors

 Simon-Pierre Cadieux Eric S. Raymond Gilles Vollant

and with the following additions to the disclaimer:

There is no warranty against interference with your

#### enjoyment of the

 library or against infringement. There is no warranty that our

 efforts or the library will fulfill any of your particular purposes

 or needs. This library is provided with all faults, and the entire

 risk of satisfactory quality, performance, accuracy, and effort is with

the user.

libpng versions 0.97, January 1998, through 1.0.6, March 20, 2000, are

Copyright (c) 1998, 1999 Glenn Randers-Pehrson, and are

distributed according to the same disclaimer and license as libpng-0.96,

with the following individuals added to the list of Contributing Authors:

Tom Lane

Glenn Randers-Pehrson

Willem van Schaik

libpng versions 0.89, June 1996, through 0.96, May 1997, are

Copyright (c) 1996, 1997 Andreas Dilger

Distributed according to the same disclaimer and license as libpng-0.88,

with the following individuals added to the list of Contributing Authors:

John Bowler

Kevin Bracey

Sam Bushell

Magnus Holmgren

- Greg Roelofs
- Tom Tanner

libpng versions 0.5, May 1995, through 0.88, January 1996, are

Copyright (c) 1995, 1996 Guy Eric Schalnat, Group 42, Inc.

For the purposes of this copyright and license, "Contributing Authors"

is defined as the following set of individuals:

 Andreas Dilger Dave Martindale Guy Eric Schalnat Paul Schmidt Tim Wegner

The PNG Reference Library is supplied "AS IS". The Contributing Authors

and Group 42, Inc. disclaim all warranties, expressed or implied,

including, without limitation, the warranties of merchantability and of

fitness for any purpose. The Contributing Authors and Group 42, Inc.

assume no liability for direct, indirect, incidental, special, exemplary,

or consequential damages, which may result from the use of the PNG

Reference Library, even if advised of the possibility of such damage.

Permission is hereby granted to use, copy, modify, and distribute this

source code, or portions hereof, for any purpose, without fee, subject

to the following restrictions:

be misrepresented as being the original source.

source or altered source distribution.

The Contributing Authors and Group 42, Inc. specifically permit, without

fee, and encourage the use of this source code as a component to

supporting the PNG file format in commercial products. If you use this

source code in a product, acknowledgment is not required but would be

A "png\_get\_copyright" function is available, for convenient use in "about"

boxes and the like:

printf("%s",png\_get\_copyright(NULL));

Also, the PNG logo (in PNG format, of course) is supplied in the

files "pngbar.png.jpg" and "pngbar.jpg (88x31) and "pngnow.png.jpg" (98x31).

Libpng is OSI Certified Open Source Software. OSI Certified Open Source is a certification mark of the Open Source Initiative.

Glenn Randers-Pehrson glennrp at users.sourceforge.net February 25, 2010

\_\_\_\_\_\_\_\_\_\_\_\_\_\_\_\_\_\_\_\_\_\_\_\_\_\_\_\_\_ This software is based in part on the work of the FreeType Team.

----------------------

 The FreeType Project LICENSE

----------------------------

2006-Jan-27

Copyright 1996-2002,

2006 by

 David Turner, Robert Wilhelm, and Werner Lemberg

Introduction

============

 The FreeType Project is distributed in several archive packages;

some of them may contain, in addition to the

FreeType font engine,

 various tools and contributions which rely on, or relate to, the

FreeType Project.

 This license applies to all files found in such packages, and

 which do not fall under their own explicit license. The license

 affects thus the FreeType font engine, the test programs,

documentation and makefiles, at the very least.

 This license was inspired by the BSD, Artistic, and IJG

 (Independent JPEG Group) licenses, which all encourage inclusion

 and use of free software in commercial and freeware products

alike. As a consequence, its main points are that:

 o We don't promise that this software works. However, we will be

 interested in any kind of bug reports. (`as is' distribution)

 o You can use this software for whatever you want, in parts or

 full form, without having to pay us. (`royaltyfree' usage)

 o You may not pretend that you wrote this software. If you use

 it, or only parts of it, in a program, you must acknowledge

 somewhere in your documentation that you have used the

FreeType code. (`credits')

 We specifically permit and encourage the inclusion of this

software, with or without modifications, in commercial products.

 We disclaim all warranties covering The FreeType Project and

assume no liability related to The FreeType Project.

 Finally, many people asked us for a preferred form for a

 credit/disclaimer to use in compliance with this license. We thus

encourage you to use the following text:

 $"''"$ 

Portions of this software are copyright ?< year> The FreeType

 Project (www.freetype.org). All rights reserved.  $"''"$ 

 Please replace <year> with the value from the FreeType version you

actually use.

Legal Terms

===========

--------------

 Throughout this license, the terms `package', `FreeType Project',

 and `FreeType archive' refer to the set of files originally

 distributed by the authors (David Turner, Robert Wilhelm, and

 Werner Lemberg) as the `FreeType Project', be they named as alpha,

beta or final release.

 `You' refers to the licensee, or person using the project, where

 `using' is a generic term including compiling the project's source

 code as well as linking it to form a `program' or `executable'.

 This program is referred to as `a program using the FreeType

engine'.

 This license applies to all files distributed in the original

 FreeType Project, including all source code, binaries and

 documentation, unless otherwise stated in the file in its

 original, unmodified form as distributed in the original archive.

 If you are unsure whether or not a particular file is covered by

this license, you must contact us to verify this.

 The FreeType Project is copyright (C) 1996-2000 by David Turner,

 Robert Wilhelm, and Werner Lemberg. All rights reserved except as

specified below.

--------------

-----------------

 THE FREETYPE PROJECT IS PROVIDED `AS IS' WITHOUT WARRANTY OF ANY

 KIND, EITHER EXPRESS OR IMPLIED, INCLUDING, BUT NOT LIMITED TO,

 WARRANTIES OF MERCHANTABILITY AND FITNESS FOR A PARTICULAR

 PURPOSE. IN NO EVENT WILL ANY OF THE AUTHORS OR COPYRIGHT HOLDERS

 BE LIABLE FOR ANY DAMAGES CAUSED BY THE USE OR THE INABILITY TO

USE, OF THE FREETYPE PROJECT.

 This license grants a worldwide, royalty-free, perpetual and

 irrevocable right and license to use, execute, perform, compile,

 display, copy, create derivative works of, distribute and

 sublicense the FreeType Project (in both source and object code

 forms) and derivative works thereof for any purpose; and to

 authorize others to exercise some or all of the rights granted

herein, subject to the following conditions:

o Redistribution of source code must retain

this license file

 (`FTL.TXT') unaltered; any additions, deletions or changes to

 the original files must be clearly indicated in accompanying

 documentation. The copyright notices of the unaltered,

 original files must be preserved in all copies of source

files.

 o Redistribution in binary form must provide a disclaimer that

 states that the software is based in part of the work of the

 FreeType Team, in the distribution documentation. We also

 encourage you to put an URL to the FreeType web page in your

documentation, though this isn't mandatory.

 These conditions apply to any software derived from or based on

 the FreeType Project, not just the unmodified files. If you use

 our work, you must acknowledge us. However, no fee need be paid

to us.

--------------

 Neither the FreeType authors and contributors nor you shall use

 the name of the other for commercial, advertising, or promotional

purposes without specific prior written permission.

 We suggest, but do not require, that you use one or more of the

 following phrases to refer to this software in your documentation

 or advertising materials: `FreeType Project', `FreeType Engine',

`FreeType library', or `FreeType Distribution'.

 As you have not signed this license, you are not required to

 accept it. However, as the FreeType Project is copyrighted

 material, only this license, or another one contracted with the

 authors, grants you the right to use, distribute, and modify it.

 Therefore, by using, distributing, or modifying the FreeType

 Project, you indicate that you understand and accept all the terms

of this license.

-----------

There are two mailing lists related to FreeType:

o freetype@nongnu.org

 Discusses general use and applications of FreeType, as well as

 future and wanted additions to the library and distribution.

 If you are looking for support, start in this list if you

 haven't found anything to help you in the documentation.

o freetype-devel@nongnu.org

 Discusses bugs, as well as engine internals, design issues,

specific licenses, porting, etc.

Our home page can be found at

\_\_\_\_\_\_\_\_\_\_\_\_\_\_\_\_\_\_\_\_\_\_\_\_\_\_\_\_\_

http://www.freetype.org

--- end of FTL.TXT ---

LICENSE ISSUES

 The OpenSSL toolkit stays under a dual license, i.e. both the conditions of

 the OpenSSL License and the original SSLeay license apply to the toolkit.

 See below for the actual license texts. Actually both licenses are BSD-style

 Open Source licenses. In case of any license issues related to OpenSSL

please contact openssl-core@openssl.org.

OpenSSL License

---------------

/\* ===================

 \* Copyright (c) 1998-2011 The OpenSSL Project. All rights reserved.

\*

 \* Redistribution and use in source and binary forms, with or without

 \* modification, are permitted provided that the following conditions

\* are met:

\*

 \* 1. Redistributions of source code must retain the above copyright

notice, this list of conditions and the following disclaimer.

\*

 \* 2. Redistributions in binary form must reproduce the above copyright

notice, this list of conditions and the following disclaimer in

the documentation and/or other materials provided with the

distribution.

\*

 \* 3. All advertising materials mentioning features or use of this

software must display the following acknowledgment:

"This product includes software developed by the OpenSSL Project

for use in the OpenSSL Toolkit. (http://www.openssl.org/)"

 \* 4. The names "OpenSSL Toolkit" and "OpenSSL Project" must not be used to

endorse or promote products derived from this software without

prior written permission. For written permission, please contact

openssl-core@openssl.org.

\*

\*

 \* 5. Products derived from this software may not be called "OpenSSL"

 \* nor may "OpenSSL" appear in their names without prior written

permission of the OpenSSL Project.

\*

 \* 6. Redistributions of any form whatsoever must retain the following

acknowledgment:

"This product includes software developed by the OpenSSL Project

 \* for use in the OpenSSL Toolkit (http://www.openssl.org/)"

\*

 \* THIS SOFTWARE IS PROVIDED BY THE OpenSSL PROJECT ``AS IS'' AND ANY

 \* EXPRESSED OR IMPLIED WARRANTIES, INCLUDING, BUT NOT LIMITED TO, THE

 \* IMPLIED WARRANTIES OF MERCHANTABILITY AND FITNESS FOR A PARTICULAR

 \* PURPOSE ARE DISCLAIMED. IN NO EVENT SHALL THE OpenSSL PROJECT OR

 \* ITS CONTRIBUTORS BE LIABLE FOR ANY DIRECT, INDIRECT, INCIDENTAL,

 \* SPECIAL, EXEMPLARY, OR CONSEQUENTIAL DAMAGES (INCLUDING, BUT

 \* NOT LIMITED TO, PROCUREMENT OF SUBSTITUTE GOODS OR SERVICES;

 \* LOSS OF USE, DATA, OR PROFITS; OR BUSINESS INTERRUPTION)

 \* HOWEVER CAUSED AND ON ANY THEORY OF LIABILITY, WHETHER IN CONTRACT,

 \* STRICT LIABILITY, OR TORT (INCLUDING NEGLIGENCE OR OTHERWISE)

 \* ARISING IN ANY WAY OUT OF THE USE OF THIS SOFTWARE, EVEN IF ADVISED

\* OF THE POSSIBILITY OF SUCH DAMAGE.

\* -------------------

\*

 \* This product includes cryptographic software written by Eric Young

 \* (eay@cryptsoft.com). This product includes software written by Tim

\* Hudson (tjh@cryptsoft.com).

\*

\*/

 Original SSLeay License -----------------------

/\* Copyright (C) 1995-1998 Eric Young (eay@cryptsoft.com)

\* All rights reserved.

\*

\* This package is an SSL implementation written

\* by Eric Young (eay@cryptsoft.com).

 \* The implementation was written so as to conform with Netscapes SSL.

\*

 \* This library is free for commercial and noncommercial use as long as

 \* the following conditions are aheared to. The following conditions

 \* apply to all code found in this distribution, be it the RC4, RSA,

 \* lhash, DES, etc., code; not just the SSL code. The SSL documentation

 \* included with this distribution is covered by the same copyright terms

 \* except that the holder is Tim Hudson (tjh@cryptsoft.com).

\*

 \* Copyright remains Eric Young's, and as such any Copyright notices in

\* the code are not to be removed.

 \* If this package is used in a product, Eric Young should be given attribution

\* as the author of the parts of the library used.

 \* This can be in the form of a textual message at program startup or

 \* in documentation (online or textual) provided with the package.

\*

\* Redistribution and use in source and binary forms,

with or without

 \* modification, are permitted provided that the following conditions

\* are met:

 \* 1. Redistributions of source code must retain the copyright

notice, this list of conditions and the following disclaimer.

 \* 2. Redistributions in binary form must reproduce the above copyright

notice, this list of conditions and the following disclaimer in the

documentation and/or other materials provided with the distribution.

 \* 3. All advertising materials mentioning features or use of this software

must display the following acknowledgement:

"This product includes cryptographic software written by

Eric Young (eay@cryptsoft.com)"

 \* The word 'cryptographic' can be left out if the rouines from the library

being used are not cryptographic related :-).

 \* 4. If you include any Windows specific code (or a derivative thereof) from

the apps directory (application code) you must include an acknowledgement:

 \* "This product includes software written by Tim Hudson (tjh@cryptsoft.com)"

\*

 \* THIS SOFTWARE IS PROVIDED BY ERIC YOUNG ``AS IS'' AND

 \* ANY EXPRESS OR IMPLIED WARRANTIES, INCLUDING, BUT NOT LIMITED TO, THE

 \* IMPLIED WARRANTIES OF MERCHANTABILITY AND FITNESS FOR A PARTICULAR PURPOSE

 \* ARE DISCLAIMED. IN NO EVENT SHALL THE AUTHOR OR CONTRIBUTORS BE LIABLE

 \* FOR ANY DIRECT, INDIRECT, INCIDENTAL, SPECIAL, EXEMPLARY, OR CONSEQUENTIAL

 \* DAMAGES (INCLUDING, BUT NOT LIMITED TO, PROCUREMENT OF SUBSTITUTE GOODS

 \* OR SERVICES; LOSS OF USE, DATA, OR PROFITS; OR BUSINESS INTERRUPTION)

 \* HOWEVER CAUSED AND ON ANY THEORY OF LIABILITY, WHETHER IN CONTRACT, STRICT

 \* LIABILITY, OR TORT (INCLUDING NEGLIGENCE OR OTHERWISE) ARISING IN ANY WAY

#### \* OUT OF THE USE OF THIS SOFTWARE, EVEN IF ADVISED OF THE POSSIBILITY OF

\* SUCH DAMAGE.

\*

 \* The licence and distribution terms for any publically available version or

 \* derivative of this code cannot be changed. i.e. this code cannot simply be

- \* copied and put under another distribution licence
- \* [including the GNU Public Licence.]

\*/

\_\_\_\_\_\_\_\_\_\_\_\_\_\_\_\_\_\_\_\_\_\_\_\_\_\_\_\_\_ MOZILLA PUBLIC

LICENSE

Version 1.1

---------------

 1.0.1. "Commercial Use" means distribution or otherwise making the

Covered Code available to a third party.

 1.1. "Contributor" means each entity that creates or contributes to

the creation of Modifications.

 1.2. "Contributor Version" means the combination of the Original

 Code, prior Modifications used by a Contributor, and the Modifications

made by that particular Contributor.

 1.3. "Covered Code" means the Original Code or Modifications or the

 combination of the Original Code and Modifications, in each case

including portions thereof.

 1.4. "Electronic Distribution Mechanism" means a mechanism generally

 accepted in the software development community for the electronic

transfer of data.

 1.5. "Executable" means Covered Code in any form other than Source

Code.

 1.6. "Initial Developer" means the individual or entity identified

 as the Initial Developer in the Source Code notice required by Exhibit

A.

 1.7. "Larger Work" means a work which combines Covered Code or

 portions thereof with code not governed by the terms of this License.

1.8. "License" means this document.

 1.8.1. "Licensable" means having the right to grant, to the maximum

 extent possible, whether at the time of the initial grant or

 subsequently acquired, any and all of the rights conveyed herein.

 1.9. "Modifications" means any addition to or deletion from the

 substance or structure of either the Original Code or any previous

 Modifications. When Covered Code is released as a series of files, a

Modification is:

 A. Any addition to or deletion from the contents of a file

 containing Original Code or previous Modifications.

 B. Any new file that contains any part of the Original Code or

previous Modifications.

 1.10. "Original Code" means Source Code of computer software code

 which is described in the Source Code notice required by Exhibit A as

 Original Code, and which, at the time of its release under this

 License is not already Covered Code governed by this License.

 1.10.1. "Patent Claims" means any patent claim(s), now owned or

 hereafter acquired, including without limitation, method, process,

 and apparatus claims, in any patent Licensable by grantor.

 1.11. "Source Code" means the preferred form of the Covered Code for

 making modifications to it, including all modules it contains, plus

 any associated interface definition files, scripts used to control

 compilation and installation of an Executable, or source code

 differential comparisons against either the Original Code or another

 well known, available Covered Code of the Contributor's choice. The

 Source Code can be in a compressed or archival form, provided the

 appropriate decompression or de-archiving software is widely available

for no charge.

 1.12. "You" (or "Your") means an individual or a legal entity

 exercising rights under, and complying with all of the terms of, this

 License or a future version of this License issued under Section 6.1.

 For legal entities, "You" includes any entity which controls, is

 controlled by, or is under common control with You. For purposes of

 this definition, "control" means (a) the power, direct or indirect,

 to cause the direction or management of such entity, whether by

 contract or otherwise, or (b) ownership of more than fifty percent

 (50%) of the outstanding shares or beneficial ownership of such

entity.

2.1. The Initial Developer Grant.

 The Initial Developer hereby grants You a worldwide, royalty-free,

 non-exclusive license, subject to third party intellectual property

claims:

 (a) under intellectual property rights (other than patent or

 trademark) Licensable by Initial Developer to use, reproduce,

 modify, display, perform, sublicense and distribute the Original

 Code (or portions thereof) with or without Modifications, and/or

as part of a Larger Work; and

 (b) under Patents Claims infringed by the making, using or

 selling of Original Code, to make, have made, use, practice,

 sell, and offer for sale, and/or otherwise dispose of the

Original Code (or portions thereof).

 (c) the licenses granted in this Section  $2.1(a)$  and (b) are

 effective on the date Initial Developer first distributes

 Original Code under the terms of this License.

 (d) Notwithstanding Section 2.1(b) above, no patent license is

 granted: 1) for code that You delete from the Original Code; 2)

 separate from the Original Code; or 3) for infringements caused

 by: i) the modification of the Original Code or ii) the

 combination of the Original Code with other software or devices.

2.2. Contributor Grant.

 Subject to third party intellectual property claims, each Contributor

 hereby grants You a world-wide, royalty-free, non-exclusive license

 (a) under intellectual property rights (other than patent or

 trademark) Licensable by Contributor, to use, reproduce, modify,

 display, perform, sublicense and distribute the Modifications

 created by such Contributor (or portions thereof) either on an

 unmodified basis, with other Modifications, as Covered Code

and/or as part of a Larger Work; and

 (b) under Patent Claims infringed by the making, using, or

 selling of Modifications made by that Contributor either alone

 and/or in combination with its Contributor Version (or portions

 of such combination), to make, use, sell, offer for sale, have

 made, and/or otherwise dispose of: 1) Modifications made by that

 Contributor (or portions thereof); and 2) the combination of

 Modifications made by that Contributor with its Contributor

 Version (or portions of such combination).

 (c) the licenses granted in Sections 2.2(a) and 2.2(b) are

 effective on the date Contributor first makes Commercial Use of

the Covered Code.

 (d) Notwithstanding Section 2.2(b) above, no patent license is

 granted: 1) for any code that Contributor has deleted from the

 Contributor Version; 2) separate from the Contributor Version;

3) for infringements caused by: i) third

party modifications of

 Contributor Version or ii) the combination of Modifications made

 by that Contributor with other software (except as part of the

 Contributor Version) or other devices; or 4) under Patent Claims

 infringed by Covered Code in the absence of Modifications made by

that Contributor.

3.1. Application of License.

 The Modifications which You create or to which You contribute are

 governed by the terms of this License, including without limitation

 Section 2.2. The Source Code version of Covered Code may be

 distributed only under the terms of this License or a future version

 of this License released under Section 6.1, and You must include a

 copy of this License with every copy of the Source Code You

 distribute. You may not offer or impose any terms on any Source Code

 version that alters or restricts the applicable version of this

 License or the recipients' rights hereunder. However, You may include

 an additional document offering the additional rights described in

Section 3.5.

3.2. Availability of Source Code.

 Any Modification which You create or to which You contribute must be

 made available in Source Code form under the terms of this License

 either on the same media as an Executable version or via an accepted

 Electronic Distribution Mechanism to anyone to whom you made an

 Executable version available; and if made available via Electronic

 Distribution Mechanism, must remain available for at least twelve (12)

 months after the date it initially became available, or at least six

 (6) months after a subsequent version of that particular Modification

 has been made available to such recipients. You are responsible for

 ensuring that the Source Code version remains available even if the

 Electronic Distribution Mechanism is maintained by a third party.

3.3. Description of Modifications.

 You must cause all Covered Code to which You contribute to contain a

 file documenting the changes You made to create that Covered Code and

 the date of any change. You must include a prominent statement that

 the Modification is derived, directly or indirectly, from Original

 Code provided by the Initial Developer and including the name of the

 Initial Developer in (a) the Source Code, and (b) in any notice in an

 Executable version or related documentation in which You describe the

origin or ownership of the Covered Code.

3.4. Intellectual Property Matters

(a) Third Party Claims.

 If Contributor has knowledge that a license under a third party's

 intellectual property rights is required to exercise the rights

 granted by such Contributor under Sections 2.1 or 2.2,

 Contributor must include a text file with the Source Code

 distribution titled "LEGAL" which describes the claim and the

 party making the claim in sufficient detail that a recipient will

 know whom to contact. If Contributor obtains such knowledge after

 the Modification is made available as described in Section 3.2,

 Contributor shall promptly modify the LEGAL file in all copies

 Contributor makes available thereafter and shall take other steps

 (such as notifying appropriate mailing lists or newsgroups)

 reasonably calculated to inform those who received the Covered

 Code that new knowledge has been obtained.

(b) Contributor APIs.

 If Contributor's Modifications include an application programming

 interface and Contributor has knowledge of patent licenses which

 are reasonably necessary to implement that API, Contributor must

 also include this information in the LEGAL file.

(c) Representations.

 Contributor represents that, except as disclosed pursuant to

 Section 3.4(a) above, Contributor believes that Contributor's

 Modifications are Contributor's original creation(s) and/or

 Contributor has sufficient rights to grant the rights conveyed by

this License.

3.5. Required Notices.

 You must duplicate the notice in Exhibit A in each file of the Source

 Code. If it is not possible to put such notice in a particular Source

 Code file due to its structure, then You must include such notice in a

 location (such as a relevant directory) where a user would be likely

 to look for such a notice. If You created one or more Modification(s)

 You may add your name as a Contributor to the notice described in

 Exhibit A. You must also duplicate this License in any documentation

 for the Source Code where You describe recipients' rights or ownership

rights relating to Covered Code. You may

#### choose to offer, and to

 charge a fee for, warranty, support, indemnity or liability

 obligations to one or more recipients of Covered Code. However, You

 may do so only on Your own behalf, and not on behalf of the Initial

 Developer or any Contributor. You must make it absolutely clear than

 any such warranty, support, indemnity or liability obligation is

 offered by You alone, and You hereby agree to indemnify the Initial

 Developer and every Contributor for any liability incurred by the

 Initial Developer or such Contributor as a result of warranty,

support, indemnity or liability terms You offer.

3.6. Distribution of Executable Versions.

 You may distribute Covered Code in Executable form only if the

 requirements of Section 3.1-3.5 have been met for that Covered Code,

 and if You include a notice stating that the Source Code version of

 the Covered Code is available under the terms of this License,

 including a description of how and where You have fulfilled the

 obligations of Section 3.2. The notice must be conspicuously included

 in any notice in an Executable version, related documentation or

 collateral in which You describe recipients' rights relating to the

 Covered Code. You may distribute the Executable version of Covered

 Code or ownership rights under a license of Your choice, which may

 contain terms different from this License, provided that You are in

 compliance with the terms of this License and that the license for the

 Executable version does not attempt to limit or alter the recipient's

 rights in the Source Code version from the rights set forth in this

 License. If You distribute the Executable version under a different

 license You must make it absolutely clear that any terms which differ

 from this License are offered by You alone, not by the Initial

 Developer or any Contributor. You hereby agree to indemnify the

 Initial Developer and every Contributor for any liability incurred by

 the Initial Developer or such Contributor as a result of any such

terms You offer.

3.7. Larger Works.

 You may create a Larger Work by combining Covered Code with other code

 not governed by the terms of this License and distribute the Larger

 Work as a single product. In such a case, You must make sure the

 requirements of this License are fulfilled for the Covered Code.

 If it is impossible for You to comply with any of the terms of this

 License with respect to some or all of the Covered Code due to

 statute, judicial order, or regulation then You must: (a) comply with

 the terms of this License to the maximum extent possible; and (b)

 describe the limitations and the code they affect. Such description

 must be included in the LEGAL file described in Section 3.4 and must

 be included with all distributions of the Source Code. Except to the

 extent prohibited by statute or regulation, such description must be

 sufficiently detailed for a recipient of ordinary skill to be able to

understand it.

 This License applies to code to which the Initial Developer has

 attached the notice in Exhibit A and to related Covered Code.

this License.)

6.1. New Versions.

 Netscape Communications Corporation ("Netscape") may publish revised

 and/or new versions of the License from time to time. Each version

will be given a distinguishing version number.

6.2. Effect of New Versions.

 Once Covered Code has been published under a particular version of the

 License, You may always continue to use it under the terms of that

 version. You may also choose to use such Covered Code under the terms

 of any subsequent version of the License published by Netscape. No one

 other than Netscape has the right to modify the terms applicable to

Covered Code created under this License.

6.3. Derivative Works.

 If You create or use a modified version of this License (which you may

 only do in order to apply it to code which is not already Covered Code

 governed by this License), You must (a) rename Your license so that

 the phrases "Mozilla", "MOZILLAPL", "MOZPL", "Netscape",

 "MPL", "NPL" or any confusingly similar phrase do not appear in your

 license (except to note that your license differs from this License)

 and (b) otherwise make it clear that Your version of the license

 contains terms which differ from the Mozilla Public License and

 Netscape Public License. (Filling in the name of the Initial

 Developer, Original Code or Contributor in the notice described in

 Exhibit A shall not of themselves be deemed to be modifications of

 COVERED CODE IS PROVIDED UNDER THIS LICENSE ON AN "AS IS" BASIS,

 WITHOUT WARRANTY OF ANY KIND, EITHER EXPRESSED OR IMPLIED, INCLUDING,

 WITHOUT LIMITATION, WARRANTIES THAT THE COVERED CODE IS FREE OF

DEFECTS, MERCHANTABLE, FIT FOR A PARTICULAR PURPOSE OR NON-INFRINGING.

 THE ENTIRE RISK AS TO THE QUALITY AND PERFORMANCE OF THE COVERED CODE

 IS WITH YOU. SHOULD ANY COVERED CODE PROVE DEFECTIVE IN ANY RESPECT,

YOU (NOT THE INITIAL DEVELOPER OR ANY OTHER CONTRIBUTOR) ASSUME THE

 COST OF ANY NECESSARY SERVICING, REPAIR OR CORRECTION. THIS DISCLAIMER

 OF WARRANTY CONSTITUTES AN ESSENTIAL PART OF THIS LICENSE. NO USE OF

 ANY COVERED CODE IS AUTHORIZED HEREUNDER EXCEPT UNDER THIS DISCLAIMER.

 8.1. This License and the rights granted hereunder will terminate

 automatically if You fail to comply with terms herein and fail to cure

 such breach within 30 days of becoming aware of the breach. All

 sublicenses to the Covered Code which are properly granted shall

 survive any termination of this License. Provisions which, by their

 nature, must remain in effect beyond the termination of this License

shall survive.

 8.2. If You initiate litigation by asserting a patent infringement

 claim (excluding declatory judgment actions) against Initial Developer

 or a Contributor (the Initial Developer or Contributor against whom

 You file such action is referred to as "Participant") alleging that:

 (a) such Participant's Contributor Version directly or indirectly

 infringes any patent, then any and all rights granted by such

 Participant to You under Sections 2.1 and/or 2.2 of this License

 shall, upon 60 days notice from Participant terminate prospectively,

 unless if within 60 days after receipt of notice You either: (i)

 agree in writing to pay Participant a mutually agreeable reasonable

 royalty for Your past and future use of Modifications made by such

 Participant, or (ii) withdraw Your litigation claim with respect to

 the Contributor Version against such Participant. If within 60 days

 of notice, a reasonable royalty and payment arrangement are not

 mutually agreed upon in writing by the parties or the litigation claim

 is not withdrawn, the rights granted by Participant to You under

 Sections 2.1 and/or 2.2 automatically terminate at the expiration of

the 60 day notice period specified above.

 (b) any software, hardware, or device, other than such Participant's

 Contributor Version, directly or indirectly infringes any patent, then

 any rights granted to You by such Participant under Sections 2.1(b)

 and 2.2(b) are revoked effective as of the date You first made, used,

 sold, distributed, or had made, Modifications made by that

Participant.

 8.3. If You assert a patent infringement claim against Participant

 alleging that such Participant's Contributor Version directly or

 indirectly infringes any patent where such claim is resolved (such as

 by license or settlement) prior to the initiation of patent

 infringement litigation, then the reasonable value of the licenses

 granted by such Participant under Sections 2.1 or 2.2 shall be taken

 into account in determining the amount or value of any payment or

license.

 8.4. In the event of termination under Sections 8.1 or 8.2 above,

 all end user license agreements (excluding distributors and resellers)

 which have been validly granted by You or any distributor hereunder

prior to termination shall survive termination.

 UNDER NO CIRCUMSTANCES AND UNDER NO LEGAL THEORY, WHETHER TORT

 (INCLUDING NEGLIGENCE), CONTRACT, OR OTHERWISE, SHALL YOU, THE INITIAL

 DEVELOPER, ANY OTHER CONTRIBUTOR, OR ANY DISTRIBUTOR OF COVERED CODE,

 OR ANY SUPPLIER OF ANY OF SUCH PARTIES, BE LIABLE TO ANY PERSON FOR

 ANY INDIRECT, SPECIAL, INCIDENTAL, OR CONSEQUENTIAL DAMAGES OF ANY

 CHARACTER INCLUDING, WITHOUT LIMITATION, DAMAGES FOR LOSS OF GOODWILL,

 WORK STOPPAGE, COMPUTER FAILURE OR MALFUNCTION, OR ANY AND ALL OTHER

 COMMERCIAL DAMAGES OR LOSSES, EVEN IF SUCH PARTY SHALL HAVE BEEN

 INFORMED OF THE POSSIBILITY OF SUCH DAMAGES. THIS LIMITATION OF

 LIABILITY SHALL NOT APPLY TO LIABILITY FOR DEATH OR PERSONAL INJURY

 RESULTING FROM SUCH PARTY'S NEGLIGENCE TO THE EXTENT APPLICABLE LAW

 PROHIBITS SUCH LIMITATION. SOME JURISDICTIONS DO NOT ALLOW THE

 EXCLUSION OR LIMITATION OF INCIDENTAL OR CONSEQUENTIAL DAMAGES, SO

 THIS EXCLUSION AND LIMITATION MAY NOT APPLY TO YOU.

The Covered Code is a "commercial item," as

#### that term is defined in

 48 C.F.R. 2.101 (Oct. 1995), consisting of "commercial computer

 software" and "commercial computer software documentation," as such

 terms are used in 48 C.F.R. 12.212 (Sept. 1995). Consistent with 48

 C.F.R. 12.212 and 48 C.F.R. 227.7202-1 through 227.7202-4 (June 1995),

 all U.S. Government End Users acquire Covered Code with only those

rights set forth herein.

 This License represents the complete agreement concerning subject

 matter hereof. If any provision of this License is held to be

 unenforceable, such provision shall be reformed only to the extent

 necessary to make it enforceable. This License shall be governed by

 California law provisions (except to the extent applicable law, if

 any, provides otherwise), excluding its conflictof-law provisions.

 With respect to disputes in which at least one party is a citizen of,

 or an entity chartered or registered to do business in the United

 States of America, any litigation relating to this License shall be

 subject to the jurisdiction of the Federal Courts of the Northern

 District of California, with venue lying in Santa Clara County,

 California, with the losing party responsible for costs, including

 without limitation, court costs and reasonable attorneys' fees and

 expenses. The application of the United Nations Convention on

 Contracts for the International Sale of Goods is expressly excluded.

 Any law or regulation which provides that the language of a contract

 shall be construed against the drafter shall not apply to this

License.

 As between Initial Developer and the Contributors, each party is

 responsible for claims and damages arising, directly or indirectly,

 out of its utilization of rights under this License and You agree to

 work with Initial Developer and Contributors to distribute such

 responsibility on an equitable basis. Nothing herein is intended or

 shall be deemed to constitute any admission of liability.

 Initial Developer may designate portions of the Covered Code as

 "Multiple-Licensed". "Multiple-Licensed" means that the Initial

 Developer permits you to utilize portions of the Covered Code under

 Your choice of the NPL or the alternative licenses, if any, specified

 by the Initial Developer in the file described in Exhibit A.

EXHIBIT A -Mozilla Public License.

 ``The contents of this file are subject to the Mozilla Public License

 Version 1.1 (the "License"); you may not use this file except in

 compliance with the License. You may obtain a copy of the License at

http://www.mozilla.org/MPL/

 Software distributed under the License is distributed on an "AS IS"

 basis, WITHOUT WARRANTY OF ANY KIND, either express or implied. See the

 License for the specific language governing rights and limitations

under the License.

The Original Code is \_\_\_\_\_\_\_\_.

The Initial Developer of the Original Code is

\_\_\_\_\_\_\_\_.

 Portions created by \_\_\_\_\_\_\_\_are Copyright (C) \_\_\_\_\_\_\_\_. All Rights Reserved.

Contributor(s): \_\_\_\_\_\_\_\_.

 Alternatively, the contents of this file may be used under the terms

of the  $\frac{1}{2}$  license (the  $^{\prime\prime}$ [ $\frac{1}{2}$ ] License<sup>"</sup>), in which case the

 provisions of [\_\_\_\_\_\_] License are applicable instead of those

 above. If you wish to allow use of your version of this file only

 under the terms of the [\_\_\_\_] License and not to allow others to use

 your version of this file under the MPL, indicate your decision by

 deleting the provisions above and replace them with the notice and

 other provisions required by the [\_\_\_] License. If you do not delete

 the provisions above, a recipient may use your version of this file

under either the MPL or the [\_\_\_] License."

 [NOTE: The text of this Exhibit A may differ slightly from the text of

 the notices in the Source Code files of the Original Code. You should

 use the text of this Exhibit A rather than the text found in the

 Original Code Source Code for Your Modifications.]

## 17.5 Annonsering

Du kan motta en melding om en ny TV-programvare som er tilgjengelig for nedlasting, eller andre lignende programvareproblemer.

Slik leser du meldingene ...

1 - Trykk på  $\bigstar$ , velg Alle innstillinger, og trykk

- på OK.
- **2** Velg Oppdater programvare > Annonsering.
- **3** Velg annonseringen du ønsker å lese.
- **4** Trykk om nødvendig på (venstre) gjentatte ganger for å lukke menyen.
# <span id="page-108-0"></span> $\overline{18}$ Beskrivelser

# $\overline{18.1}$

# Miljøet

# EUs energimerke

EUs energimerke gir informasjon om produktets energiklasse. Jo grønnere energiklassen er, desto lavere er energiforbruket.

På energimerket står energiklassen, produktets gjennomsnittlige effektforbruk ved bruk og gjennomsnittlige effektforbruk for ett år. Du kan også finne verdiene for produktets strømforbruk på Philips' webområde for landet ditt på www.philips.com/TV

# Produktkort

# 43PU x 7100

- Energieffektivitetsklasse: A
- Synlig skjermstørrelse: 108 cm / 43 tommer
- Strømforbruk i på-modus (W): 65 W
- Årlig energiforbruk (kWh)\*: 95 kWh
- Strømforbruk i standbymodus (W)\*\*: 0,50 W
- Skjermoppløsning (piksler): 3840 x 2160p

# 49PU x 7100

- Energieffektivitetsklasse: A
- Synlig skjermstørrelse: 123 cm / 49 tommer
- Strømforbruk i på-modus (W): 75 W
- Årlig energiforbruk (kWh)\*: 110 kWh
- Strømforbruk i standbymodus (W)\*\*: 0,50 W
- Skjermoppløsning (piksler): 3840 x 2160p

# 55PU x 7100

- Energieffektivitetsklasse: A
- Synlig skjermstørrelse: 139 cm / 55 tommer
- Strømforbruk i på-modus (W): 92 W
- Årlig energiforbruk (kWh)\*: 134 kWh
- Strømforbruk i standbymodus (W)\*\*: 0,50 W
- Skjermoppløsning (piksler): 3840 x 2160p

# 65PU x 7120

- Energieffektivitetsklasse: A
- Synlig skjermstørrelse: 164 cm / 65 tommer
- Strømforbruk i på-modus (W): 133 W
- Årlig energiforbruk (kWh)\*: 194 kWh
- Strømforbruk i standbymodus (W)\*\*: 0,50 W
- Skjermoppløsning (piksler): 3840 x 2160p

\*Energiforbruk i kWh per år er basert på strømforbruket til TV-er som står på fire timer per dag i 365 dager. Det virkelige energiforbruket avhenger av hvordan TV-en brukes.

\*\*Når TV-en slås av med fjernkontrollen, og ingen funksjoner er aktive.

# Endt bruk

# Avhende det gamle produktet og batterier

Produktet er utformet og produsert med materialer og komponenter av svært høy kvalitet som kan resirkuleres og gjenbrukes.

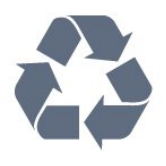

Når et produkt er merket med søppelbøtten med kryss over, betyr det at produktet dekkes av det europeiske direktivet 2002/96/EF.

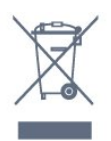

Vær oppmerksom på reglene for det lokale separate innsamlingssystemet for elektriske og elektroniske produkter.

Følg de lokale reglene, og ikke kast gamle produkter sammen med det vanlige husholdningsavfallet. Riktig kassering av det gamle produktet bidrar til å forhindre potensielle negative konsekvenser for miljøet og menneskers helse.

Produktet inneholder batterier som omfattes av EUdirektiv 2006/66/EF, og som ikke kan kastes sammen med vanlig husholdningsavfall.

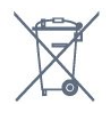

Vær oppmerksom på lokale regler for separat innsamling av batterier. Hvis du kasserer batterier riktig, bidrar du til å forhindre potensielle negative konsekvenser for helse og miljø.

# $\overline{18.2}$ Drift

Produktspesifikasjonene kan endres uten varsel. Hvis du vil ha mer detaljerte spesifikasjoner for produktet, kan du gå til [www.philips.com/support](http://www.philips.com/support)

# Drift

- Nettspenning: AC 220–240 V +/- 10 %
- Omgivelsestemperatur: 5 til 35 °C
- Strømsparingsfunksjoner: lyssensor, øko-modus, bildeutkobling (for radio), automatisk timer for å slå

av, meny for øko-innstillinger.

Hvis du vil ha informasjon om strømforbruket, kan du se avsnittet Produktkort.

Strømforsyningen som er angitt på produktets

typeplate, er strømforbruket til dette produktet under normal husholdningsbruk (IEC 62087 utg. Den maksimale strømforsyningen, som er angitt i parentes, blir brukt for elektrisk sikkerhet (IEC 60065 utg. 7.2).

# 18.3 Operativsystem

Android OS

5.0 Lollipop

# $18.4$ Mottak

- Antenneinngang: 75 ohm koaksial (IEC75)
- Tunerbånd: Hyperband, S-Channel, UHF, VHF
- DVB: DVB-T2, DVB-C (kabel) QAM
- Analog videoavspilling: SECAM, PAL
- Digital videoavspilling: MPEG2 SD/HD (ISO/IEC
- 13818-2), MPEG4 SD/HD (ISO/IEC 14496-10)
- Digital lydavspilling (ISO/IEC 13818-3)
- Satellittantenneinngang: 75 ohm F-type
- Frekvensområde for inndata: 950 til 2150 MHz
- Inngangsnivå: 25 til 65 dBm
- DVB-S/S2 QPSK, symbolhastighet 2 til 45 Ms/s, SCPC og MCPC

• LNB: DiSEqC 1.0, 1 til 4 LNB-er støttes, polaritetsvalg 14/18 V, båndvalg 22 kHz, Tone burst-modus, LNBstrøm maks. 300 mA

# 18.5 Skjerm

# Type

### Diagonal skjermstørrelse

- 43PU x 7100 : 108 cm / 43 tommer
- 49PU x 7100 : 123 cm / 49 tommer
- 55PU x 7100 : 139 cm / 55 tommer
- 65PU x 7120 : 164 cm / 65 tommer

# Skjermoppløsning

 $\cdot$  3840 x 2160p

# Inndataoppløsning

## Videoformater

Oppløsning – oppdateringshastighet

- $\cdot$  480i 60 Hz
- $\cdot$  480p 60 Hz
- $576i 50 Hz$
- $·$  576p 50 Hz
- $\cdot$  720p 50, 60 Hz
- $\cdot$  1080i 50, 60 Hz
- $\cdot$  1080p 24, 25, 30 Hz
- $\cdot$  2160p 24, 25, 30, 50, 60 Hz

#### Datamaskinformater

Oppløsninger (blant annet)

- $\cdot$  640 x 480p 60 Hz
- $\cdot$  800 x 600p 60 Hz
- $\cdot$  1024 x 768p 60 Hz
- $\cdot$  1280 x 768p 60 Hz
- $\cdot$  1360 x 765p 60 Hz
- $\cdot$  1360 x 768p 60 Hz
- $\cdot$  1280 x 1024p 60 Hz
- $\cdot$  1920 x 1080p 60 Hz
- $\cdot$  3840 x 2160p 24, 25, 30, 50, 60 Hz

# 18.6 Mål og vekt

## 43PU x 7100

- uten TV-stativ:
- Bredde 970,2 mm høyde 574,6 mm dybde 36,7 mm – vekt ±10,85 kg
- med TV-stativ:
- Bredde 1017,7 mm høyde 626,7 mm dybde 213,5  $mm - vekt \pm 11.1 kg$

### 49PU x 7100

• uten TV-stativ: Bredde 1102,8 mm – høyde 638,5 mm – dybde 36,7  $mm - vekt \pm 13,6 kg$ 

• med TV-stativ: Bredde 1149 mm – høyde 701 mm – dybde 255,2 mm – vekt ±13,9 kg 55PU x 7100 • uten TV-stativ: Bredde 1238,6 mm – høyde 714,9 mm – dybde 36,7 mm – vekt ±16,78 kg

• med TV-stativ: Bredde 1285,1 mm – høyde 777,4 mm – dybde 272 mm – vekt ±17,11 kg 65PU x 7120 • uten TV-stativ: Bredde 1457,8 mm – høyde 835,7 mm – dybde 55,3 mm – vekt ±32,7 kg

• med TV-stativ: Bredde 1508,9 mm – høyde 898,2 mm – dybde 293 mm – vekt ±33,5 kg

# $\frac{1}{18.7}$ Tilkoblingsmuligheter

## På siden av TVen

- Hodetelefoner stereo minijack 3,5 mm
- 2 x HDMI-innganger
- $\cdot$  2 x USB 2.0
- 1 x vanlig grensesnittspor: CI+/CAM

## Bak på TVen

- Audio In (DVI til HDMI) stereo minijack 3,5 mm
- SCART: Audio L/R, CVBS inn, RGB
- YPbPr: Y Pb Pr, Audio L/R

## TVens underside

- $\cdot$  HDMI 1 $i$  ARC HDMI 2.0
- $\cdot$  HDMI 2 i ARC HDMI 2.0
- $\cdot$  1 x USB 2.0
- Audio Out Optical, Toslink
- LAN-nettverk RJ45
- Antenne (75 Ω)
- Satellittmottaker

# 18.8 Lyd

- 3D wOOx
- HD Stereo
- Utgangseffekt (RMS): 20 W
- Dolby® Digital Plus
- DTS Premium Sound™

# $18.9$ Multimedia

# Tilkoblinger

- $\cdot$  USB 2.0
- Ethernet LAN RJ-45
- Wi-Fi 802.11b/g/n (innebygd)
- USB-filsystemer som støttes
- FAT 16, FAT 32, NTFS

# Støttede medieservere

• Beholdere: 3GP, AVCHD, AVI, MPEG-PS, MPEG-TS, MPEG-4, Matroska (MKV), Quicktime (MOV, M4V, M4A), Windows Media (ASF/WMV/WMA)

• Videokodeker: MPEG-1, MPEG-2, MPEG-4 Part 2, MPEG-4 Part 10 AVC (H264), VC-1, WMV9, H.265 (HEVC)

• Lydkodeker: AAC, HE-AAC (v1/v2), AMR-NB, Dolby Digital, Dolby Digital Plus, DTS Premium Sound™, MPEG-1/2/2.5 Layer I/II/III (inkluderer MP3), WMA (v2 til v9.2), WMA Pro (v9/v10)

### • Teksting:

– Formater : SAMI, SubRip (SRT), SubViewer (SUB), MicroDVD (TXT), mplayer2 (TXT), TMPlayer (TXT) – Tegnkoding: UTF-8, Mellom-Europa og Øst-Europa (Windows-1250), kyrillisk (Windows-1251), gresk

(Windows-1253), tyrkisk (Windows-1254), Vest-Europa (Windows-1252)

- Bildekodeker: JPEG, JPS, MPO
- Begrensninger:

– Maksimal støttet total bithastighet for en mediefil er 30 Mbps.

– Maksimal støttet videobithastighet for en mediefil er 20 Mbps.

– MPEG-4 AVC (H.264) er støttet opptil High Profile @ L4.1.

– H.265 (HEVC) er støttet opptil Main / Main 10 Profile opptil Level 5.1

– VC-1 er støttet opptil Advanced Profile @ L3.

### Wi-Fi-sertifisert

Denne TVen støtter WiDi 4.x-enheter.

## Medieserverprogramvare (DMS) som støttes

• PC – Microsoft Windows XP, Vista eller Windows 7 – Du kan bruke en hvilken som helst DLNA Certified® medieserverprogramvare.

- Microsoft Windows Media Player
- Mac OS X
- Du kan bruke en hvilken som helst DLNA Certified®
- medieserverprogramvare.
- Mobile enheter
- Philips TV Remote app iOS, Android

– Kompatibilitet og ytelse kan variere, avhengig av mobilenhetens kapasitet og programvaren som brukes.

## ESD-forskrifter

Dette apparatet oppfyller ytelseskriteriet B for ESD. Hvis apparatet ikke gjenopprettes i fildelingsmodus grunnet elektrostatisk utlading, må brukeren gripe inn.

# 19 Hjelp og støtte

## $\frac{1}{19.1}$

# Registrer

Registrer TVen din, og få en rekke fordeler som full støtte (inkludert nedlastinger), privilegert tilgang til informasjon om nye produkter, eksklusive tilbud og rabatter og sjansen til å vinne premier eller delta i markedsundersøkelser om nyheter.

Gå til www.philips.com/welcome

# $\overline{192}$ Feilsøking

# Kanaler

## Det ble ikke funnet noen digitale kanaler under installasjonen

Se den tekniske spesifikasjonen for å forsikre deg om at fjernsynet støtter DVB-T eller DVB-C i ditt land. Se til at alle kablene er skikkelig festet, og at riktig nettverk er valgt.

## Tidligere installerte kanaler finnes ikke i kanallisten

Sørg for å velge riktig kanalliste.

# Generelt

### Fjernsynet slå seg ikke på

• Koble strømkabelen fra stikkontakten. Vent i ett minutt, og sett den inn igjen.

• Sjekk at strømkabelen er skikkelig festet.

### Knirkelyder ved oppstart eller avslåing

Du kan høre en knirkelyd fra TV-chassiset når du slår TVen på eller av eller setter den i standby. Knirkelyden skyldes normale utvidelser og sammentrekkinger i TVen mens den kjøler seg ned eller varmes opp. Dette vil ikke påvirke ytelsen.

### Fjernsynet reagerer ikke på fjernkontrollen

Fjernsynet trenger tid til å slå seg på. I løpet av denne tiden vil ikke fjernsynet reagere på fjernkontrollen eller fjernsynskontrollene. Dette er helt normalt. Hvis TVen heller ikke reagerer på fjernkontrollen en god stund etter at den er slått på, kan du sjekke om fjernkontrollen virker, ved å bruke kameraet på mobiltelefonen din. Sett telefonen i kameramodus, og rett fjernkontrollen mot kameralinsen. Hvis du trykker på en tast på fjernkontrollen og ser flimring fra den infrarøde lysdioden (LED) gjennom kameraet, virker

fjernkontrollen. Da må du få noen til å undersøke TVen.

Hvis du ikke ser noe flimring, kan det være at fjernkontrollen er ødelagt, eller at batteriene er flate. Denne metoden for å sjekke fjernkontrollen er ikke mulig med fjernkontroller som er trådløst paret med TVen.

## TVen går tilbake til standby etter å ha vist startbildet med Philips-logoen

Når TVen står i standby, vises det et startbilde med en Philips-logo, og deretter vil TVen gå tilbake til Standby-modus. Dette er helt normalt. Når TVen kobles fra og deretter til strømkilden igjen, vil startbildet vises ved neste oppstart. Hvis du vil slå på TVen når den står i standby, trykker du på fjernkontrollen eller TVen.

### Standby-lyset fortsetter å blinke

Koble strømkabelen fra stikkontakten. Vent i fem minutter før du setter den inn igjen. Hvis blinkingen starter på nytt, kontakter du Philips' forbrukerstøtte for TVer.

# Bilde

## Intet bilde / forvrengt bilde

- Sørg for at antennen er skikkelig koblet til TVen.
- Sjekk at rett enhet er valgt som skjermkilde.
- Sørg for at den eksterne enheten eller kilden er skikkelig tilkoblet.

### Lyd, men intet bilde

• Sjekk at bildeinnstillingene er korrekte.

### Dårlig antennemottak

- Sørg for at antennen er skikkelig koblet til TVen.
- Høyttalere, lydenheter uten jording, neonlys, høye bygninger og andre store objekter kan påvirke mottaksforholdene. Prøv om mulig å forbedre mottakskvaliteten ved å endre antennens retning eller plassere elektroniske enheter lenger bort fra TVen.
- Hvis mottaket for en enkeltkanal er dårlig, kan du finjustere kanalen.

### Dårlig bilde fra en enhet

- Kontroller at enheten er ordentlig tilkoblet.
- Sjekk at bildeinnstillingene er korrekte.

#### Bildeinnstillingene endrer seg etter en stund

Sørg for at Plassering er satt til Hjem. Du kan endre og lagre innstillinger i denne modusen.

Det vises et reklamebanner

Sørg for at Plassering er satt til Hjem.

Bildet passer ikke til skjermen

Velg et annet bildeformat.

Bildeformatet endres på forskjellige kanaler

Velg et bildeformat som ikke stilles inn automatisk (Auto).

#### Bildeposisjonen er feil

Bildesignalene fra enkelte enheter passer ikke ordentlig til skjermen. Kontroller signalet fra den tilkoblede enheten.

#### Bildet fra datamaskinen er ustabilt

Kontroller at PCen bruker den støttede oppløsningen og oppdateringshastigheten.

# Lyd

#### Ingen lyd eller dårlig lydkvalitet

Hvis det ikke fanges opp noe lydsignal, vil fjernsynet automatisk slå av lydutgangen – det betyr ikke at noe er galt.

- Sjekk at lydinnstillingene er riktig innstilt.
- Sørg for at alle kablene er ordentlig tilkoblet.
- Sjekk at lyden ikke er dempet eller satt til null.

• Sørg for at TV-lydutgangen er koblet til lydinngangen på hjemmekinosystemet. Du skal kunne høre lyd fra HTS-høyttalerne. • Noen enheter krever at du aktiverer HDMI-

lydutgangen manuelt. Hvis HDMI-lyd allerede er aktivert, men du likevel ikke hører noen lyd, kan du prøve å endre enhetens digitale lydformat til PCM (Pulse Code Modulation). Sjekk dokumentasjonen som fulgte med enheten, hvis du vil ha flere instruksjoner.

# Tilkoblinger

#### HDMI

• Merk at støtte for HDCP (High-bandwidth Digital Content Protection) kan forlenge tiden det tar for en TV å vise innhold fra en HDMI-enhet.

• Hvis TVen ikke gjenkjenner HDMI-enheten, og det ikke vises noe bilde, kan du bytte kilde fra én enhet til en annen og tilbake igjen.

• Hvis det forekommer uregelmessige lydforstyrrelser, må du sjekke at riktige utgangsinnstillinger på HDMIenheten er valgt.

• Hvis du bruker en HDMI-til-DVI-adapter eller HDMItil-DVI-kabel, må du sørge for at det er satt inn en ekstra lydkabel til AUDIO IN (bare minijack), hvis dette er tilgjengelig.

#### EasyLink fungerer ikke

• Sjekk at HDMI-enhetene dine er kompatible med HDMI-CEC. EasyLink-funksjoner vil bare virke på enheter som er kompatible med HDMI-CEC.

#### Det vises ikke noe volumikon

• Dette er normal funksjon når det er koblet til en HDMI-CEC-lydenhet.

Bilder, videoer og musikk fra en USB-enhet vises ikke

• Sjekk at USB-lagringsenheten er angitt som

kompatibel for masselagringsklassen, som beskrevet i lagringsenhetens dokumentasjon.

• Sørg for at USB-lagringsenheten er kompatibel med TVen.

• Sjekk at lyd- og bildefilformatene støttes av TVen.

#### Ujevn avspilling av USB-filer

• USB-lagringsenhetens overføringskvalitet kan begrense dataoverføringshastigheten til TVen, noe som gir dårlig avspillingskvalitet.

# $19.3$ Hjelp

Dette fjernsynet har skjermbasert hjelp.

## Åpne hjelpen

Trykk på knappen (blå) for å åpne hjelpen øyeblikkelig. Hjelp åpner det kapitlet som er mest relevant ut fra hva du holder på med, eller hva som er valgt på TV-en. Velg Nøkkelord for å slå opp emnene alfabetisk.

Hvis du vil lese hjelpen som en bok, velger du Bok.

Før du følger instruksjonene i hjelpen, må du lukke den.

Hvis du vil lukke hjelpen, trykker du på fargeknappen - Lukk.

For noen aktiviteter, for eksempel tekst-TV, har fargetastene spesialfunksjoner og kan ikke åpne Hjelp.

### TV-hjelp på et nettbrett, en smarttelefon eller en datamaskin

Hvis du vil følge lengre sekvenser med instruksjoner på en enklere måte, kan du laste ned fjernsynshjelpen i PDF-format og lese den på smarttelefonen, nettbrettet eller datamaskinen. Du kan også skrive ut den aktuelle hjelpesiden fra datamaskinen.

Hvis du vil laste ned hjelpen (brukerhåndboken), kan du gå til [www.philips.com/support](http://www.philips.com/support)

MVL\_v37\_20160516

# $\frac{1}{194}$ Nettbasert hjelp

Du kan kontakte vår nettbaserte støtteside hvis du trenger hjelp til å løse problemer relatert til en TV fra Philips. Du kan velge språk og angi produktets modellnummer.

Gå til www.philips.com/support.

På støtteområdet finner du kontakttelefonnummeret for landet ditt samt svar på vanlige spørsmål (FAQ). I enkelte land kan du prate på nettet med en av våre samarbeidspartnere og stille spørsmål direkte til dem eller via e-post.

Du kan laste ned ny TV-programvare eller håndboken slik at du kan lese den på datamaskinen.

# 19.5 Reparere

Du kan få brukerstøtte og reparasjoner ved å ringe forbrukerstøtten der du bor. Du finner telefonnummeret i den trykte dokumentasjonen som fulgte med TV-en. Eventuelt kan du se på webområdet vårt, www.philips.com/support.

### Modell- og serienummer på fjernsynet

Du kan bli spurt om å angi TV-ens modell- og serienummer. Du finner disse numrene på etiketten på emballasjen eller på typeetiketten på baksiden eller nederst på TV-en.

## A Advarsel

Du må ikke prøve å reparere TV-en selv. Det kan føre til alvorlig personskade, uopprettelig skade på TV-en eller oppheve garantien din.

# <span id="page-114-0"></span> $\overline{20}$ Sikkerhet og vedlikehold

# 20.1

# Sikkerhet

# Viktig

Les gjennom alle sikkerhetsinstruksjonene før du bruker TV-en, og sørg for at du forstår dem. Garantien er ugyldig hvis en skade skyldes at instruksjonene ikke er fulgt.

# Sikre at TV-en ikke faller over ende

Bruk alltid den medfølgende veggbraketten for å sikre at TV-en ikke faller over ende. Monter braketten, og fest TV-en på den, selv om du setter TV-en på gulvet.

Du finner monteringsinstruksjonene i

hurtigveiledningen som fulgte med TV-en. Hvis du har mistet veiledningen, kan du laste den ned fra [www.philips.com](http://www.philips.com)

Bruk produkttypenummeret på TVen til å søke etter den riktige hurtigveiledningen.

# Fare for elektrisk støt eller brann

• Ikke utsett TV-en for regn og vann. Plasser aldri beholdere med væske, for eksempel blomstervaser, nær TV-en.

Hvis du søler væske på TVen, må du øyeblikkelig koble TVen fra strømuttaket.

Kontakt Philips' forbrukerstøtte for å kontrollere TVen før bruk.

• Ikke utsett TV-en, fjernkontrollen eller batteriene for sterk varme. Ikke plasser dem nær stearinlys, åpne flammer eller andre varmekilder, inkludert direkte sollys.

• Plasser aldri gjenstander i ventilasjonsåpningene eller andre åpninger i TVen.

• Plasser aldri tunge gjenstander oppå strømledningen.

• Unngå at det brukes kraft på støpslene. Løse støpsler kan føre til lysbuedannelse eller brann. Kontroller at strømledningen ikke utsettes for belastning når du dreier på TV-skjermen.

• Hvis du vil koble TV-en fra nettspenningen, må støpselet til TV-en være frakoblet. Når du kobler fra strømledningen, skal du alltid dra i støpselet, aldri i ledningen. Påse at du har full tilgang til støpselet, strømledningen og stikkontakten hele tiden.

# Fare for personskade eller skade på TV-en

• Det kreves to personer for å løfte og bære en TV som veier mer enn 25 kilo.

• Hvis du skal montere TV-en på et stativ, må du kun bruke stativet som følger med. Fest stativet skikkelig til TV-en.

Plasser TVen på et flatt og jevnt underlag som tåler vekten av TVen og stativet.

• Ved veggmontering må du forsikre deg om at veggfestet tåler vekten til TV-en. TP Vision påtar seg ikke noe ansvar for feil veggmontering som fører til ulykker eller skader.

• Deler av dette produktet er laget av glass. Håndteres med forsiktighet for å unngå personskader eller andre skader.

# Fare for skade på fjernsynet!

Før du kobler TV-en til strømuttaket, må du kontrollere at spenningen samsvarer med verdien som er angitt på baksiden av TV-en. Koble aldri TVen til strømuttaket hvis spenningen ikke samsvarer.

# Fare for at barn skader seg

Følg disse forholdsreglene for å hindre at fjernsynet velter og forårsaker skade på barn:

• Sett aldri TVen på et underlag som er dekket av en duk eller annet materiale som kan trekkes vekk.

• Kontroller at ingen deler av TVen henger over kanten av underlaget.

• Sett aldri TVen på høye møbler, slik som en bokhylle, uten å feste både møbelet og TVen til veggen eller annen støtte.

• Fortell barna at de ikke må klatre på møbler for å nå TVen.

## Fare for svelging av batterier!

Fjernkontrollen kan inneholde myntformede batterier som små barn kan svelge. Oppbevar alltid disse batteriene utilgjengelig for barn.

# Fare for overoppheting

Ikke monter TV-en på et trangt sted. La det være minst 10 cm eller 4 tommer på alle sider av TV-en av ventileringsårsaker. Kontroller at gardiner eller annet ikke dekker ventilasjonsåpningene på TV-en.

# Tordenvær

Koble fjernsynet fra stikkontakten og antennen ved tordenvær. Rør aldri TVen, strømledningen eller antenneledningen ved tordenvær.

# Fare for hørselsskade

Unngå bruk av hodetelefoner med høy lyd eller over lengre tid.

# Lave temperaturer

Hvis fjernsynet har vært transportert i temperaturer under 5 °C, må du pakke det ut og vente til det når romtemperatur, før det kobles til stikkontakten.

# Fuktighet

I sjeldne tilfeller, avhengig av temperatur og fuktighet, kan det oppstå noe kondens på innsiden av TV-ens frontglass (på enkelte modeller). Hvis du vil unngå dette, må du ikke utsette TV-en for direkte sollys, varme eller ekstrem fuktighet. Hvis det oppstår kondens, vil den forsvinne når TV-en har vært på i noen timer.

Kondensen skader ikke TVen og forårsaker ikke feil.

# $\overline{20.2}$

# Vedlikehold av skjermen

• Du må aldri la gjenstander komme i kontakt med skjermen på noen måte.

• Koble fra TVen før rengjøring.

• Rengjør og tørk forsiktig av TV-en og rammen med en myk, fuktig klut. Unngå å berøre Ambilight LEDlampene på baksiden av TV-en. Bruk aldri stoffer som alkohol, kjemikalier eller rengjøringsmidler på TV-en. • Tørk av vanndråper så raskt som mulig, slik at det ikke oppstår misdannelser eller at fargene falmer. • Unngå stillestående bilder hvis du kan. Stillestående bilder er bilder som vises på skjermen over lengre tid. Stillestående bilder kan for eksempel være skjermmenyer, svarte rammer, tidsangivelser osv. Hvis du må bruke stillestående bilder, bør du redusere skjermkontrasten og skarpheten for å unngå skade på skjermen.

# $\overline{21}$ Vilkår for bruk\_TV

## 2015 © TP Vision Europe B.V. Med enerett.

Dette produktet ble lansert på markedet av TP Vision Europe B.V. eller et av dets datterselskaper, heretter kalt TP Vision, som er produsent av produktet. TP Vision er garantist for TV-en som dette heftet ble pakket sammen med. Philips og Philips' skjoldmerke er registrerte varemerker som tilhører Koninklijke Philips N.V.

Spesifikasjonene kan endres uten varsel. Varemerkene tilhører Koninklijke Philips Electronics N.V eller deres respektive eiere. TP Vision forbeholder seg retten til å endre produktene når som helst uten å være forpliktet til å justere tidligere leveringer på tilsvarende måte.

Det skriftlige materialet som er pakket sammen med fjernsynet, og håndboken som er lagret i fjernsynets minne eller lastet ned fra Philips' nettsted, regnes for å være dekkende for den tiltenkte bruken av systemet/anlegget.

Materialet i denne håndboken anses å være dekkende for den tiltenkte bruken av systemet. Hvis produktet eller individuelle produktmoduler eller prosedyrer skal brukes til andre formål enn det som spesifiseres her, må det innhentes bekreftelse på at slik bruk er gyldig og egnet. TP Vision Europe B.V. garanterer at materialet i seg selv ikke utgjør en krenkelse av noen patenter i USA. Det gis ingen andre uttrykkelige eller underforståtte garantier. TP Vision Europe B.V. kan verken holdes ansvarlig for eventuelle feil i innholdet i dette dokumentet eller for problemer som måtte oppstå som følge av innholdet i dette dokumentet. Feil som rapporteres til Philips, vil bli rettet og publisert på Philips' nettsted for brukerstøtte så snart som mulig.

Garantivilkår, fare for personskade, skader på TV-en eller oppheving av garantien!

Du må aldri prøve å reparere TV-en selv. TV-en og tilbehøret må bare brukes slik produsenten har tiltenkt. Forsiktighetssymbolet bak på TV-en indikerer at det er fare for elektrisk støt. Du må aldri fjerne dekselet til TV-en. Ta alltid kontakt med Philips' kundestøtte for å få utført service eller reparasjoner. Handlinger som uttrykkelig er forbudt i denne håndboken, eller justeringer og monteringsprosedyrer som ikke anbefales eller godkjennes i denne håndboken, gjør garantien ugyldig.

#### Pikselegenskaper

Dette LCD/LED-produktet har et høyt antall fargepiksler. Selv om det har et effektivt antall piksler på 99,999 % eller mer, kan det hende at svarte prikker eller lyssterke prikker (røde, grønne eller blå) vises konstant på skjermen. Dette er en del av de strukturelle egenskapene til skjermen (innenfor

vanlige bransjestandarder), og det er ikke en funksjonsfeil.

#### EF-samsvar

Dette produktet overholder de grunnleggende kravene og øvrige relevante bestemmelser i direktiv 2006/95/EF (lavspenning), 2004/108/EF (EMC) og 2011/65/EU (RoHS).

#### Samsvar med EMF

TP Vision Europe B.V. produserer og selger mange produkter rettet mot forbrukere som generelt sett, i likhet med andre elektroniske apparater, kan sende ut og motta elektromagnetiske signaler. Et av Philips' ledende forretningsprinsipper er å implementere alle nødvendige helse- og sikkerhetstiltak for produktene, overholde alle gjeldende lovfestede krav og holde seg godt innenfor de standardene for elektromagnetiske felt (EMF) som gjelder på det tidspunktet produktene blir produsert.

Philips legger stor vekt på å utvikle, produsere og selge produkter som ikke har noen helseskadelige virkninger. TP Vision bekrefter at hvis produktene behandles riktig i henhold til tiltenkt bruk, så er de trygge å bruke i henhold til dagens vitenskapelige informasjon. Philips spiller en aktiv rolle i utviklingen av internasjonale EMF- og sikkerhetsstandarder, noe som setter Philips i stand til å forutse den videre utviklingen innen standardisering, slik at de kan integreres tidlig i produktene.

# $\overline{22}$ Vilkår for bruk\_Smart TV

Du kan se vilkår for bruk og personvernerklæringen samt angi personverninnstillingene til Smart TV-en din.

Slik åpner du vilkår for bruk til Smart TV-side

- 1 Trykk på  $\bigcap$  HOME for å åpne Hjem-menyen.
- 2 Velg **-** Apper for å åpne Apper.
- **3** Velg Kundestøtte.

# $\overline{23}$ **Opphavsrett**

# $\overline{231}$ Ultra HD

DIGITALEUROPE UHD Display-logoen er et varemerke som tilhører DIGITALEUROPE.

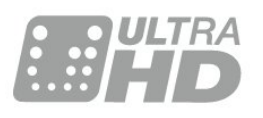

# 23.2 **HDMI**

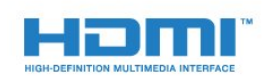

# HDMI®

Uttrykkene HDMI, High-Definition Multimedia Interface og HDMI-logoen er varemerker eller registrerte varemerker tilhørende HDMI Licensing LLC i USA og andre land.

# $\overline{23.3}$ Dolby Digital Plus

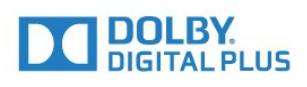

## Dolby®

Produsert under lisens fra Dolby Laboratories. Dolby og dobbel-D-symbolet er varemerker som tilhører Dolby Laboratories.

# $\frac{1}{234}$ DTS Premium Sound™

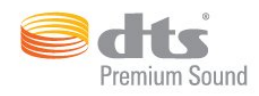

## DTS Premium Sound™

Se http://patents.dts.com for DTS-patenter. Produsert under lisens fra DTS Licensing Limited. DTS, symbolet og DTS og symbolet sammen er registrerte varemerker, og DTS 2.0 Channel er et varemerke som tilhører DTS, Inc. © DTS, Inc. Med enerett.

# 23.5 DLNA Certified®

(Hvis aktuelt)

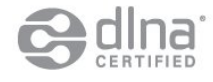

DLNA®, DLNA-logoen og DLNA CERTIFIED® er varemerker, servicemerker eller sertifiseringsmerker for Digital Living Network Alliance.

# $236$ Microsoft

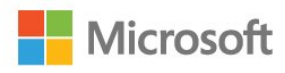

## Windows Media

Windows Media er enten et varemerke eller et registrert varemerke tilhørende Microsoft Corporation i USA og/eller andre land.

## Microsoft PlayReady

Opphavseiere bruker tilgangsteknologi for innhold på Microsoft PlayReady™ til å beskytte åndsverket sitt inklusive opphavsrettslig beskyttet innhold. Denne enheten bruker PlayReady-teknologi til å åpne PlayReady-beskyttet innhold og/eller WMDRMbeskyttet innhold. Hvis enheten ikke håndhever begrensninger på bruken av innhold på riktig måte, kan innholdseierne kreve at Microsoft opphever enhetens mulighet til å bruke PlayReady-beskyttet innhold. Oppheving skal ikke ha innvirkning på ubeskyttet innhold eller innhold som er beskyttet av

andre teknologier for tilgang til innhold. Innholdseiere kan kreve at du oppgraderer PlayReady for å få tilgang til innholdet deres. Hvis du velger ikke å oppgradere, får du ikke tilgang til innholdet som trenger oppgraderingen.

23.7 Wi-Fi Alliance

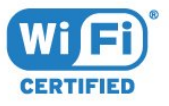

Wi-Fi®, Wi-Fi CERTIFIED-logoen og Wi-Fi-logoen er registrerte varemerker for Wi-Fi Alliance.

# 23.8 Kensington

(Hvis aktuelt)

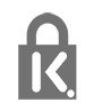

Kensington og MicroSaver er registrerte varemerker i USA for ACCO World Corporation, og det foreligger utstedte registreringer og søknader om registrering i andre land over hele verden.

# $739$ Andre varemerker

Alle andre registrerte og uregistrerte varemerker tilhører sine respektive eiere.

# **Stikkordregister**

### 3

[3D backlight-kontrast](#page-47-0) *48* [3D, helseadvarsel](#page-44-0) *45* [3D, optimal visning](#page-43-0) *44*

## A

[Aldersgrense](#page-30-0) *31* [Alternativer på en kanal](#page-31-0) *32* [Antennetilkobling](#page-6-0)  *7* [Antennetilkobling, tips](#page-11-0) *12* [Apper](#page-40-0) *41* [Audio Out – Optical, tips](#page-13-0) *14* [Automatisk Surround 3D](#page-51-0) *52* [Automatisk volumutjevning](#page-52-0) *53* [Avstand](#page-5-0)  *6*

# Å

[Åpne, kanalliste](#page-29-0) *30*

### $\varnothing$

[Øko-innstillinger](#page-56-0) *57*

## B

[Backlight-kontrast](#page-46-0) *47* [Barnesikring](#page-59-0) *60* [Bass](#page-51-0) *52* [Batterier, fjernkontroll](#page-27-0) *28* [Bevegelse, Perfect Natural Motion](#page-49-0) *50* [Bilde, farge](#page-46-0) *47* [Bilde, hurtiginnstillinger](#page-50-0) *51* [Bilde, skarphet](#page-46-0) *47* [Bilde-i-bilde](#page-45-0) *46* [Bildeformat](#page-50-0) *51* [Bildeformat, avansert](#page-50-0) *51* [Bildeformat, grunnleggende](#page-50-0) *51* [Bildestil](#page-46-0) *47* [Blu-ray-platespiller, koble til](#page-16-0) *17*

# $\mathsf{C}$

[CAM, Conditional Access Module](#page-13-0) *14* [CI+](#page-13-0) *14* [Clear Sound](#page-52-0) *53*

### $\Box$

[Datamaskin, koble til](#page-20-0) *21* [Digital tekst](#page-34-0) *35* [Diskant](#page-51-0) *52* [DMR, Digital Media Renderer](#page-9-0) *10* [DVD-spiller](#page-17-0) *18* [DVD-spiller, koble til](#page-17-0) *18*

## E

[EasyLink HDMI-CEC](#page-57-0) *58* [Endt bruk](#page-108-0) *109*

## F

[Farge](#page-46-0) *47* [Farge, egendefinert fargetemperatur](#page-48-0) *49* [Farge, Fargeforbedring](#page-47-0) *48* [Farge, fargenyanse](#page-47-0) *48* [Farge, Fargetemperatur](#page-47-0) *48* [Favorittkanaler, gi nytt navn](#page-33-0) *34* [Favorittkanaler, slette](#page-33-0) *34*

[Felles grensesnittspor](#page-13-0) *14* [Filtrer, kanalliste](#page-29-0) *30* [Fjernkontroll, aksenter og symboler](#page-26-0) *27* [Fjernkontroll, Azerty](#page-26-0) *27* [Fjernkontroll, batterier](#page-27-0) *28* [Fjernkontroll, kyrillisk](#page-26-0) *27* [Fjernkontroll, paring](#page-26-0) *27* [Fjernkontroll, Qwerty](#page-26-0) *27* [Fjernkontroll, Qwerty og Azerty](#page-25-0) *26* [Fjernkontroll, Qwerty og kyrillisk](#page-25-0) *26* [Fjernkontroll, store bokstaver](#page-26-0) *27* [Fjernkontroll, tastatur](#page-26-0) *27* [Fjernsynsguide](#page-33-0) *34* [Fjernsynsguide, data og informasjon](#page-33-0) *34* [Foreldresensur](#page-30-0) *31* [Forsinkelse på lydutgang](#page-16-0) *17* [Fotokamera, koble til](#page-19-0) *20*

# G

[Gamma](#page-49-0) *50*

### H

[HbbTV](#page-36-0) *37* [HDMI, ARC](#page-11-0) *12* [HDMI, DVI-tilkobling](#page-12-0) *13* [HDMI, EasyLink](#page-11-0) *12* [HDMI, Ultra HD](#page-11-0) *12* [Hjem-meny](#page-28-0) *29* [Hjemmekinoanlegg, koble til](#page-15-0) *16* [Hjemmekinosystem, problemer](#page-16-0) *17* [Hodetelefoner, koble til](#page-17-0) *18* [Hodetelefonvolum](#page-53-0) *54*

## I

[Incredible Surround](#page-51-0) *52* [Incredible Surround 3D](#page-51-0) *52* [Informasjonskapsler, slette](#page-9-0) *10* [Infrarød sensor](#page-27-0) *28* [Interaktiv TV, hva du trenger](#page-36-0) *37* [Interaktiv TV, om](#page-35-0) *36* [Internett-minne, tømme](#page-8-0)  *9*

## I

[iTV](#page-35-0) *36*

## K

[Kablet nettverk](#page-8-0)  *9* [Kanal](#page-29-0) *30* [Kanal, aldersgrense](#page-30-0) *31* [Kanal, alternativer](#page-31-0) *32* [Kanal, bytte til en kanal](#page-30-0) *31* [Kanal, Fjernsynsguide](#page-33-0) *34* [Kanaler, se på to kanaler](#page-45-0) *46* [Kanalliste, om](#page-29-0) *30* [Knapper på fjernsynet](#page-22-0) *23* [Kontrast](#page-46-0) *47* [Kontrast, 3D-videokontrast](#page-47-0) *48* [Kontrast, dynamisk kontrast](#page-48-0) *49* [Kontrast, Gamma](#page-49-0) *50* [Kontrast, kontrastmodus](#page-48-0) *49* [Kontrast, lyssensor](#page-49-0) *50* [Kontrast, videokontrast](#page-48-0) *49*

### L

[Lyd ut-format](#page-15-0) *16* [Lyd, Automatisk Surround 3D](#page-51-0) *52* [Lyd, Automatisk volumutjevning](#page-52-0) *53* [Lyd, bass](#page-51-0) *52* [Lyd, Clear Sound](#page-52-0) *53* [Lyd, diskant](#page-51-0) *52* [Lyd, hodetelefonvolum](#page-53-0) *54* [Lyd, Incredible Surround 3D](#page-51-0) *52* [Lyd, Surround-modus](#page-51-0) *52* [Lyd- og bildesynkronisering](#page-16-0) *17* [Lydstil](#page-50-0) *51* [Lydutganginnstillinger](#page-15-0) *16* [Lydutjevning](#page-16-0) *17* [Lyssensor](#page-49-0) *50* [Lysstyrke, Philips-logo](#page-22-0) *23*

#### M

[Mediefiler, fra en datamaskin eller NAS-enhet](#page-41-0) *42* [Mediefiler, fra en USB-stasjon](#page-41-0) *42* [MPEG-artefaktreduksjon](#page-49-0) *50* [Multi View](#page-45-0) *46*

#### N

[Navn på TV-nettverk](#page-8-0) *9* [Nå på fjernsyn](#page-37-0) *38* [Nettverk, innstillinger](#page-8-0) *9* [Nettverk, kablet](#page-8-0) *9* [Nettverk, koble til](#page-7-0) *8* [Nettverk, navn på fjernsynsnettverk](#page-9-0) *10* [Nettverk, Slå på Wi-Fi](#page-9-0) *10* [Nettverk, statisk IP](#page-8-0) *9* [Nettverk, trådløst](#page-7-0) *8* [Nettverk, vis innstillinger](#page-8-0) *9* [Nettverk, Wi-Fi Smart Screen](#page-9-0) *10* [Nettverk, WoWLAN](#page-8-0) *9* [Nettverk, WPS](#page-7-0) *8* [Nettverksinstallasjon](#page-7-0) *8*

# $\Omega$

[Opprett, liste over favorittkanaler](#page-32-0) *33* [Opptak, TV-guideinformasjon](#page-33-0) *34*

### P

[Pare fjernkontrollen](#page-26-0) *27* [På og av](#page-22-0) *23* [Perfect Natural Motion](#page-49-0) *50* [Philips-logo, lysstyrke](#page-22-0) *23* [Programmer, anbefalinger](#page-37-0) *38*

## R

[Rød knapp](#page-35-0) *36*

# S

[Satellitt-tilkobling](#page-6-0) *7* [Søk, kanalliste](#page-29-0) *30* [SCART-tilkobling, tips](#page-13-0) *14* [Se på TV](#page-30-0) *31* [Set-top-boks, koble til](#page-14-0) *15* [Sikkerhetsinstruksjoner](#page-114-0) *115* [SimplyShare \(datamaskin eller NAS-enhet\)](#page-41-0) *42* [Skarphet](#page-46-0) *47* [Skarphet, MPEG-artefaktreduksjon](#page-49-0) *50* [Skarphet, Støyreduksjon](#page-49-0) *50* [Skarphet, Ultra Resolution](#page-49-0) *50* [Slå på](#page-22-0) *23* [Slås av automatisk](#page-23-0) *24* [Sleep Timer](#page-22-0) *23*

[Slett Internett-minnet](#page-9-0) *10* [Smartkort, CAM](#page-13-0) *14* [Spill eller datamaskin, innstilling](#page-46-0) *47* [Spillkonsoll, koble til](#page-17-0) *18* [Spillkontroll, koble til](#page-18-0) *19* [Standby](#page-22-0) *23* [Støyreduksjon](#page-49-0) *50* [Strømtilkobling](#page-5-0) *6* [Surround-modus](#page-51-0) *52* [Synkronisere lyd og bilde](#page-16-0) *17*

## T

[Tekst](#page-34-0) *35* [Tekst-tv](#page-34-0) *35* [Tilkoblingsveiledning](#page-11-0) *12* [Timer for å slå av](#page-23-0) *24* [Trådløst nettverk](#page-7-0) *8* [TV on Demand](#page-37-0) *38* [TV-plassering](#page-5-0) *6*

## $U$

[Ultra HD, tilkobling](#page-11-0) *12* [USB-flashstasjon, koble til](#page-19-0) *20* [USB-harddisk, diskplass](#page-18-0) *19* [USB-harddisk, installasjon](#page-18-0) *19* [USB-harddisk, koble til](#page-18-0) *19* [USB-tastatur](#page-19-0) *20* [USB-tastatur, koble til](#page-19-0) *20* [Utligning på lydutgang](#page-16-0) *17*

## $\vee$

[Video on Demand](#page-38-0) *39* [Videokamera, koble til](#page-20-0) *21* [Videoutvalg](#page-32-0) *33*

### W

[Wi-Fi](#page-7-0) *8* [Wi-Fi Smart Screen](#page-9-0) *10* [WoWLAN](#page-8-0) *9*

### Y

[YPbPr-beskyttelse, tips](#page-13-0) *14*

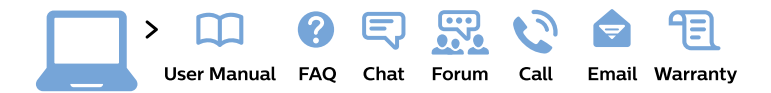

#### www.philips.com/support

България Грижа за клиента 02 4916 273 (Национапен номер)

België/Belgique Klantenservice/ **Service Consommateurs** 02 700 72 62  $(0.15 \in \text{/min.})$ 

Bosna i Hercegovina Potpora potrošačima 033 941 251 (Lokalni poziv)

Republika Srbija Potpora potrošačima 011 321 6840 (Lokalni poziv)

Česká republika Zákaznická podpora 228 880 895 (Mistni tarif)

**Danmark** Kundeservice 3525 8314

**Deutschland** Kundendienst 069 66 80 10 10 (Zum Festnetztarif ihres Anbieters)

Ελλάδα Τμήμα καταναλωτών 2111983028 (Διεθνής κλήση)

Eesti Klienditugi 668 30 61 (Kohalikud kõned)

España Atencion al consumidor 913 496 582  $(0,10€ + 0,08€/min.)$ 

**France** Service Consommateurs 01 57 32 40 50 (coût d'un appel local sauf surcoût éventuel selon opérateur réseau)

Hrvatska Potpora potrošačima 01777 66 01 (Lokalni poziv)

Indonesia Consumer Care 0800 133 3000

**Ireland Consumer Care** 015 24 54 45 (National Call)

Italia Servizio Consumatori 0245 28 70 14 (Chiamata nazionale)

Қазақстан Республикасы байланыс орталығы 810 800 2000 00 04 (стационарлық нөмірлерден Қазақстан Республикасы бойынша қоңырау шалу тегін)

Latvija Klientu atbalsts 6616 32 63 (Vietěiais tarifs)

Lietuva Klientu palaikymo tarnyba 8 521 402 93 (Vietinais tarifais)

Luxembourg Service Consommateurs 24871100 (Appel nat./Nationale Ruf)

Magyarország Ügyfélszolgálat  $(061) 700 81 51$ (Belföldi hívás)

Malaysia Consumer Care 1800 220 180

**Nederland** Klantenservice 0900 202 08 71 (1€/gesprek)

Norge Forbrukerstøtte 22 97 19 14

Österreich Kundendienst 0150 284 21 40  $(0,05€/Min.)$ 

Республика Беларусь Контакт Центр 8 10 (800) 2000 00 04 (бесплатный звонок по Республике Беларусь со стационарных номеров)

Российская Федерация Контакт Пентр 8 (800) 220 00 04 (бесплатный звонок по России)

Polska Wsparcie Klienta 22 397 15 04 (Połączenie lokalne)

Portugal Assistência a clientes 800 780 068 (0.03€/min. - Móvel  $0,28€/min.)$ 

România Serviciul Clienti 031 630 00 42 (Tarif local)

Schweiz/Suisse/Svizzera Kundendienst/Service Consommateurs/Servizio Consumatori 0848 000 291 (0,04 CHF/Min)

Slovenija Skrb za potrošnike 01 88 88 312 (Lokalni klic)

Slovensko Zákaznícka podpora 02 332 154 93 (vnútroštátny hovor)

Suomi Finland Kuluttajapalvelu 09 88 62 50 40

**Sverige** Kundtjänst 08 57 92 90 96

Türkiye Tüketici Hizmetleri 0 850 222 44 66

Україна Служба підтримки споживачів 0-800-500-480 (дзвінки зі стаціонарних телефонів безкоштовні)

**United Kingdom** Consumer Care 020 79 49 03 19 (5p/min BT landline)

Argentina **Consumer Care** 0800 444 77 49 - Buenos Aires 0810 444 7782

**Brasil** Suporte ao Consumidor 0800 701 02 45 - São Paulo 29 38 02 45

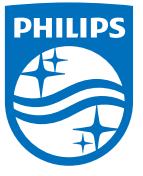

All registered and unregistered trademarks are property of their respective owners. Specifications are subject to change without notice. Philips and the Philips' shield emblem are trademarks of Koninklijke Philips N.V. and are used under license from Koninklijke Philips N.V. 2015 © TP Vision Europe B.V. All rights reserved philips.com